**ЗАО «Инфосистемы Джет»**

# **Информационная система управления инцидентами информационной безопасности «Джет Сигнал»**

# **Руководство оператора**

**Москва 2016**

## **Аннотация**

В руководстве описаны основные задачи и функции оператора системы «Джет Сигнал».

В документе рассмотрены назначение и условия применения программного обеспечения, описаны приемы работы в интерфейсе и сообщения оператору.

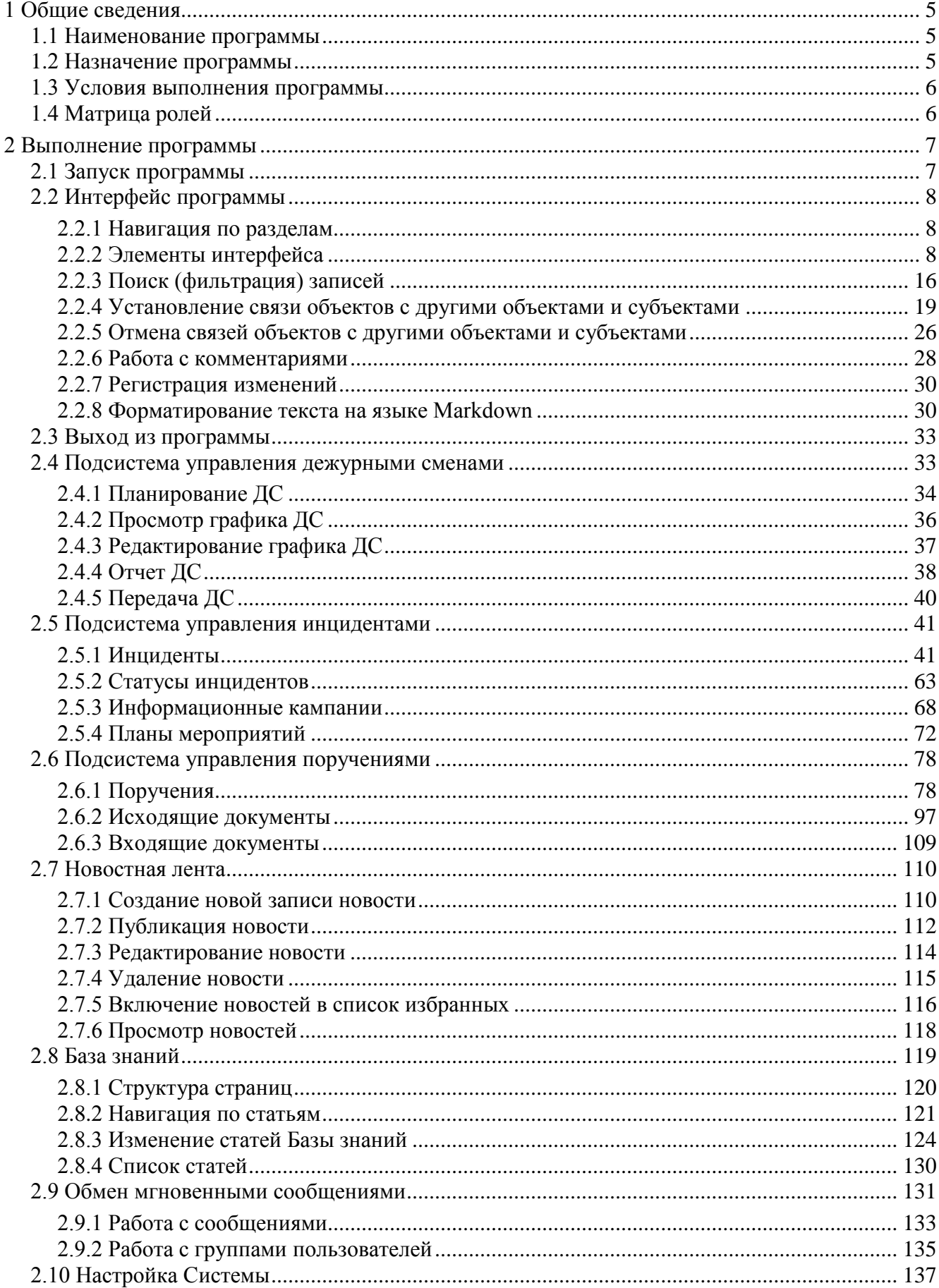

## Содержание

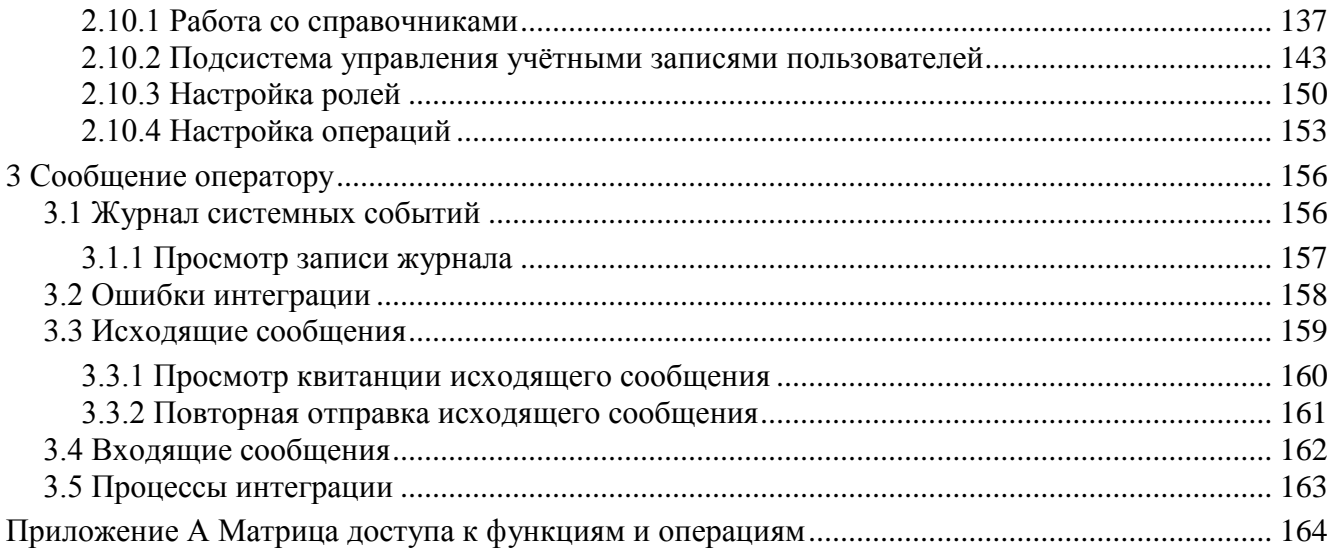

## <span id="page-4-0"></span>**1 Общие сведения**

#### *1.1 Наименование программы*

<span id="page-4-1"></span>**Полное наименование программы:** Информационная система управления инцидентами информационной безопасности «Джет Сигнал».

**Сокращенное наименование:** Система «Джет Сигнал» или Система.

#### *1.2 Назначение программы*

<span id="page-4-2"></span>Система предназначена для повышения эффективности обработки инцидентов информационной безопасности (далее – ИБ) за счет автоматизации процессов:

- − планирование, учет и контроль работы дежурных смен;
- − сбор, регистрация и обработка информации об инцидентах ИБ;
- − контроль исполнения поручений в рамках решения задач по устранению причин и последствий инцидентов ИБ, а также по обеспечению защиты объектов и активов ИБ;
- доведение информационно-распорядительных документов до подразделений;
- управление жизненным циклом инцидентов ИБ;
- − ведение базы знаний;
- − обмен формализованной информацией об инцидентах между подразделениями организации;
- − обмен быстрыми сообщениями между операторами Системы.

Система «Джет Сигнал» поддерживает схемы развёртывания:

- − для приложения, которое установлено в виде одного автономного узла;
- − распределённой информационной системы при развёртывании двух и более экземпляров приложения с обеспечением обмена информацией между ними.

Для распределенной Системы установлены правила обмена данными, которые приведены в документе «Описание программы», Приложении Б «Правила обмена данными между узлами Системы».

В Системе реализовано взаимодействие узлов, функционирующих в разных сегментах информационной безопасности:

- − двунаправленное взаимодействие при одинаковом классе защиты сегментов. Например, обмен данными между закрытыми сегментами;
- − однонаправленное взаимодействие при разных классах защиты сегментов. Например, передача данных от интернет-сегмента к закрытому сегменту.

Система «Джет Сигнал» поддерживает работу с мандатной моделью управления доступом Astra Linux Special Edition 1.5. При этом в зависимости от назначения установки приложения мандатная модель управления доступом может быть как задействована, так и отключена в момент установки приложения.

#### *1.3 Условия выполнения программы*

<span id="page-5-0"></span>Для работы оператора на компьютере должен быть установлен браузер Mozilla Firefox 44.0.2 и выше.

Оператору должен быть известен сетевой адрес, по которому расположена серверная часть Системы. Пример адреса – 10.31.144.55. Сервер Системы должен быть запущен.

Администратор Системы должен создать учётную запись оператора и сообщить ему логин и пароль для входа в Систему.

#### *1.4 Матрица ролей*

<span id="page-5-1"></span>Матрица ролей определяет права доступа пользователей к функциям, данным и операциям с данными. Распределение прав в зависимости от роли оператора в Системе приведено в таблице раздела [Приложение А](#page-163-0) [Матрица доступа к функциям и операциям](#page-163-0).

## <span id="page-6-0"></span>**2 Выполнение программы**

## <span id="page-6-1"></span>*2.1 Запуск программы*

Для запуска программы требуется:

1) В адресной строке браузера ввести сетевой адрес сервера Системы и нажать **Enter**. Откроется экран входа в Систему ([Рис.](#page-6-2) 1).

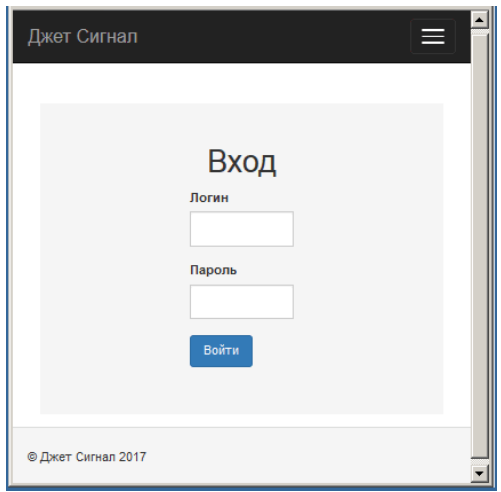

#### <span id="page-6-2"></span>**Рис. 1 – Экран входа в Систему**

2) Ввести логин и пароль и нажать кнопку **Войти**.

Если какие-либо данные были введены неправильно, то Система выделяет их красным цветом и выдаёт сообщение об ошибке. Правильные данные выделяются зелёным цветом ([Рис.](#page-6-3) 2).

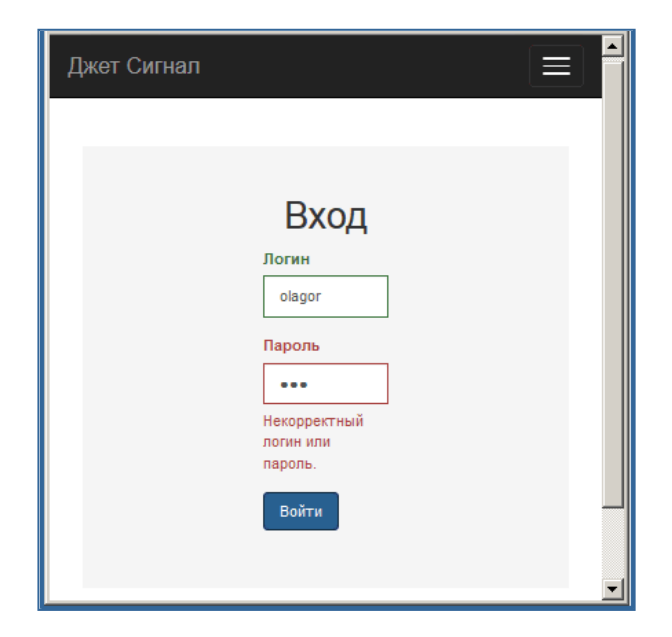

#### <span id="page-6-3"></span>**Рис. 2 – Сообщение об ошибке аутентификации**

3) Ввести корректные значения логина и пароля и нажать кнопку **Войти**.

На экране появится окно **Просмотр новостей**.

## <span id="page-7-0"></span>*2.2 Интерфейс программы*

#### <span id="page-7-1"></span>**2.2.1 Навигация по разделам**

Основной элемент навигации – меню, которое расположено в верхней части экрана [\(Рис.](#page-7-3) 

<span id="page-7-3"></span>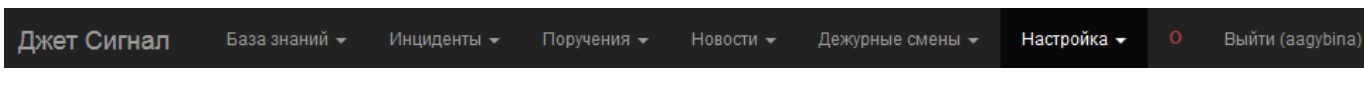

## **Рис. 3 – Панель меню**

[3\)](#page-7-3).

Все пункты меню (за исключением последнего) имеют подчинённые разделы:

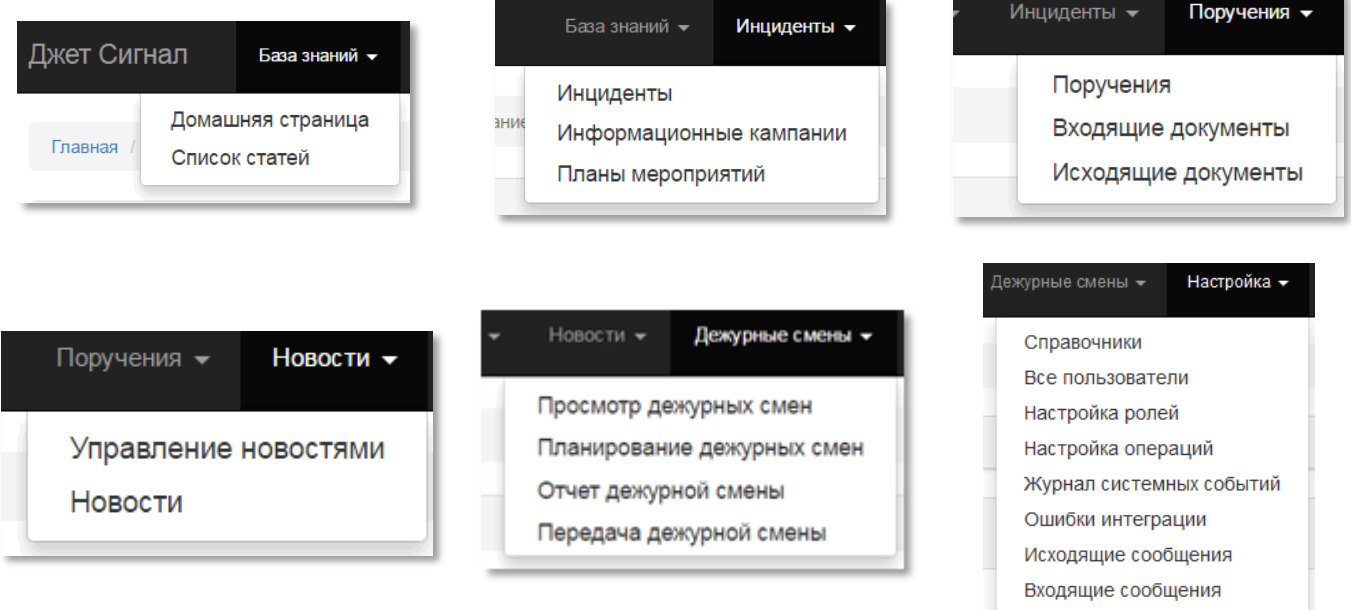

В зависимости от предоставленных прав доступа перечень отображаемых подчинённых разделов меню может меняться.

Выбор пункта меню сопровождается выводом на экран соответствующей формы.

Цифра 0 (отображается красным цветом) означает мандатную метку — уровень доступа пользователя к секретной информации:

- 0 Не секретно;
- 1 Конфиденциальность;
- 3 Совершенно секретно.

#### <span id="page-7-2"></span>**2.2.2 Элементы интерфейса**

#### *2.2.2.1 Основная (рабочая) панель*

Рабочая панель – область экранной формы для ввода и/или просмотра информации.

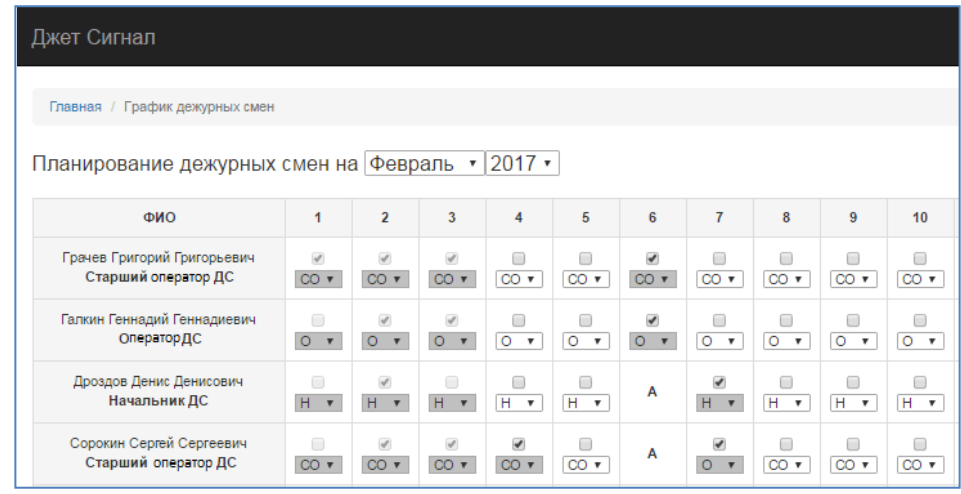

На [Рис.](#page-8-0) 4 и [Рис.](#page-8-1) 5 представлены примеры рабочих панелей.

<span id="page-8-0"></span>**Рис. 4 – Фрагмент рабочей панели. Пример для формы Планирование дежурных смен**

| Джет Сигнал                 | База знаний -                                                                               | Инциденты -    | Поручения - | Новости -                         | Дежурные смены -        | <b>Выйти (admin)</b><br>Настройка -<br>$\Omega$ |           |
|-----------------------------|---------------------------------------------------------------------------------------------|----------------|-------------|-----------------------------------|-------------------------|-------------------------------------------------|-----------|
| Главная / Создание новостей |                                                                                             |                |             |                                   |                         |                                                 |           |
| Фильтр                      |                                                                                             |                |             |                                   |                         |                                                 |           |
| С обновить                  | ® Просмотр<br>+ Создать                                                                     | ◆ Опубликовать |             | <b><sup>2</sup> Редактировать</b> | <b>T</b> Yasnym         |                                                 |           |
| Статус                      |                                                                                             | Название       |             | Опубликована                      | Добавлена               | ABTOD                                           | <b>TO</b> |
| Опубликовано                | Вскоре хромбуки обзаведутся сканерами<br>отпечатков пальцев                                 |                |             | Feb 3, 2017 5:12:52 PM            | Feb 3, 2017 3:50:32 PM  | Гороховская Ольга<br>Семеновна                  | 1         |
| Черновик                    | мандариновое дерево сбросило плоды                                                          |                |             |                                   | Jan 30, 2017 5:21:57 PM | Гыбина Алиса<br>Анатольевна                     |           |
| Опубликовано                | Политика Microsoft относительно корневых<br>сертификатов помогает спецслужбам Таиланда      |                |             | Jan 27, 2017 5:11:05 PM           | Jan 27, 2017 5:11:05 PM | Андреева Мария<br>Никопаевна                    |           |
| Опубликовано                | В прошлом году в результате утечек 4,2<br>миллиарда учетных записей стали<br>общедоступными |                |             | Jan 27, 2017 5:07:33 PM           | Jan 27, 2017 5:07:27 PM | Андреева Мария<br>Никопаевна                    | 1         |
| Опубликовано                | Microsoft ведет работу над облачной версией<br>Windows 10                                   |                |             | Jan 27, 2017 5:04:33 PM           | Jan 27, 2017 5:04:33 PM | <b>Андреева Мария</b><br>Никопаевна             |           |

## <span id="page-8-1"></span>**Рис. 5 – Фрагмент рабочей панели. Пример для формы новостей**

#### <span id="page-8-2"></span>*2.2.2.2 Табличные списки и списки записей*

#### **2.2.2.2.1 Ссылки в табличных списках**

Некоторые формы представлены табличными списками. В примере на [Рис.](#page-9-0) 6 таблица расположена в нижней части экрана.

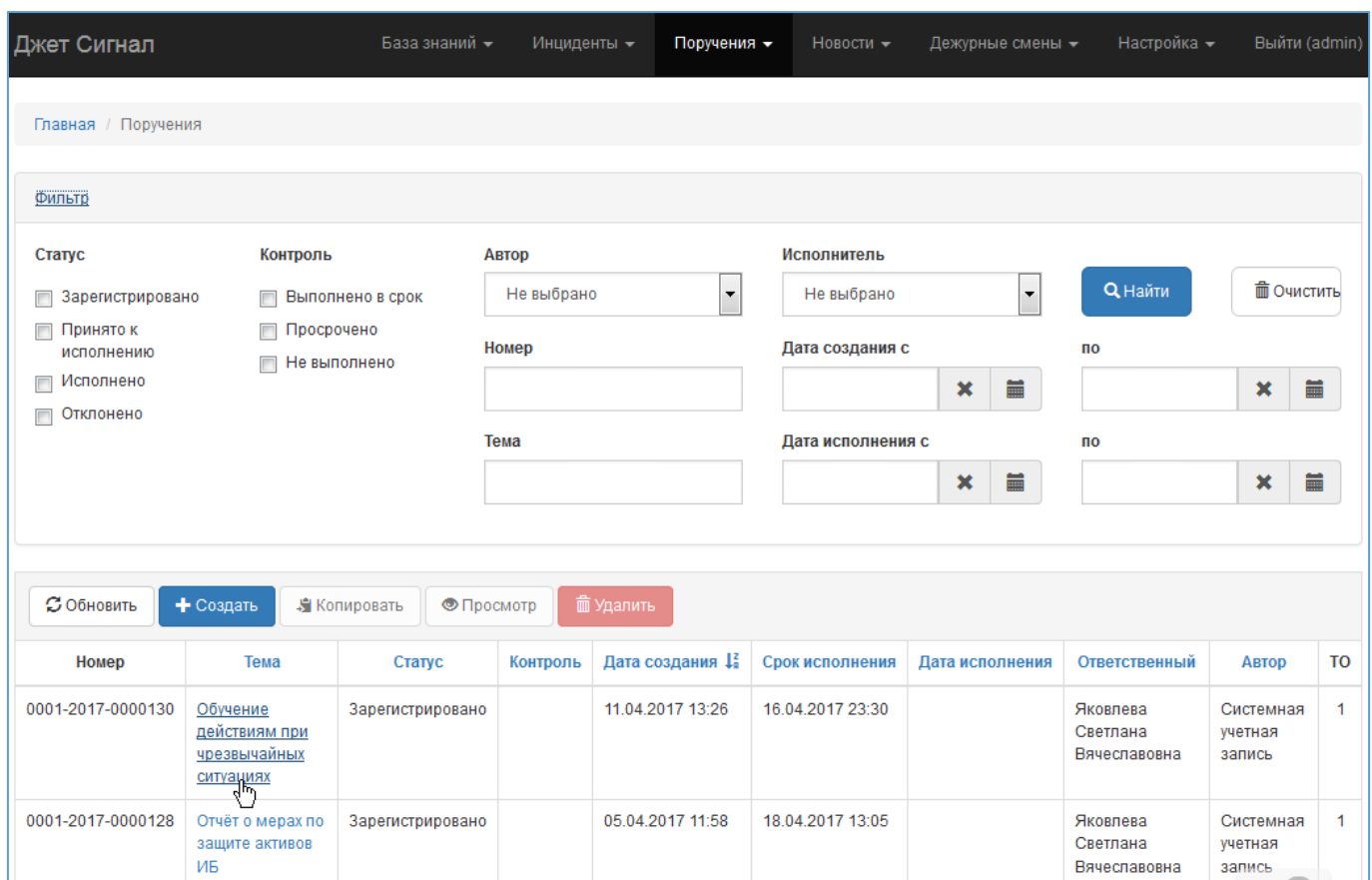

#### **Рис. 6 –Табличный список записей поручений. Пример**

<span id="page-9-0"></span>Содержимое ячеек таблицы и названия столбцов могут иметь форму простого текста (черный шрифт) или ссылки (синий шрифт). Простой текст только отображает информацию. Текст синего цвета (ссылка) помимо отображения информации ячейки позволяет открыть форму соответствующей карточки.

Щелчок мыши на ссылке в ячейке открывает форму соответствующей карточки: в приведённом на [Рис.](#page-9-0) 6 примере открывается карточка поручения **Обучение действиям при чрезвычайных ситуациях**.

Щелчок мыши по ссылке в заголовке столбца вызывает сортировку записей (см. раздел [2.2.2.2.2\)](#page-9-1).

#### **2.2.2.2.2 Сортировка записей табличных списков**

<span id="page-9-1"></span>Для удобства просмотра и поиска табличные списки можно сортировать по возрастанию или убыванию значений ячеек столбца. Для этого нужно щёлкнуть по заголовку столбца. Повторный щелчок инициирует обратную сортировку значений.

Названия столбцов, которые можно сортировать по убыванию или возрастанию [\(Рис.](#page-10-0) 7):

- − имеют синий цвет шрифта;
- − организованы в виде ссылок.

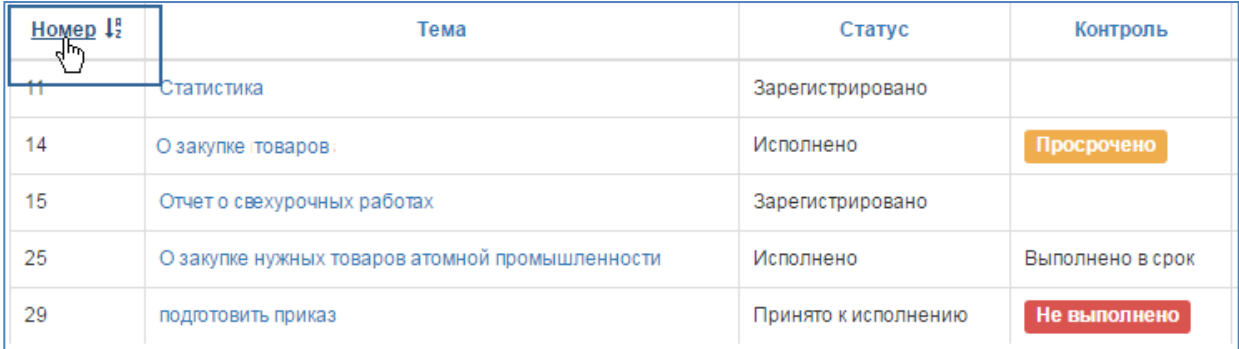

#### **Рис. 7 – Сортировка списка по значению поля Номер**

<span id="page-10-0"></span>Значок с направлением сортировки  $\begin{bmatrix} \mathbf{I}^R \\ \mathbf{I}^Z \end{bmatrix}$  появляется после первого щелчка по заголовку столбца. При повторном щелчке появляется значок  $\begin{bmatrix} 1 & 2 \\ 1 & 6 \end{bmatrix}$  противоположного направления сортировки.

#### **2.2.2.2.3 Страничная организация списков**

Если все записи списка не помещаются на одной странице, в нижней части появляются кнопки навигации по страницам [\(Рис.](#page-10-1) 8 – [Рис.](#page-11-0) 10). Щелчок по кнопке с номером открывает соответствующую страницу списка.

| Джет Сигнал                                           |                                           |                         |             | База знаний                   | Инциденты - | Поручения -                                                   | Новости - | Дежурные смены - | Настройка -                       | $\circ$<br><b>Выйти (admin)</b>   |                      |
|-------------------------------------------------------|-------------------------------------------|-------------------------|-------------|-------------------------------|-------------|---------------------------------------------------------------|-----------|------------------|-----------------------------------|-----------------------------------|----------------------|
| Главная / Инциденты                                   |                                           |                         |             |                               |             |                                                               |           |                  |                                   |                                   |                      |
| Фильто                                                |                                           |                         |             |                               |             |                                                               |           |                  |                                   |                                   |                      |
| <b>3 Обновить</b>                                     | + Создать                                 |                         |             |                               |             |                                                               |           |                  |                                   |                                   |                      |
| <b>Номер II</b>                                       | Название                                  | Дата регистрации        | Статус      | Категория                     |             | <b>Тип</b>                                                    |           | Критичность      | <b>ABTOD</b>                      | Исполнитель                       | <b>TO</b>            |
| 4503599627370610                                      | Несанкционированный<br>доступ             | 07.03.2017 10:53        | в<br>работе | Атака на информационный актив |             | Несанкционированный доступ                                    |           | Высокая          | Тайибов Джамал<br>Физулиевич      | Тайибов Джамал<br>Физулиевич      | $\mathbf{f}$         |
| 4503599627370609                                      | Внешняя атака                             | 06.03.2017 18:45        | Новый       | Атака на информационный актив |             | Несанкционированный доступ                                    |           | Высокая          | Тайибов Джамал<br>Физулиевич      |                                   | $\mathbf{1}$         |
| 4503599627370608                                      | Внешняя атака                             | 06.03.2017 16:41        | Новый       | Атака на информационный актив |             | Несанкционированный доступ                                    |           | Высокая          | Тайибов Джамал<br>Физулиевич      |                                   | $\ddot{\phantom{1}}$ |
| 4503599627370607                                      | Нарушение правил<br>контентной фильтрации | 06.03.2017 15:40        | Новый       | Нарушение политик ИБ          | фильтрации  | Нарушение правил контентной                                   |           | Средняя          | Тайибов Джамал<br>Физулиевич      |                                   | 1                    |
| 4503599627370598                                      | Компрометация пароля 12                   | 14.02.2017 16:48        | Закрыт      | Атака на информационный актив |             | Сетевая разведка                                              |           | Высокая          | Муслаков<br>Дмитрий<br>Михайлович | Иванов Иван<br>Иванович           | $\mathbf{1}$         |
| 4503599627370597                                      | Компрометация пароля 11                   | 14.02.2017 16:46        | Новый       | Нарушение политик ИБ          |             | Нарушение правил работы с<br>корпоративной электронной почтой |           | Низкая           | Муслаков<br>Дмитрий<br>Михайлович |                                   | $\mathbf{1}$         |
| 4503599627370596                                      | fghjghfj                                  | 14.02.2017 16:29        | Новый       | Нарушение политик ИБ          |             | Нарушение правил использования<br>учетных записей и паролей   |           | Средняя          | Тайибов Джамал<br>Физулиевич      |                                   | $\mathbf{1}$         |
| 4503599627370595                                      | Компрометация пароля 10                   | 14.02.2017 16:19        | в<br>работе | Нарушение политик ИБ          | Интернет    | Нарушение правил доступа в сеть                               |           | Высокая          | Муслаков<br>Дмитрий<br>Михайлович | Муслаков<br>Дмитрий<br>Михайлович | $\mathbf{1}$         |
| $\left( -\mathbf{3}\right)$ )<br>$\overline{2}$<br>-1 | 4<br>5<br>6<br>$\overline{7}$<br>8        | 10<br>ø<br>$\mathbf{B}$ |             |                               |             |                                                               |           |                  |                                   | $4\pi$ (1)                        |                      |

<span id="page-10-1"></span>**Рис. 8 – Страничный список инцидентов**

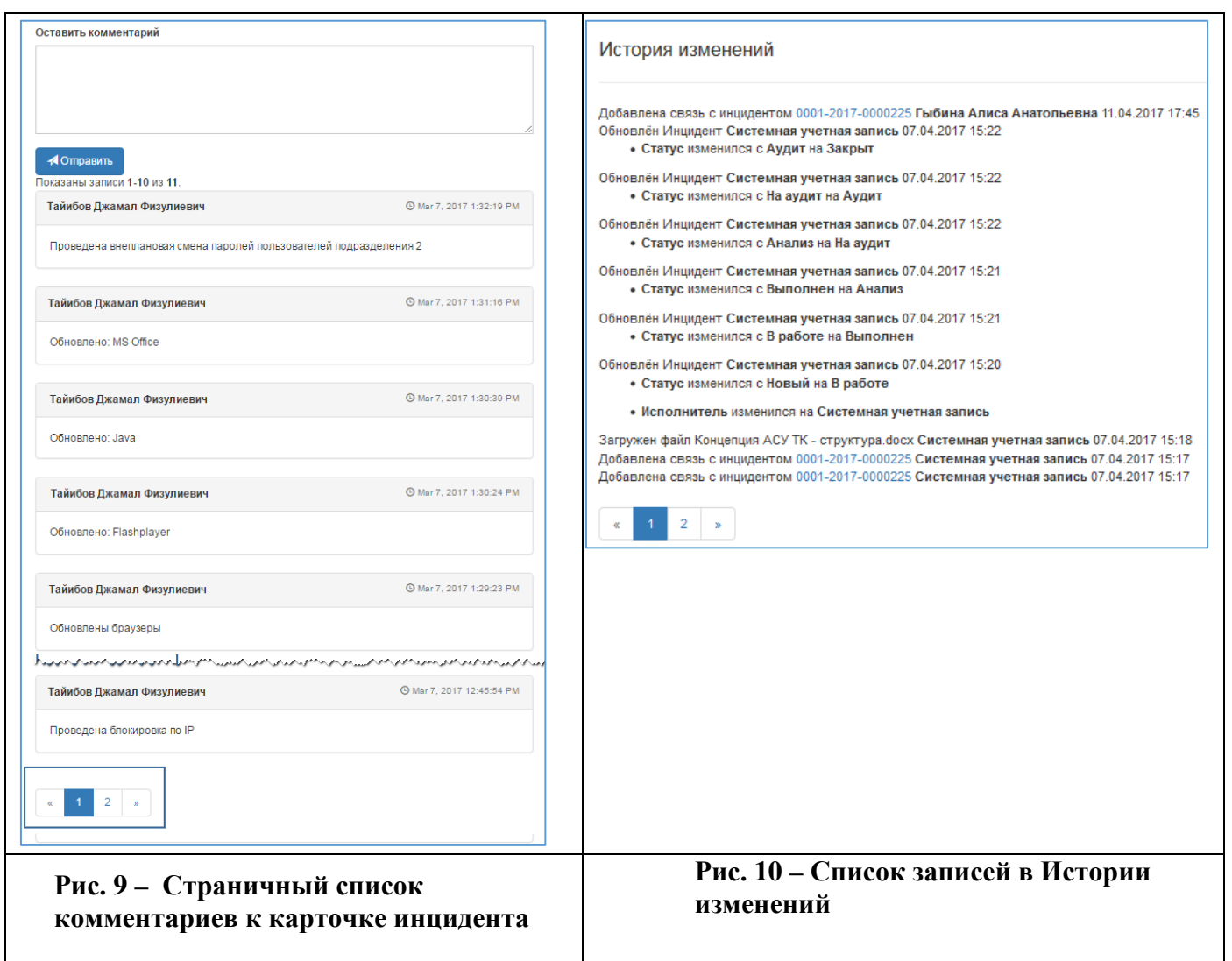

## <span id="page-11-0"></span>*2.2.2.3 Поля ввода и отображения информации*

Экранные формы могут включать в себя поля разных типов. Ниже приведено описание каждого типа.

#### **2.2.2.3.1 Текстовые поля**

Поля служат для ввода текста вручную.

Границы некоторых текстовых полей можно расширять. Для этого нужно потянуть вправо и вниз нижний правый угол поля [\(Рис.](#page-12-0) 11).

12

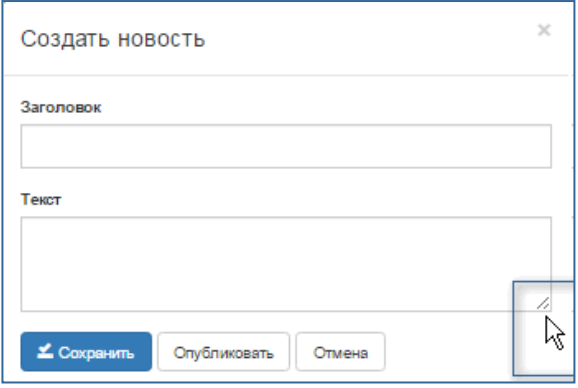

<span id="page-12-0"></span>**Рис. 11 – Поля вода текста**

#### **2.2.2.3.2 Поля со списками**

<span id="page-12-2"></span>Поля этого типа заполняются значениями справочников. В Системе реализованы разные типы полей.

В приведённом ниже примере представлены два типа полей со списками. В первом случае можно выбрать только одно значение списка, во втором разрешён множественный выбор.

- 1) Для поля **Должность** можно указать только одно значение. Для этого:
- − щёлкнуть в любом месте поля;
- − выбрать запись в появившемся списке [\(Рис.](#page-12-1) 12).

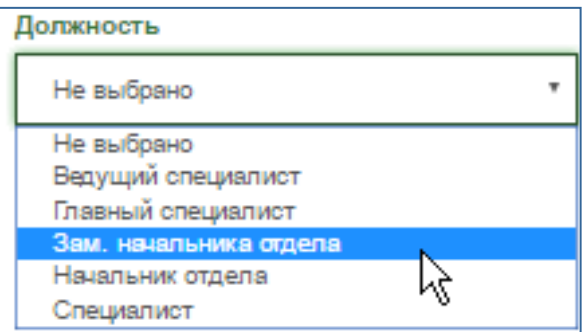

#### <span id="page-12-1"></span>**Рис. 12 – Выбор записи в списке поля Должность**

2) Для поля **Роли** можно указать несколько значений. Оператор может выбрать любой из четырёх способов.

#### **Способ 1. Выбор всех значений**

- а) Установить курсор в поле.
- б) В появившемся списке установить флажок **Выбрать все** ([Рис.](#page-13-0) 13).

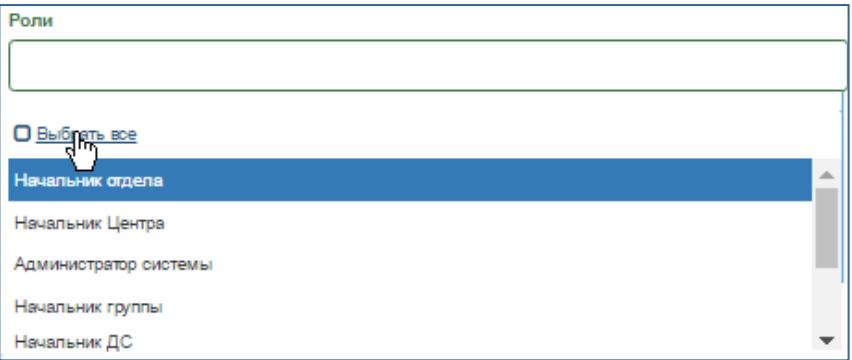

#### <span id="page-13-0"></span>**Рис. 13 – Поле Роли. Опция Выбрать все**

Появится табличный список, в который будут включены все роли [\(Рис.](#page-13-1) 14).

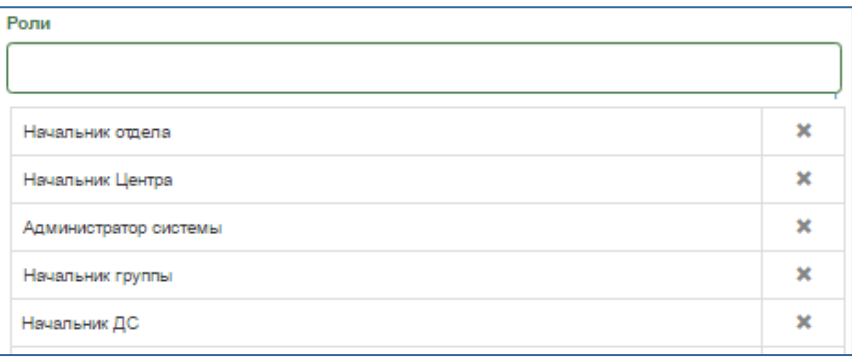

#### <span id="page-13-1"></span>**Рис. 14 – Поле Роли. Выбраны все роли. Фрагмент**

в) Исключить ненужные записи (если требуется). Для этого нажать кнопку  $\boxed{\ast}$  в строке.

#### **Способ 2. Выбор нескольких значений**

Если нужно указать НЕ все записи, в списке [\(Рис.](#page-13-0) 13) последовательно выбрать нужные

#### роли.

Пример выбора двух записей приведён на [Рис.](#page-13-2) 15.

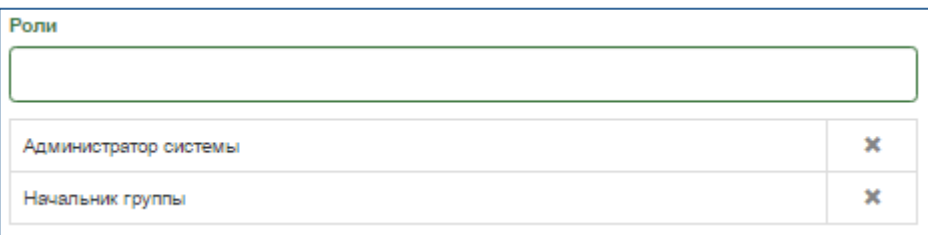

#### <span id="page-13-2"></span>**Рис. 15 – Поле Роли. Выбраны два значения справочника Роли**

**Способ 3. Ввод фрагментов названия вручную с последующим выбором записи в списке**

а) Вручную ввести один или несколько символов.

По мере ввода будет меняться список справочника. В нём останутся только те записи, в которых встречаются введённые оператором символы [\(Рис.](#page-14-0) 16).

б) Выбрать нужную запись в усечённом списке.

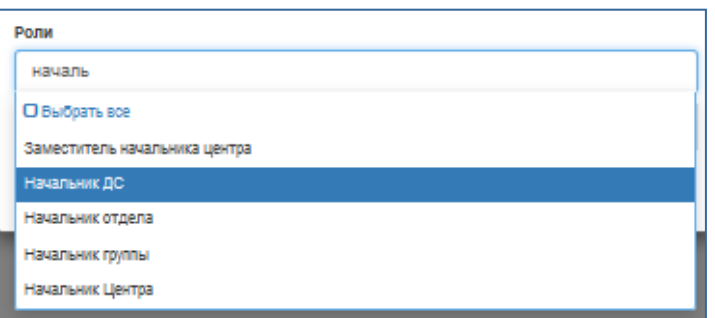

<span id="page-14-0"></span>**Рис. 16 – Поле Роли. Ввод фрагмента названия**

## **Способ 4. Одновременный выбор нескольких записей с помощью клавишей Ctrl и Shift**

Для некоторых полей со списком выбрать несколько записей можно следующим образом:

а) Если нужно выбрать несколько идущих не подряд записей – нажать клавишу **Ctrl** и, не отпуская её, с помощью мыши указать нужные записи [\(Рис.](#page-14-1) 17).

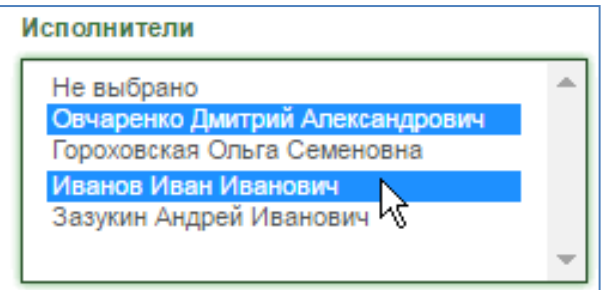

#### **Рис. 17 – Список поля Исполнители. Выбор записей с использованием клавиши Ctrl**

<span id="page-14-1"></span>б) Если нужно выбрать несколько подряд идущих записей – нажать клавишу **Shift** и, не отпуская её, с помощью мыши указать первую и последнюю записи фрагмента списка [\(Рис.](#page-14-2) 18).

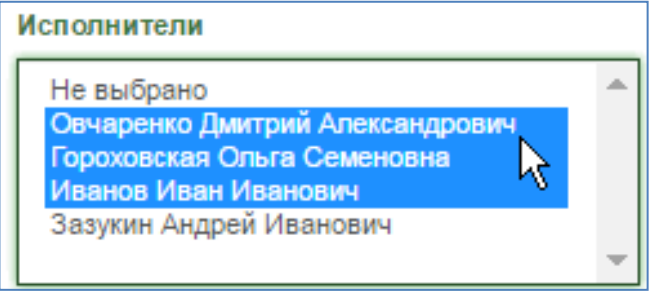

<span id="page-14-2"></span>**Рис. 18 – Список поля Исполнители. Выбор записей с использованием клавиши Shift**

#### <span id="page-15-3"></span>**2.2.2.3.3 Поля даты**

Поле даты можно заполнить вручную или использовать прикреплённый календарь.

Чтобы раскрыть календарь, нужно щёлкнуть на его значке [\(Рис.](#page-15-1) 19) или установить курсор в поле.

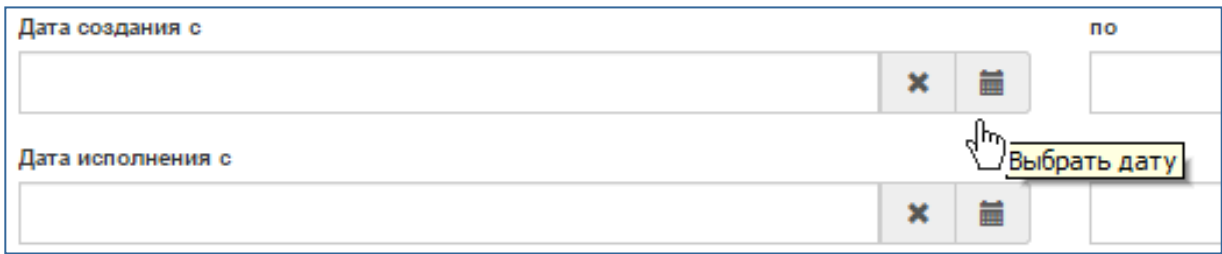

#### <span id="page-15-1"></span>**Рис. 19 – Кнопка вызова календаря**

По умолчанию в раскрывшемся календаре отмечена текущая дата ([Рис.](#page-15-2) 20).

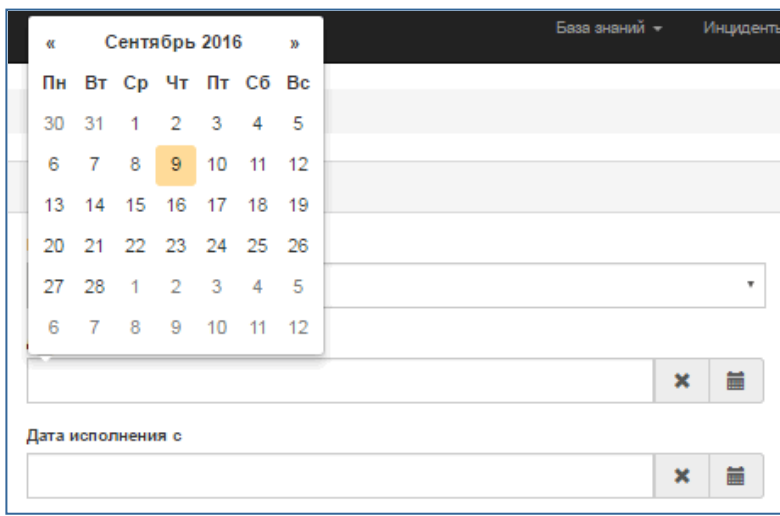

#### <span id="page-15-2"></span>**Рис. 20 – Раскрывающийся календарь поля даты**

Поле даты будет заполнено автоматически, если дважды щёлкнуть на дне календаря.

При вводе даты вручную календарь остаётся открытым, а по окончании ввода (в формате дд.мм.гггг) отображение даты в раскрытом календаре изменится автоматически.

Поле даты можно очистить – с помощью клавиши **Delete** или кнопки (находится слева от кнопки календаря).

#### **2.2.3 Поиск (фильтрация) записей**

<span id="page-15-0"></span>Для поиска нужных записей, которые включены в табличные списки, предусмотрен блок полей **Фильтр** (расположен в верхней части экрана).

При открытии формы поля фильтра по умолчанию свёрнуты. Чтобы их открыть, нужно щёлкнуть по ссылке **Фильтр** ([Рис.](#page-16-0) 21). Вид экрана с полями фильтра приведён на [Рис.](#page-16-1) 22.

| Джет Сигнал         | База знаний •                                          | Инциденты -      | Поручения - | Новости -         | Дежурные смены - | Настр     |  |  |  |  |
|---------------------|--------------------------------------------------------|------------------|-------------|-------------------|------------------|-----------|--|--|--|--|
| Главная / Поручения |                                                        |                  |             |                   |                  |           |  |  |  |  |
| Фильтр              |                                                        |                  |             |                   |                  |           |  |  |  |  |
| <b>3 Обновить</b>   | 面 Удалить<br>+ Создать<br>Я Копировать<br>• Просмотр   |                  |             |                   |                  |           |  |  |  |  |
| Номер               | Тема                                                   | Статус           | Контроль    | Дата создания ↓ 4 | Срок исполнения  | Дата испо |  |  |  |  |
| 0001-2017-0000130   | Обучение<br>действиям при<br>чрезвычайных<br>ситуациях | Зарегистрировано |             | 11.04.2017 13:26  | 16.04.2017 23:30 |           |  |  |  |  |
| 0001-2017-0000128   | Отчёт о мерах<br>по защите                             | Зарегистрировано |             | 05.04.2017 11:58  | 18.04.2017 13:05 |           |  |  |  |  |

**Рис. 21 – Вид экрана со свернутыми полями фильтра. Пример для формы Поручения**

<span id="page-16-0"></span>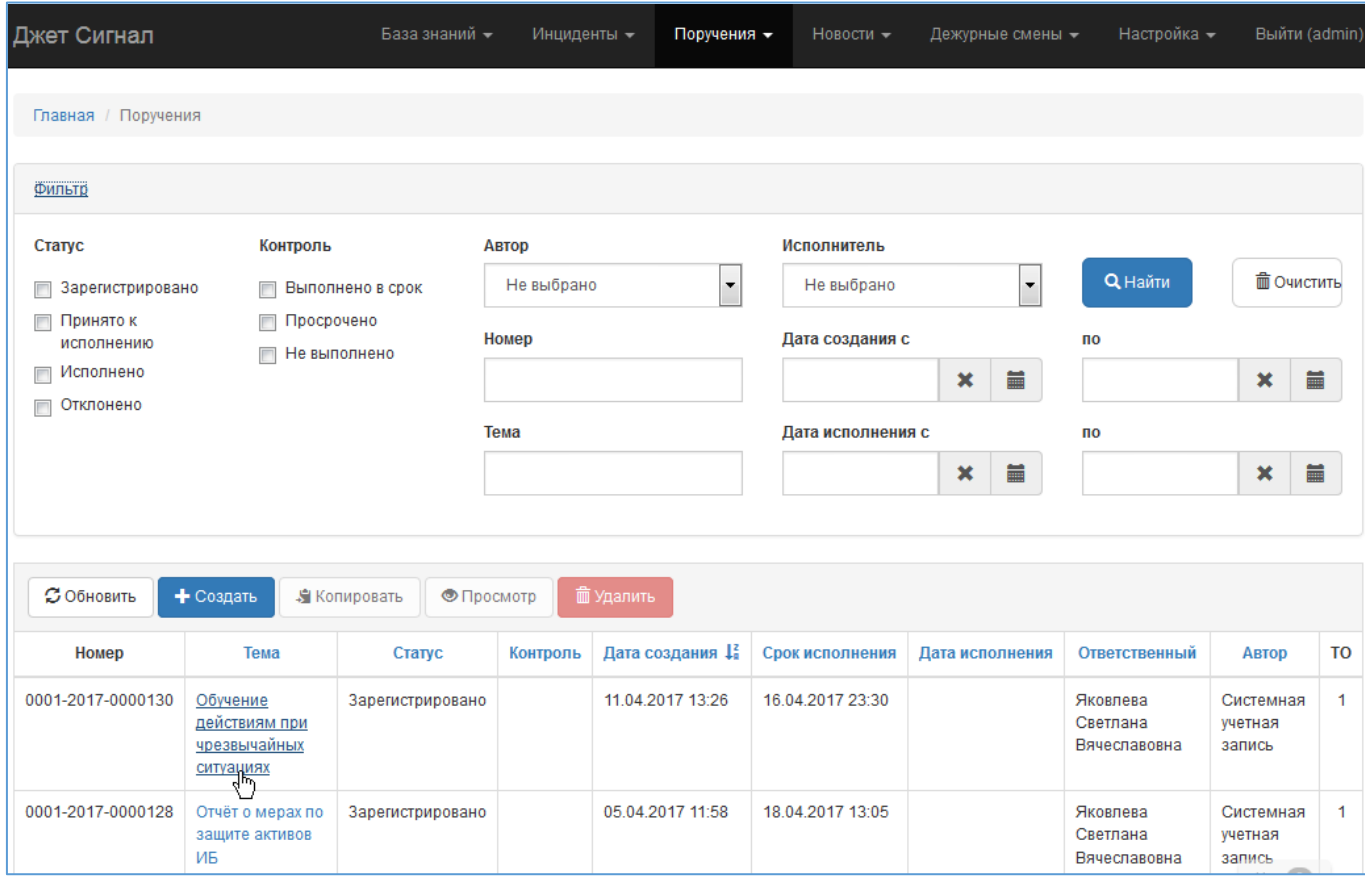

<span id="page-16-1"></span>**Рис. 22 – Вид экрана с полями фильтра. Пример для формы Поручения**

Состав полей фильтра меняется в зависимости от формы, с которой работает оператор. Оператор может:

- − ввести поисковые реквизиты в одно поле, несколько полей или во все поля фильтра;
- − указать значение полностью или его часть.

Если не заполнять поля фильтра, на экране будут отображаться все записи, имеющиеся в базе данных.

Фильтрация записей происходит после нажатия кнопки **Найти**, очистка всех полей поиска – кнопки **Очистить**.

К некоторым полям фильтра прикреплены раскрывающиеся списки [\(Рис.](#page-17-0) 23). Работа со списками описана в разделе [2.2.2.3.2.](#page-12-2)

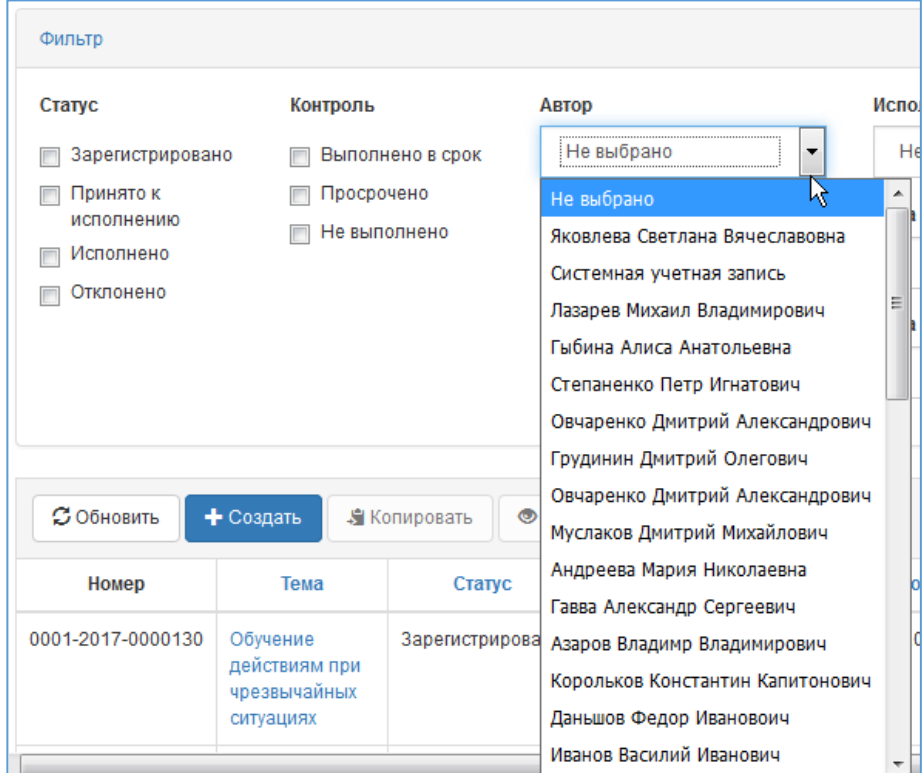

<span id="page-17-0"></span>**Рис. 23 – Раскрывающийся список пользователей, прикреплённый к полю Автор**

К полям дат прикреплены календари. Работа с календарями описана в разделе [2.2.2.3.3.](#page-15-3)

Пример заполненных полей фильтра приведён на [Рис.](#page-18-1) 24. Для поиска выбраны статусы поручений **Зарегистрировано**, **Принято к исполнению** и **Отклонено**, а также указан диапазон дат создания поручений.

Результат фильтрации представлен на [Рис.](#page-18-2) 25.

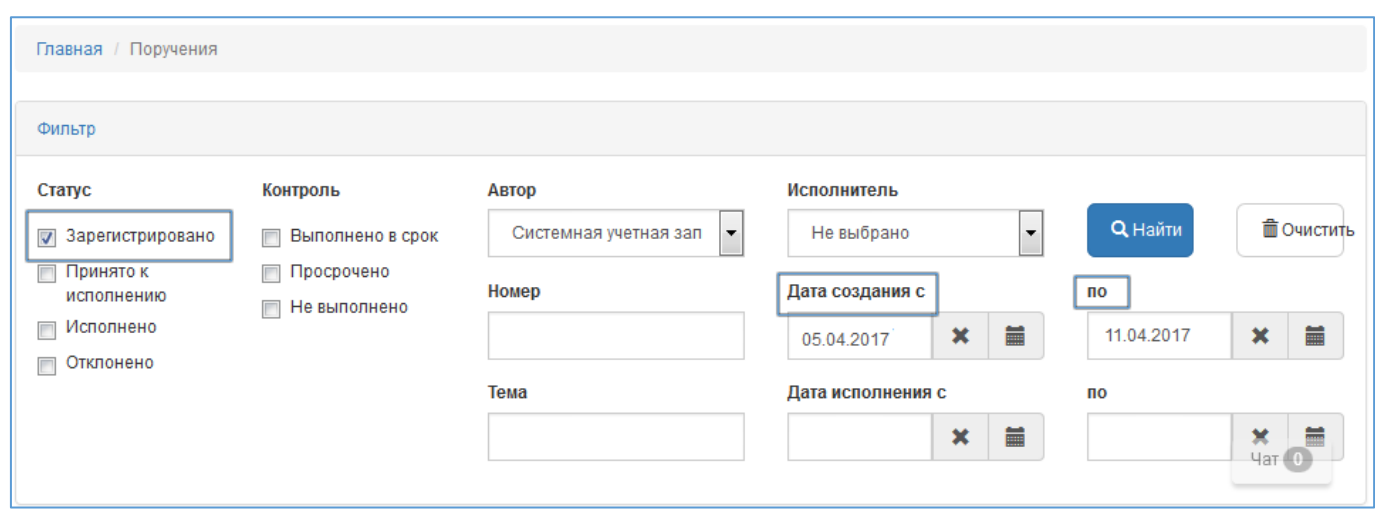

**Рис. 24 – Пример заполненных полей фильтра**

<span id="page-18-1"></span>

| Джет Сигнал         |                                                           | База знаний -    | Инциденты - | Поручения -      | Новости -        | Дежурные смены - | Настройка -                          | Выйти (admin)                  |
|---------------------|-----------------------------------------------------------|------------------|-------------|------------------|------------------|------------------|--------------------------------------|--------------------------------|
| Главная / Поручения |                                                           |                  |             |                  |                  |                  |                                      |                                |
| Фильтр              |                                                           |                  |             |                  |                  |                  |                                      |                                |
| С Обновить          | + Создать                                                 | Я Копировать     | • Просмотр  | <b>m</b> Удалить |                  |                  |                                      |                                |
| Номер               | Тема                                                      | Статус           | Контроль    | Дата создания ↓  | Срок исполнения  | Дата исполнения  | Ответственный                        | Автор                          |
| 0001-2017-0000130   | Обучение<br>действиям<br>при<br>чрезвычайных<br>ситуациях | Зарегистрировано |             | 11.04.2017 13:26 | 16.04.2017 23:30 |                  | Яковлева<br>Светлана<br>Вячеславовна | Системная<br>учетная<br>запись |
| 0001-2017-0000128   | Отчёт о мерах<br>по защите<br>активов ИБ                  | Зарегистрировано |             | 05.04.2017 11:58 | 18.04.2017 13:05 |                  | Яковлева<br>Светлана<br>Вячеславовна | Системная<br>учетная<br>запись |

<span id="page-18-2"></span>**Рис. 25 – Результат фильтрации данных**

## **2.2.4 Установление связи объектов с другими объектами и субъектами**

<span id="page-18-0"></span>В Системе реализована возможность связать один объект учёта с другим объектом и субъектом или с несколькими объектами и субъектами. В интерфейсе для этого предусмотрены разные кнопки.

#### *2.2.4.1 Использование кнопки Связать*

Например, нужно связать распорядительный документ с другими поручениями. Для этого требуется:

- 1) Выбрать пункт меню **Поручения – Исходящие документы** ([Рис.](#page-19-0) 26). Появится список документов.
- 2) Щёлкнуть на ссылке **Подготовить методические материалы**.
- 3) В появившемся окне (в таблице **Поручения**) нажать кнопку **Связать** ([Рис.](#page-20-0) 27). Появится окно **Добавить поручение** ([Рис.](#page-20-1) 28).
- 4) Ввести номер поручения и нажать кнопку **Сохранить**.

В таблицу **Поручения** будет добавлена запись [\(Рис.](#page-20-2) 29).

5) Добавить другие поручения, если требуется [\(Рис.](#page-20-3) 30).

Аналогичным образом к документу можно привязать также и распоряжения.

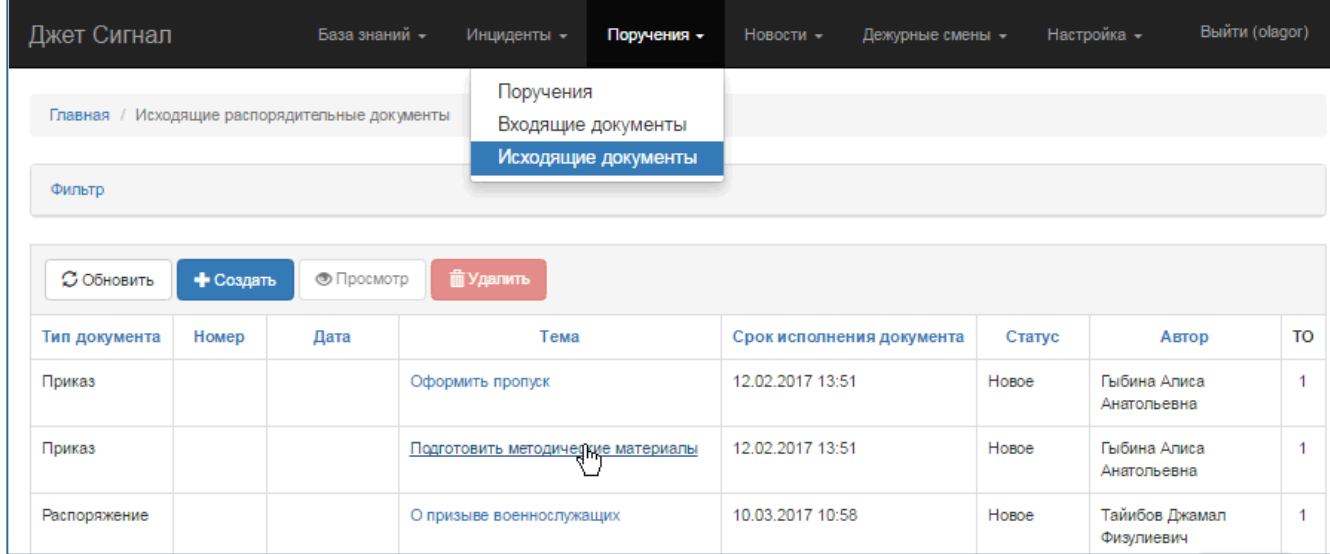

#### <span id="page-19-0"></span>**Рис. 26 – Переход в карточку поручения**

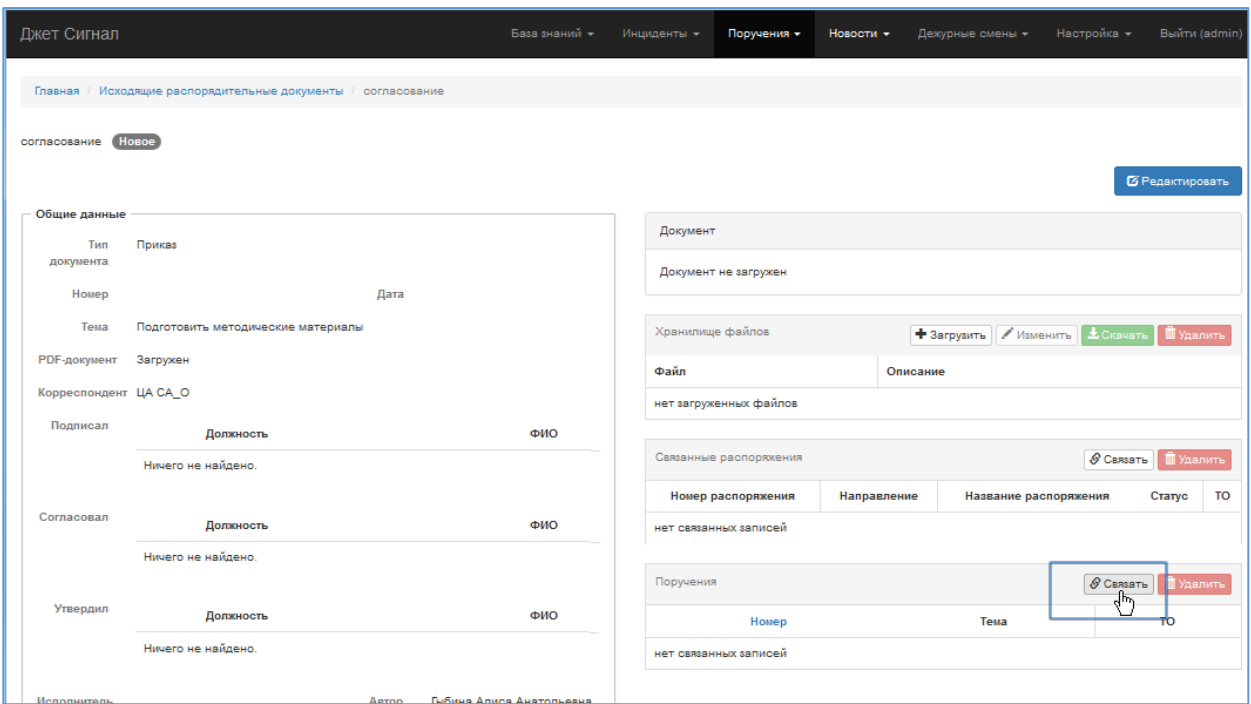

## <span id="page-20-0"></span>**Рис. 27 – Переход к режиму связывания**

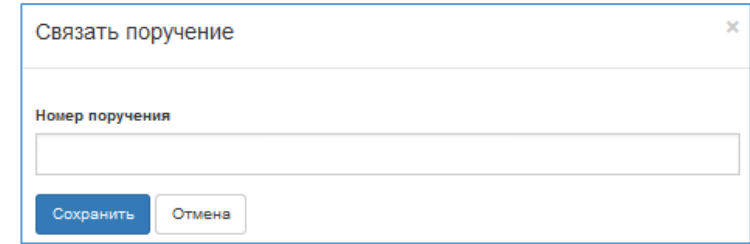

## <span id="page-20-1"></span>**Рис. 28 – Форма Добавить поручение**

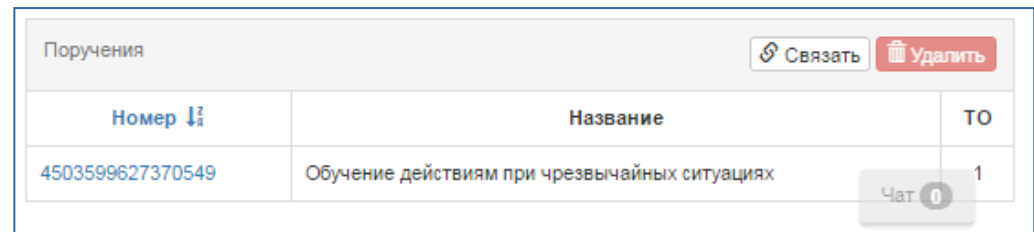

## <span id="page-20-2"></span>**Рис. 29 – Привязка одного поручения к распорядительному документу**

| Поручения            | <b>ш</b> Удалить<br>$\mathcal S$ Связать                       |    |
|----------------------|----------------------------------------------------------------|----|
| Номер $\frac{12}{9}$ | Название                                                       | то |
| 4503599627370524     | Об организации переодических информационных рассылок           |    |
| 4503599627370549     | Обучение действиям при чрезвычайных ситуациях<br>$\frac{4}{3}$ |    |

<span id="page-20-3"></span>**Рис. 30 – Привязка двух поручений к распорядительному документу** 

#### *2.2.4.2 Использование кнопки добавления*

Например, нужно связать распорядительный документ с несколькими сотрудниками. Для этого:

1) В окне распорядительного документа [\(Рис.](#page-20-0) 27) нажать кнопку **Редактировать**.

Появятся поля для ввода информации о сотрудниках, которые будут подписывать,

согласовывать и утверждать распоряжение, и кнопка добавления ([Рис.](#page-21-0) 31).

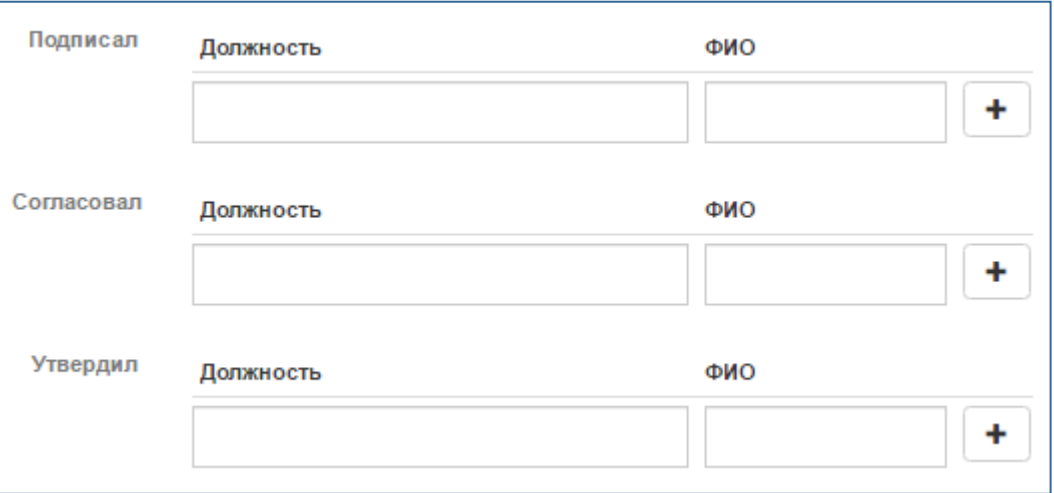

#### <span id="page-21-0"></span>**Рис. 31 – Поля для ввода информации о сотрудниках**

- 2) Ввести данные вручную.
- 3) Нажать кнопку .

 $\pmb{\times}$ 

Появятся поля для ввода данных других сотрудников [\(Рис.](#page-21-1) 32) и кнопка удаления

. Кнопка позволяет скрыть поля, если ввод данных не требуется.

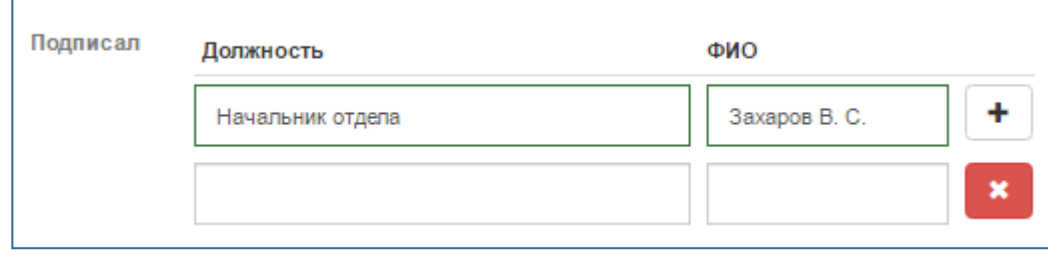

<span id="page-21-1"></span>**Рис. 32 – Добавленная информация о сотруднике**

## *2.2.4.3 Прикрепление файлов к документу*

К одному документу можно прикрепить несколько файлов.

#### **2.2.4.3.1 Прикрепление файлов, доступных для скачивания**

Для прикрепления файла пользователь загружает файл со своего локального диска. После сохранения система сохраняет загруженные файлы в общем хранилище. Пользователи, которые просматривают или редактируют документ, могут скачать файл, связанный с документом, к себе на локальный диск.

Например, нужно прикрепить файл к распорядительному документу. Для этого требуется:

1) В окне распорядительного документа нажать кнопку **Загрузить** ([Рис.](#page-22-0) 33).

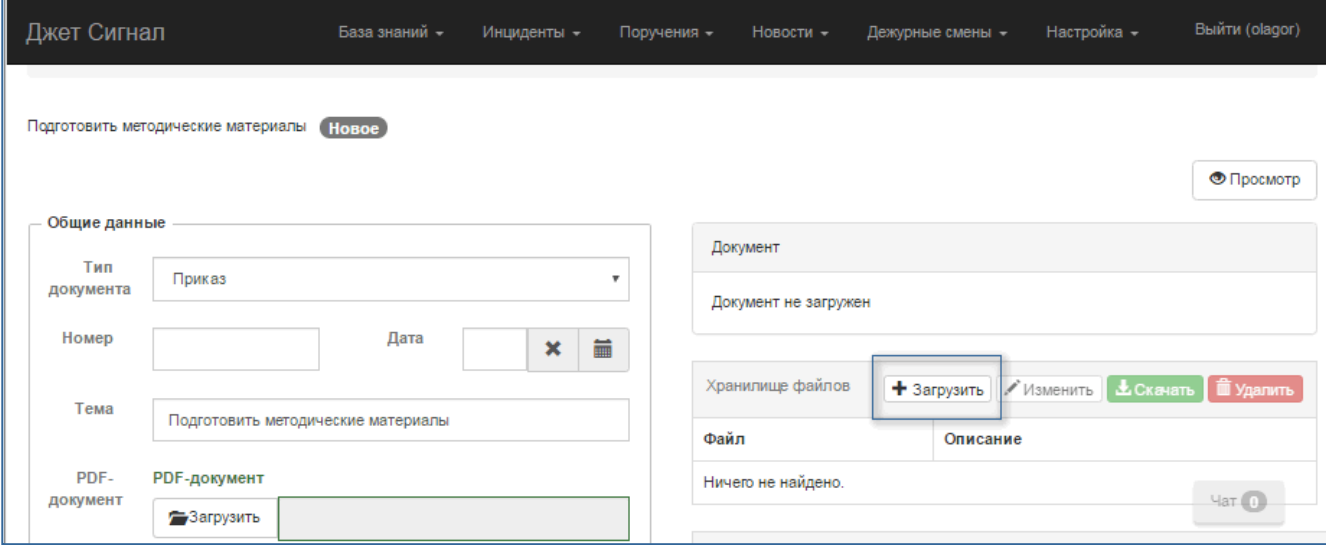

<span id="page-22-0"></span>**Рис. 33 – Переход в режим выбора файла для загрузки**

Появится окно **Добавить файл** ([Рис.](#page-22-1) 34).

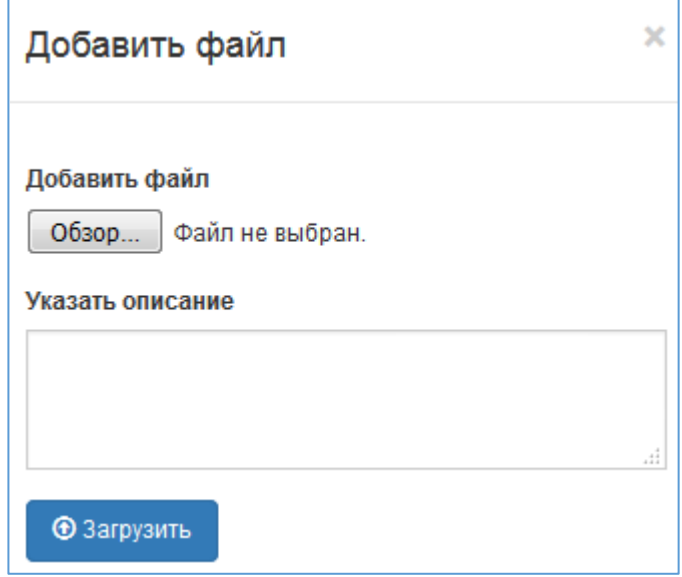

<span id="page-22-1"></span>**Рис. 34 – Окно Добавить файл**

- 2) Нажать кнопку **Обзор**, в появившемся окне проводника выбрать файл, сохранённый на локальном диске.
- 3) Нажать кнопку **Открыть**.

В окне **Добавить файл** ([Рис.](#page-23-0) 35) появится имя файла.

- 4) Заполнить обязательное поле **Указать описание** и нажать кнопку **Загрузить**. Имя файла и его описание появятся в таблице **Хранилище файлов** ([Рис.](#page-22-0) 33).
- 5) Загрузить другие файлы, если требуется.
- 6) Выгрузить файл на локальный диск для этого нажать кнопку **Скачать** ([Рис.](#page-22-0) 33).

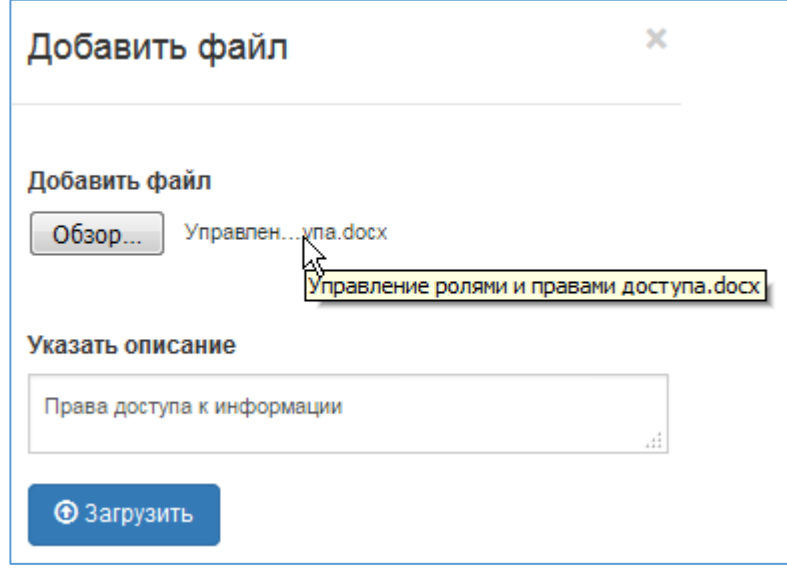

#### <span id="page-23-0"></span>**Рис. 35 – Заполненные поля формы Добавить файл**

#### **2.2.4.3.2 Прикрепление файлов, не доступных для скачивания**

В Системе реализована функция прикрепления PDF-файла без предоставления возможности другим пользователям скачать его и отредактировать.

Первоначально файл загружается с локального диска пользователя, после чего отправляется в общее хранилище. Всем другим пользователям этот файл будет доступен только для просмотра.

Например, требуется прикрепить PDF-файл к распорядительному документу. Для этого требуется:

1) В окне распорядительного документа нажать кнопку **Редактировать** ([Рис.](#page-24-0) 36).

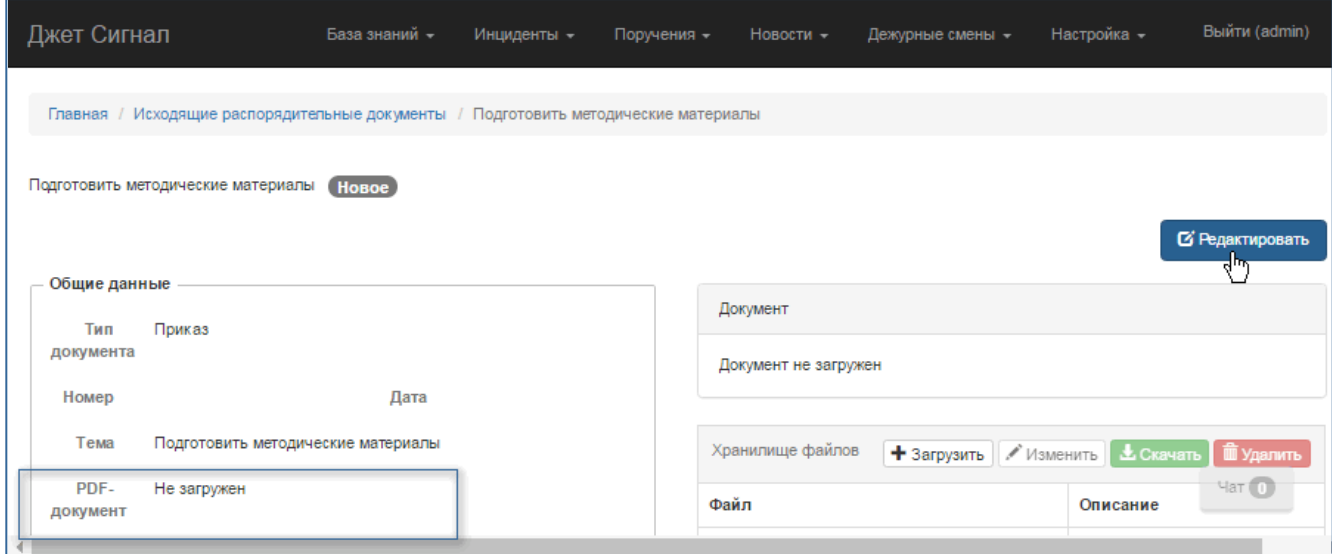

<span id="page-24-0"></span>**Рис. 36 – Переход к режиму редактирования общих данных**

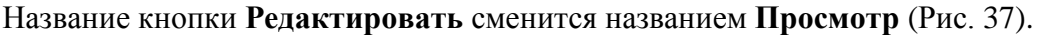

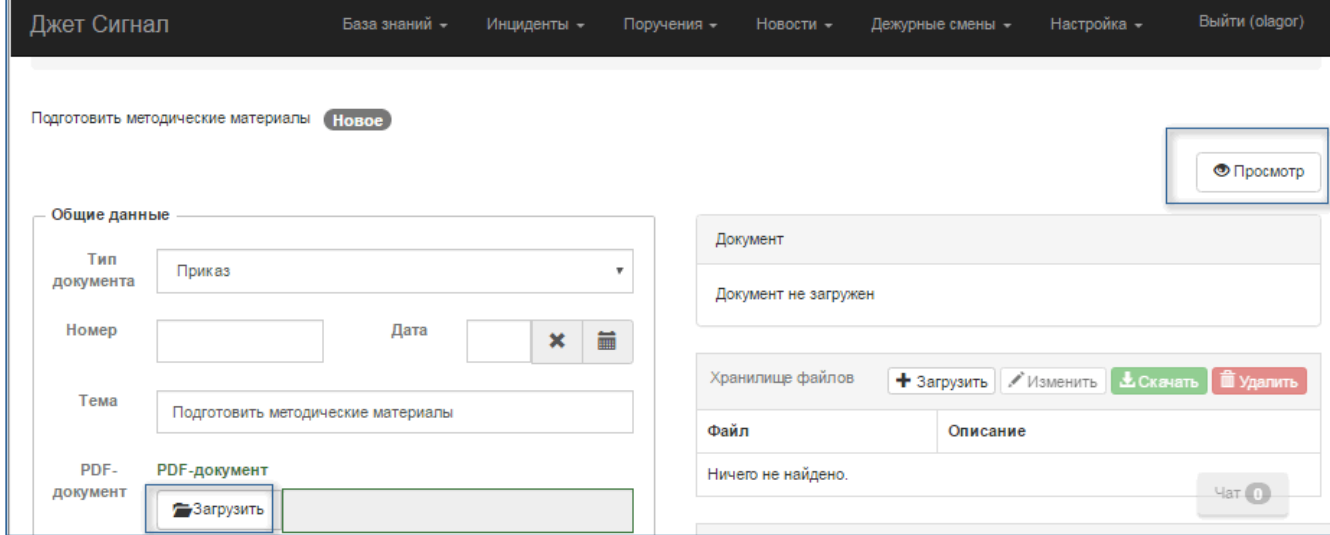

<span id="page-24-1"></span>**Рис. 37 – Переход к режиму загрузки PDF-файла**

- 2) Нажать кнопку **Загрузить**.
- 3) В появившемся окне проводника выбрать файл, сохранённый на локальном диске, и нажать кнопку **Открыть**.

Имя файла появится в карточке документа [\(Рис.](#page-25-1) 38).

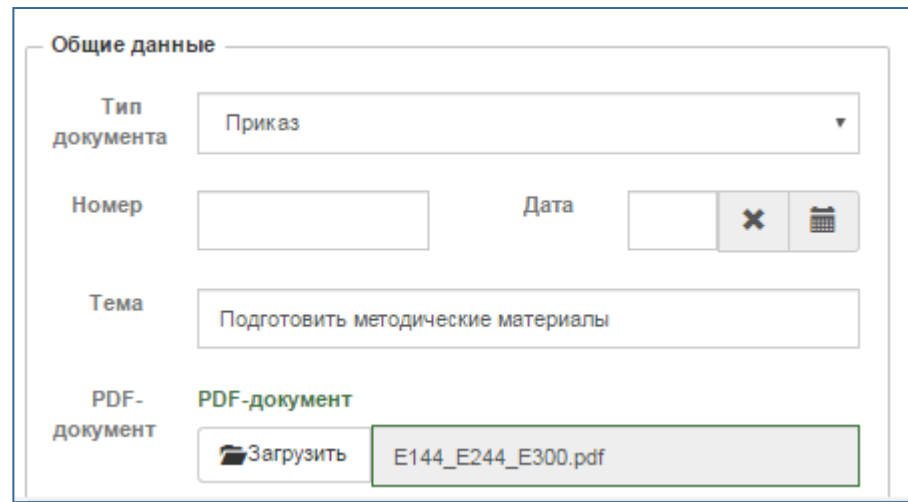

<span id="page-25-1"></span>**Рис. 38 – Заполненное поле PDF-документ**

4) Нажать кнопку **Сохранить** (находится в нижней части блока полей **Общие данные**).

Загруженный документ появится справа в окне просмотра [\(Рис.](#page-25-2) 39). Красные цифры на рисунке – номер документа, дата и время его создания.

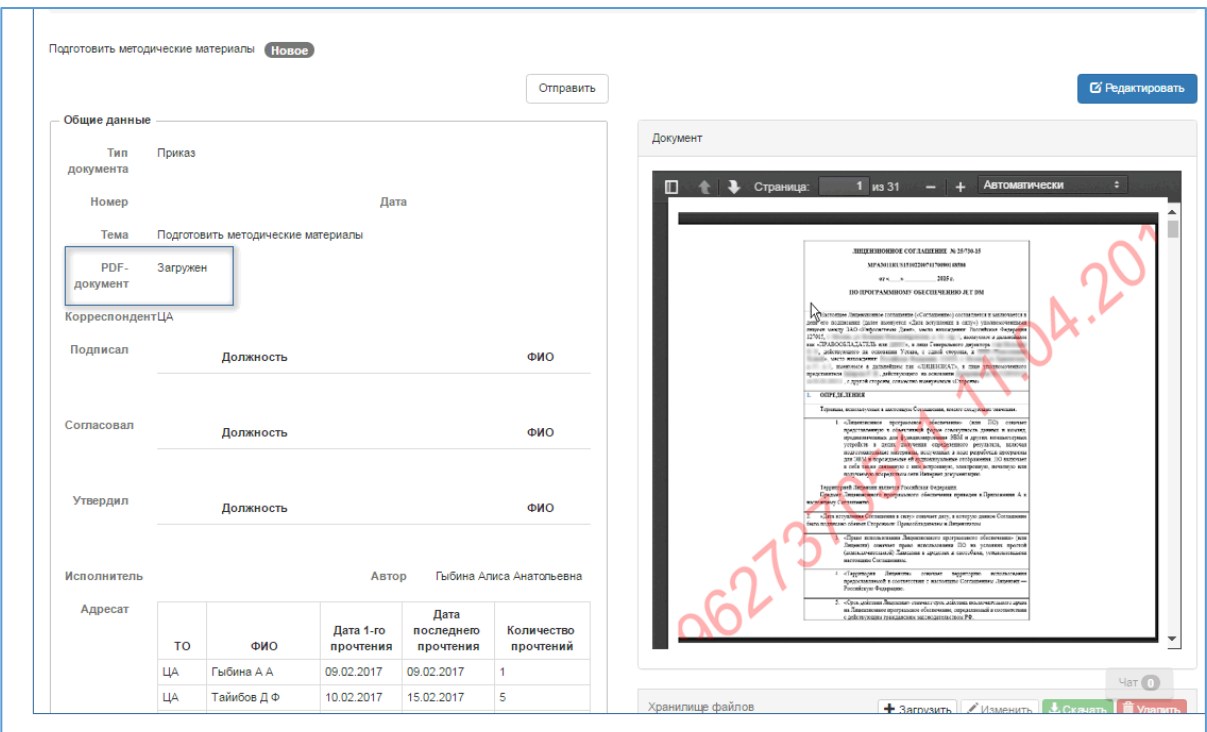

<span id="page-25-2"></span>**Рис. 39 – PDF-документ в окне просмотра карточки распоряжения**

#### <span id="page-25-0"></span>**2.2.5 Отмена связей объектов с другими объектами и субъектами**

Оператор/пользователь может удалить организованные ранее связи. Например:

− исключить исполнителя из списка исполнителей поручения;

- − удалить загруженный файл из списка файлов;
- − отменить связь поручения с инцидентом.

Чтобы отменить связи $^1\!$  $^1\!$  $^1\!$ , требуется:

1) Открыть карточку [\(Рис.](#page-26-0) 40).

Карточка откроется в режиме просмотра.

- 2) В списке исполнителей выбрать строку и нажать кнопку **Удалить**.
- 3) Подтвердить удаление записи [\(Рис.](#page-26-1) 41) нажать кнопку **Да**.
- 4) Аналогично разорвать связи с инцидентами и файлами.

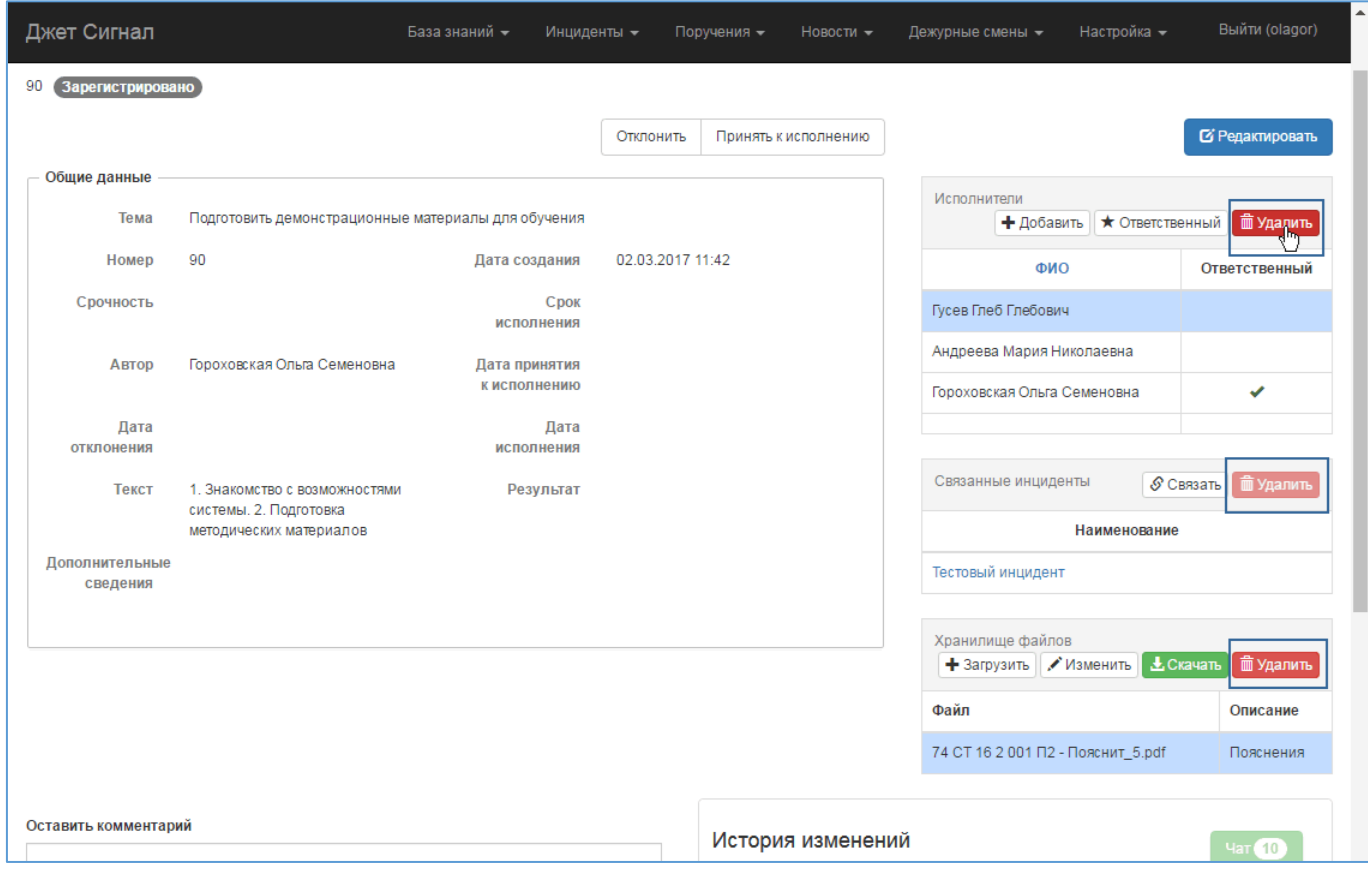

#### <span id="page-26-0"></span>**Рис. 40 – Переход к режиму удаления записи из списка исполнителей**

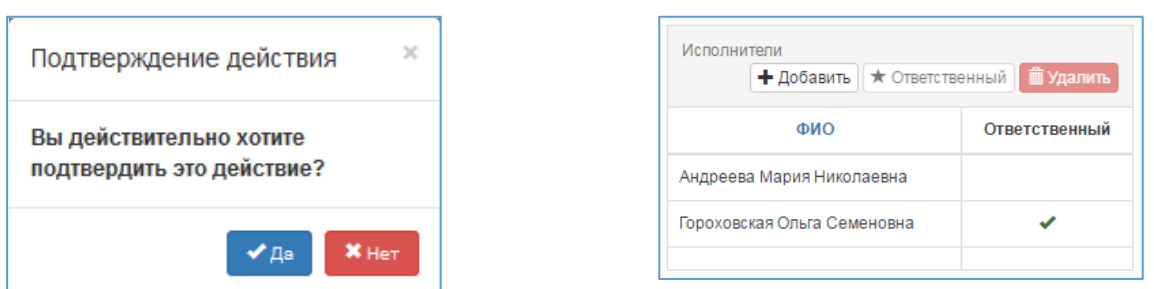

**Рис. 41 – Запрос на подтверждение действия. Исключение исполнителя из списка**

<span id="page-26-2"></span><span id="page-26-1"></span><sup>1&</sup>lt;br>В качестве примера используется поручение.

#### **2.2.6 Работа с комментариями**

<span id="page-27-0"></span>На страницах карточек основных сущностей отображается поле для ввода комментариев произвольной формы. Добавлять комментарии могут операторы, у которых есть права доступа к карточкам.

Все добавленные комментарии операторы могут видеть в режиме просмотра и редактирования полей карточек.

Ниже приведён пример для создания комментария к поручению.

Чтобы создать комментарий, требуется:

- 1) Выбрать поручение в списке (см. раздел [2.2.2.2](#page-8-2)) или найти его с помощью фильтра (см. раздел [2.2.3\)](#page-15-0).
- 2) Открыть карточку.
- 3) Ввести текст в поле **Оставить комментарий** ([Рис.](#page-28-0) 42).
- 4) Нажать кнопку **Отправить**.

После этого:

- − Текст комментария перемещается вниз и располагается под полем **Оставить комментарий**.
- − Поле **Оставить комментарий** очищается.

При добавлении комментариев более новые отображаются выше старых. Над списком приводится количество комментариев, выведенных на экран, и их общее количество. На одной экранной форме помещается 10 комментариев. Если их больше, список комментариев размещается на нескольких страницах [\(Рис.](#page-28-1) 43).

В поле каждого созданного комментария отображается информация о должности и ФИО пользователя, дата и время создания.

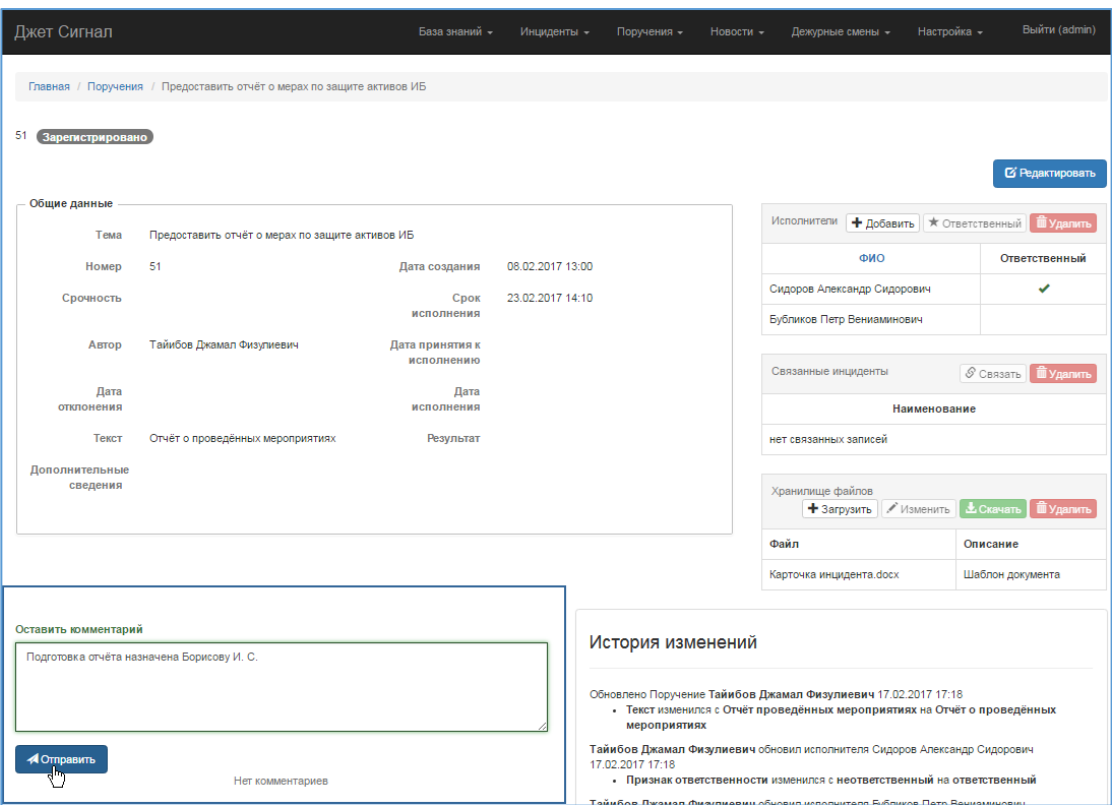

<span id="page-28-0"></span>**Рис. 42 – Новый комментарий**

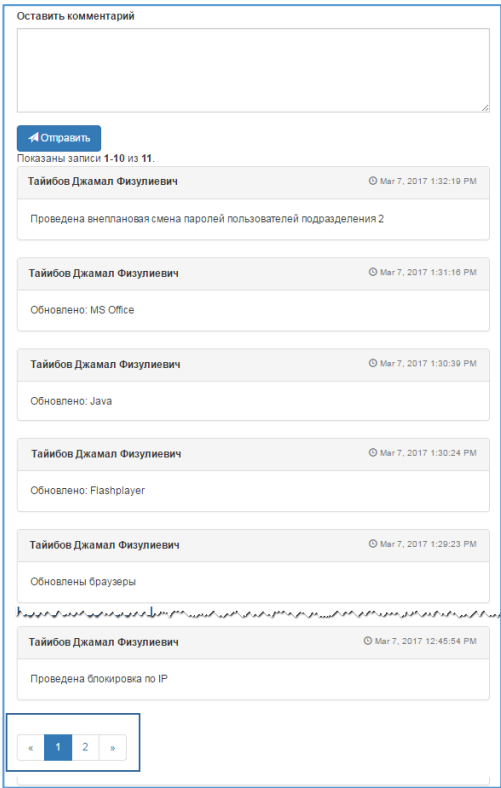

<span id="page-28-1"></span>**Рис. 43 – Список комментариев. Фрагмент**

#### **2.2.7 Регистрация изменений**

<span id="page-29-0"></span>Система автоматически отслеживает все действия пользователей с основными объектами учёта. История работы с карточками объектов сохраняется в **Истории изменений** и отображается в экранных формах карточек инцидентов, информационных кампаний, поручений и распорядительных документов [\(Рис.](#page-29-2) 44).

При этом фиксируется следующая информация:

- − дата и время изменения карточки;
- − ФИО пользователя, изменившего данные;
- − в зависимости от типа измененных данных один из следующих вариантов:
	- для полей карточки предыдущие и новые значения;
	- для полей группы Детали карточки (только Инциденты) предыдущие и новые значения;
	- для связанных сущностей (файл, поручение, информационная компания, инцидент, исполнитель) – имя/идентификатор привязанной или удаленной сущности.

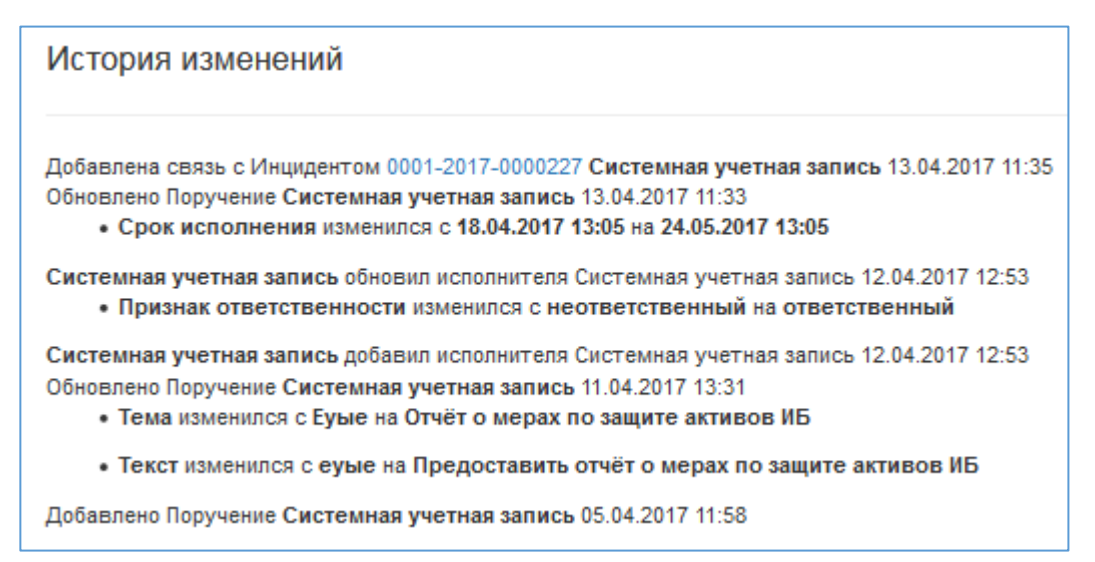

#### <span id="page-29-2"></span>**Рис. 44 – История изменений карточки поручения. Пример**

#### <span id="page-29-1"></span>**2.2.8 Форматирование текста на языке Markdown**

Некоторые текстовые поля Системы поддерживают форматирование на языке Markdown:

- − Текст статьи базы знаний (см. раздел [2.8.2\)](#page-120-0).
- − Текст новостей (см. раздел [2.7.1\)](#page-109-1)
- − Поле **Описание инцидента** (см. раздел [2.5.1.3\)](#page-45-0).

Язык форматирования текста Markdown позволяет обычный (plain) текст отображать в виде, похожем на веб-страницы. Для этого используются специальные символы.

Элементы форматирования языка приведены в [Табл.](#page-30-0) 1. В колонке **Пример** приводится фрагмент текста (элемент форматирования), а в колонке **Результат** – отображение этого фрагмента в режиме просмотра поля. В колонке **Комментарий** приводится дополнительная информация об использовании элемента форматирования.

<span id="page-30-0"></span>

| $N_2$ | Элемент<br>форматирования                        | Пример                                                                                                    | Результат                                                                                                    | Комментарий                                                                              |
|-------|--------------------------------------------------|----------------------------------------------------------------------------------------------------|----------------------------------------------------------------------------------------------------|------------------------------------------------------------------------------------------|
| 1.    | Заголовок (#)                                    | #Заголовок 1<br>##Заголовок 2<br>### Заголовок 3<br>#### Заголовок 4<br>##### Заголовок 5<br>###### Заголовок 6                                                                                                    | Заголовок 1<br>Заголовок 2<br>Заголовок 3<br>Заголовок 4<br>Заголовок 5                                                                                                    | Лидирующие символы «#» в<br>начале строки обозначают<br>заголовки от 1-го до 6-го уровня |
| 2.    | Заголовок (=, -)                                 | Заголовок 1                                                                                                    | Заголовок 6                                                                                                    | Альтернативная форма записи:                                                             |
|       |                                                  | $==$<br>Заголовок 2                                                                                                    | Заголовок 1                                                                                                    | один и более знаков «=»<br>(заголовок 1-го уровня) или «-»                               |
|       |                                                  |                                                                                                    | Заголовок 2                                                                                                    | (заголовок 2-го уровня) с начала<br>строки                                               |
| 3.    | Абзац                                            | Lorem ipsum dolor<br>sit amet, consectetur<br>adipiscing elit.<br>Aliquam sem eros,<br>ultricies ut felis quis,<br>dictum tempor est.<br>Aliquam et lectus<br>nulla. Proin imperdiet<br>aliquet feugiat. Proin<br>accumsan odio ac<br>nibh feugiat, vitae<br>interdum ante<br>posuere | Lorem ipsum dolor sit amet, consectetur adipiscing elit. Aliquam<br>sem eros, ultricies ut felis quis, dictum tempor est.<br>Aliquam et lectus nulla. Proin imperdiet aliquet feugiat. Proin<br>accumsan odio ac nibh feugiat, vitae interdum ante posuere. | Абзацы текста разделяются<br>пустой строкой                                              |
| 4.    | Выделение<br>наклонным шрифтом<br>$(\ast)$       | Выделение<br>*наклонным*<br>шрифтом                                                                                                    | Выделение наклонным шрифтом                                                                                                    | Фрагмент текста заключается в<br>символы «*»                                             |
| 5.    | Выделение<br>наклонным шрифтом<br>$\overline{)}$ | Выделение<br>наклонным<br>шрифтом                                                                                                    | Выделение наклонным шрифтом                                                                                                    | Альтернативная запись с<br>помощью символа « »                                           |
| 6.    | Выделение жирным<br>шрифтом (**)                 | Выделение<br>**жирным**<br>шрифтом                                                                                                    | Выделение жирным шрифтом                                                                                                    | Фрагмент текста заключается в<br>символы «**»                                            |
| 7.    | Выделение жирным<br>шрифтом ()                   | Выделение<br>жирным<br>шрифтом                                                                                                    | Выделение жирным шрифтом                                                                                                    | Альтернативная запись с<br>помощью символа « »                                           |

**Табл. 1 – Элементы форматирования текста на языке Markdown**

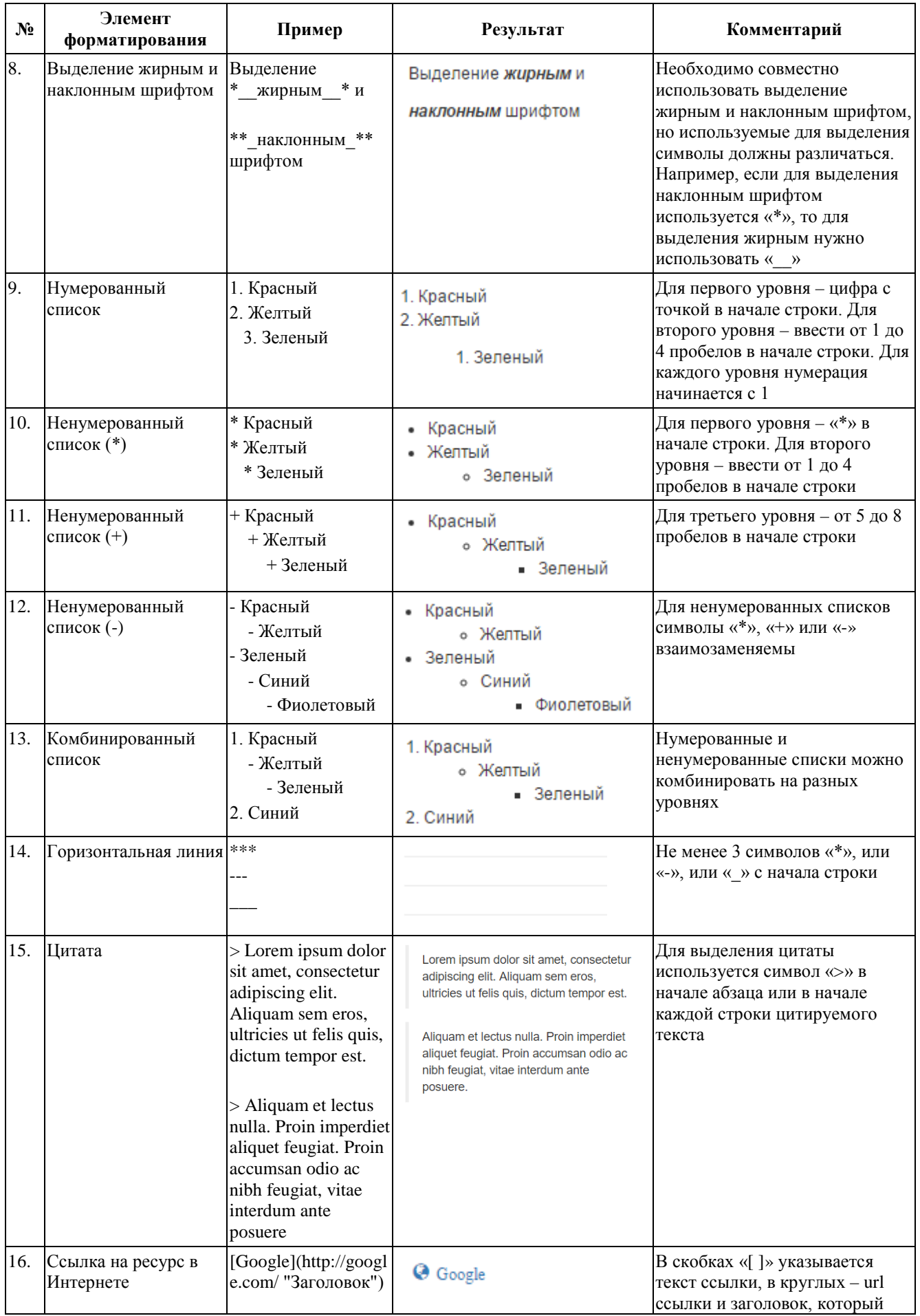

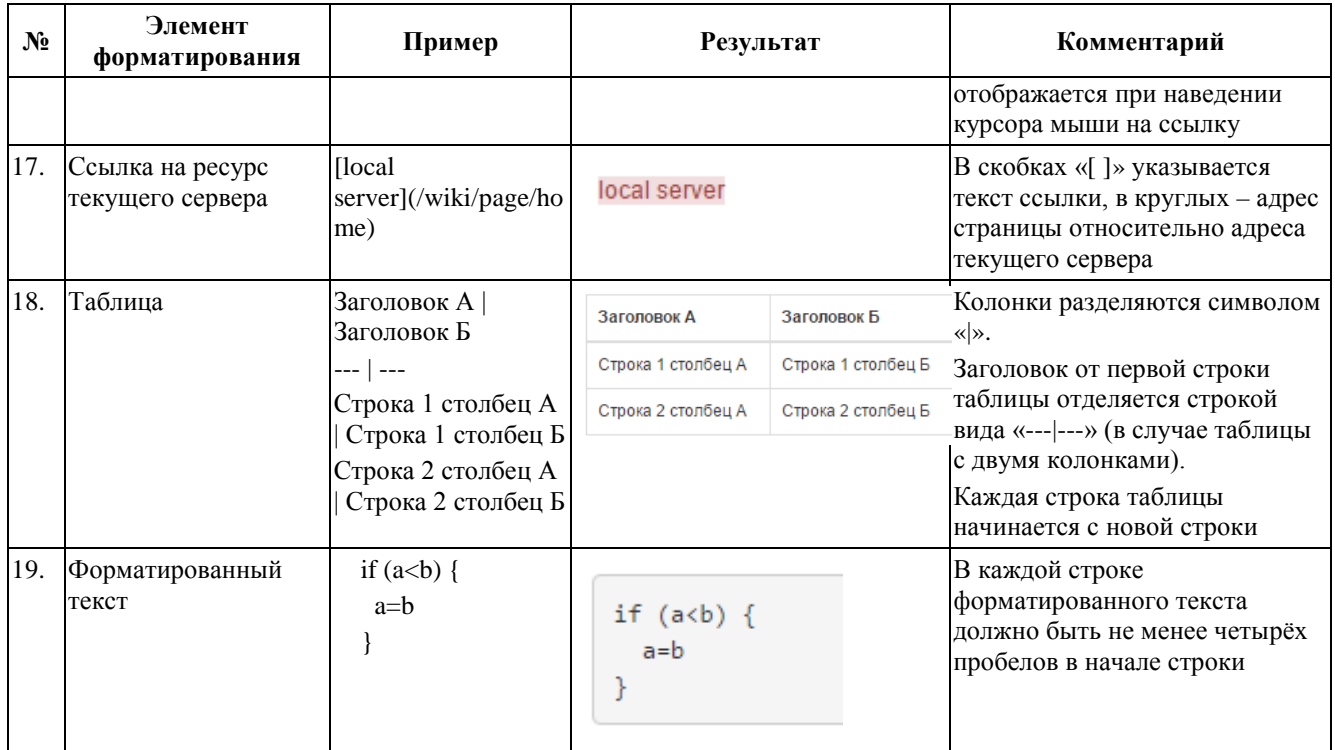

## <span id="page-32-0"></span>*2.3 Выход из программы*

Для завершения работы требуется:

- 1) Выбрать пункт меню **Выйти** ([Рис.](#page-32-2) 45).
- 2) Подтвердить завершение работы в появившемся запросе.

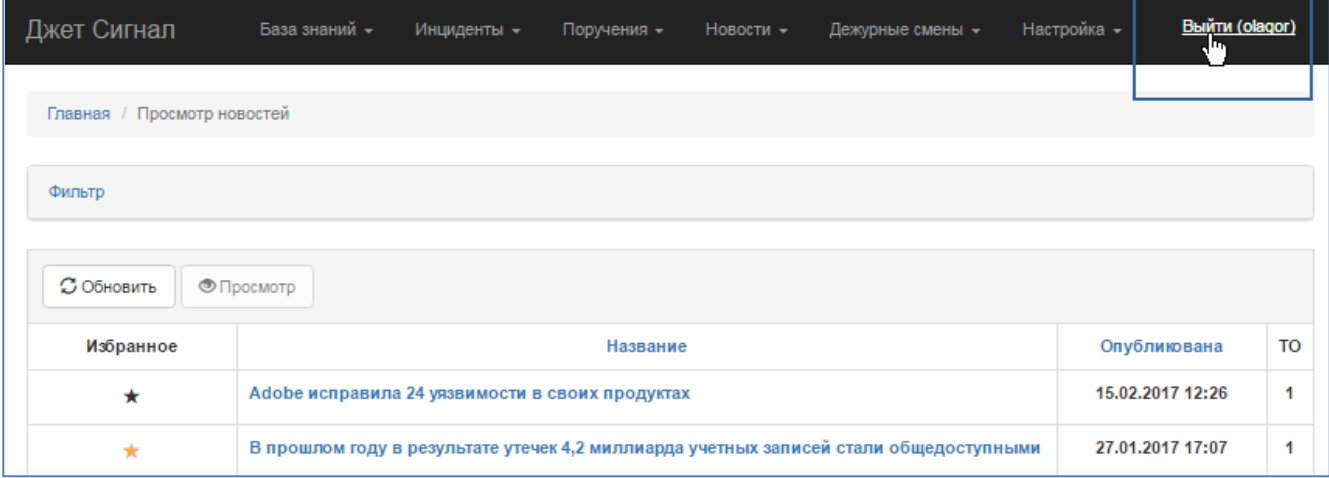

## <span id="page-32-2"></span>**Рис. 45 – Выход из Системы**

## <span id="page-32-1"></span>*2.4 Подсистема управления дежурными сменами*

В подсистеме реализованы следующие возможности [\(Рис.](#page-33-1) 46):

- [планирование новых дежурных смен \(ДС](#page-33-0));
- [просмотр созданных графиков ДС](#page-35-0);
- [изменение данных ДС](#page-36-0);
- [создание отчета ДС](#page-37-0);
- − [передача ДС](#page-39-0);

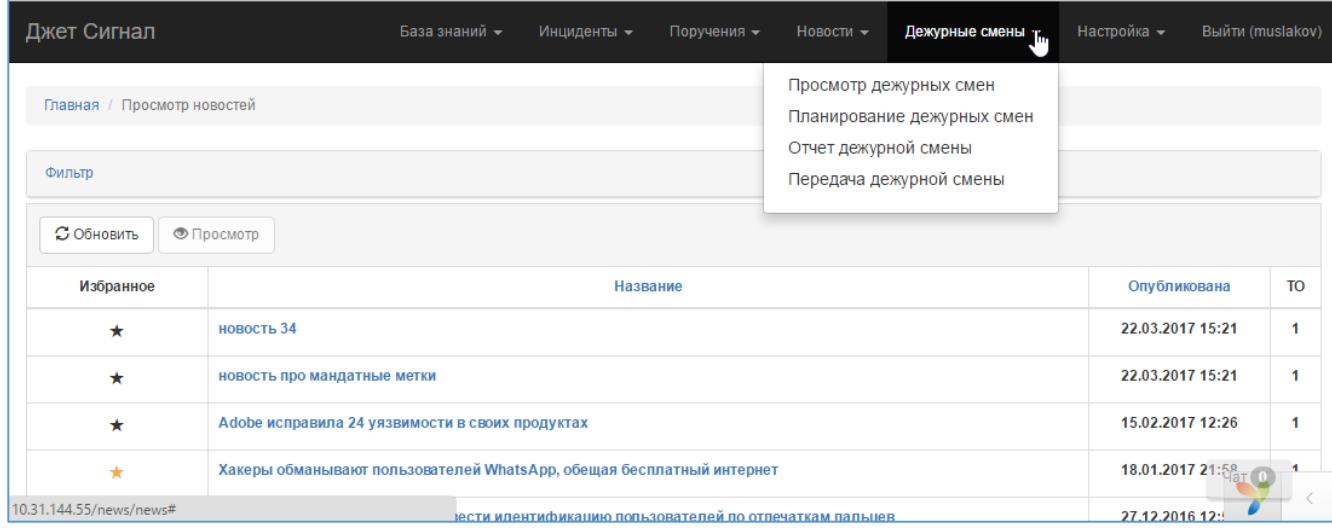

#### <span id="page-33-1"></span>**Рис. 46 – Меню Дежурные смены**

#### <span id="page-33-0"></span>**2.4.1 Планирование ДС**

Для создания нового графика дежурных смен требуется:

1) Выбрать пункт меню **Дежурные смены – Планирование дежурных смен** ([Рис.](#page-33-1) 46).

Откроется окно планирования дежурных смен на текущий месяц со списком сотрудников, работающих в дежурных сменах [\(Рис.](#page-34-0) 47).

Для каждого сотрудника настроена определенная роль в дежурных сменах. В окне планирования эта роль по умолчанию предлагается сотруднику в каждом дне месяца.

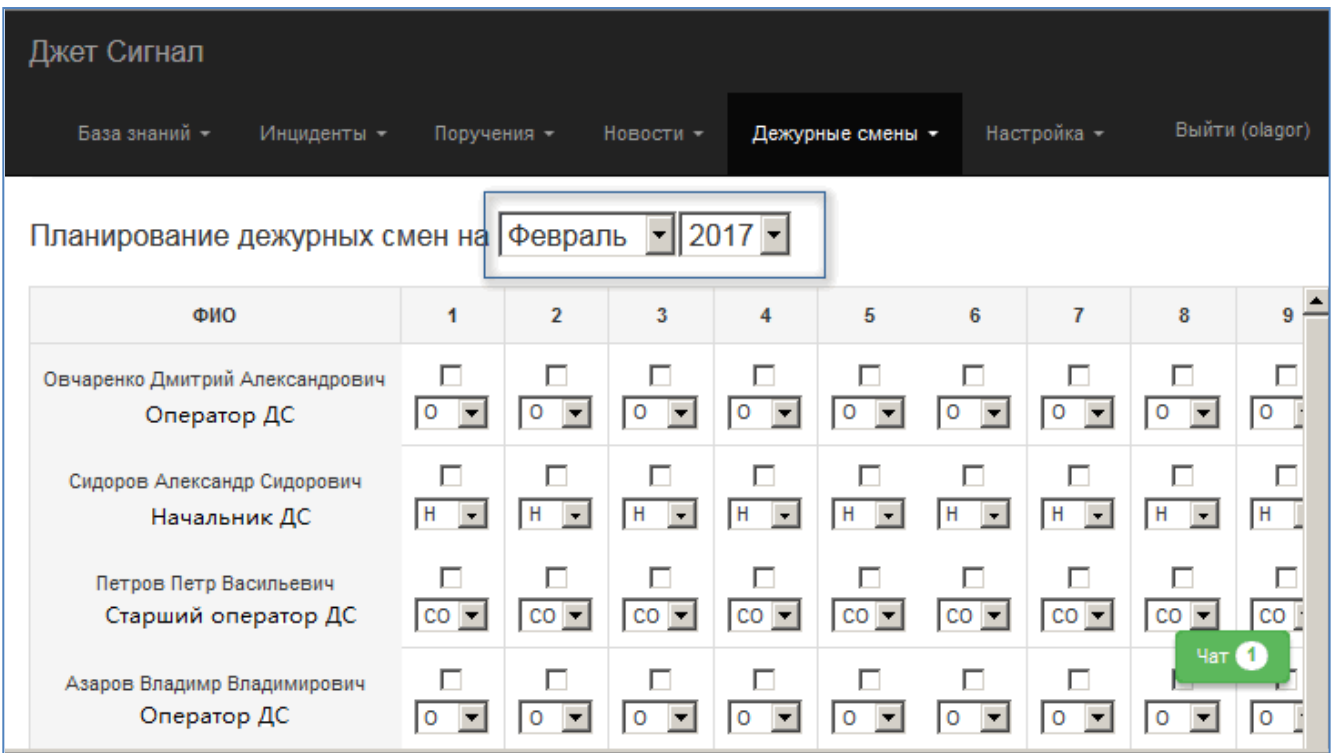

#### <span id="page-34-0"></span>**Рис. 47 – Новый график. Фрагмент**

- 2) Для каждого сотрудника новой ДС в ячейках, соответствующих дате выхода в дежурную смену:
- − Выбрать роль в раскрывающемся списке [\(Рис.](#page-34-1) 48) или использовать значение, предложенное по умолчанию.

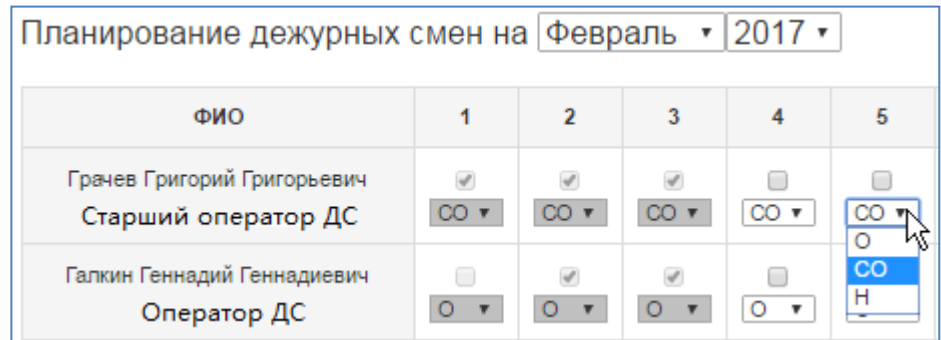

#### <span id="page-34-1"></span>**Рис. 48 –Выбор роли сотрудника ДС**

− Установить флажок в ячейке таблицы.

После этого:

- − поле роли будет подсвечено серым цветом [\(Рис.](#page-35-1) 49) и станет недоступным для изменения (редактирование данных графика описано в разделе [2.4.3\)](#page-36-0);
- − изменится роль сотрудника в предшествующей смене ему автоматически будет присвоена роль аудитора.

| Планирование дежурных смен на Февраль • 2017 •     |                 |          |     |     |   |  |  |
|----------------------------------------------------|-----------------|----------|-----|-----|---|--|--|
| ФИО                                                |                 |          |     |     |   |  |  |
| Грачев Григорий Григорьевич<br>Старший оператор ДС | CO <sub>x</sub> | $CO - F$ | CO. | ററ∗ | А |  |  |

<span id="page-35-1"></span>**Рис. 49 – Включение сотрудника в ДС. Пример**

− Снять флажок в ячейке таблицы и назначить другую роль, если первоначально она была указана ошибочно.

#### <span id="page-35-0"></span>**2.4.2 Просмотр графика ДС**

Для просмотра созданных графиков ДС требуется:

1) Выбрать пункт меню **Дежурные смены – Просмотр дежурных смен** ([Рис.](#page-35-2) 51).

| Джет Сигнал                              |             |                |   |                |  |      |                                                             |                         |  |
|------------------------------------------|-------------|----------------|---|----------------|--|------|-------------------------------------------------------------|-------------------------|--|
| База знаний -                            | Инциденты - |                |   | Поручения -    |  |      | Новости -                                                   | Дежурные смены -        |  |
| График дежурных смен на Февраль   2017 - |             |                |   |                |  |      | Просмотр дежурных смен<br>վեդ<br>Планирование дежурных смен |                         |  |
| ФИО                                      |             | $\overline{2}$ | 3 | 4 <sub>5</sub> |  | $-6$ |                                                             | Передача дежурной смены |  |
| Сидоров Александр Сидорович              | CO.         |                |   |                |  |      |                                                             |                         |  |

**Рис. 50 – Переход к режиму просмотра графика дежурных смен**

По умолчанию откроется график текущего месяца и года. [\(Рис.](#page-35-2) 51).

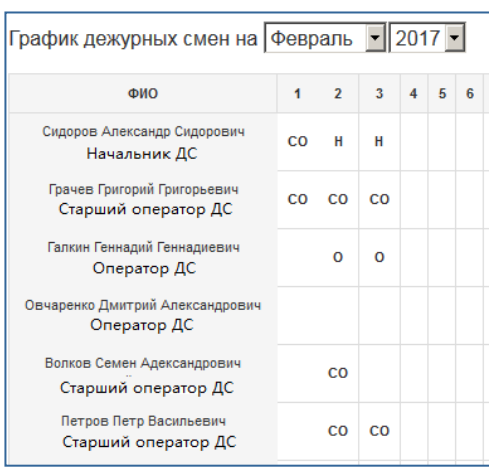

<span id="page-35-2"></span>**Рис. 51 – График ДС на 1 февраля 2017 г. Фрагмент**
2) Выбрать другой месяц и год в поле **График дежурных смен на**, если необходимо посмотреть данные предшествующих периодов.

# **2.4.3 Редактирование графика ДС**

В режиме редактирования существующего графика оператор может:

- − исключить сотрудника из дежурной смены;
- − назначить сотруднику другую роль;
- − включить в ДС нового сотрудника.

Все корректировки возможны только для незакрытых смен.

Чтобы внести изменения, требуется:

1) Выбрать пункт меню **Дежурные смены – Планирование дежурных смен** ([Рис.](#page-33-0) 46).

Откроется окно дежурных смен текущего месяца [\(Рис.](#page-36-0) 52).

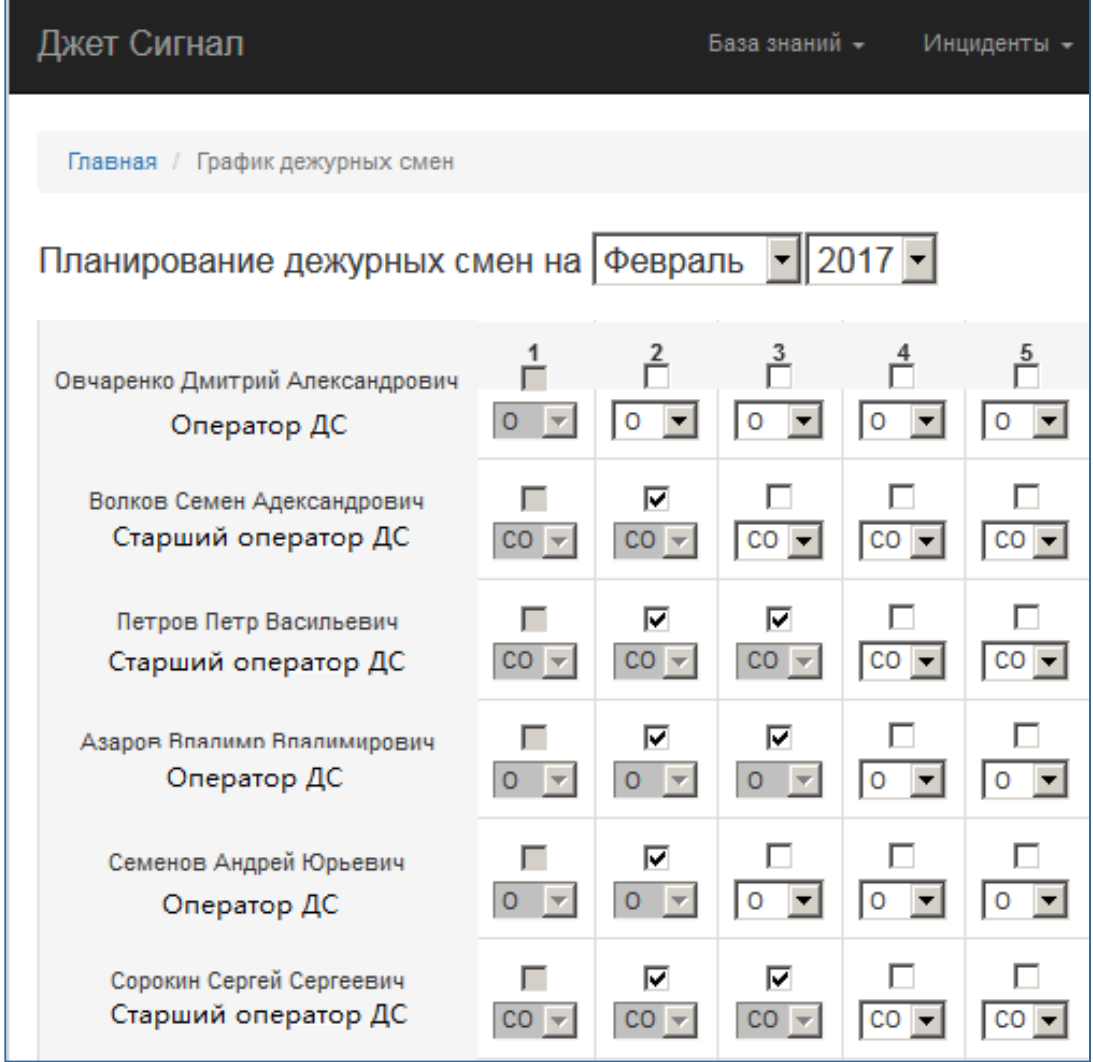

<span id="page-36-0"></span>**Рис. 52 –Созданные графики ДС**

Закрытые позиции графика, недоступные для изменения, показаны на [Рис.](#page-37-0) 53: на сером фоне отображается и флажок, и поле со списком ролей.

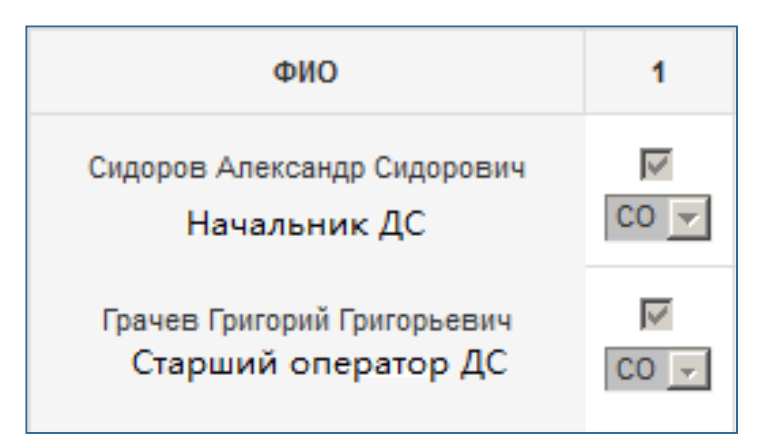

#### <span id="page-37-0"></span>**Рис. 53 – Недоступные для изменения поля графика ДС. Пример**

- 2) Снять флажок в ячейке таблицы, если нужно исключить сотрудника из дежурной смены. В примере на [Рис.](#page-36-0) 52 это можно сделать для сотрудников дежурной смены 3-го февраля.
- 3) Назначить другую роль сотруднику, включённому в ДС:
- − снять флажок;
- − выбрать роль в раскрывающемся списке [\(Рис. 48](#page-34-0));
- − поставить флажок.
- 4) Включить в ДС нового сотрудника:
- − использовать предложенную по умолчанию роль или выбрать новое значение в раскрывающемся списке ролей;
- − установить флажок в ячейке таблицы.

## **2.4.4 Отчет ДС**

<span id="page-37-1"></span>В отчет ДС включается состав смены текущего и следующего дня. Система формирует отчет в автоматическом режиме.

Чтобы сформировать отчет о готовности передачи смены, требуется:

1) Выбрать пункт меню **Дежурные смены – Отчет дежурной смены** ([Рис.](#page-38-0) 54).

На экране появится автоматически сформированный отчет [\(Рис.](#page-38-1) 55).

2) Нажать кнопку **Отправить отчет**, чтобы сохранить созданный отчет.

После этого действия кнопка становится недоступной.

| Джет Сигнал                                        |    |                |             |                                                      |             |    |             |    |    |       |                  |
|----------------------------------------------------|----|----------------|-------------|------------------------------------------------------|-------------|----|-------------|----|----|-------|------------------|
| База знаний -<br>Иншиденты -                       |    |                | Поручения - | Новости -<br>Дежурные смены -                        |             |    | Настройка - |    |    |       | Basirrat (admin) |
| График дежурных смен на Февраль - 2                |    |                |             | Просмотр дежурных смен<br>Планирование дежурных смен |             |    |             |    |    |       |                  |
| <b>OND</b>                                         |    | $\overline{2}$ | 3           | Отчет дежурной смены<br>Передача дежурной смены      | <b>Alby</b> | 14 |             | 17 | 18 | 19    | 20               |
| Сидоров Александр Сидорович<br>Начальник ДС        | CO | н              | H           |                                                      |             |    |             |    |    |       |                  |
| Грачев Григорий Григорьевич<br>Старший оператор ДС | co | CO             | CO          |                                                      |             |    |             |    |    |       |                  |
| Галкин Геннадий Геннадиевич<br>Оператор ДС         |    | $^{\circ}$     | $\circ$     |                                                      |             |    |             |    |    |       |                  |
| Волков Семен Адександрович<br>Старший оператор ДС  |    | CO             |             |                                                      |             |    |             |    |    |       |                  |
| Петров Петр Васильевич<br>Старший оператор ДС      |    | CO             | CO          |                                                      |             |    |             |    |    | Чат 1 |                  |

<span id="page-38-0"></span>**Рис. 54 – Переход к режиму формирования отчета ДС**

| Джет Сигнал                       | База знаний - | Инциденты - | Поручения -                                       | Новости - | Дежурные смены ▼ | Настройка - | Выйти |
|-----------------------------------|---------------|-------------|---------------------------------------------------|-----------|------------------|-------------|-------|
| Главная / Отчет по дежурной смене |               |             |                                                   |           |                  |             |       |
|                                   |               |             |                                                   |           |                  |             |       |
|                                   |               |             | Отчёт дежурной смены                              |           |                  |             |       |
|                                   |               |             | Текущая смена: 02.02.2017                         |           |                  |             |       |
|                                   |               |             | Сидоров Александр Сидорович - Начальник ДС        |           |                  |             |       |
|                                   |               |             | Петров Петр Васильевич - Старший оператор ДС      |           |                  |             |       |
|                                   |               |             | Азаров Владимр Владимирович - Оператор ДС         |           |                  |             |       |
|                                   |               |             | Семенов Андрей Юрьевич - Оператор ДС              |           |                  |             |       |
|                                   |               |             | Сорокин Сергей Сергеевич - Старший оператор ДС    |           |                  |             |       |
|                                   |               |             | Грачев Григорий Григорьевич - Старший оператор ДС |           |                  |             |       |
|                                   |               |             | Иванов Василий Иванович - Оператор ДС             |           |                  |             |       |
|                                   |               |             | Гусев Глеб Глебович - Оператор ДС                 |           |                  |             |       |
|                                   |               |             | Галкин Геннадий Геннадиевич - Оператор ДС         |           |                  |             |       |
|                                   |               |             | Лебедев Лев Леонидович - Начальник ДС             |           |                  |             |       |
|                                   |               |             | Дроздов Денис Денисович - Начальник ДС            |           |                  |             |       |
|                                   |               |             | Волков Семен Адександрович - Старший оператор ДС  |           |                  |             |       |
|                                   |               |             | Следующая смена: 03.02.2017                       |           |                  |             |       |
|                                   |               |             | Сидоров Александр Сидорович - Начальник ДС        |           |                  |             |       |
|                                   |               |             | Петров Петр Васильевич - Старший оператор ДС      |           |                  |             |       |
|                                   |               |             | Азаров Владимр Владимирович - Оператор ДС         |           |                  |             |       |
|                                   |               |             | Сорокин Сергей Сергеевич - Старший оператор ДС    |           |                  |             |       |
|                                   |               |             | Грачев Григорий Григорьевич - Старший оператор ДС |           |                  |             |       |
|                                   |               |             | Иванов Василий Иванович - Оператор ДС             |           |                  |             |       |
|                                   |               |             | Гусев Глеб Глебович - Оператор ДС                 |           |                  |             |       |
|                                   |               |             | Галкин Геннадий Геннадиевич - Оператор ДС         |           |                  |             |       |
|                                   |               |             | Лебедев Лев Леонидович - Начальник ДС             |           |                  |             |       |
|                                   |               |             | Отправить отчёт                                   |           |                  |             |       |

<span id="page-38-1"></span>**Рис. 55 – Отчет ДС на 2 и 3 февраля. Пример**

# **2.4.5 Передача ДС**

Функция передачи ДС доступна оператору только после формирования отчета ДС (см. раздел [2.4.4\)](#page-37-1).

Для передачи дежурной смены требуется:

1) Выбрать пункт меню **Дежурные смены – Передача дежурной смены** ([Рис.](#page-39-0) 56)**.**

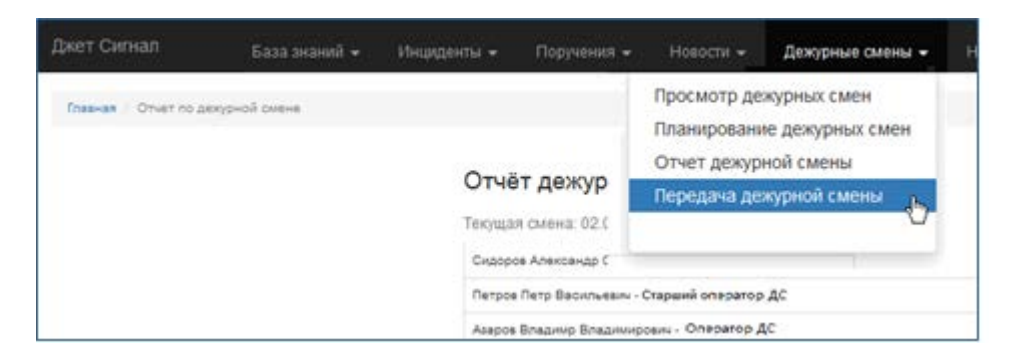

<span id="page-39-0"></span>**Рис. 56 – Переход к режиму передачи ДС**

На экране появится отчет ДС в режиме просмотра [\(Рис.](#page-39-1) 57).

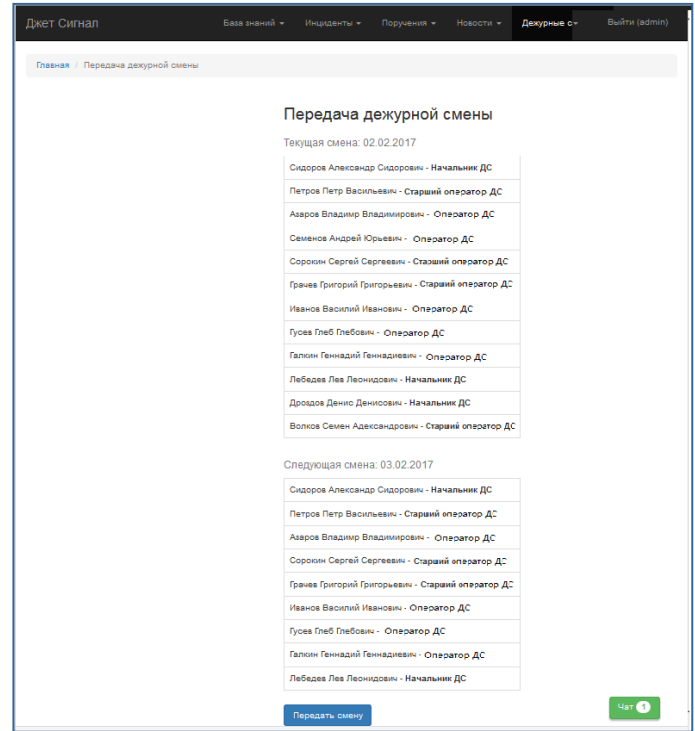

<span id="page-39-1"></span>**Рис. 57 – Отчет ДС в режиме передачи смены** 

# 2) Нажать кнопку **Передать смену**.

Система сделает текущей смену следующего дня. В приведённом примере текущей станет смена от 03.02.2017.

# *2.5 Подсистема управления инцидентами*

В подсистеме реализованы следующие возможности:

- [просмотр списка зарегистрированных инцидентов](#page-40-0);
- [регистрация нового инцидента](#page-43-0);
- − [редактирование полей карточки инцидента](#page-45-0);
- − [работа с карточкой инцидента в режиме просмотра](#page-49-0);
- − установление связи инцидента:
	- − [с информационными кампаниями](#page-51-0),
	- − [другими инцидентами](#page-52-0),
	- − [поручениями](#page-53-0);
- − удаление связи инцидента:
	- [с информационными кампаниями](#page-52-1),
	- − [другими инцидентами](#page-53-1),
	- − [поручениями](#page-55-0);
- − [прикрепление файлов к карточке инцидента](#page-55-1);
- − [удаление связи инцидента с прикрепленным файлом](#page-58-0);
- − [передача инцидентов другому исполнителю](#page-58-1);
- − [работа со статусами инцидентов](#page-62-0).

## **2.5.1 Инциденты**

## *2.5.1.1 Список инцидентов*

<span id="page-40-0"></span>Список инцидентов [\(Рис.](#page-41-0) 59) появляется на экране после выбора пункта меню **Инциденты** – **Инциденты** ([Рис.](#page-40-1) 58).

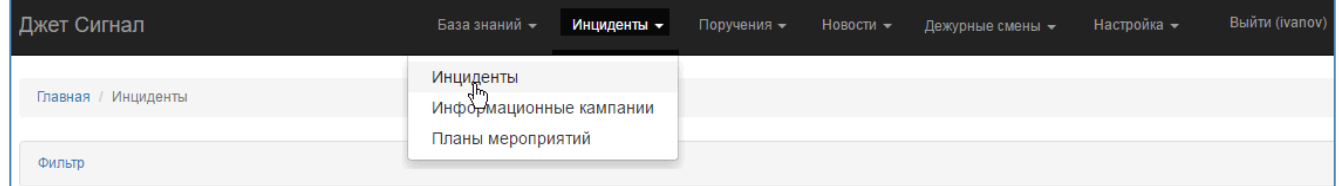

<span id="page-40-1"></span>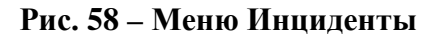

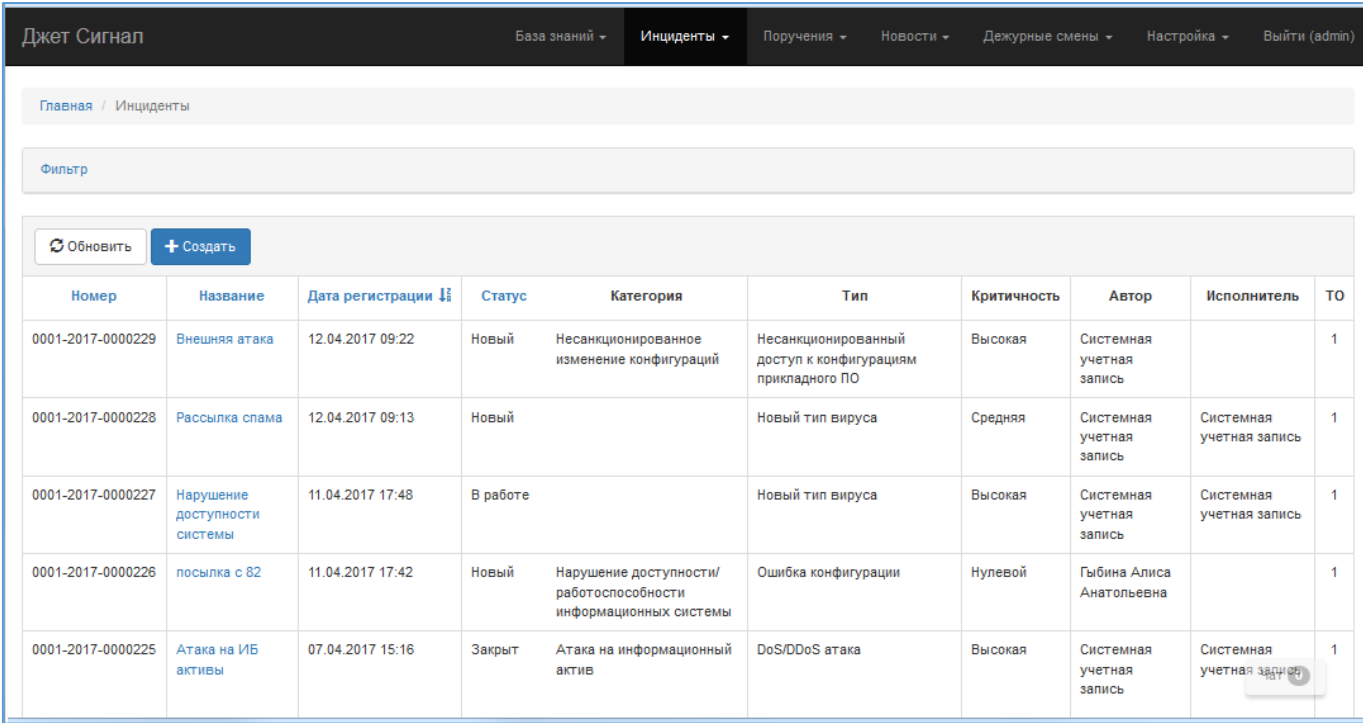

# <span id="page-41-0"></span>**Рис. 59 – Список инцидентов. Фрагмент**

Поля списка приведены в [Табл.](#page-41-1) 2.

<span id="page-41-1"></span>

| Название поля    | Сортировка | Переход по ссылке     |
|------------------|------------|-----------------------|
| Номер            | Да         | Her                   |
| Название         | Да         | На карточку инцидента |
| Дата регистрации | Да         | Her                   |
| Статус           | Да         | Her                   |
| Категория        | Her        | Her                   |
| Тип              | Her        | Her                   |
| Критичность      | Her        | Her                   |
| Автор            | Да         | Her                   |
| Исполнитель      | Her        | Her                   |
| <b>TO</b>        | Her        | Нет                   |

**Табл. 2 – Поля формы списка инцидентов**

В окне списка инцидентов можно:

- 1) Отсортировать список (см. раздел [2.2.2.2.2](#page-9-0)). Поля, по которым возможна сортировка, указаны в [Табл. 2](#page-41-1).
- 2) Отфильтровать список (см. раздел [2.2.3\)](#page-15-0). Поля, по которым возможна фильтрация записей списка, и правила заполнения полей фильтра приведены в [Табл. 3](#page-42-0).
- 3) Обновить список инцидентов нажать кнопку **Обновить** (находится над списком).

Из окна списка можно:

- 1) Перейти в режим создания нового инцидента нажать кнопку **Создать** (см. раздел [2.5.1.2\)](#page-43-0).
- 2) Открыть карточку инцидента в режиме просмотра (см. раздел [2.5.1.4\)](#page-49-0).

<span id="page-42-0"></span>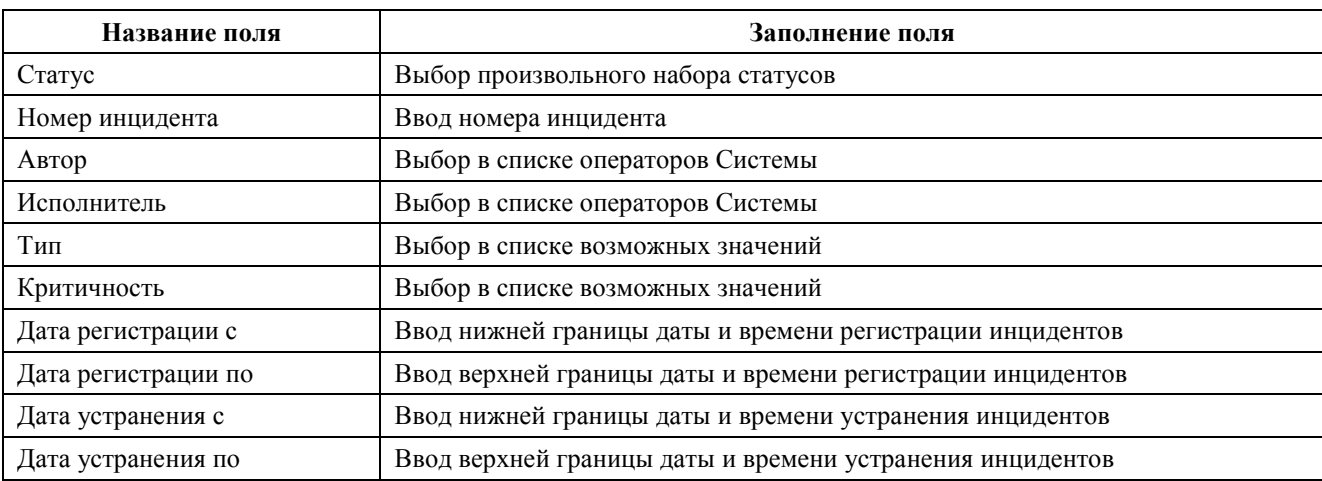

#### **Табл. 3 – Поля фильтра для списка инцидентов**

На работу со списком инцидентов наложены следующие ограничения:

- 1) Пункт меню **Инциденты Инциденты** доступен операторам, если в правах доступа к функциям и операциям пользователю разрешена операция **Просмотр страницы Инциденты**.
- 2) Список инцидентов, доступный оператору, определяется тем, какая из операций **Просмотр списка всех инцидентов** или **Просмотр списка инцидентов своего подразделения** – доступна оператору.

Если оператору разрешена операция **Просмотр списка всех инцидентов**, на экране будет отображаться список всех инцидентов территориального объединения (ТО), к которому относится оператор.

Кроме того, оператор увидит только те записи, работа с которыми ему разрешена в соответствии с матрицей доступа (см. [Приложение А](#page-163-0)).

Если, например, оператору разрешена, в том числе, операция **Просмотр списка инцидентов своего подразделения**, то на экране будет отображаться список следующих инцидентов:

- − карточка инцидента создана в подразделении, в котором работает оператор, просматривающий список, и не передана в другое подразделение;
- − карточка инцидента создана в другом подразделении, но передана (назначена) подразделению, в котором работает оператор, просматривающий список, или назначена конкретно этому оператору.

# <span id="page-43-0"></span>*2.5.1.2 Регистрация инцидента*

Для регистрации инцидента требуется:

- 1) Выбрать пункт меню **Инциденты Инциденты**.
- 2) В открывшемся списке [\(Рис.](#page-41-0) 59) нажать кнопку **Создать**.

Откроется форма ввода основных параметров инцидента.

- 3) Заполнить поля ([Рис.](#page-43-1) 60):
- − **Название,**
- − **Описание,**
- − **Тип инцидента,**
- − **Критичность,**
- − **Угроза.**

#### **Внимание!**

- − Выбранное и сохранённое значение поля **Тип инцидента** при дальнейшей работе с этим инцидентом изменить будет нельзя.
- 4) Нажать кнопку **Сохранить**.

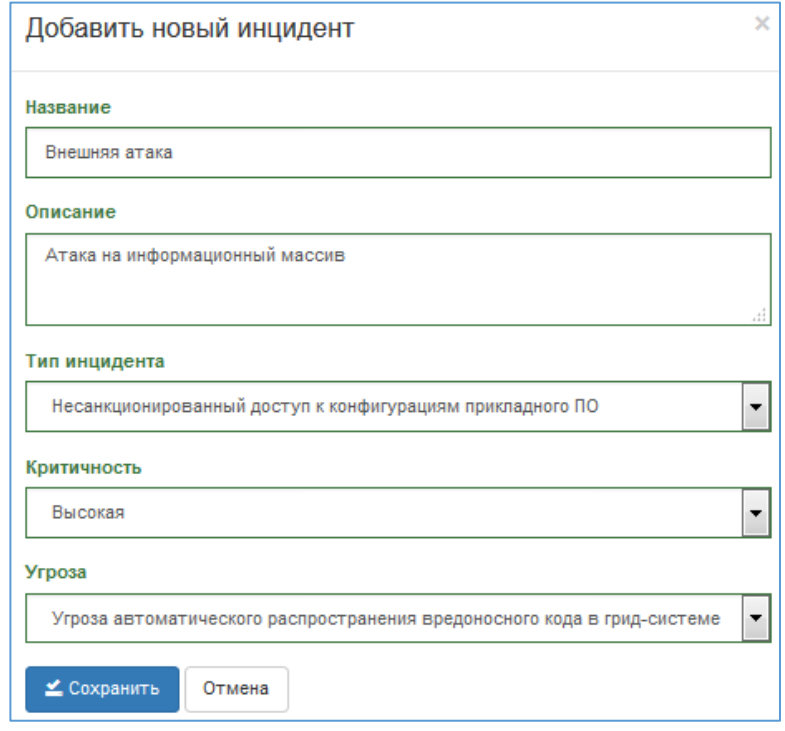

<span id="page-43-1"></span>**Рис. 60 – Заполненные поля основных параметров инцидента. Пример**

5) Нажать кнопку **Отмена** или закрыть форму нажатием кнопки , если нужно отказаться от введённых данных.

В этом случае новая запись инцидента не создается и происходит возврат к списку инцидентов.

6) Нажать кнопку **Сохранить**.

После этого:

- − вся введённая информация сохраняется;
- − автоматически открывается полная форма редактирования карточки этого инцидента ([Рис. 61](#page-44-0));

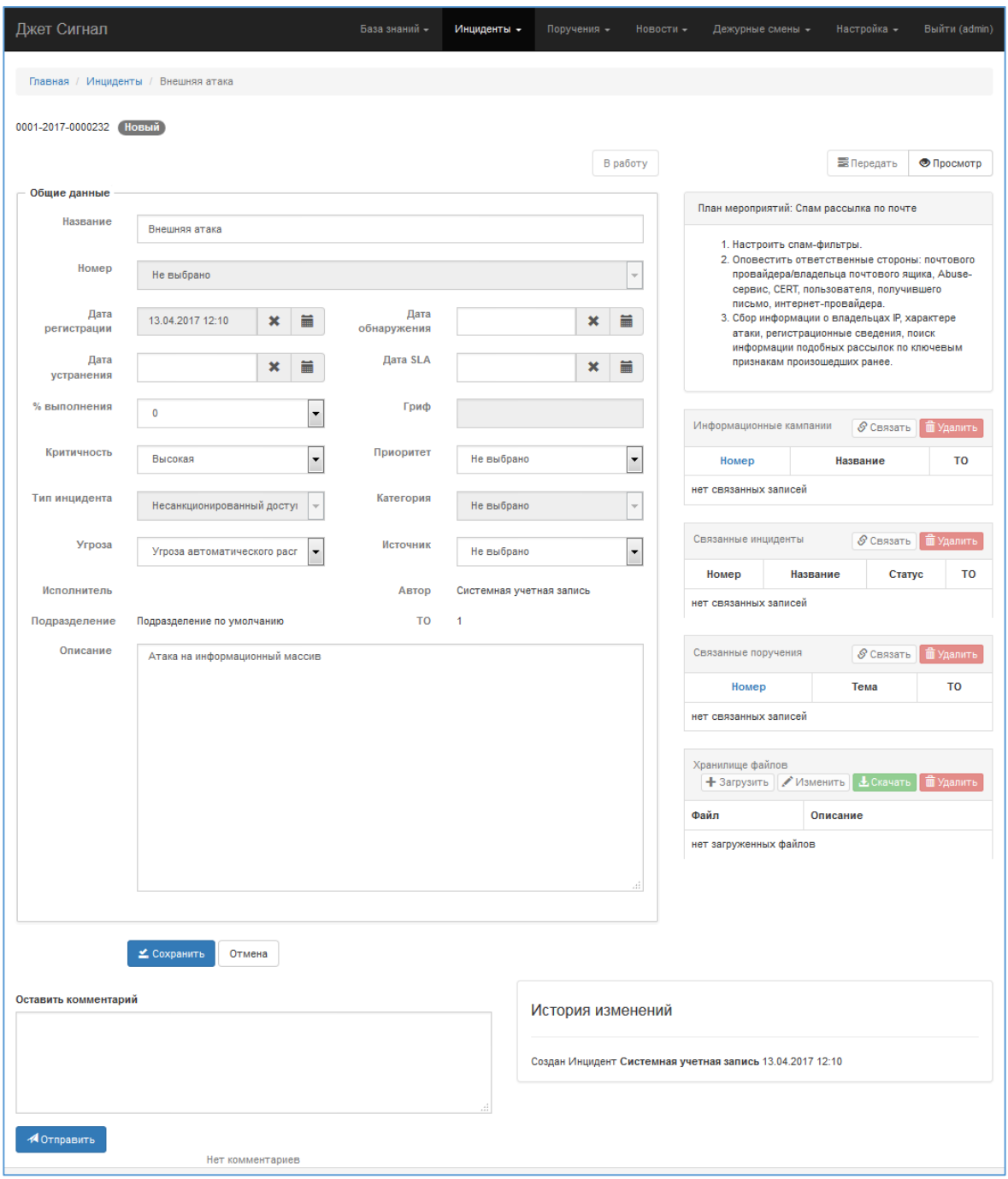

<span id="page-44-0"></span>**Рис. 61 – Вид карточки инцидента после сохранения общих данных**

- − устанавливается связь инцидента с планом мероприятий (автоматически: по типу инцидента).
- − в **Истории изменений** появляется новая запись.
- 7) Заполнить остальные поля и/или изменить автоматически заполненные поля, доступные для изменения.
- 8) Нажать кнопку **Сохранить (**[Рис.](#page-44-0) 61).

Система переведёт карточку из режима редактирования в режим просмотра.

9) Связать инцидент с другими сущностями, если требуется (см. разделы [2.2.4](#page-18-0) и [2.5.1.4\)](#page-49-0).

<span id="page-45-0"></span>Кнопки управления связанными сущностями доступны только ответственному исполнителю.

#### *2.5.1.3 Редактирование карточки инцидента*

Открыть карточку инцидента в режиме редактирования можно двумя способами:

а) При регистрации нового инцидента после сохранения общих данных. Карточка автоматически открывается в режиме редактирования (см. раздел [2.5.1.2\)](#page-43-0).

б) При просмотре открытой карточки по нажатии кнопки **Редактировать** (область 3 на [Рис.](#page-50-0) 64).

Пример карточки инцидента в режиме редактирования приведён на [Рис.](#page-46-0) 62.

Экран можно условно разделить на семь областей:

- − Область 1 статус инцидента;
- − Область 2 кнопки изменения статуса инцидента. Количество кнопок зависит от статуса и типа критичности инцидента (см. раздел [2.5.1.5\)](#page-58-1);
- − Область 3 кнопки **Передать** и **Просмотр**;
- − Область 4 поля карточки инцидента;
- − Область 5 список связанных с инцидентом сущностей;
- − Область 6 поле для создания нового комментария (см. раздел [2.5.1.6](#page-60-0)) и сохранённые комментарии к инциденту;
- − Область 7 **История изменений** инцидента.

Для редактирования информации инцидента требуется:

- 1) В открытой карточке инцидента внести изменения в поля карточки (область 4).
- 2) Нажать кнопку **Сохранить**.

После этого:

− Система сохранит изменения.

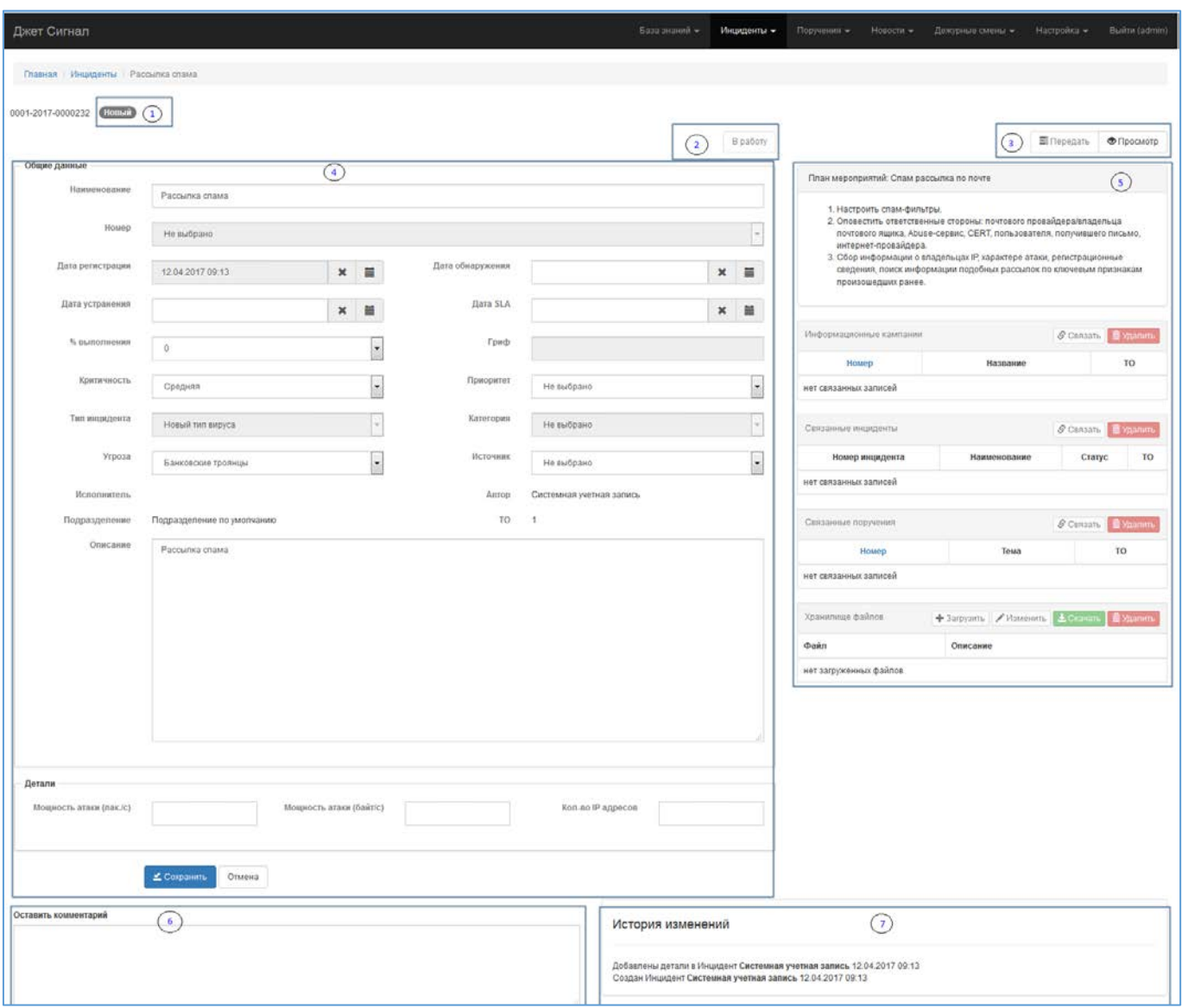

# − Карточка инцидента перейдет в режим просмотра.

<span id="page-46-0"></span>**Рис. 62 – Карточка инцидента в режиме редактирования. Пример для инцидента Рассылка спама** 

Описание полей карточки инцидента и правила их заполнения приведены в [Табл.](#page-46-1) 4.

Набор полей блока **Детали** ([Рис.](#page-46-0) 62) зависит от типа инцидента, введенного в поле **Тип инцидента**. Если для какого-либо типа инцидента поля блока **Детали** не определены, то в области 4 отображается только блок полей **Основные данные** ([Рис.](#page-44-0) 61). Полный перечень дополнительных полей приведён ниже в [Табл.](#page-46-1) 4.

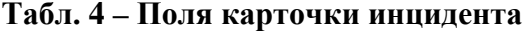

<span id="page-46-1"></span>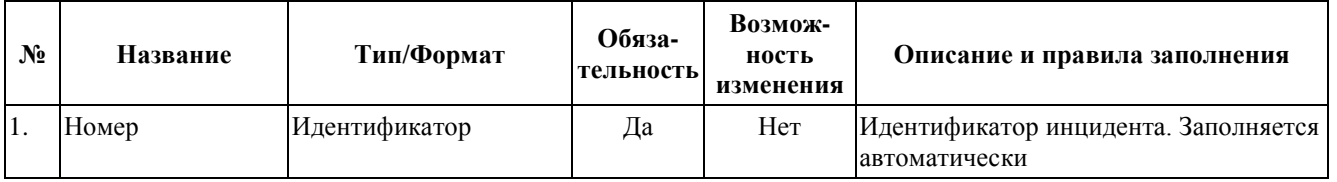

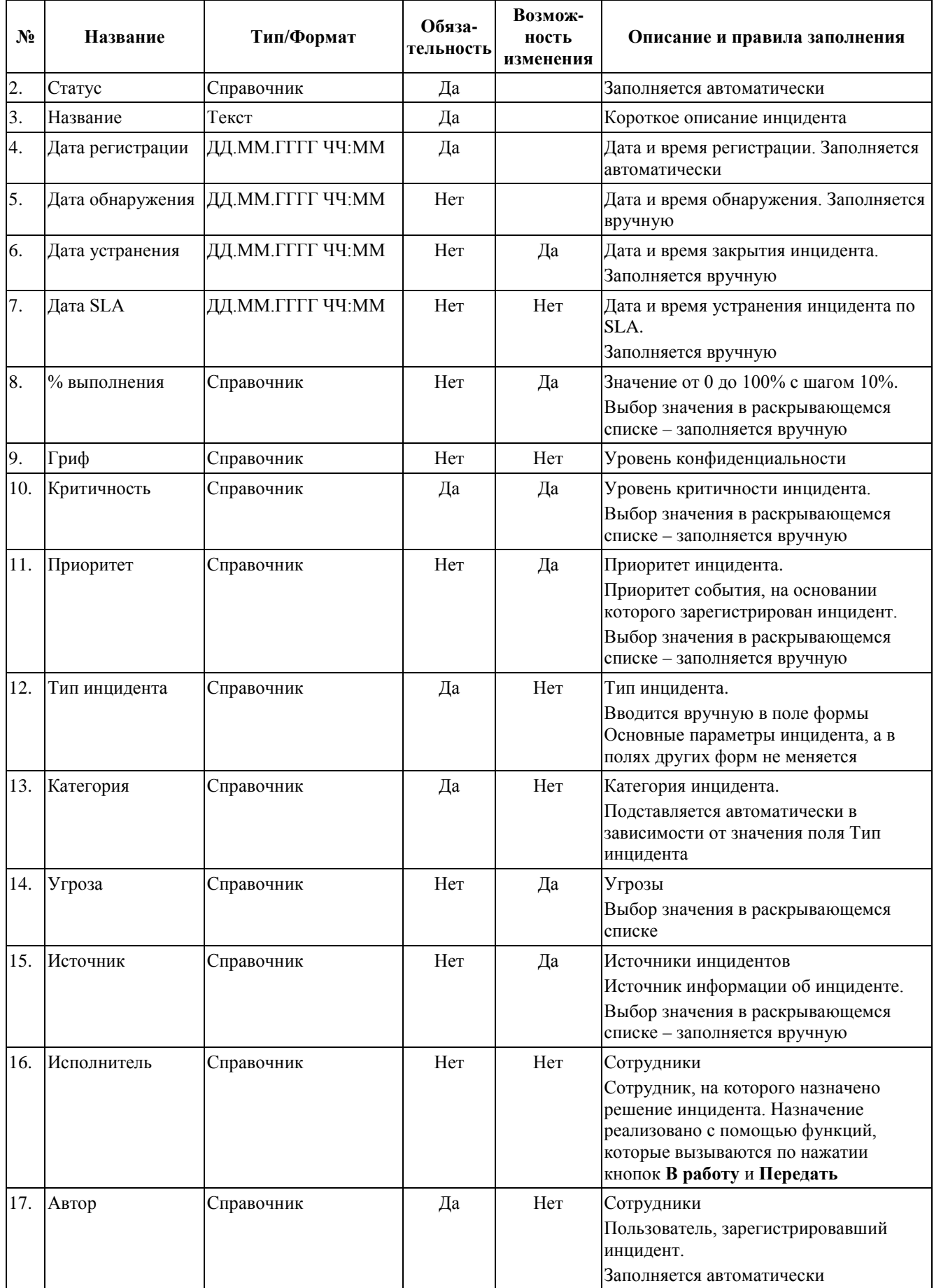

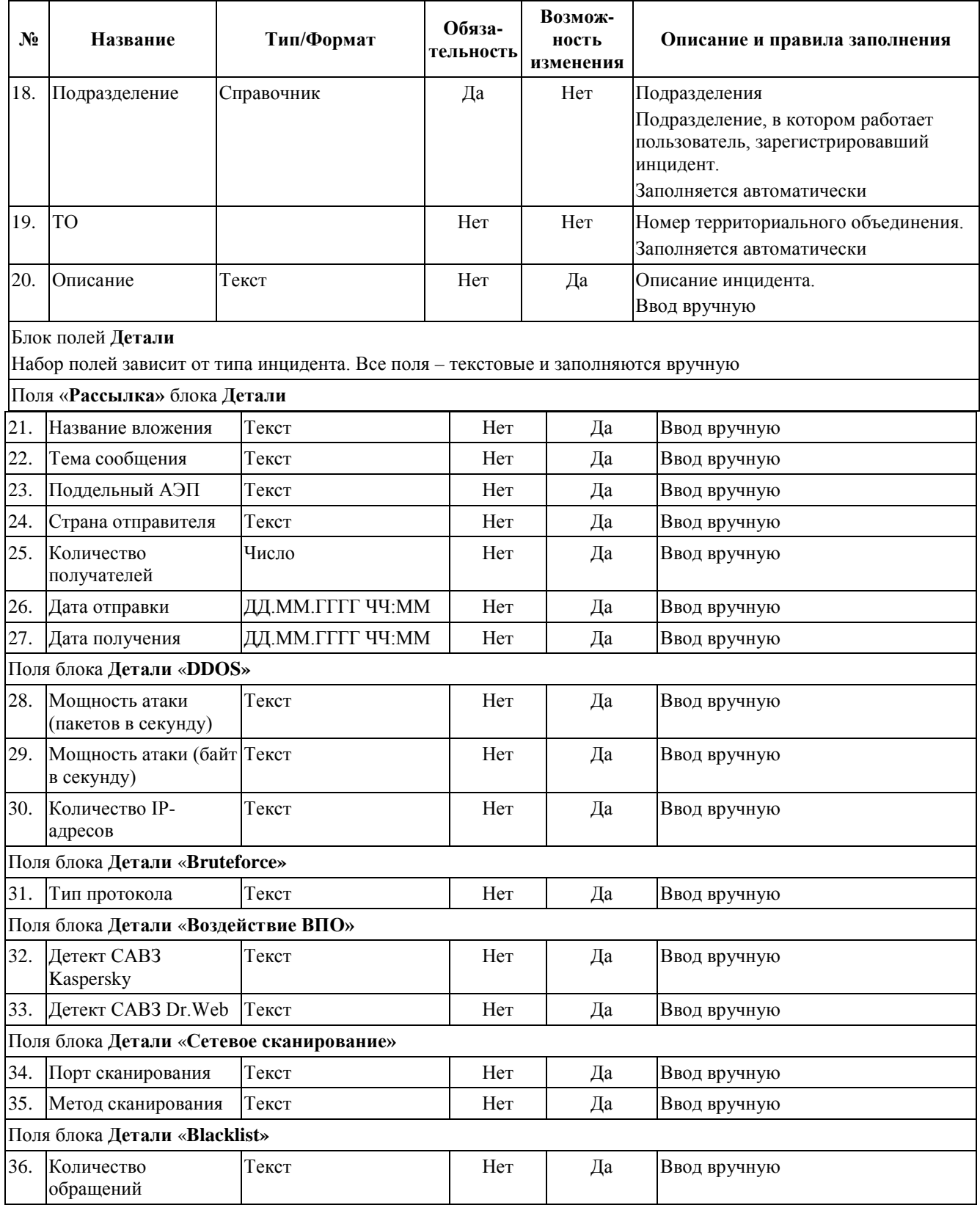

В режиме редактирования карточки инцидента:

- − Кнопки изменения статуса инцидента не активны (область 2).
- − Кнопка **Передать** (область 3) не активна.

− Связанные сущности (область 5) недоступны для редактирования (для установления связей и удаления).

Нажатие кнопки **Просмотр** (область 3) переводит карточку инцидента в режим просмотра.

Переход по ссылке на связанную сущность (область 5) открывает карточку сущности.

Если введённые данные инцидента не сохранить, то переход в режим просмотра или по ссылке на связанную сущность приведет к потере этих данных (область 4).

Редактирование доступно только ответственному исполнителю.

## <span id="page-49-0"></span>*2.5.1.4 Карточка инцидента в режиме просмотра*

Открыть карточку инцидента в режиме просмотра можно следующими способами:

- 1) В списке инцидентов перейти по ссылке в поле **Название** (находится в строке инцидента) [\(Рис.](#page-49-1) 63).
- 2) Нажать кнопку **Сохранить** или **Просмотр** в режиме редактирования карточки инцидента (см. раздел [2.5.1.3\)](#page-45-0).

Пример карточки инцидента в режиме просмотра приведен на [Рис.](#page-50-0) 64.

| Фильтр                                 |                                     |                    |             |
|----------------------------------------|-------------------------------------|--------------------|-------------|
|                                        |                                     |                    |             |
| <b>3 Обновить</b>                      | + Создать                           |                    |             |
| Номер                                  | Название                            | Дата регистрации ↓ | Статус      |
| 0001-2017-0000230                      | Нарушение<br>доступности<br>системы | 12.04.2017 10:10   | B<br>работе |
|                                        |                                     |                    |             |
|                                        | Внешняя атака                       | 12.04.2017 09:22   | Новый       |
| 0001-2017-0000229<br>0001-2017-0000228 | Рассылка спама                      | 12.04.2017 09:13   | Новый       |

<span id="page-49-1"></span>**Рис. 63 - Ссылка для перехода на карточку инцидента**

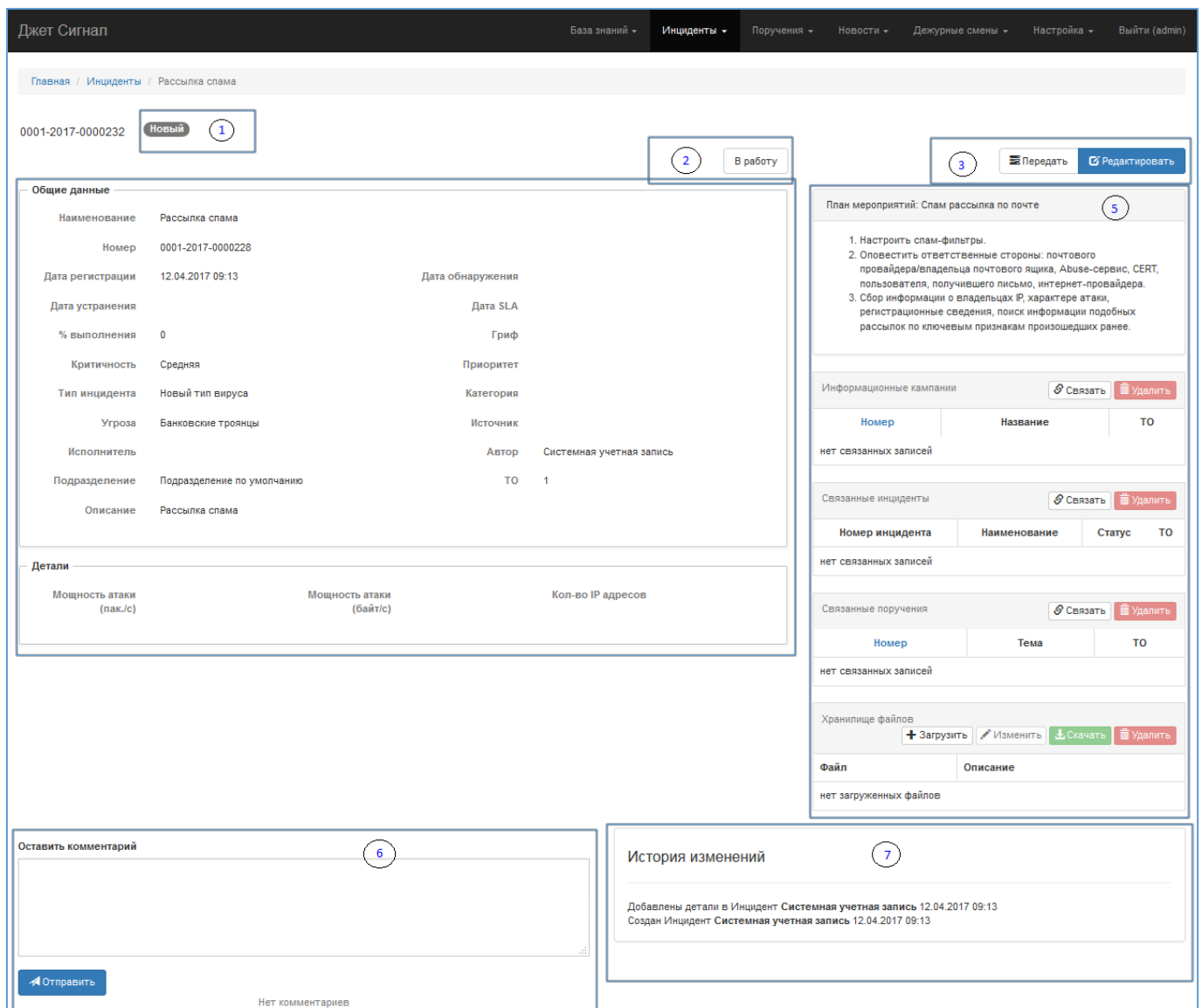

<span id="page-50-0"></span>**Рис. 64 – Карточка инцидента в режиме просмотра**

На [Рис.](#page-50-0) 64 пронумерованы те же семь областей, что и на [Рис.](#page-46-0) 62.

В режиме просмотра поля карточки инцидента (область 4) недоступны для изменения. Но при этом можно:

- − создать комментарий к инциденту (см. раздел [2.5.1.6\)](#page-60-0);
- − посмотреть списки связанных с инцидентом сущностей и внести в них изменения (см. разделы [2.5.1.4.1,](#page-51-1) [2.5.1.4.2,](#page-51-0) [2.5.1.4.3,](#page-52-0) [2.5.1.4.4](#page-53-0) и [2.5.1.4.5\)](#page-55-1);
- − изменить статус инцидента (см. раздел [2.5.1.5\)](#page-58-1);
- − передать инцидент другому сотруднику/в другое подразделение (см. раздел [2.5.1.5\)](#page-58-1);
- − перейти в режим редактирования карточки инцидента (см. раздел [2.5.1.5\)](#page-58-1).

#### **2.5.1.4.1 Просмотр плана мероприятий**

<span id="page-51-1"></span>План мероприятий, который автоматически прикрепляется к инциденту, определяется значением, выбранным в карточке инцидента для поля **Тип инцидента**.

Каждому типу инцидента может быть поставлен в соответствие только один план мероприятий (см. раздел [2.5.4\)](#page-71-0). План мероприятий отображается в верхней части области связанных сущностей (область 5 на [Рис.](#page-50-0) 64).

Пример отображения плана мероприятий приведен на [Рис.](#page-51-2) 65. Название плана мероприятий приводится в верхней строке окна, описание – в нижней части.

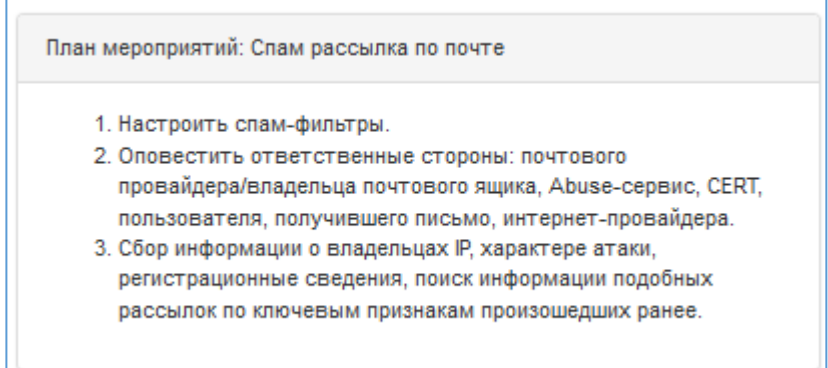

<span id="page-51-2"></span>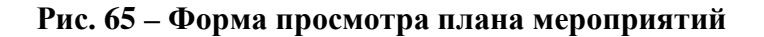

Если для какого-либо типа инцидента план мероприятий не определен, то в окне отображается текст **План мероприятий не установлен**.

## **2.5.1.4.2 Установление связи инцидента с информационными кампаниями**

<span id="page-51-0"></span>Список связанных с инцидентом информационных кампаний отображается в области связанных сущностей (область 5 на [Рис.](#page-50-0) 64). Список можно отсортировать по убыванию или возрастанию значений поля **Номер** ([Рис.](#page-51-3) 66). Сортировка табличных списков описана в разделе [2.2.2.2.2.](#page-9-0)

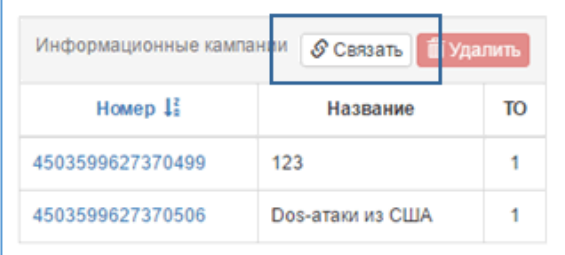

#### <span id="page-51-3"></span>**Рис. 66 – Список связанных с инцидентом информационных кампаний**

Для связывания инцидента с информационной кампанией требуется:

1) Нажать кнопку **Связать** (находится над табличным списком кампаний [\(Рис.](#page-51-3) 66).

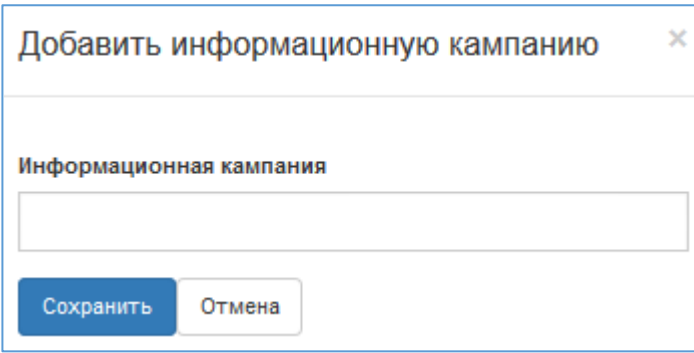

Откроется форма связывания инцидента и информационной кампании [\(Рис.](#page-52-2) 67).

## <span id="page-52-2"></span>**Рис. 67 – Форма добавления информационной компании, связанной с инцидентом**

2) Ввести номер информационной кампании и нажать кнопку **Сохранить**.

В списке связанных с инцидентом информационных кампаний появится новая запись (см. также раздел [2.2.4\)](#page-18-0).

#### *2.5.1.4.2.1 Удаление связи с информационной кампанией*

<span id="page-52-1"></span>Для удаления связи инцидента с информационной кампанией нужно выбрать её запись в табличном списке и нажать кнопку **Удалить** (см. раздел [2.2.5\)](#page-25-0).

#### *2.5.1.4.2.2 Открытие карточки связанной информационной кампании*

По ссылке в поле **Номер** можно открыть карточку информационной кампании (см. раздел  $2.2.2.2.1$ ).

#### **2.5.1.4.3 Установление связи инцидента с другими инцидентами**

<span id="page-52-0"></span>Список связанных инцидентов [\(Рис.](#page-52-3) 68) отображается в области связанных сущностей (область 5 на [Рис.](#page-50-0) 64).

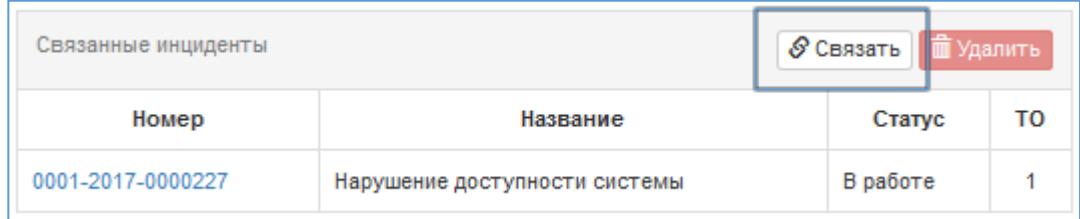

#### <span id="page-52-3"></span>**Рис. 68 – Форма списка связанных инцидентов**

Для связывания инцидента с другим инцидентом требуется:

1) В форме списка связанных инцидентов [\(Рис.](#page-52-3) 68) нажать кнопку **Связать**.

Откроется форма связывания инцидента с другим инцидентом [\(Рис.](#page-53-2) 69).

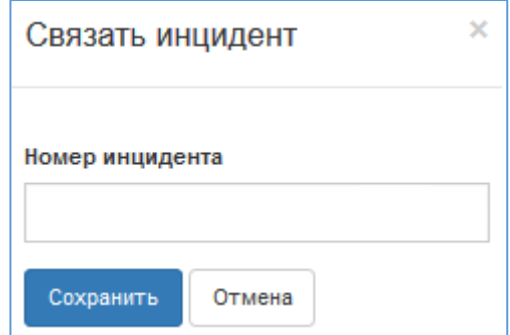

#### <span id="page-53-2"></span>**Рис. 69 – Форма Связать инциденты**

2) Ввести номер связываемого инцидента и нажать кнопку **Сохранить**.

В списке связанных инцидентов появится новая запись (см. раздел [2.2.4\)](#page-18-0).

#### *2.5.1.4.3.1 Открытие карточки связанного инцидента*

<span id="page-53-1"></span>Открыть карточку связанного инцидента можно по ссылке в поле **Номер инцидента**  (см. раздел [2.2.2.2.1\)](#page-8-0).

#### *2.5.1.4.3.2 Удаление связи с инцидентом*

Для удаления связи с другим инцидентом нужно выбрать его запись в списке и нажать кнопку **Удалить** (см. раздел [2.2.5\)](#page-25-0).

#### **2.5.1.4.4 Установление связи с поручениями**

<span id="page-53-0"></span>Список связанных с инцидентом поручений отображается в области связанных сущностей (область 5 на [Рис.](#page-50-0) 64).

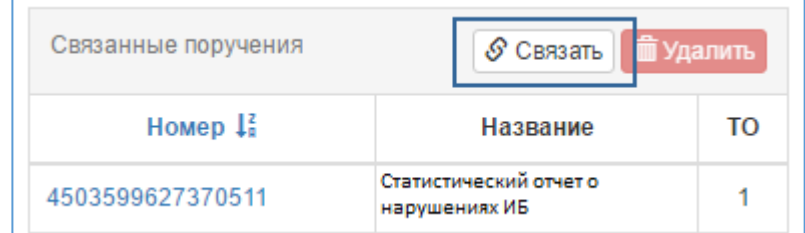

# <span id="page-53-3"></span>**Рис. 70 – Форма списка связанных с инцидентом поручений**

Для связывания инцидента с поручением требуется:

1) В форме списка связанных поручений ([Рис.](#page-53-3) 70) нажать кнопку **Связать**.

Откроется форма **Добавить поручение** ([Рис.](#page-54-0) 71).

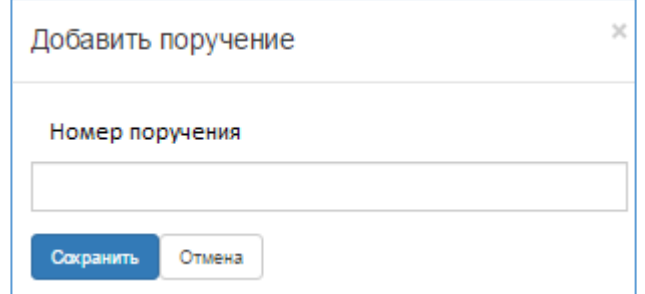

#### <span id="page-54-0"></span>**Рис. 71 – Форма Добавить поручение**

- 2) Ввести номер поручения.
- 3) Нажать кнопку **Сохранить**.

В списке связанных поручений появится новая запись (см. раздел [2.2.4\)](#page-18-0).

Если поручения с введенным номером не существует, то отображается предупреждение ([Рис.](#page-54-1) 72).

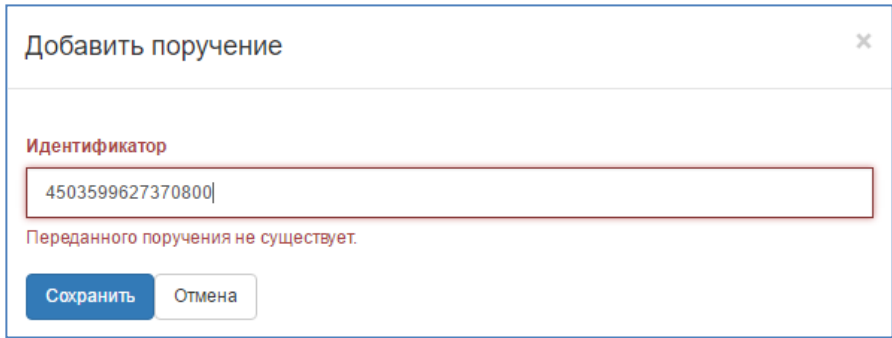

<span id="page-54-1"></span>**Рис. 72 – Сообщение об отсутствии поручения с указанным номером при установлении связи между инцидентом и поручением**

Если оператор не является исполнителем по поручению, т. е. не имеет к нему доступа, то отображается другое предупреждение [\(Рис.](#page-54-2) 73). При этом связь с поручением установить нельзя.

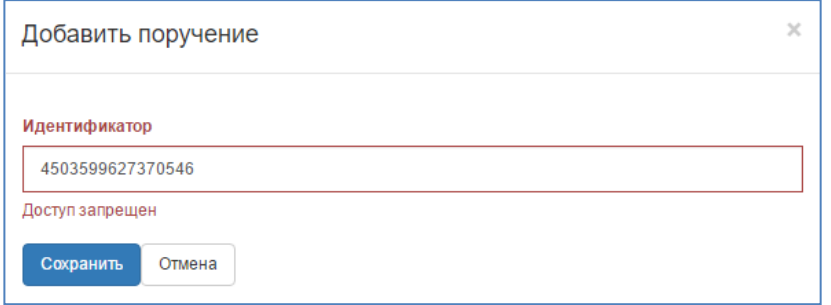

<span id="page-54-2"></span>**Рис. 73 – Сообщение об отсутствии доступа к поручению при установлении связи между инцидентом и поручением**

4) Если предупреждение появились – нажать кнопку **Отмена** и ввести корректный идентификатор поручения.

## *2.5.1.4.4.1 Удаление связи с поручением*

<span id="page-55-0"></span>Для удаления связи инцидента с поручением нужно выбрать запись поручения в списке и нажать кнопку **Удалить** (см. раздел [2.2.5\)](#page-25-0).

## *2.5.1.4.4.2 Открытие карточки связанного поручения*

Карточку поручения можно открыть по ссылке в поле **Номер** (см. раздел [2.2.2.2.1\)](#page-8-0).

#### **2.5.1.4.5 Прикрепление файлов**

<span id="page-55-1"></span>Список прикрепленных к инциденту файлов [\(Рис.](#page-55-2) 74) отображается в области связанных сущностей карточки инцидента (область 5 на [Рис.](#page-50-0) 64).

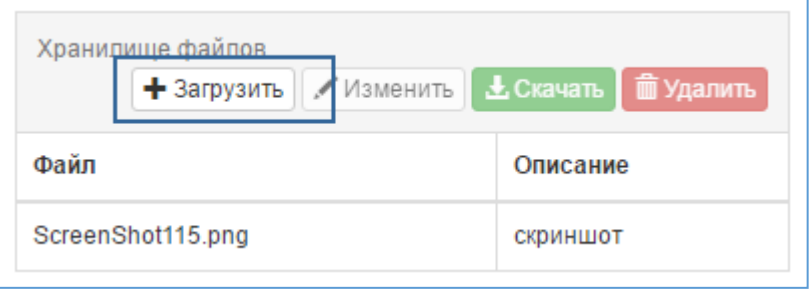

# <span id="page-55-2"></span>**Рис. 74 – Форма списка прикрепленных к инциденту файлов**

Для прикрепления файла к инциденту требуется:

1) Нажать кнопку **Загрузить** ([Рис.](#page-55-2) 74).

Откроется окно **Добавить файл** ([Рис.](#page-55-3) 75).

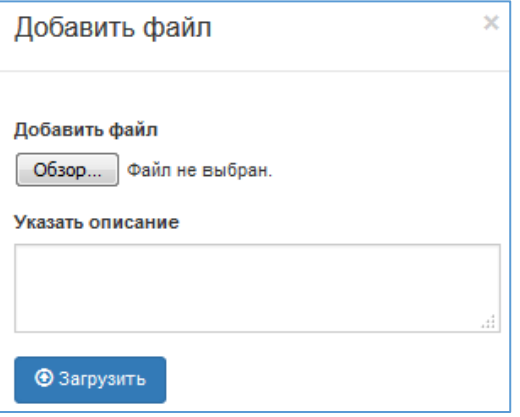

## <span id="page-55-3"></span>**Рис. 75 – Форма Добавить файл**

2) Нажать кнопку **Обзор**.

Откроется форма выбора файла на компьютере оператора. Вид и кнопки формы зависят от операционной системы и используемого браузера ([Рис.](#page-56-0) 76).

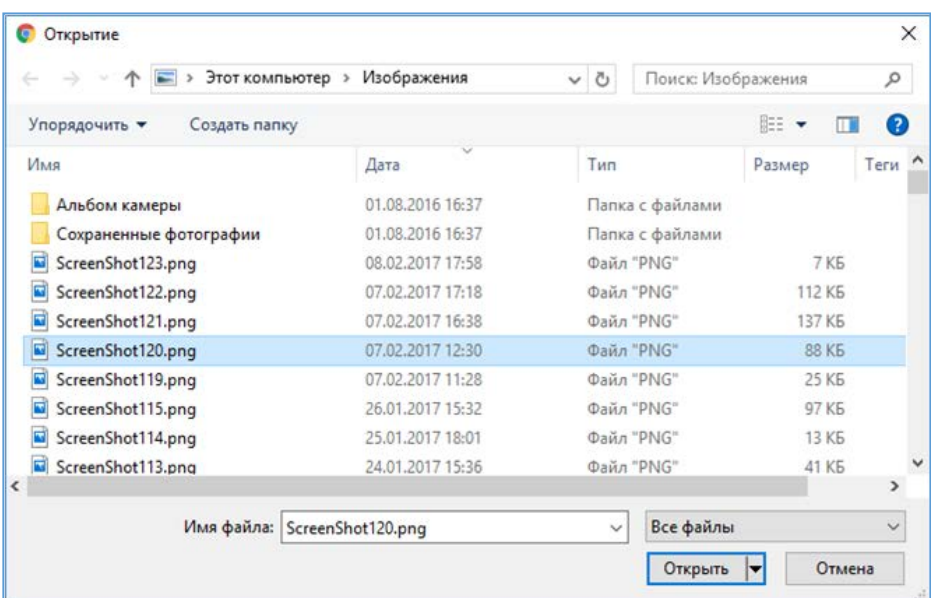

<span id="page-56-0"></span>**Рис. 76 – Выбор файла на локальном компьютере оператора**

3) Выбрать файл и нажать кнопку **Открыть**.

Имя выбранного файла появится в форме **Добавить файл** ([Рис.](#page-56-1) 77).

4) Заполнить обязательное поле **Указать описание** и нажать кнопку **Загрузить**.

Имя файла и его описание появятся в таблице **Хранилище файлов** (см. раздел [2.2.4.3\)](#page-21-0), а сам файл будет сохранен в общем хранилище.

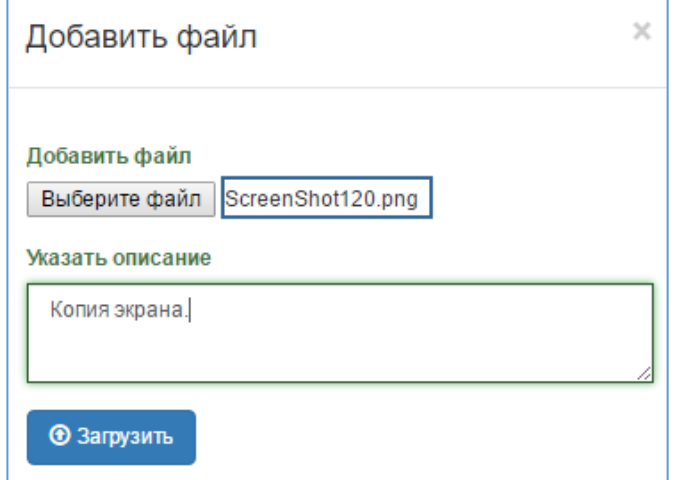

<span id="page-56-1"></span>**Рис. 77 – Заполненная форма Добавить файл**

#### *2.5.1.4.5.1 Изменение описания прикрепленного файла*

Для изменения описания файла требуется:

- Хранилище файлов + Загрузить <mark>У Изменить</mark> | <mark>≵ Скачать</mark> Файл Описание ScreenShot120.png Копия экрана √հ
- 1) Выбрать строку файла в табличном списке и нажать кнопку **Изменить** ([Рис.](#page-57-0) 78).

# <span id="page-57-0"></span>**Рис. 78 – Выбор файла для изменения описания**

Откроется форма **Изменить описание** ([Рис.](#page-57-1) 79).

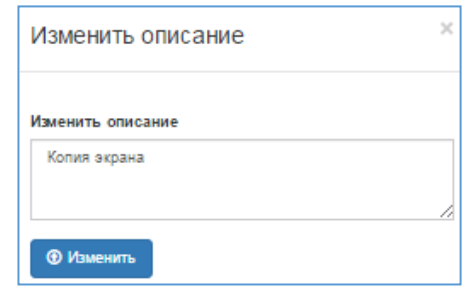

# <span id="page-57-1"></span>**Рис. 79 – Форма Изменить описание**

2) Ввести новое описание и нажать кнопку **Изменить.**

Внесённые изменения будут сохранены.

#### *2.5.1.4.5.2 Сохранение прикрепленных файлов*

Бывают ситуации, когда нужно скачать на локальный компьютер какой-либо файл, который прикрепил другой оператор, работающий с этим же инцидентом. Для этого требуется:

- 1) Выделить строку в списке файлов.
- 2) Нажать кнопку **Скачать** ([Рис.](#page-57-2) 80).

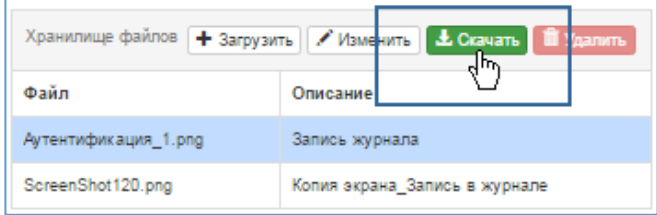

# **Рис. 80 – Выбор файла для скачивания из хранилища**

<span id="page-57-2"></span>Процедура сохранения скаченного файла зависит от используемого браузера. В браузере Google Chrome сохраненный файл отображается в левом нижнем углу окна инцидента [\(Рис.](#page-58-2) 81).

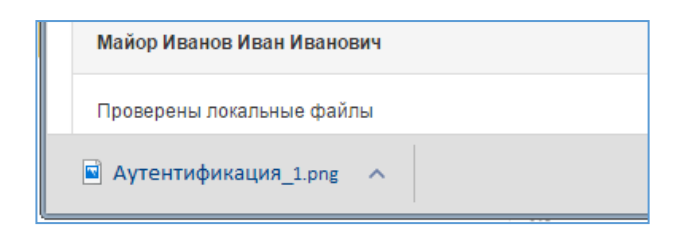

# <span id="page-58-2"></span>**Рис. 81 – Сохранённый файл**

## *2.5.1.4.5.3 Удаление связи инцидента с прикрепленным файлом*

<span id="page-58-1"></span><span id="page-58-0"></span>Для удаления связи нужно выбрать запись прикреплённого файла в списке и нажать кнопку **Удалить** (см. раздел [2.2.5\)](#page-25-0).

# *2.5.1.5 Передача инцидента*

Для передачи инцидента другому сотруднику или в другое подразделение требуется:

1) Нажать кнопку **Передать** ([Рис.](#page-59-0) 82).

Система откроет форму **Передать инцидент** ([Рис.](#page-60-1) 83). В поля этой формы будут занесены данные из блока полей **Общие данные** карточки инцидента:

- − в поле **Сотруднику** значение поля **Исполнитель инцидента** (если он назначен);
- − в поле **В подразделение** значение поля **Подразделение**.

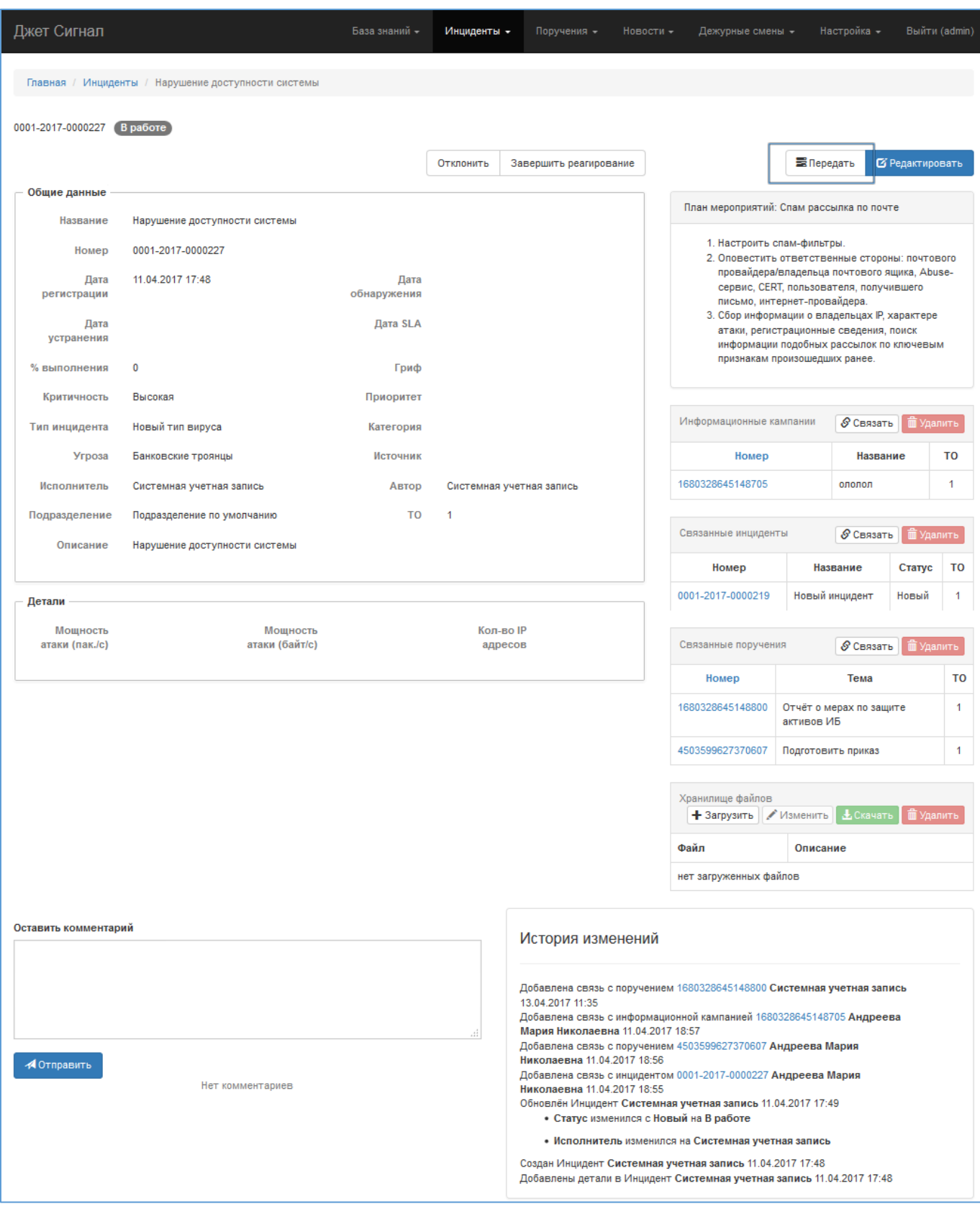

<span id="page-59-0"></span>**Рис. 82 – Переход к режиму передачи инцидента. Кнопка Передать**

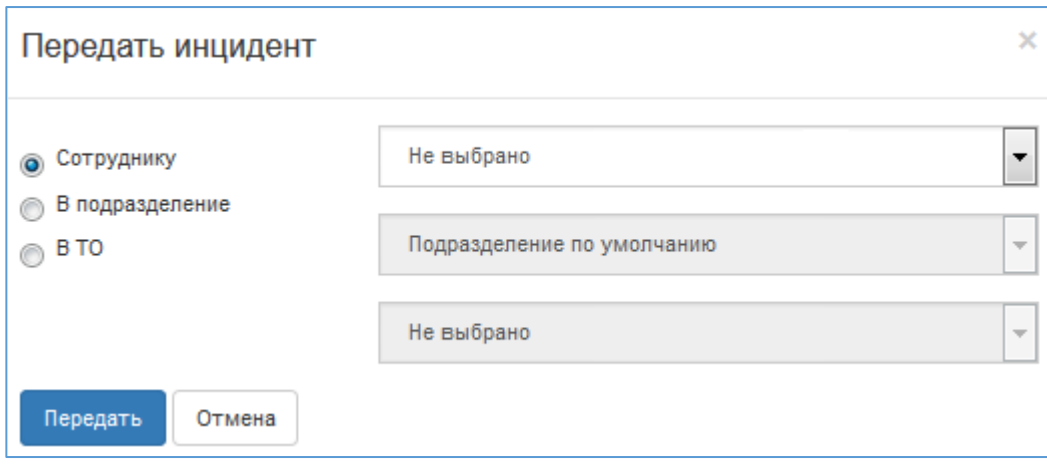

#### <span id="page-60-1"></span>**Рис. 83 – Форма Передать инцидент**

- 2) Указать, кому/куда будет передан инцидент:
- − Если другому сотруднику выбрать опцию **Сотруднику** и в раскрывающемся списке поля выбрать запись сотрудника.

В список сотрудников будут включены только сотрудники подразделения, указанного в поле **Подразделение** карточки инцидента.

- − Если в другое подразделение выбрать опцию **В подразделение** и в раскрывающемся списке поля выбрать запись подразделения.
- − Аналогично выбрать ТО.
- 3) Нажать кнопку **Передать**.

После этого в карточке инцидента:

- − Если выбрана опция **Сотруднику,** Система заполнит поле **Исполнитель**, а поле **Подразделение** оставит неизменным.
- − Если выбрана опция **В подразделение**, Система изменит значение поля **Подразделение** инцидента, а поле **Исполнитель** сделает пустым.

# <span id="page-60-0"></span>*2.5.1.6 Создание комментария*

Для создания комментария к инциденту требуется:

- 1) В области комментариев ввести текст в поле **Оставить комментарий**.
- 2) Нажать кнопку **Отправить** ([Рис.](#page-61-0) 84).

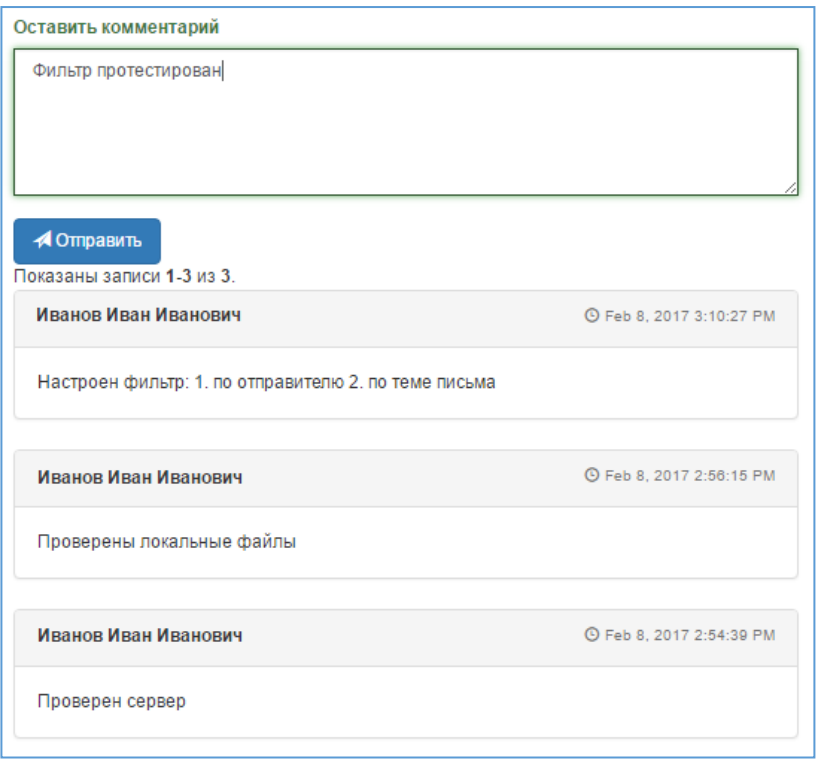

# **Рис. 84 – Ввод комментария к инциденту**

<span id="page-61-0"></span>Введённый текст будет добавлен к списку ранее созданных комментариев, а поле ввода будет очищено [\(Рис.](#page-61-1) 85).

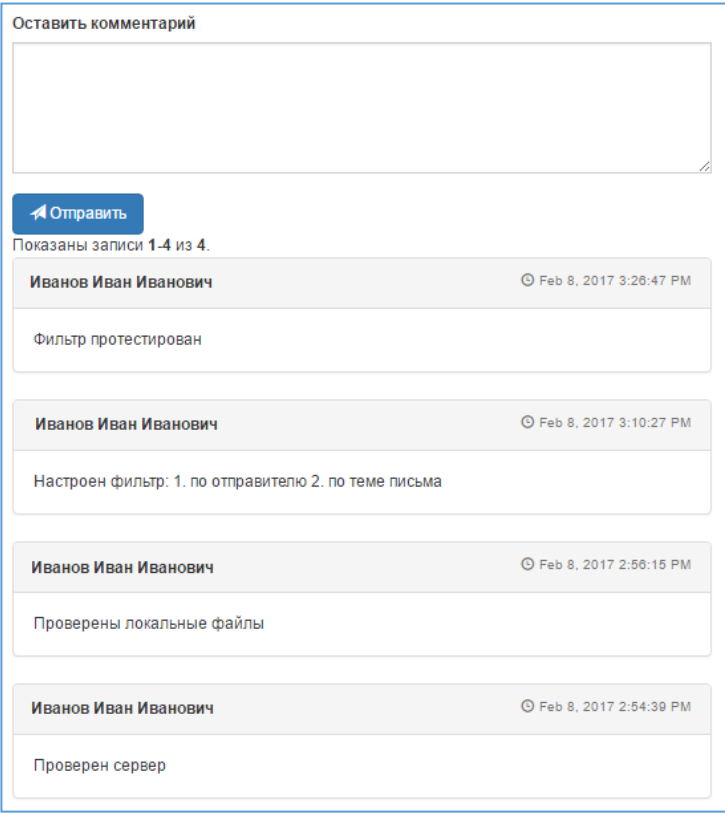

<span id="page-61-1"></span>**Рис. 85 – Список комментариев к инциденту**

# <span id="page-62-0"></span>**2.5.2 Статусы инцидентов**

# *2.5.2.1 Статусная модель инцидента*

На протяжении жизненного цикла инциденты проходят разные статусы. Полный перечень статусов приведён в [Табл.](#page-62-1) 5.

<span id="page-62-1"></span>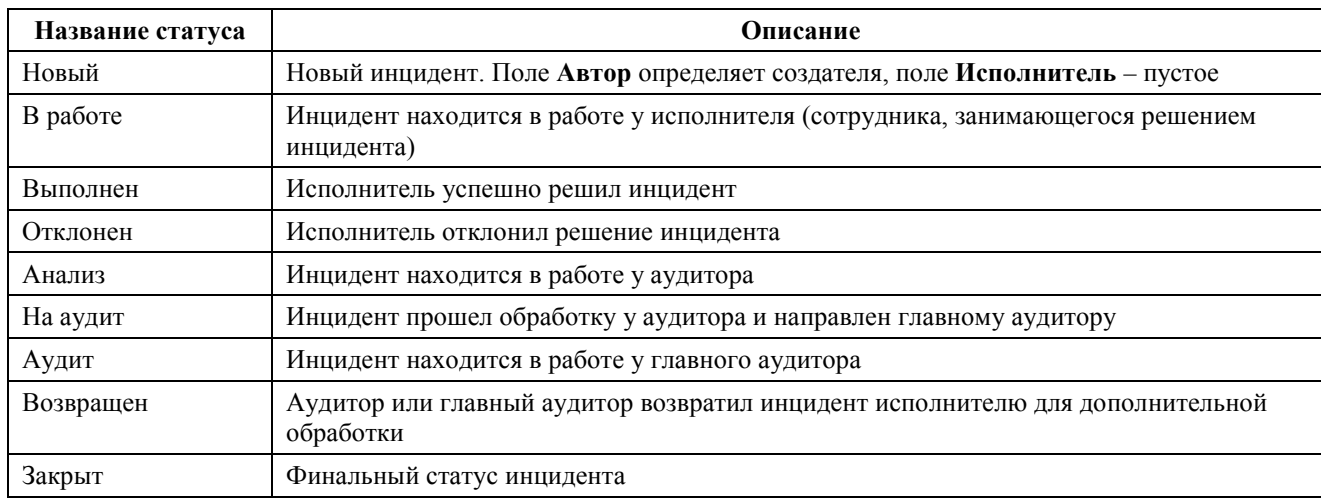

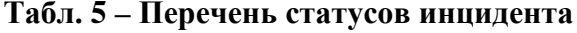

Схема возможных переходов между статусами инцидента приведена на [Рис.](#page-64-0) 87.

Условные обозначения схемы:

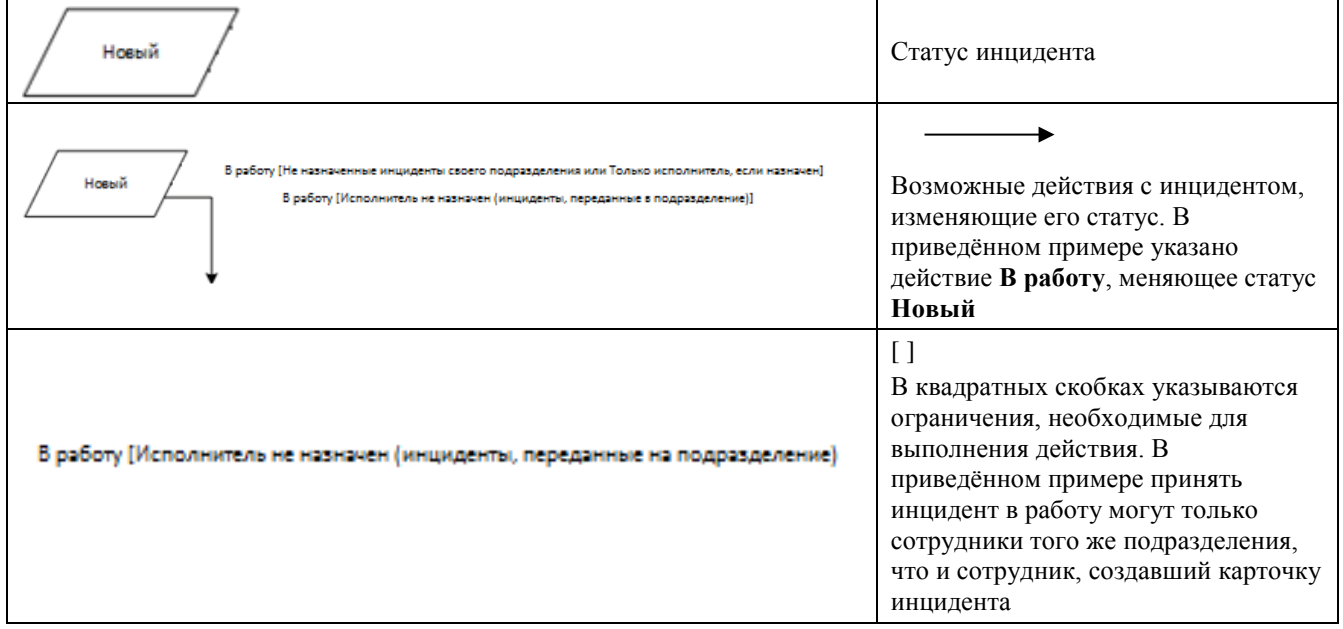

## Примечания к схеме:

- 1) На схеме не отображено действие **Создать комментарий**, т. к. оно возможно в любом статусе.
- 2) Действие **Редактировать** обозначает редактирование инцидента в широком смысле редактирование карточки инцидента, работа с прикрепленными файлами и

связанными сущностями – в связи с тем, что эти действия доступны в тех же статусах инцидента и имеют те же ограничения.

- 3) Действие **Редактировать** не меняет статус инцидента (см. [Табл.](#page-66-0) 7) и объединяет следующие действия:
- − Редактировать;
- − Связать с информационными кампаниями;
- − Связать с другими инцидентами;
- − Связать с поручениями;
- − Прикрепить / удалить / просмотреть / сохранить файлы.
- 4) Параметр **Сценарий обработки** определяется значением поля **Критичность** инцидента в настройках справочника **Критичность инцидентов** ([Рис.](#page-63-0) 86). Так, в соответствии с приведенным рисунком, для инцидентов, у которых критичность имеет значение **Средняя**, параметр **Сценарий обработки** имеет значение **Без аудита**.

| Джет Сигнал                           |                                                | База знаний •             | Поручения -<br>Инциденты - | Новости $\sim$<br>Дежурные смены - | Настройка -      | Выйти (muslakov) |
|---------------------------------------|------------------------------------------------|---------------------------|----------------------------|------------------------------------|------------------|------------------|
|                                       | Главная / Справочники / Критичность инцидентов |                           | M,                         |                                    |                  |                  |
| С Обновить                            | + Создать<br><b>• С</b> Редактировать          | <b>TE</b> Удалить         |                            |                                    |                  |                  |
| Наименование                          | Сценарий обработки                             | Автор                     | Последнее изменение        | Дата создания                      | Дата обновления  | <b>TO</b>        |
| Нулевой                               | С аудитом                                      | Системная учетная запись  | Системная учетная запись   | 15.03.2017 15:06                   | 15.03.2017 15:06 |                  |
| Высокая                               | С аудитом                                      | Грудинин Дмитрий Олегович | Васильков Вася Васильевич  | 12.12.2016 15:42                   | 20.12.2016 15:48 |                  |
| Средняя                               | Грудинин Дмитрий Олегович<br>Без аудита        |                           |                            | 12.12.2016 15:42                   | 20.03.2017 11:58 |                  |
|                                       |                                                |                           |                            |                                    |                  |                  |
| © Джет Сигнал 2016-2017, версия 0.1.0 |                                                |                           |                            |                                    | $HaI$ $0$        |                  |

<span id="page-63-0"></span>**Рис. 86 – Определение сценария обработки инцидента в справочнике критичности инцидентов**

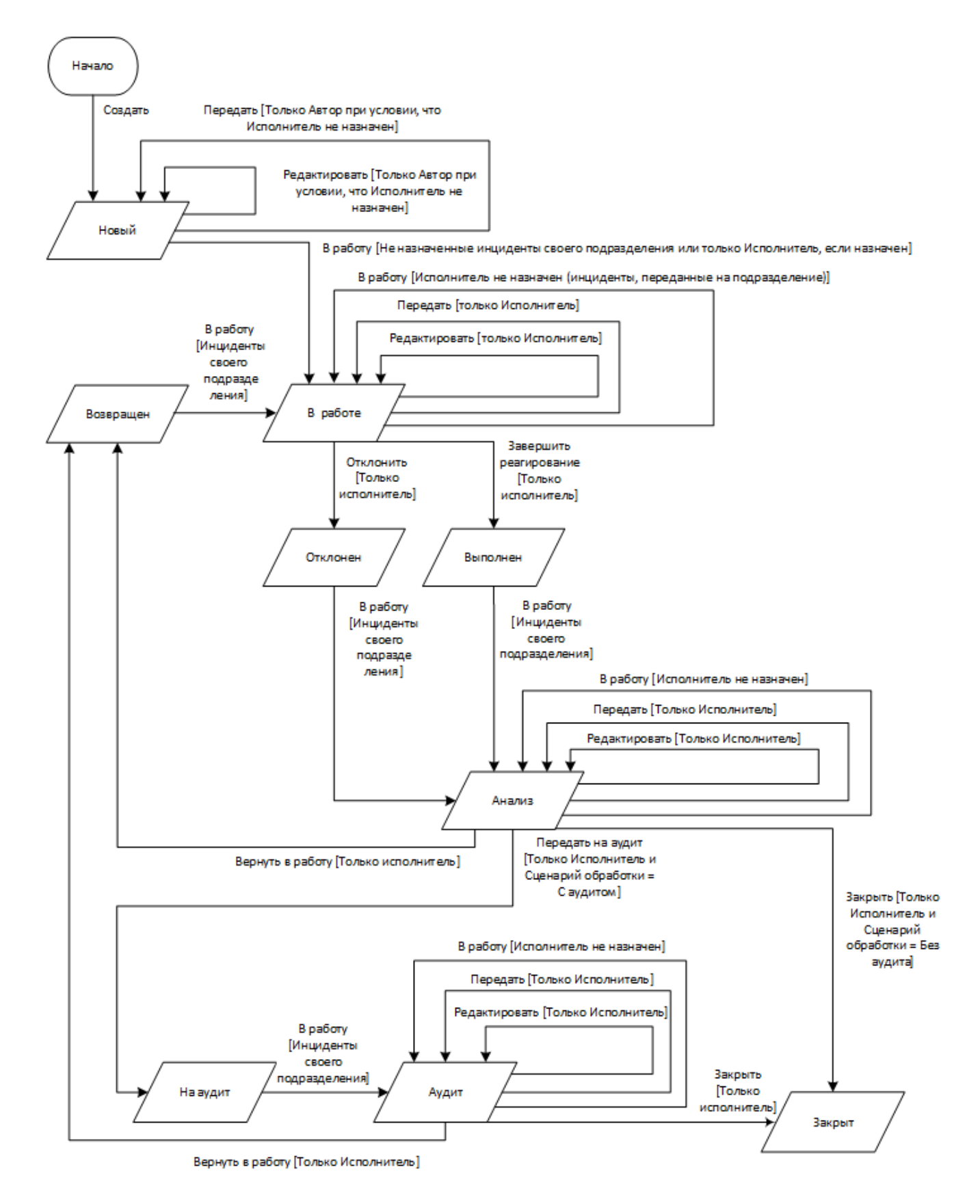

<span id="page-64-0"></span>**Рис. 87 – Схема статусов инцидента**

Кнопки, связанные с действиями, изменяющими статусы, выводятся в области 2 ([Рис.](#page-50-0) 64). Список действий, изменяющих статус, с указанием ограничений на выполнение действия приведен в [Табл.](#page-65-0) 6.

<span id="page-65-0"></span>

| Статус<br>инцидента | Действие                  | Ограничение                                                 | Следующий статус | Комментарий/Результат<br>действия помимо изменения<br>статуса |
|---------------------|---------------------------|-------------------------------------------------------------|------------------|---------------------------------------------------------------|
| Новый               | В работу                  | Инциденты своего<br>подразделения                           | В работе         | Исполнитель = оператор                                        |
| Возвращен           | В работу                  | Инциденты своего<br>подразделения                           | В работе         | Исполнитель = оператор                                        |
| В работе            | Завершить<br>реагирование | Только исполнитель                                          | Выполнен         |                                                               |
| В работе            | Отклонить                 | Только исполнитель                                          | Отклонен         |                                                               |
| Отклонен            | В работу                  | Инциденты своего<br>подразделения                           | Анализ           | Исполнитель = оператор                                        |
| Выполнен            | В работу                  | Инциденты своего<br>подразделения                           | <b>Анализ</b>    | Исполнитель = оператор                                        |
| Анализ              | Вернуть в<br>работу       | Только исполнитель                                          | Возвращен        | Обнуление поля Исполнитель                                    |
| Анализ              | Закрыть                   | Только исполнитель и<br>Критичность = Низкая<br>или Средняя | Закрыт           |                                                               |
| Анализ              | Передать на<br>аудит      | Только исполнитель и<br>Критичность = Высокая               | На аудит         |                                                               |
| На аудит            | В работу                  | Инциденты своего<br>подразделения                           | Аудит            | Исполнитель = оператор                                        |
| Аудит               | Вернуть в<br>работу       | Только исполнитель                                          | Возвращен        | Очистка поля Исполнитель                                      |
| Аудит               | Закрыть                   | Только исполнитель                                          | Закрыт           |                                                               |
| Закрыт              |                           |                                                             |                  |                                                               |

**Табл. 6 – Действия с инцидентами, изменяющие статус**

Например, если для инцидента со статусом **Анализ** в поле **Критичность** указано значение **Низкая** или **Средняя**, то будут отображаться две кнопки – **Вернуть в работу** и **Закрыть** ([Рис.](#page-65-1)  [88\)](#page-65-1).

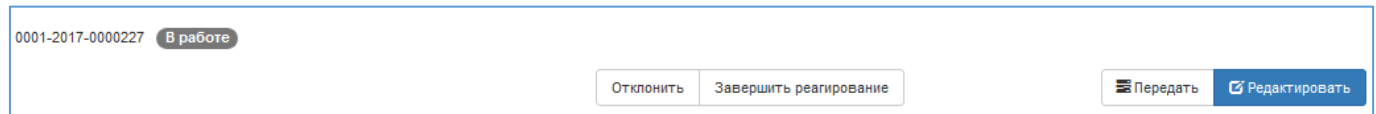

#### **Рис. 88 – Кнопки перевода статусов. Пример**

<span id="page-65-1"></span>Начальный статус **Новый** присваивается инциденту автоматически при создании новой карточки (см. раздел [2.5.1.2\)](#page-43-0).

Некоторые действия с инцидентами не приводят к изменению статуса [\(Табл.](#page-66-0) 7).

<span id="page-66-0"></span>

| Действие                                                     | Доступно в статусах               | Ограничения                                                                                      | Результат                                                                |
|--------------------------------------------------------------|-----------------------------------|--------------------------------------------------------------------------------------------------|--------------------------------------------------------------------------|
| Создать комментарий                                          | Bce                               | Her                                                                                              | Добавление комментария к<br>инциденту                                    |
| Передать                                                     | Новый, В работе,<br>Анализ, Аудит | В статусе Новый - Только Автор,<br>в остальных - Только<br>Исполнитель                           | Изменение полей<br>Сотрудник и<br>Подразделение                          |
| Редактировать                                                | Новый, В работе,<br>Анализ, Аудит | В статусе Новый - Только Автор,<br>в остальных - Только<br>Исполнитель                           | Переход в режим<br>редактирования карточки<br>инцидента (см. п. 2.5.1.3) |
| Связать с<br>информационными<br>кампаниями                   | Новый, В работе,<br>Анализ, Аудит | В статусе Новый – Только Автор,<br>в остальных - Только<br>Исполнитель                           | Создание / удаление связи<br>с информационными<br>кампаниями             |
| Связать с другими<br>инцидентами                             | Новый, В работе,<br>Анализ, Аудит | В статусе Новый – Только Автор, Создание / удаление связи<br>в остальных - Только<br>Исполнитель | с другими инцидентами                                                    |
| Связать с поручениями                                        | Новый, В работе,<br>Анализ, Аудит | В статусе Новый - Только Автор,<br>в остальных - Только<br>Исполнитель                           | Создание / удаление связи<br>с поручениями                               |
| Прикрепление / удаление /<br>просмотр / сохранение<br>файлов | Новый, В работе,<br>Анализ, Аудит | В статусе Новый - Только Автор,<br>в остальных - Только<br>Исполнитель                           | Прикрепление / удаление /<br>просмотр / сохранение<br>файлов             |

**Табл. 7 – Действия с инцидентами, не изменяющие статус**

# *2.5.2.2 Изменение статуса инцидента*

Для изменения статуса инцидента требуется:

1) В карточке инцидента в режиме **Просмотр** нажать кнопку изменения статуса ([Рис.](#page-65-1) 88).

Доступные кнопки для каждого статуса приведены в [Табл.](#page-65-0) 6.

На экране появится окно подтверждения [\(Рис.](#page-66-1) 89).

2) Нажать кнопку **Сменить статус**.

После этого Система:

- закроет окно и поменяет статус инцидента на соответствующий (см. статусную модель на [Рис.](#page-64-0) 87);
- − изменит значения полей инцидента, указанные в [Табл.](#page-65-0) 6 в колонке **Комментарий/Результат действия помимо изменения статуса**.

<span id="page-66-1"></span>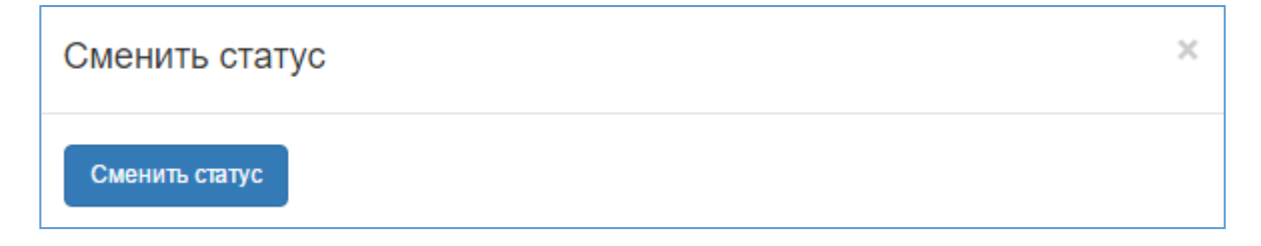

#### **2.5.3 Информационные кампании**

В Системе реализована функция ведения информационных кампаний (ИК) со следующими возможностями:

- − управление карточками ИК, включая: [создание новой карточки](#page-67-0), [редактирование](#page-68-0) и [удаление](#page-71-1);
- − [просмотр созданных карточек](#page-70-0).

Список ранее созданных карточек ИК появляется на экране при выборе пункта меню **Инциденты** – **Информационные кампании** ([Рис.](#page-67-1) 90).

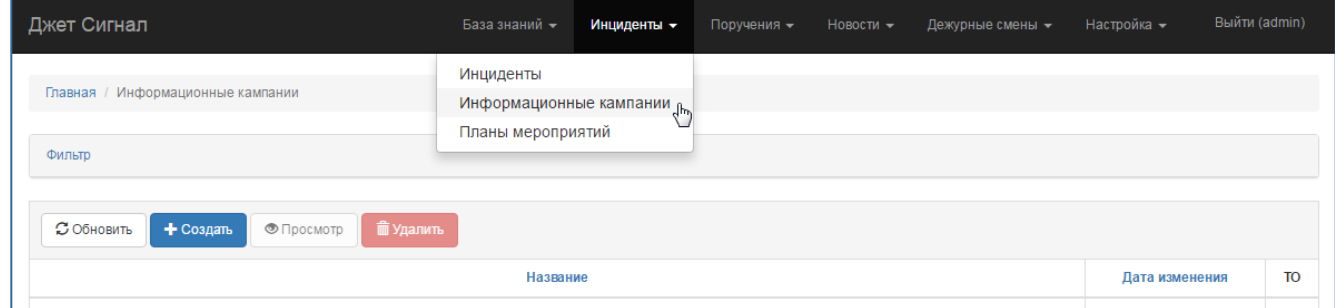

# **Рис. 90 – Переход к списку информационных кампаний**

<span id="page-67-1"></span>Чтобы найти карточку информационной кампании, нужно указать даты, когда были внесены последние изменения, или/и название в блоке полей **Фильтр** (см. раздел [2.2.3\)](#page-15-0) и нажать кнопку **Найти** ([Рис.](#page-67-2) 91).

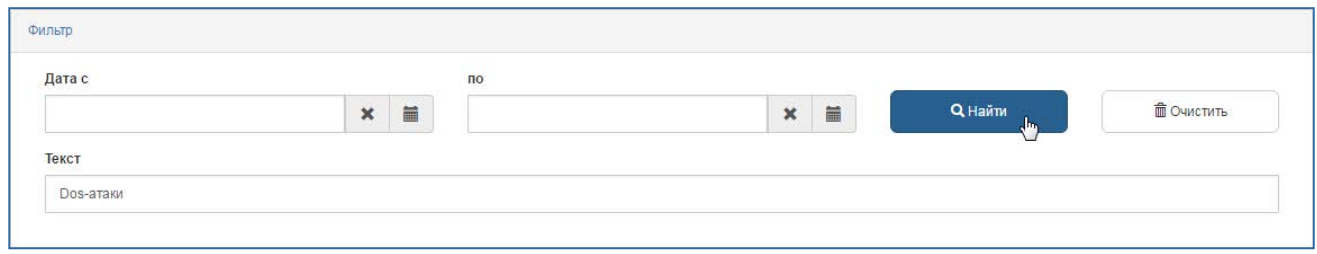

## <span id="page-67-2"></span>**Рис. 91 – Поиск карточки информационной кампании**

На экране появится список ИК, удовлетворяющих условиям поиска.

<span id="page-67-0"></span>Если заданным параметрам не соответствует ни одна информационная кампания, на экране появится надпись: **Ничего не найдено.**

# *2.5.3.1 Создание карточки информационной кампании*

Чтобы создать карточку ИК, требуется:

1) Выбрать пункт меню **Инциденты – Информационные кампании**.

На экране появится список ИК.

- 2) Нажать кнопку **Создать**.
- 3) Заполнить поля появившейся формы **Добавить новую кампанию** ([Рис.](#page-68-1) 92):
- а) **Название** и **Описание** обязательные поля.

б) **Альтернативные названия** – названия ИК, которые зарегистрированы другими организациями, занимающимися информационной безопасностью (например, компанией Лаборатория Касперского).

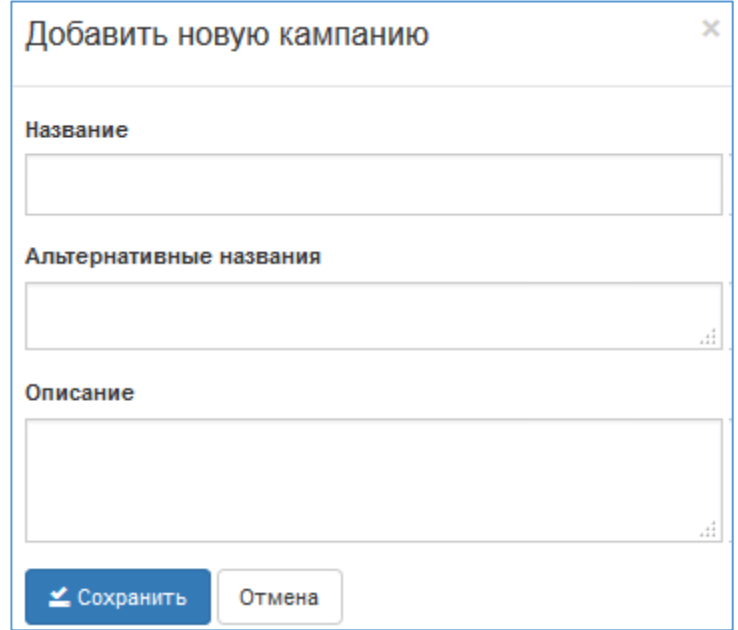

## <span id="page-68-1"></span>**Рис. 92 – Форма Добавить новую кампанию**

4) Нажать кнопку **Сохранить**.

После этого:

- − Созданная карточка ИК откроется в режиме редактирования (см. раздел [2.5.3.2\)](#page-68-0).
- − В **Историю изменений** будет добавлена запись о новой информационной кампании.

#### <span id="page-68-0"></span>*2.5.3.2 Редактирование карточки информационной кампании*

Чтобы отредактировать ранее созданную карточку ИК, требуется:

- 1) Выбрать пункт меню **Инциденты – Информационные кампании**.
- 2) В появившемся списке ИК перейти по ссылке кампании или выделить нужную строку и нажать кнопку **Просмотр** ([Рис.](#page-69-0) 93).

Карточка информационной кампании откроется в режиме просмотра (см. раздел [2.5.3.3\)](#page-70-0).

3) Нажать кнопку **Редактировать** ([Рис.](#page-69-1) 94).

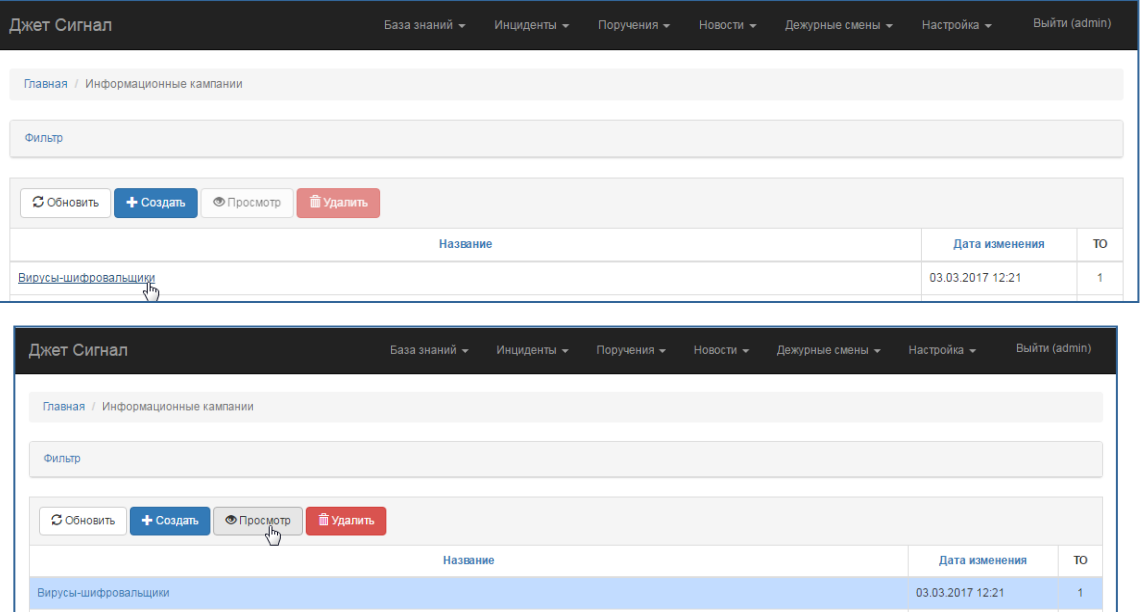

<span id="page-69-0"></span>**Рис. 93 – Переход к режиму просмотра карточки информационной кампании**

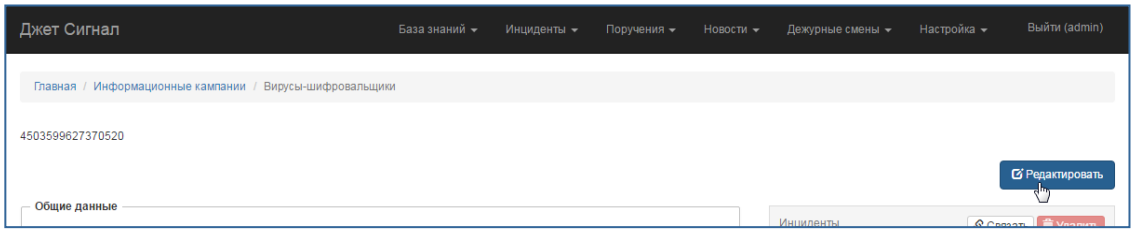

<span id="page-69-1"></span>**Рис. 94 – Переход к режиму редактирования карточки информационной кампании**

Карточка ИК откроется в режиме редактирования [\(Рис.](#page-69-2) 95). Её идентификационный номер указан в верхнем левом углу.

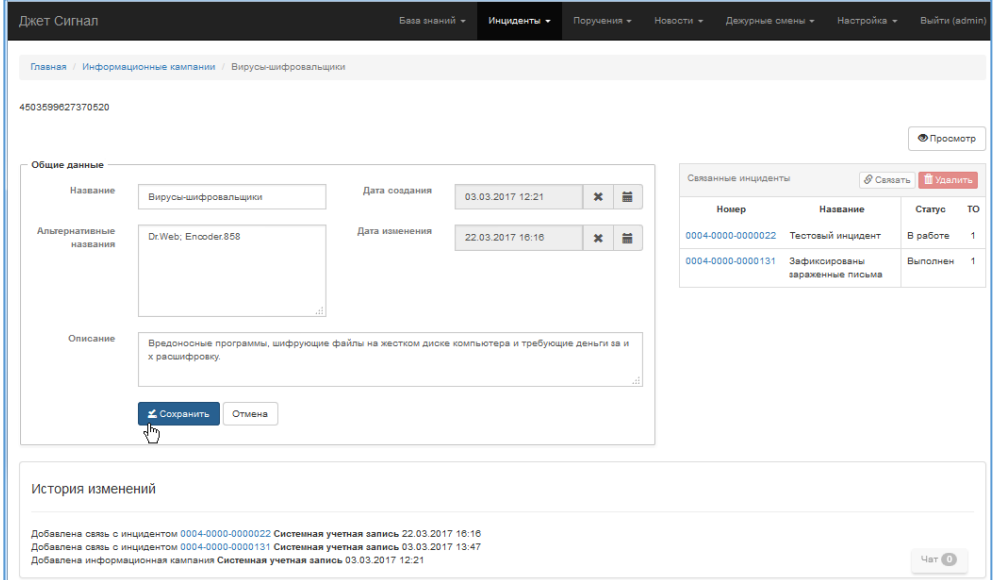

<span id="page-69-2"></span>**Рис. 95 – Режим редактирования. Пример карточки информационной кампании**

- 4) В блоке полей **Общие данные** указать новую информацию об ИК:
- а) **Название** и **Описание**  обязательные поля (заполнение описано в разделе [2.5.3.1\)](#page-67-0).

б) **Дата создания** и **Дата изменения** – система заполняет автоматически в формате ДД.ММ.ГГГГ ЧЧ:ММ. При первом входе в режим редактирования значения этих полей одинаковы.

5) Изменить или удалить связанные инциденты в блоке **Связанные Инциденты**.

Этот блок содержит список инцидентов, связанных с карточкой ИК. Создание связи возможно только в режиме просмотра (см. раздел [2.5.3.3](#page-70-0)). Если список связанных инцидентов пуст, то выводится надпись: **нет связанных инцидентов**.

После этого:

- − Карточка информационной кампании откроется в режиме просмотра.
- − В **Истории изменений** появятся записи о внесённых изменениях.

#### <span id="page-70-0"></span>*2.5.3.3 Просмотр карточки информационной кампании*

Чтобы посмотреть ранее созданную карточку ИК, требуется:

- 1) Выбрать пункт меню **Инциденты – Информационные кампании**.
- 2) В появившемся списке ИК перейти по ссылке кампании или выделить нужную строку и нажать кнопку **Просмотр** ([Рис.](#page-69-2) 95).

Карточка ИК откроется в режиме просмотра [\(Рис.](#page-70-1) 96). В блоке полей **Общие данные** выводятся сведения об информационной кампании, введённые ранее.

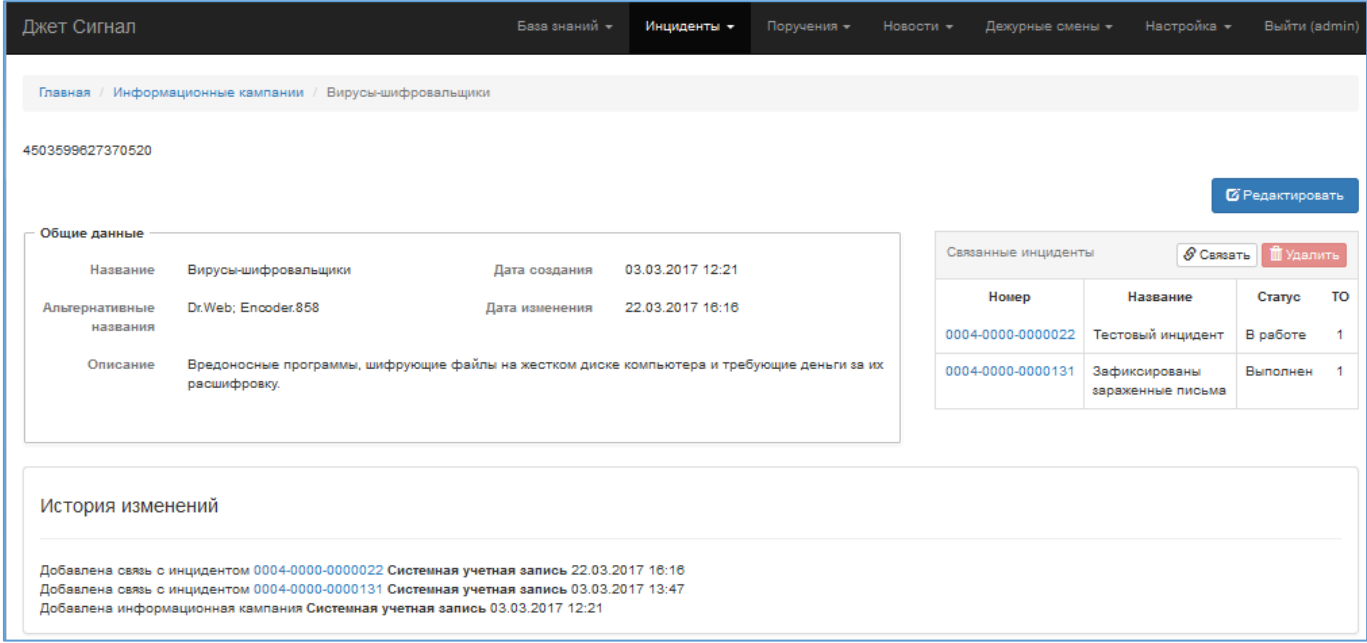

<span id="page-70-1"></span>**Рис. 96 – Режим просмотра. Пример карточки информационной кампании**

# <span id="page-71-1"></span>*2.5.3.4 Удаление карточки информационной кампании*

Чтобы удалить карточку информационной кампании, требуется:

- 1) Выбрать пункт меню **Инциденты Информационные кампании.**
- 2) В появившемся списке ИК выделить нужную строку и нажать кнопку **Удалить** ([Рис.](#page-71-2)  [97\)](#page-71-2).

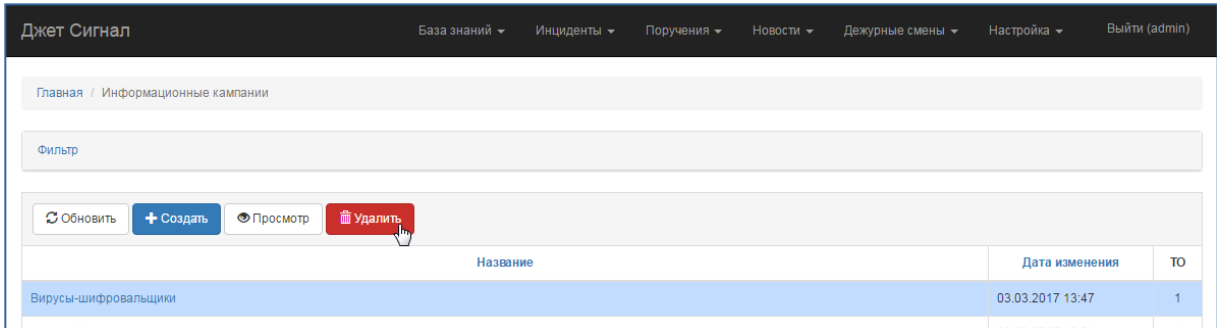

# <span id="page-71-2"></span>**Рис. 97 – Удаление карточки информационной кампании**

3) Подтвердить удаление в окне запроса – нажать кнопку **Да** ([Рис.](#page-71-3) 98).

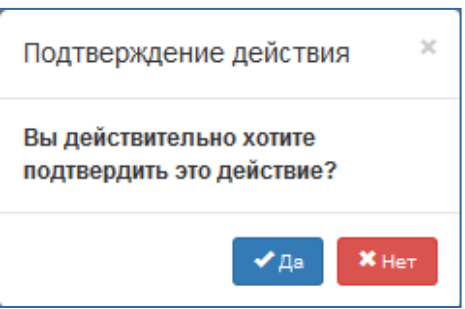

## <span id="page-71-3"></span>**Рис. 98 – Запрос на подтверждение удаления**

Карточка информационной кампании будет удалена из табличного списка.

# **2.5.4 Планы мероприятий**

<span id="page-71-0"></span>В Системе реализована функция ведения планов мероприятий по устранению инцидентов ИБ со следующими возможностями:

- − [создание карточки плана мероприятий](#page-72-0) с перечнем шагов реагирования по устранению инцидентов ИБ;
- − [просмотр карточки плана мероприятий](#page-74-0);
- − [редактирование карточки плана мероприятий](#page-74-1);
- − [смена статуса карточки плана мероприятий](#page-76-0).
Список ранее созданных карточек плана мероприятий появляется на экране при выборе пункта меню **Инциденты** – **Планы мероприятий** ([Рис.](#page-72-0) 99).

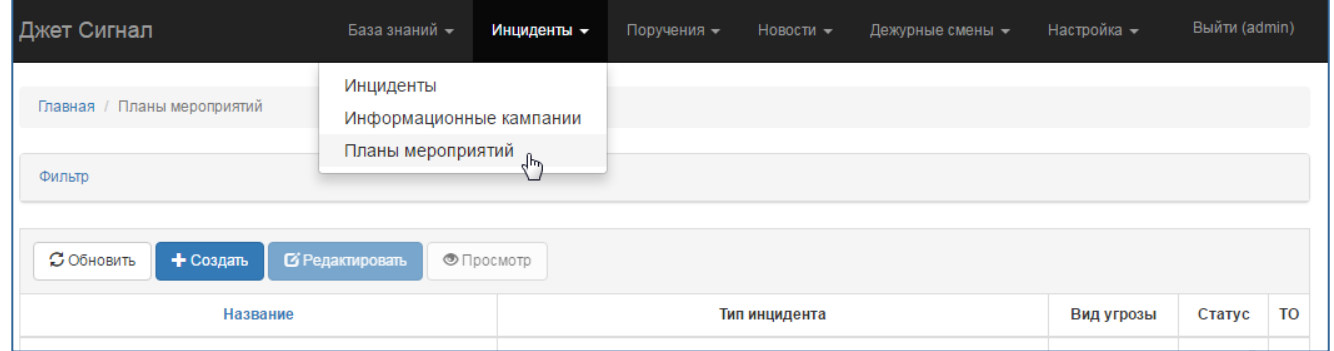

**Рис. 99 – Переход к списку планов мероприятий**

<span id="page-72-0"></span>Чтобы найти карточку, нужно выбрать тип инцидента/угрозы или/и её название в блоке полей **Фильтр** (см. раздел [2.2.3\)](#page-15-0) и нажать кнопку **Найти** ([Рис.](#page-72-1) 100).

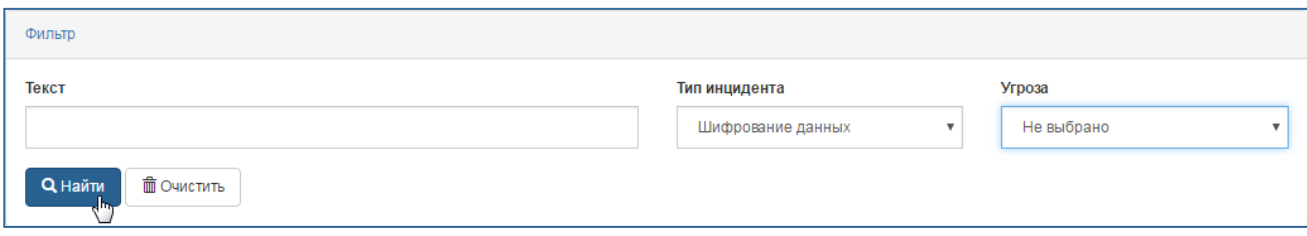

## <span id="page-72-1"></span>**Рис. 100 – Поиск карточки плана мероприятий**

На экране появится список планов мероприятий, удовлетворяющих условиям поиска.

<span id="page-72-2"></span>Если заданным параметрам не соответствует ни одна карточка плана мероприятий, то на экране появится надпись: **Ничего не найдено.**

## *2.5.4.1 Создание карточки плана мероприятий*

Для создания карточки плана мероприятий требуется:

1) Выбрать пункт меню **Инциденты – Планы мероприятий**.

На экране появится список имеющихся планов мероприятий.

2) Нажать кнопку **Создать**.

## 3) Заполнить поля появившейся формы **Добавить план мероприятий** ([Рис.](#page-73-0) 101):

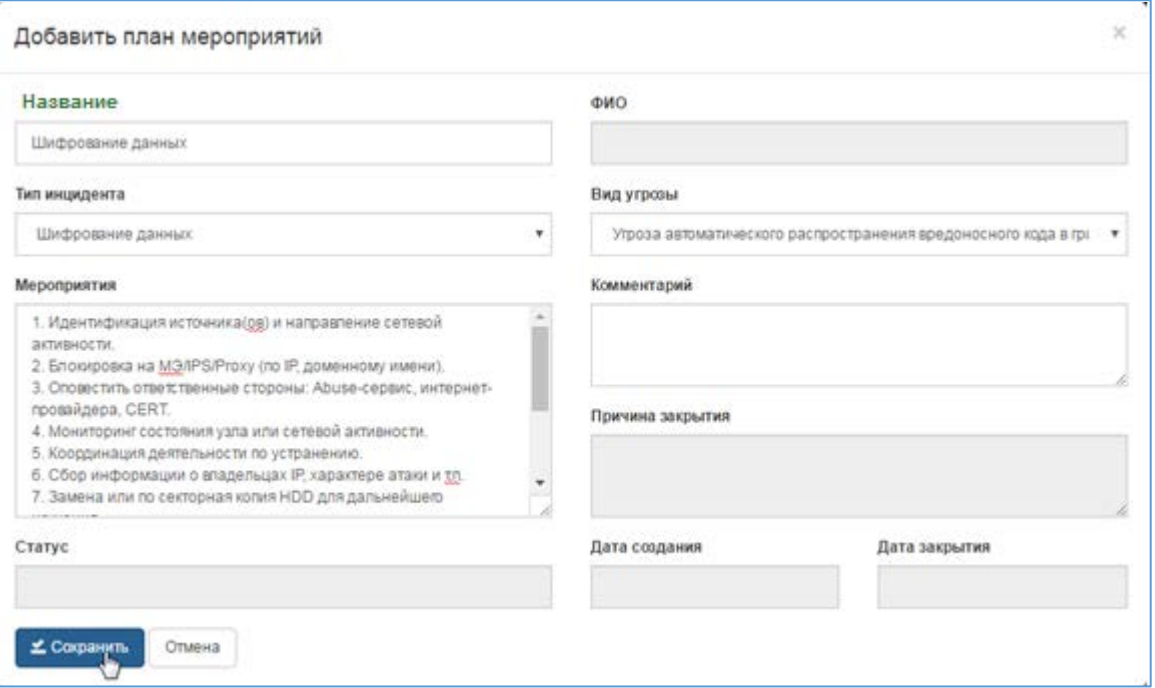

#### <span id="page-73-0"></span>**Рис. 101 – Форма Добавить план мероприятий**

а) **Название** (обязательное поле) – ввести название карточки плана мероприятий.

б) **Тип инцидента** (обязательное поле) – выбрать в раскрывающемся списке одно из предложенных значений, при этом:

- − Для одного типа инцидента можно указать только один активный план мероприятий.
- − При попытке добавить второй план к типу инцидента Система выдаст информационное сообщение: **Для этого типа уже существует план**.
- в) **Мероприятия** ввести список действий.
- г) **Статус** Система автоматически присваивает статус **Активный** при сохранении.

д) **ФИО** – фамилия, имя и отчество пользователя, создающего карточку плана мероприятий. Это поле Система заполняет автоматически при сохранении.

- е) **Вид угрозы** выбрать в раскрывающемся списке одно из предложенных значений.
- ж) **Комментарий** ввести комментарий к карточке плана мероприятий.
- з) **Причина закрытия**, **дата закрытия** недоступны при создании карточки.

и) **Дата создания** – при первом сохранении карточки система автоматически присваивает текущие дату и время в формате ДД.ММ.ГГГГ ЧЧ:ММ.

4) Нажать кнопку **Сохранить**.

Карточка плана мероприятий будет добавлена в табличный список.

## *2.5.4.2 Просмотр карточки плана мероприятий*

Чтобы посмотреть ранее созданную карточку плана мероприятий, требуется:

- 1) Выбрать пункт меню **Инциденты – Планы мероприятий**.
- 2) В появившемся списке планов мероприятий перейти по ссылке или выделить нужную строку и нажать кнопку **Просмотр** ([Рис.](#page-74-0) 102).

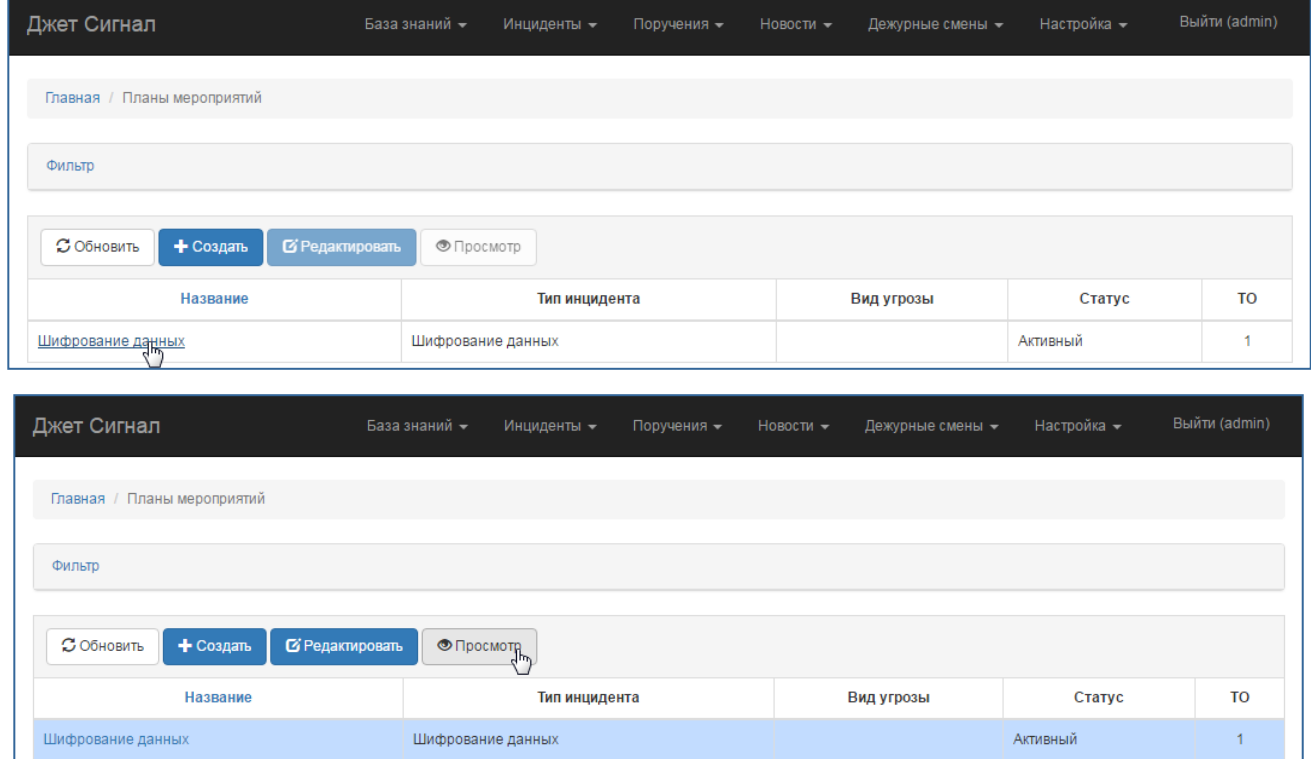

## **Рис. 102 – Переход к форме Карточка плана мероприятий**

<span id="page-74-0"></span>Откроется форма **Карточка плана мероприятий** с ранее введённой информацией (см. раздел [2.5.4.1\)](#page-72-2).

## *2.5.4.3 Редактирование карточки плана мероприятий*

<span id="page-74-1"></span>Чтобы изменить существующую карточку плана мероприятий без изменения статуса, требуется:

- 1) Выбрать пункт меню **Инциденты – Планы мероприятий**.
- 2) В появившемся списке планов мероприятий выделить нужную строку и нажать кнопку **Редактировать** ([Рис.](#page-75-0) 103).

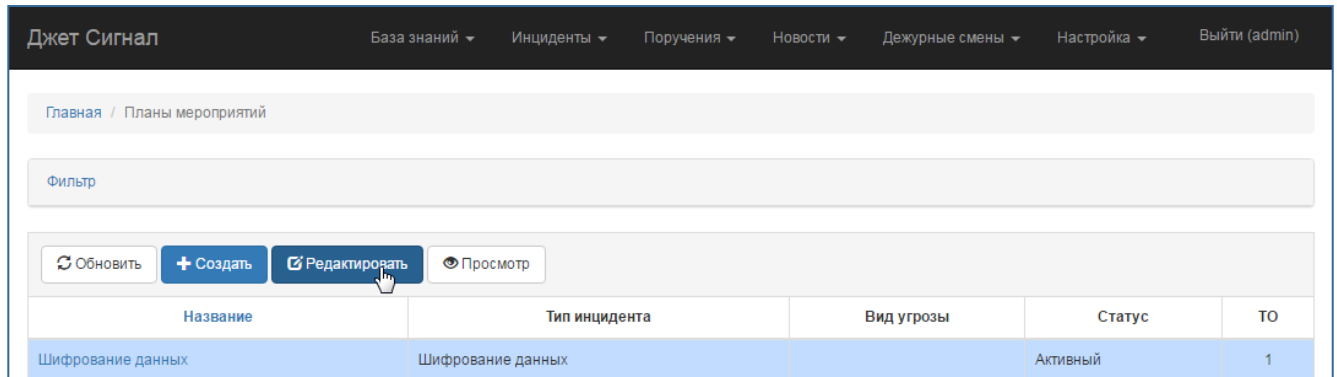

## <span id="page-75-0"></span>**Рис. 103 – Переход к форме Редактировать план мероприятий**

Откроется форма **Редактировать план мероприятий** ([Рис.](#page-75-1) 104).

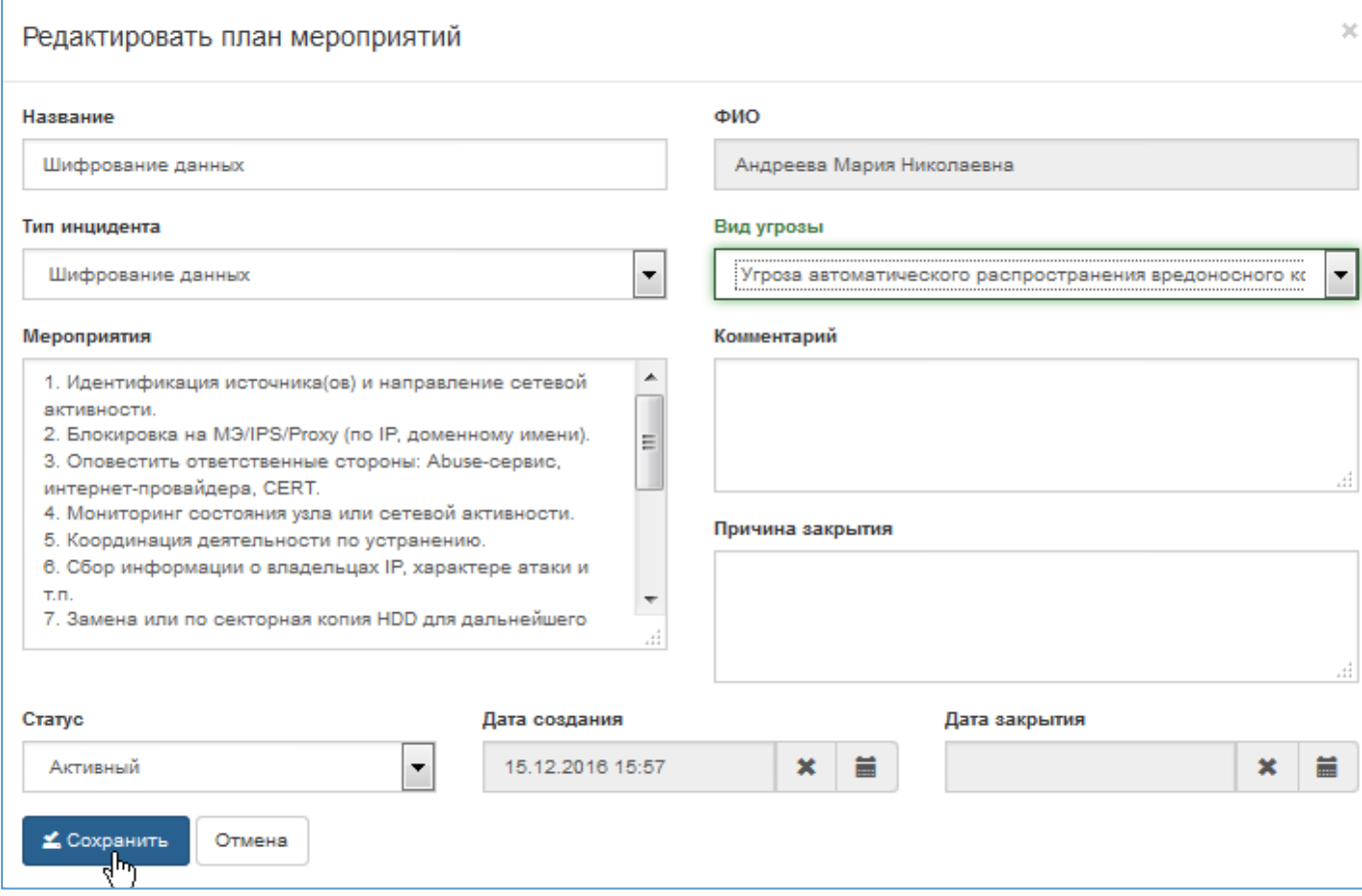

## <span id="page-75-1"></span>**Рис. 104 – Форма Редактировать план мероприятий**

- 3) Заполнить поля/отредактировать ранее введённые данные (см. раздел [2.5.4.1\)](#page-72-2).
- 4) Нажать кнопку **Сохранить**.

После этого:

- − Форма редактирования закроется.
- − На экране появится табличный список планов мероприятий.

## *2.5.4.4 Смена статуса (деактивация) плана мероприятий*

Система присваивает планам мероприятий статусы в соответствии с этапами жизненного цикла:

− **активный;**

#### − **неактивный.**

Чтобы сменить статус плана мероприятий, требуется:

- 1) Выбрать пункт меню **Инциденты – Планы мероприятий**.
- 2) В появившемся списке выделить нужную строку и нажать кнопку **Редактировать** (см. раздел [2.5.4.3\)](#page-74-1).
- 3) В открывшейся форме **Редактировать план мероприятий** ([Рис.](#page-76-0) 105):

Поменять статус **Активный** на **Неактивный** (деактивация):

- − Для поля **Статус** выбрать значение **Неактивный**.
- − Заполнить поле **Причина закрытия**.
- − Нажать кнопку **Сохранить**.

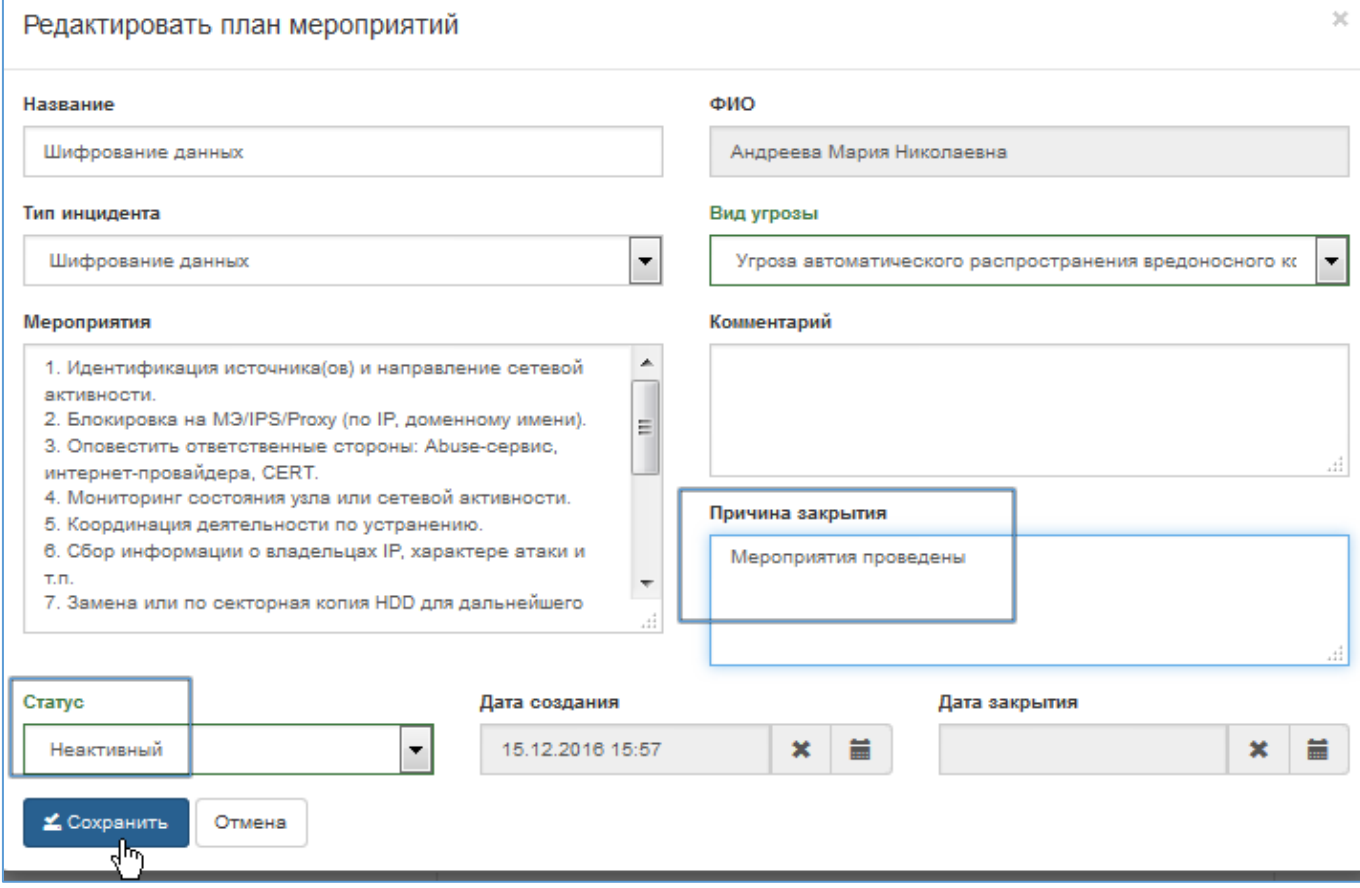

## <span id="page-76-0"></span>**Рис. 105 – Деактивация карточки плана мероприятий**

После этого:

- − Карточке мероприятий будет присвоен статус **Неактивный**.
- − Для типа инцидента, указанного в деактивированной карточке плана, станет возможным создание нового плана мероприятий.
- − Система автоматически заполнит поле **Дата закрытия** текущими значениями в формате ДД.ММ.ГГГГ ЧЧ:ММ.
- − Откроется табличный список планов мероприятий.

# *2.6 Подсистема управления поручениями*

# **2.6.1 Поручения**

В подсистеме реализованы следующие возможности:

- [создание нового поручения](#page-78-0);
- − [редактирование существующих поручений](#page-81-0);
- − [удаление поручения](#page-95-0);
- − [просмотр созданных поручений](#page-94-0).

Механизм управления поручениями позволяет в том числе:

- − устанавливать сроки выполнения поручений;
- назначать исполнителей и ответственного исполнителя.

Поручения могут иметь разные статусы, которые им присваиваются автоматически после определённых действий пользователей:

- − **Зарегистрировано** после того, как автор нового поручения сохранил информацию.
- − **Принято к исполнению** после того, как ответственный исполнитель принял поручение в работу.
- − **Отклонено** после того, как ответственный исполнитель отклонил назначенное на него поручение.
- − **Исполнено** после того, как ответственный исполнитель ввёл результаты выполнения поручения.

Список созданных поручений появляется на экране при выборе пунктов меню **Поручения** ([Рис.](#page-78-1) 106).

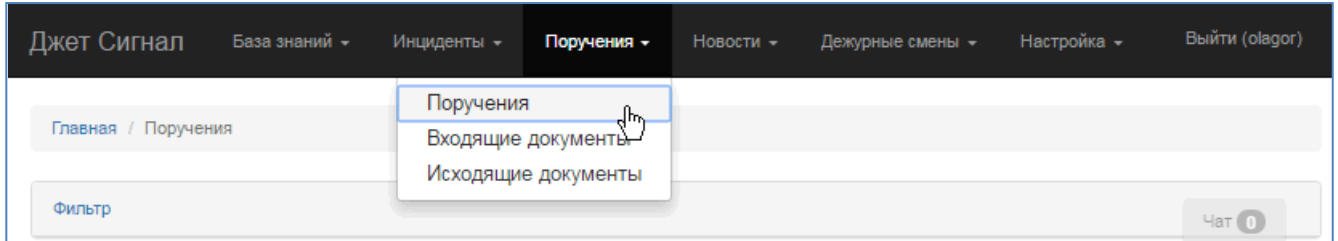

## <span id="page-78-1"></span>**Рис. 106 – Меню Поручения**

## <span id="page-78-0"></span>*2.6.1.1 Создание поручения*

Для создания нового поручения требуется:

1) Выбрать пункт меню **Поручения – Поручения** ([Рис.](#page-78-1) 106).

На экране появится список ранее созданных поручений [\(Рис.](#page-78-2) 107).

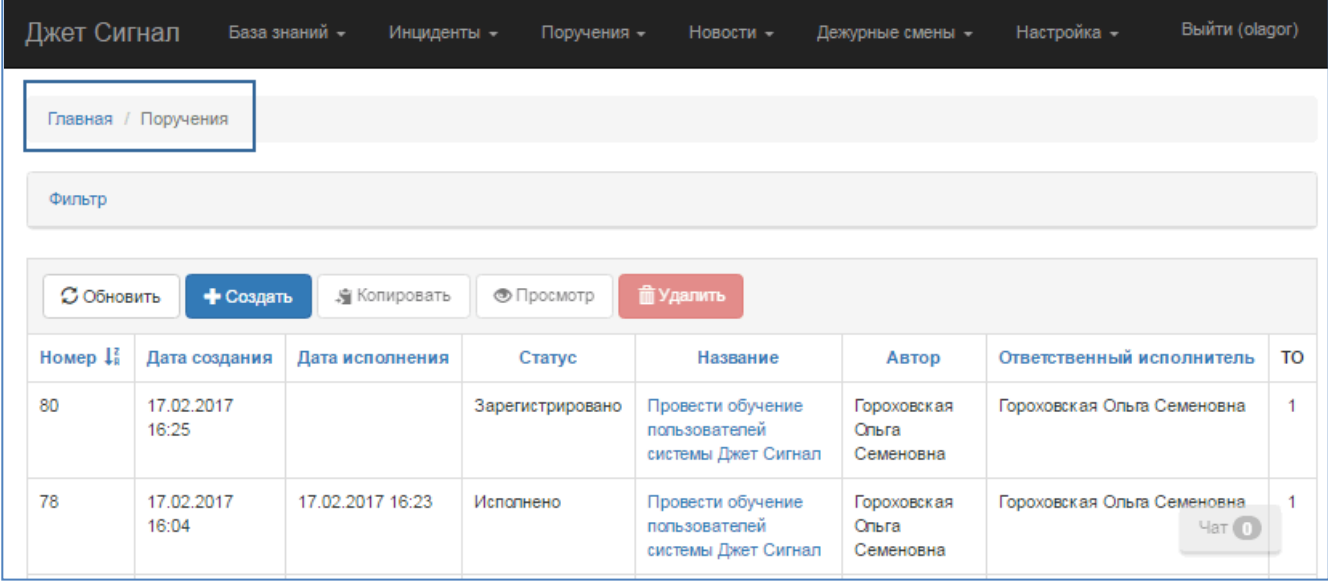

## <span id="page-78-2"></span>**Рис. 107 – Список поручений**

2) Нажать кнопку **Создать**.

На экране появится окно **Создать поручение** ([Рис.](#page-79-0) 108). В поле **Исполнители** будет представлен перечень всех пользователей.

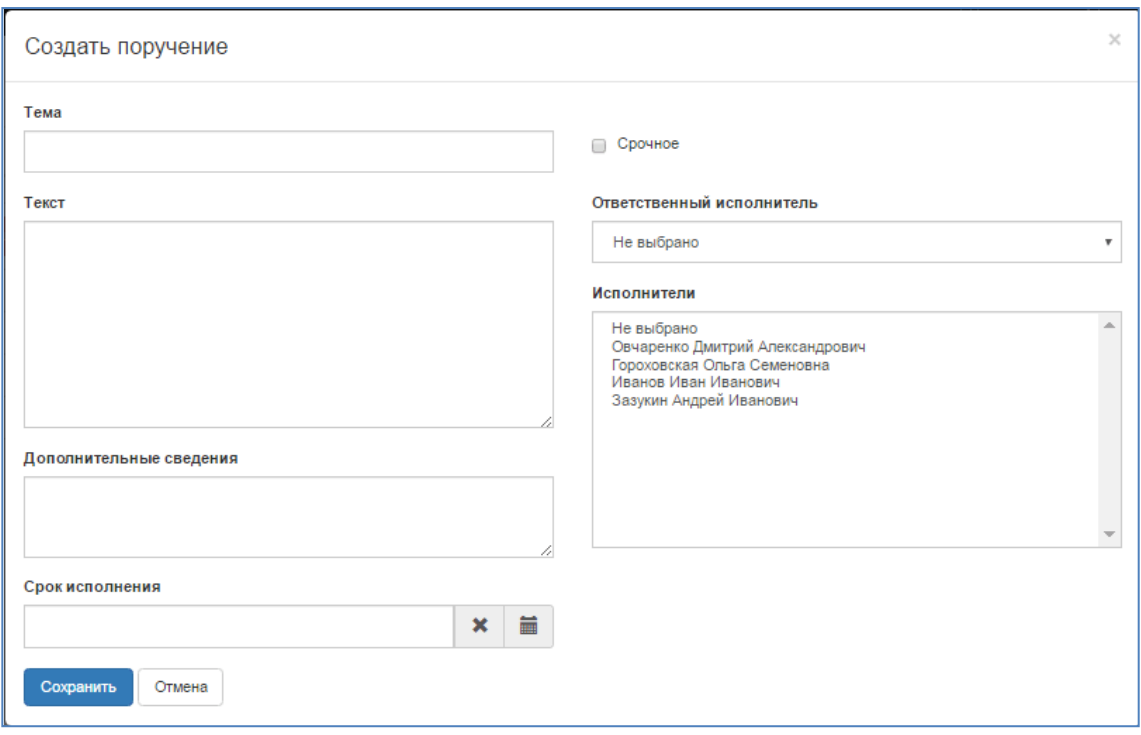

#### <span id="page-79-0"></span>**Рис. 108 – Окно для создания нового поручения**

- 3) Заполнить обязательные поля:
- − **Тема** краткое описание поручения.
- − **Текст** расширенное описание поручения.
- − **Ответственный исполнитель** главный исполнитель поручения (выбор сотрудника в раскрывающемся списке поля, см. раздел [2.2.2.3.2\)](#page-12-0).
- − **Срок исполнения** дата выполнения поручения (выбор даты в календаре, см. раздел [2.2.2.3.3\)](#page-15-1).
- 4) Заполнить остальные поля, если требуется:
- − **Срочное** установить флажок.
- − **Исполнители** выбрать одного или нескольких исполнителей поручения в списке сотрудников[2](#page-79-1) . С помощью клавишей **Ctrl** и **Shift** можно выбрать сразу несколько записей (способы выбора записей в списках описаны в разделе [2.2.2.3.2\)](#page-12-0).
- 5) Нажать кнопку **Сохранить** ([Рис.](#page-80-0) 109).

80

<span id="page-79-1"></span> <sup>2</sup> В список включены сотрудники, которые работают в одном подразделении с пользователем, создающим новое поручение.

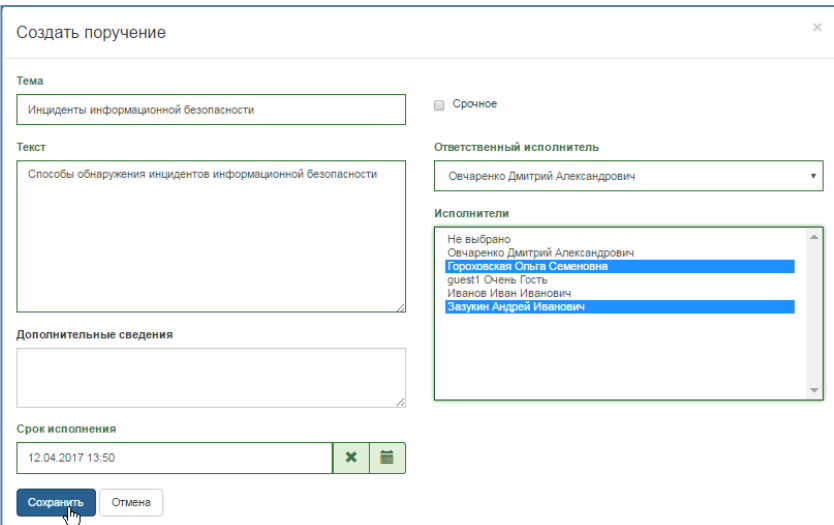

## <span id="page-80-0"></span>**Рис. 109 – Заполненные поля формы Создать поручение. Пример**

После этого:

- − Окно создания поручения закроется, на экране появится окно созданного поручения в режиме просмотра [\(Рис.](#page-80-1) 110).
- − Система автоматически присвоит поручению статус **Зарегистрировано**.
- − Созданное поручение появится в списках поручений всех указанных исполнителей.

| Джет Сигнал            |                                                               |                               | База знаний -    | Инциденты -      |             | Поручения - | Новости -          | Дежурные смены -                                                 | Настройка -                  | Выйти (olagor)                                  |
|------------------------|---------------------------------------------------------------|-------------------------------|------------------|------------------|-------------|-------------|--------------------|------------------------------------------------------------------|------------------------------|-------------------------------------------------|
| 83<br>Зарегистрировано | Главная / Поручения / Инциденты информационной безопасности   |                               |                  |                  |             |             |                    |                                                                  |                              |                                                 |
| Общие данные<br>Тема   |                                                               |                               |                  |                  |             |             | Исполнители        |                                                                  | + Добавить   ★ Ответственный | • Просмотр<br><b>П</b> Удалить                  |
| Номер                  | Инциденты информационной безопасности<br>83                   | Дата создания                 | 27.02.2017 15:26 |                  | $\mathbf x$ | 旨           |                    | ФИО<br>Овчаренко Дмитрий Александрович                           |                              | Ответственный<br>✓                              |
| Срочность              | $\qquad \qquad \qquad \qquad \Box$                            | Срок исполнения               | 12.04.2017 13:50 |                  | ×           | 苗           |                    | Зазукин Андрей Иванович<br>Гороховская Ольга Семеновна           |                              |                                                 |
| Автор                  | Гороховская Ольга Семеновна                                   | Дата принятия к<br>исполнению |                  |                  | ×           | 苗           |                    | Связанные инциденты                                              |                              | <b>© Связать П</b> Удалить                      |
| Дата отклонения        |                                                               | Дата исполнения               |                  |                  |             |             |                    |                                                                  | Наименование                 |                                                 |
| Текст                  | Способы обнаружения инцидентов<br>информационной безопасности | Результат                     |                  |                  |             |             |                    | нет связанных записей<br>Хранилище файлов                        | + Загрузить / Изменить       | <u>&amp;</u> Скачать<br><b>ii</b> <i>Y</i> ganm |
| Дополнительные         |                                                               |                               |                  |                  |             |             | Файл               |                                                                  | Описание                     |                                                 |
| сведения               | ≰ Сохранить<br>Отмена                                         |                               |                  |                  |             |             | Ничего не найдено. |                                                                  |                              |                                                 |
| Оставить комментарий   |                                                               |                               |                  | Журнал изменений |             |             |                    |                                                                  |                              |                                                 |
|                        |                                                               |                               |                  |                  |             |             |                    | Добавлено Поручение Гороховская Ольга Семеновна 27.02.2017 15:26 |                              | $4aT$ (ii)                                      |

<span id="page-80-1"></span>**Рис. 110 – Созданное поручение. Вид экрана после сохранения нового поручения**

# <span id="page-81-0"></span>*2.6.1.2 Редактирование поручений*

В режиме редактирования разрешены следующие действия:

- 1) Автор поручения может редактировать:
- − Поручение в статусе **Зарегистрировано** все поля карточки.
- − Поручение в статусе **Принято к исполнению** все поля карточки, кроме поля **Ответственный исполнитель**.
- 2) Ответственный исполнитель поручения может:
- − Принимать поручение к исполнению или отклонять его.
- − Заполнять поле **Оставить комментарий**.
- − Связывать поручение с инцидентами и файлами.
- − Исключать инциденты и файлы из списка сущностей, связанных с поручением.
- − Добавлять и удалять записи исполнителей из карточки поручения.
- 3) Исполнитель может:
- − Заполнять поле **Оставить комментарий**.
- − Связывать поручение с инцидентами и файлами.
- − Исключать инциденты и файлы из списка сущностей, связанных с поручением.

#### **2.6.1.2.1 Замена ответственного исполнителя**

<span id="page-81-1"></span>Автор поручения может поменять первоначально назначенного ответственного исполнителя. Для этого требуется:

1) Открыть поручение со статусом **Зарегистрировано** – выбрать его в списке и нажать кнопку **Просмотр** (Рис[. 118\)](#page-85-0).

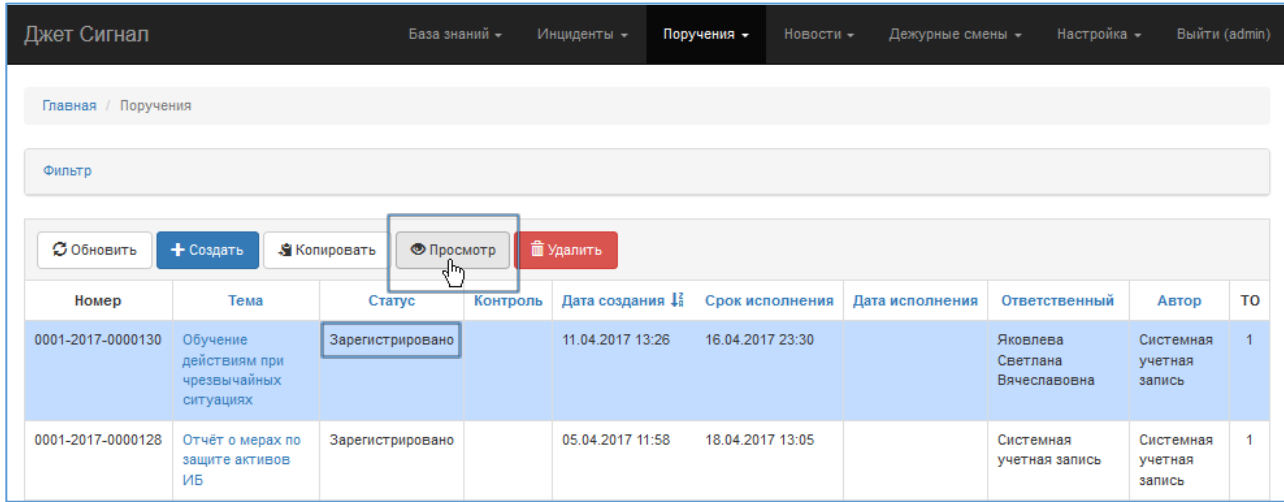

## **Рис. 111 – Выбор поручения в списке. Переход к режиму редактирования для смены ответственного исполнителя**

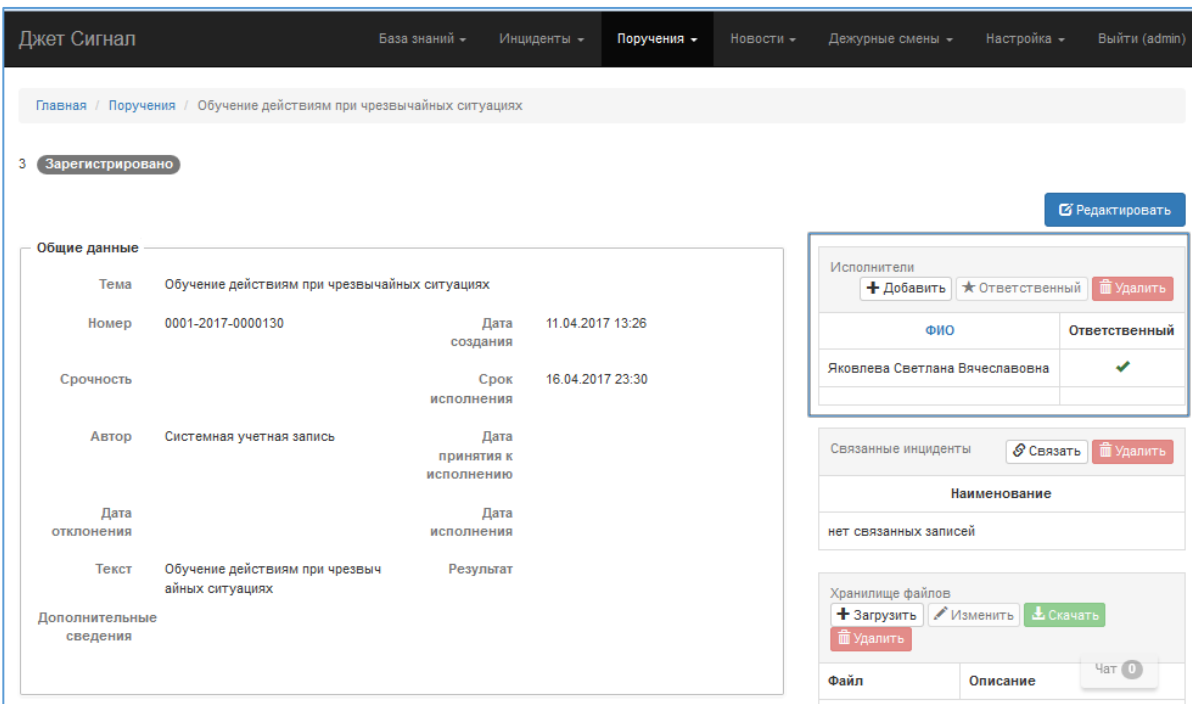

Откроется окно карточки поручения с первоначальным списком исполнителей [\(Рис.](#page-82-0) 112).

<span id="page-82-0"></span>**Рис. 112 – Первоначальный список исполнителей**

2) Назначить нового ответственного исполнителя.

Возможны два варианта:

- − в списке исполнителей нужной кандидатуры нет.
- в список исполнителей уже включён сотрудник, который станет новым ответственным исполнителем;
- а) Сотрудник не включён в список исполнителей.

В этом случае:

− Нажать кнопку **Добавить** ([Рис.](#page-82-1) 113).

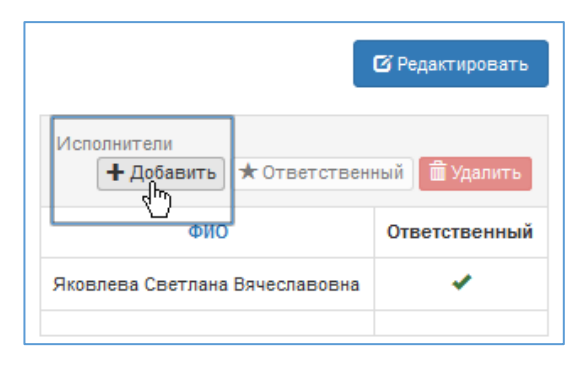

<span id="page-82-1"></span>**Рис. 113 – Переход к режиму добавления новой записи в список исполнителей поручения**

− В появившемся окне **Добавить исполнителя** открыть список поля **Исполнитель** и выбрать нужную кандидатуру [\(Рис.](#page-83-0) 114).

×

兦

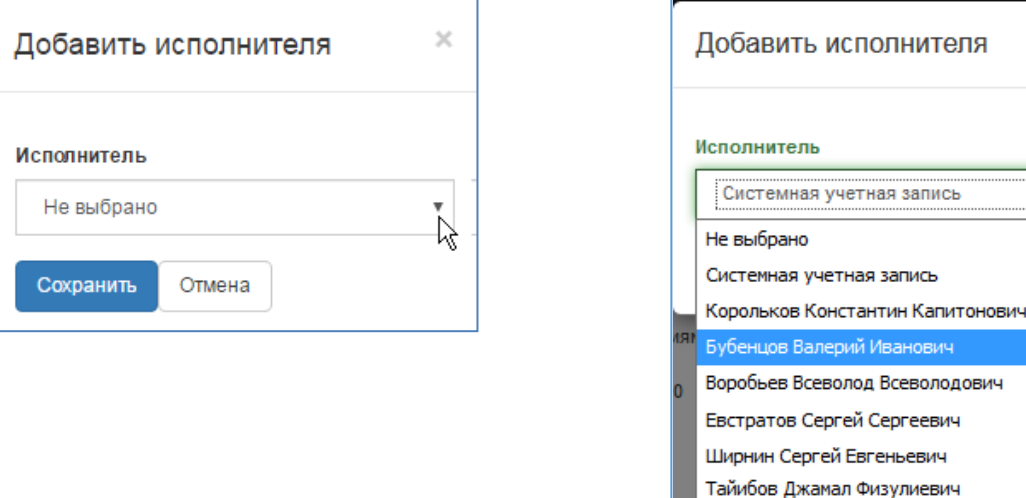

## <span id="page-83-0"></span>**Рис. 114 – Окно Добавить исполнителя. Выбор ответственного исполнителя в списке сотрудников подразделения**

− Нажать кнопку **Сохранить (**[Рис.](#page-83-0) 114**)**.

В списке исполнителей появится новая запись [\(Рис.](#page-83-1) 115).

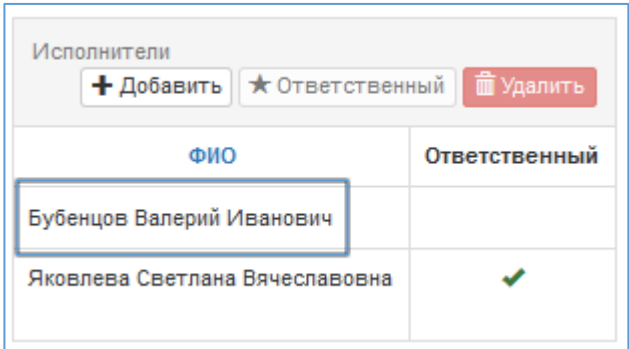

#### <span id="page-83-1"></span>**Рис. 115 – Добавленная запись нового исполнителя**

- − Назначить нового сотрудника ответственным исполнителем повторить действия, описанные ниже для случая, когда [Сотрудник уже включён в список исполнителей.](#page-83-2)
- <span id="page-83-2"></span>б) Сотрудник уже включён в список исполнителей.

В этом случае:

- − Выбрать его запись и нажать кнопку **Ответственный** ([Рис.](#page-84-0) 116).
- − Подтвердить это действие в окне появившегося запроса.

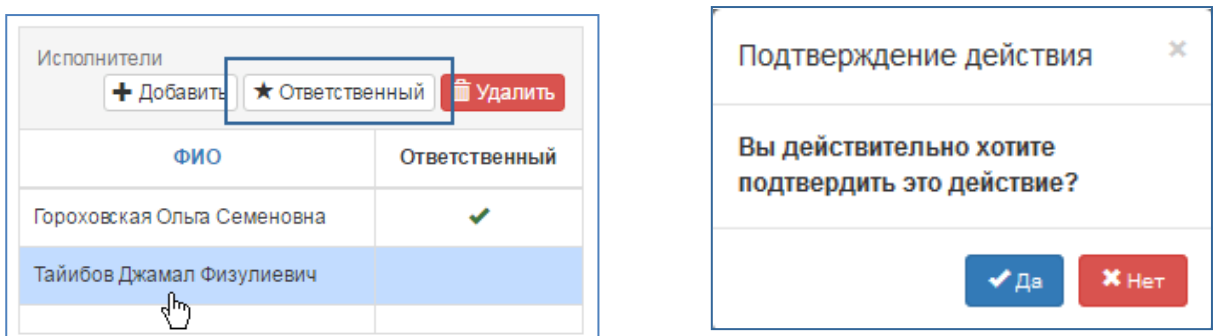

## <span id="page-84-0"></span>**Рис. 116 – Выбор другого ответственного исполнителя. Запрос на подтверждение выбора**

Отметка ответственного исполнителя появится в строке выбранного сотрудника [\(Рис.](#page-84-1)  [117\)](#page-84-1).

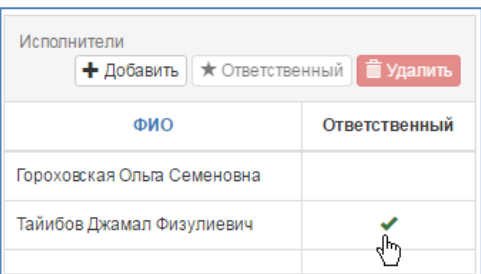

<span id="page-84-1"></span>**Рис. 117 – Другой ответственный исполнитель**

# **2.6.1.2.2 Принятие поручения в работу**

Созданное поручение может принять в работу только сотрудник, которого автор поручения назначил ответственным исполнителем.

Для этого требуется:

1) Открыть поручение со статусом **Зарегистрировано** – выбрать его в списке и нажать кнопку **Просмотр** ([Рис.](#page-85-0) 118).

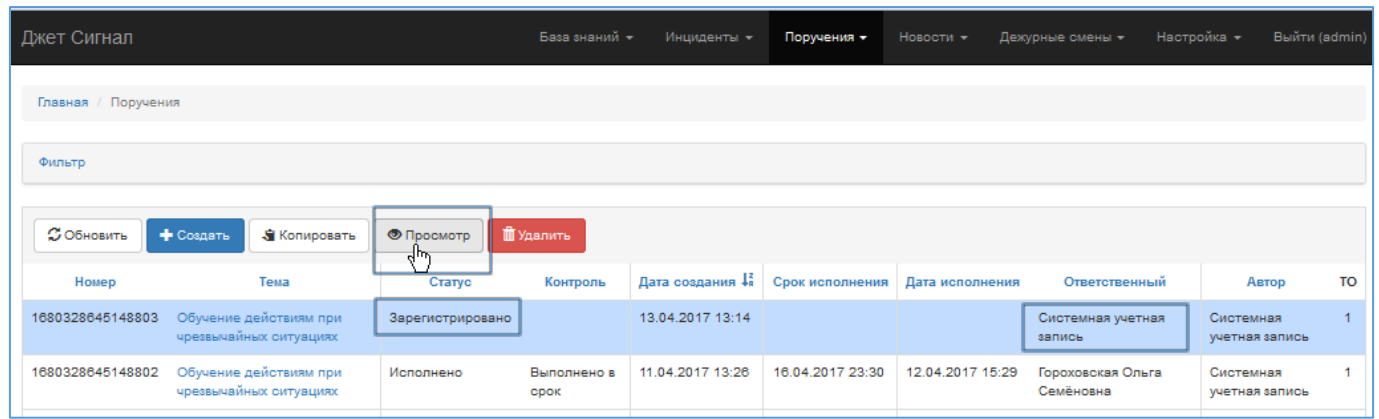

## <span id="page-85-0"></span>**Рис. 118 – Выбор поручения в списке. Переход к режиму редактирования для принятия поручения к исполнению**

Откроется окно карточки поручения [\(Рис.](#page-85-1) 119).

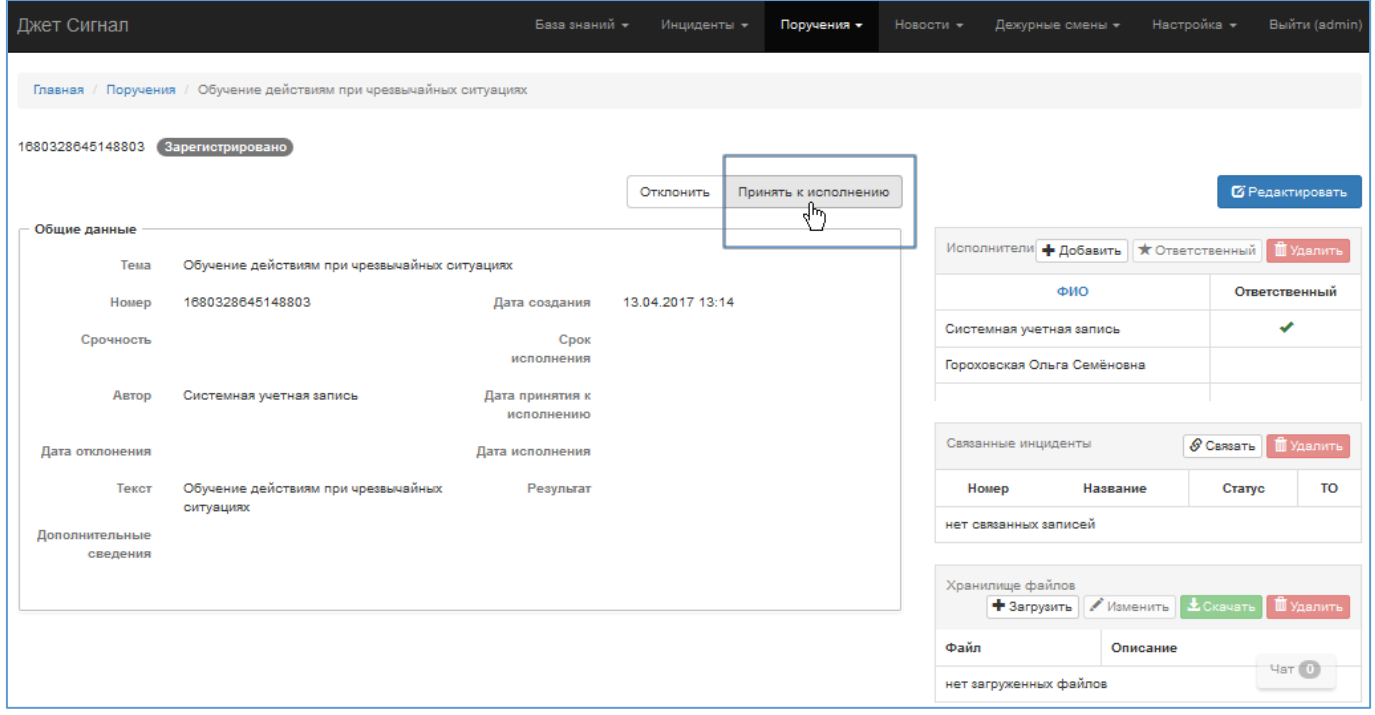

## <span id="page-85-1"></span>**Рис. 119 – Принятие поручения к исполнению**

#### 2) Нажать кнопку **Принять к исполнению**.

На экране появится запрос [\(Рис.](#page-85-2) 120):

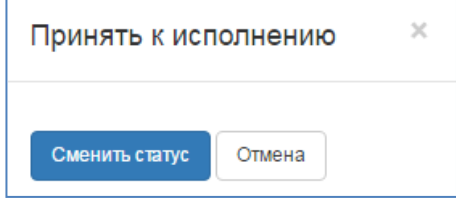

<span id="page-85-2"></span>**Рис. 120 – Запрос на подтверждение смены статуса**

86

- 3) Принять поручение к исполнению нажать кнопку **Сменить статус**. После этого [\(Рис.](#page-86-0) 121):
- − Поручению будет присвоен статус **Принято к исполнению**.
- − Исчезнут кнопки **Отклонить** и **Принять к исполнению**. Вместо них появится кнопка **Исполнить**.
- − В **Истории изменений** появится запись о смене статуса и дате принятия к исполнению.

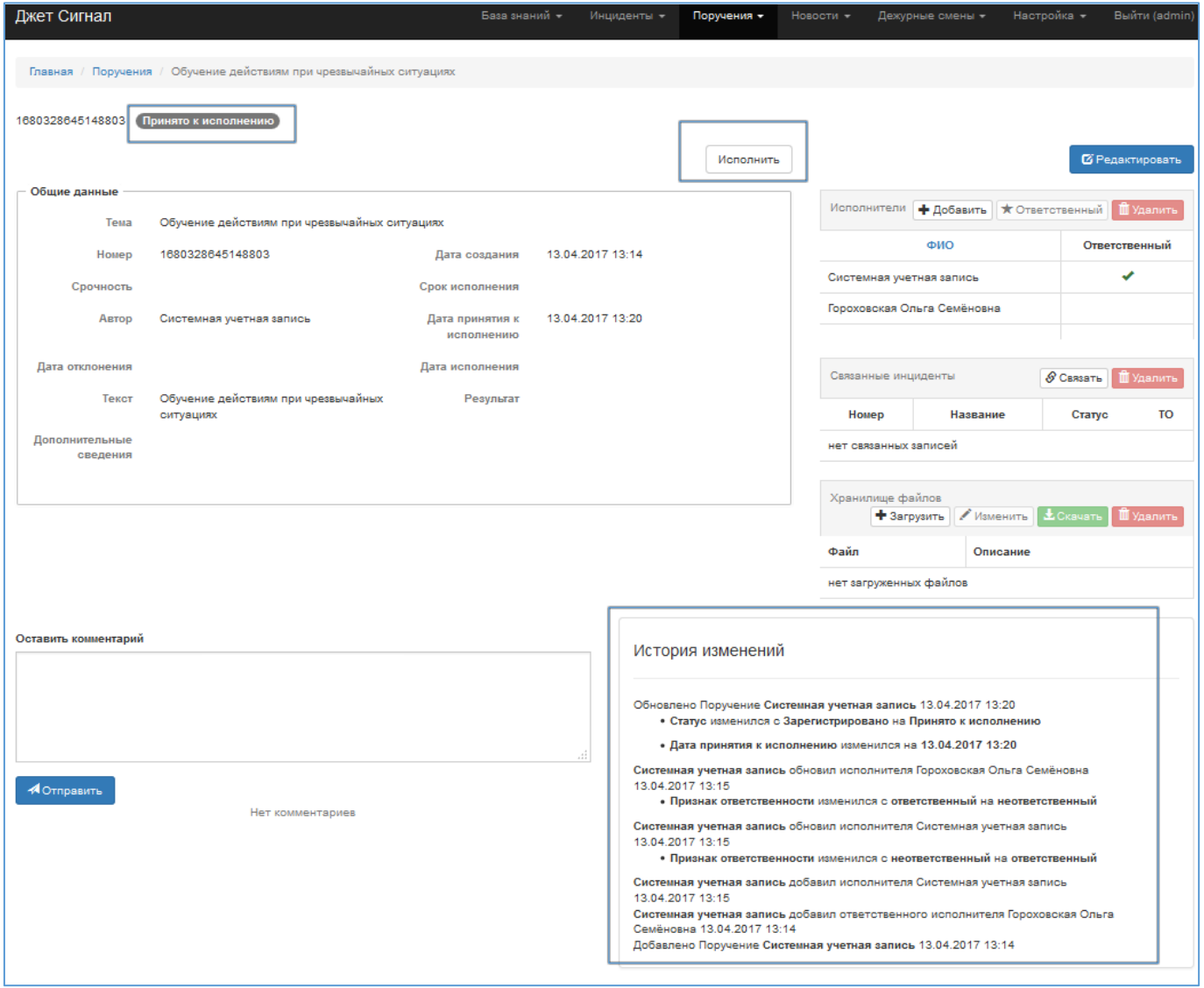

## <span id="page-86-0"></span>**Рис. 121 – Вид карточки после принятия поручения к исполнению**

### **2.6.1.2.3 Отклонение поручения**

Ответственный исполнитель может не принимать поручение в работу, а отклонить его. Для этого требуется:

2) В появившемся окне [\(Рис.](#page-87-0) 122) ввести комментарий в поле **Результат** и нажать кнопку **Сменить статус**.

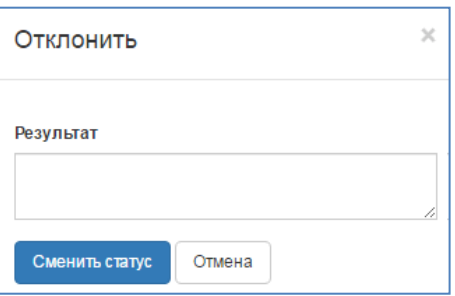

## <span id="page-87-0"></span>**Рис. 122 – Отклонение поручения с последующей сменой статуса**

После этого [\(Рис.](#page-88-0) 123):

- − Поручению будет присвоен статус **Отклонено**.
- − Исчезнут кнопки **Отклонить** и **Принять к исполнению**.
- − В блоке полей **Общие данные**, в поле **Результат** отобразится введённый комментарий.
- − В **Истории изменений** появится запись о смене статуса и результате.

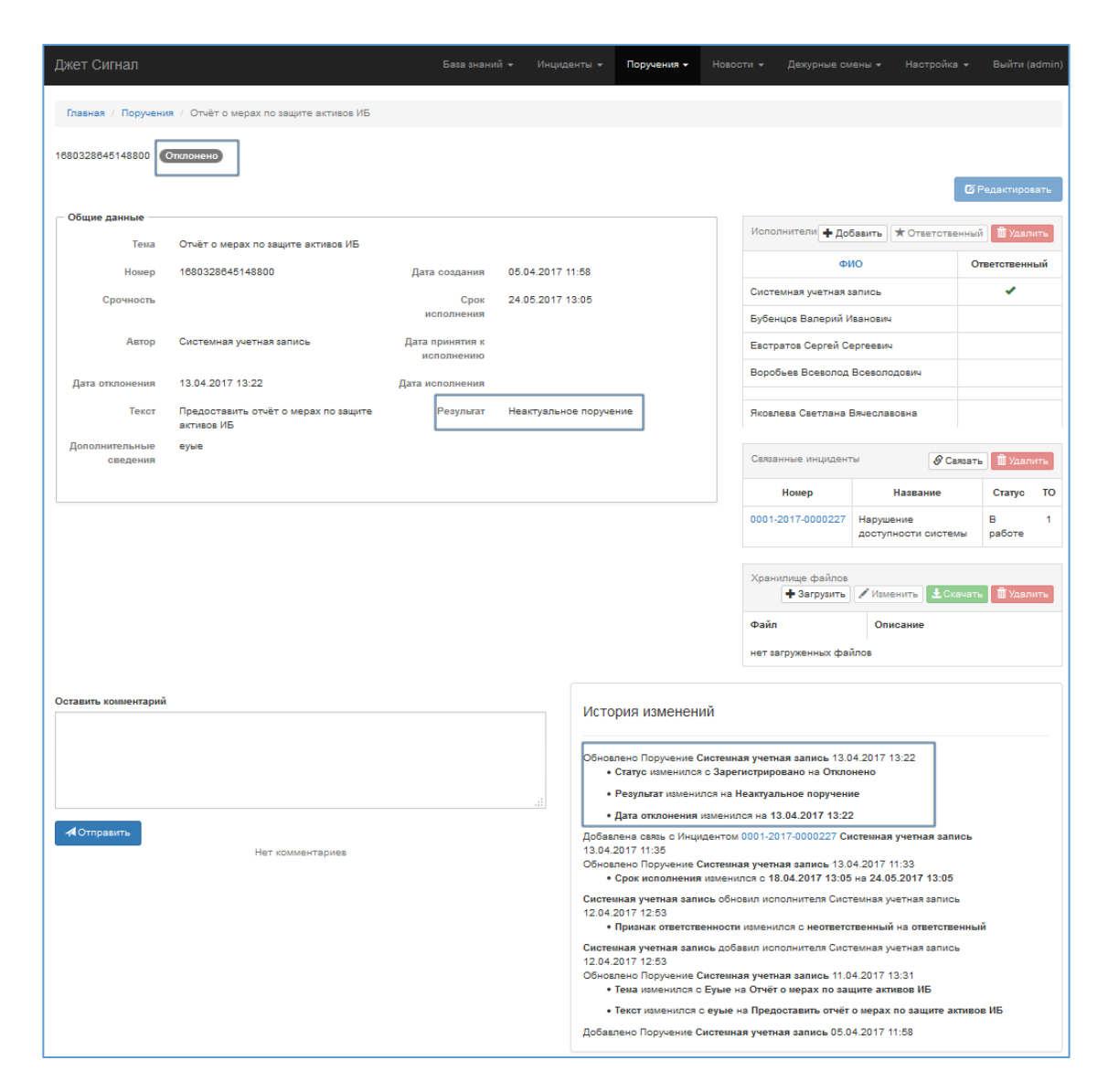

**Рис. 123 – Карточка отклонённого поручения**

#### <span id="page-88-0"></span>**2.6.1.2.4 Изменение данных поручения**

Редактировать общие данные может только автор поручения. Ответственный исполнитель

может:

- − написать комментарий;
- − связать поручение с исполнителями, инцидентами;
- прикрепить файлы;
- − принять поручение к исполнению и ввести результат исполнения.

Чтобы изменить данные, требуется:

1) В окне открытой карточки нажать кнопку **Редактировать** ([Рис.](#page-89-0) 124).

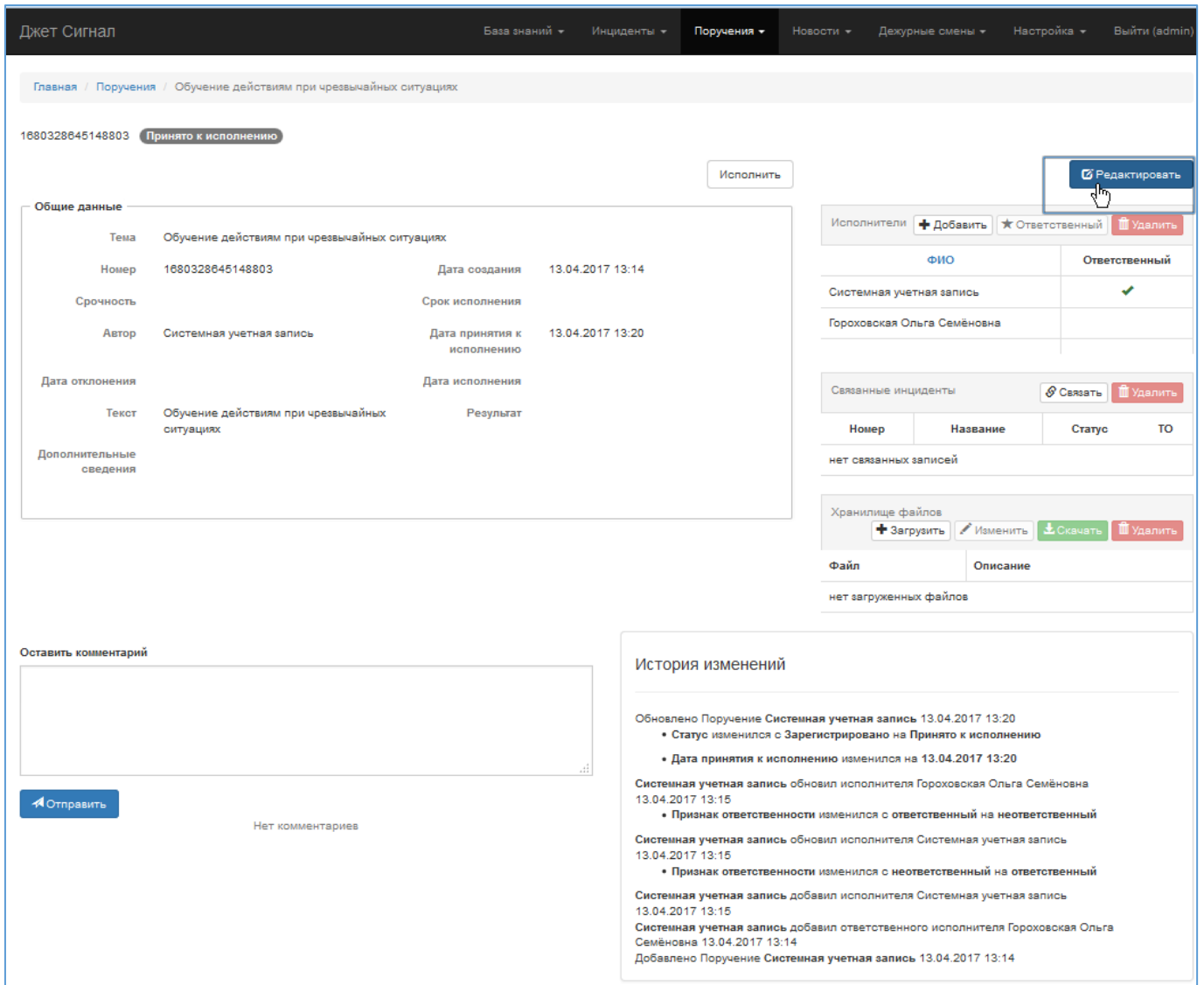

<span id="page-89-0"></span>**Рис. 124 – Переход к режиму редактирования поручения**

После этого [\(Рис.](#page-90-0) 125):

- − Некоторые поля общих данных станут доступны для изменения.
- − На экране появится кнопка **Сохранить**.
- − Копка **Редактировать** заменится кнопкой **Просмотр**.
- 2) Ввести новые или изменить существующие данные.

Например, можно:

а) Установить флажок **Срочность** и указать дату в ставшем обязательным поле **Срок исполнения** (см. раздел [2.2.2.3.3\)](#page-15-1).

б) Изменить информацию в полях **Тема** и **Текст**.

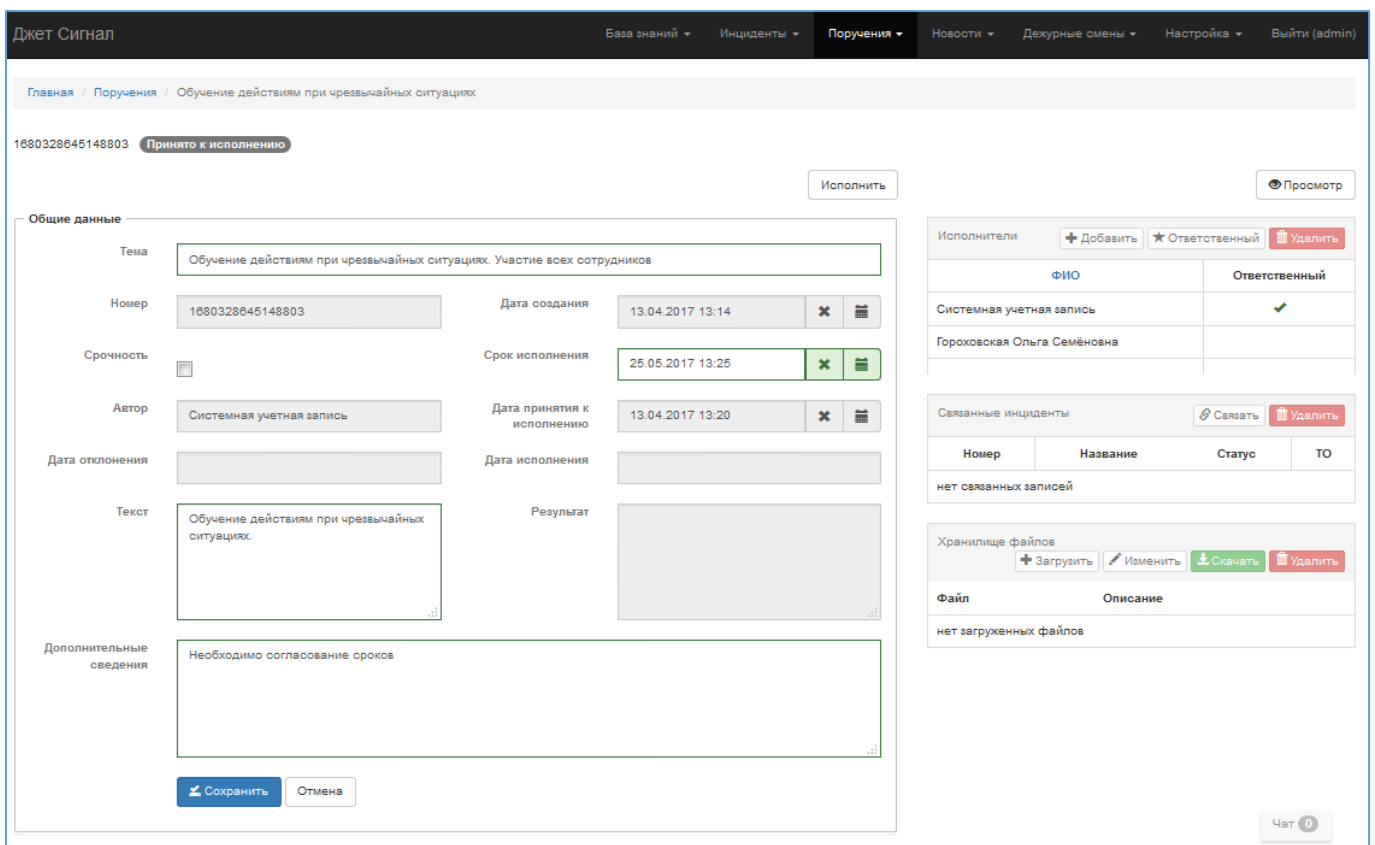

<span id="page-90-0"></span>**Рис. 125 – Карточка поручения в режиме редактирования. Пример заполненных полей**

в) Добавить исполнителей в табличный список (аналогично действиям, описанным в разделе [2.6.1.2.1\)](#page-81-1).

г) Связать поручение с инцидентами (см. раздел [2.2.4\)](#page-18-0).

д) Прикрепить файлы к карточке поручения (см. раздел [2.2.4.3\)](#page-21-0).

е) Отменить связи с другими объектами, с которыми связано поручение (если таковые имеются).

Действия по отмене связей с другими объектами и субъектами описаны в разделе [2.2.5.](#page-25-0)

ж) Оставить комментарий (см. [Рис.](#page-89-0) 124 и раздел [2.2.6\)](#page-27-0).

## **2.6.1.2.5 Исполнение поручения**

Чтобы ввести результаты работы по исполнению поручений, требуется:

- 1) В карточке поручения нажать кнопку **Исполнить** ([Рис.](#page-90-0) 125).
- 2) В появившемся окне [\(Рис.](#page-91-0) 126) ввести результат и нажать кнопку **Сменить статус**.

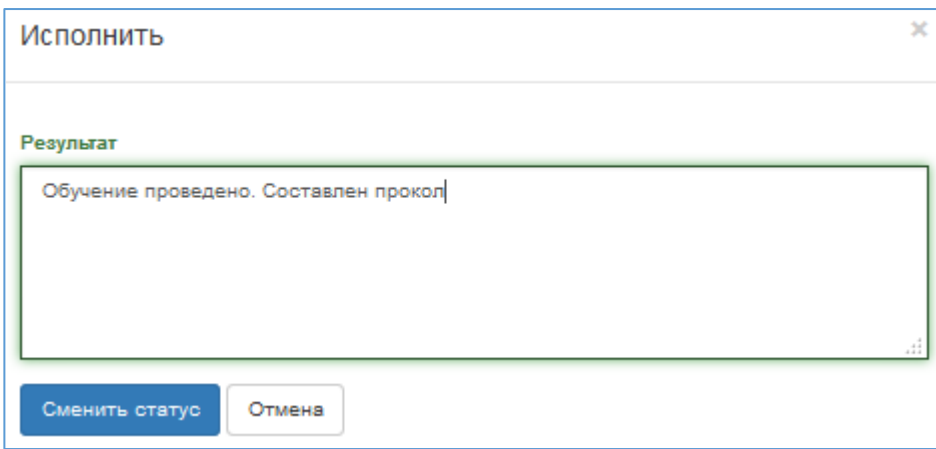

<span id="page-91-0"></span>**Рис. 126 – Окно ввода результата исполнения**

После этого [\(Рис.](#page-92-0) 127):

- − Поручению будет присвоен статус **Исполнено**.
- − На экране не будет отображаться кнопка **Исполнить**.
- − В поле **Дата исполнения** будут автоматически занесены дата и время исполнения.
- − В поле **Результат** отобразится информация, введённая в окне **Исполнить** ([Рис.](#page-91-0) 126).
- − В **Истории изменений** появятся новые записи.
- − Если поручению был установлен срок исполнения, то в списке поручений заполнится поле **Контроль** ([Рис.](#page-92-1) 128):
	- если дата и время исполнения не превышают установленный срок, отобразится значение **Выполнено в срок**;
	- − если текущая дата и время превышают установленный срок, а результат исполнения не введён, отобразится значение **Не выполнено;**
	- − если текущая дата и время превышают установленный срок, результат исполнения введён, а его дата и время превышают срок исполнения, отобразится значение **Просрочено.**

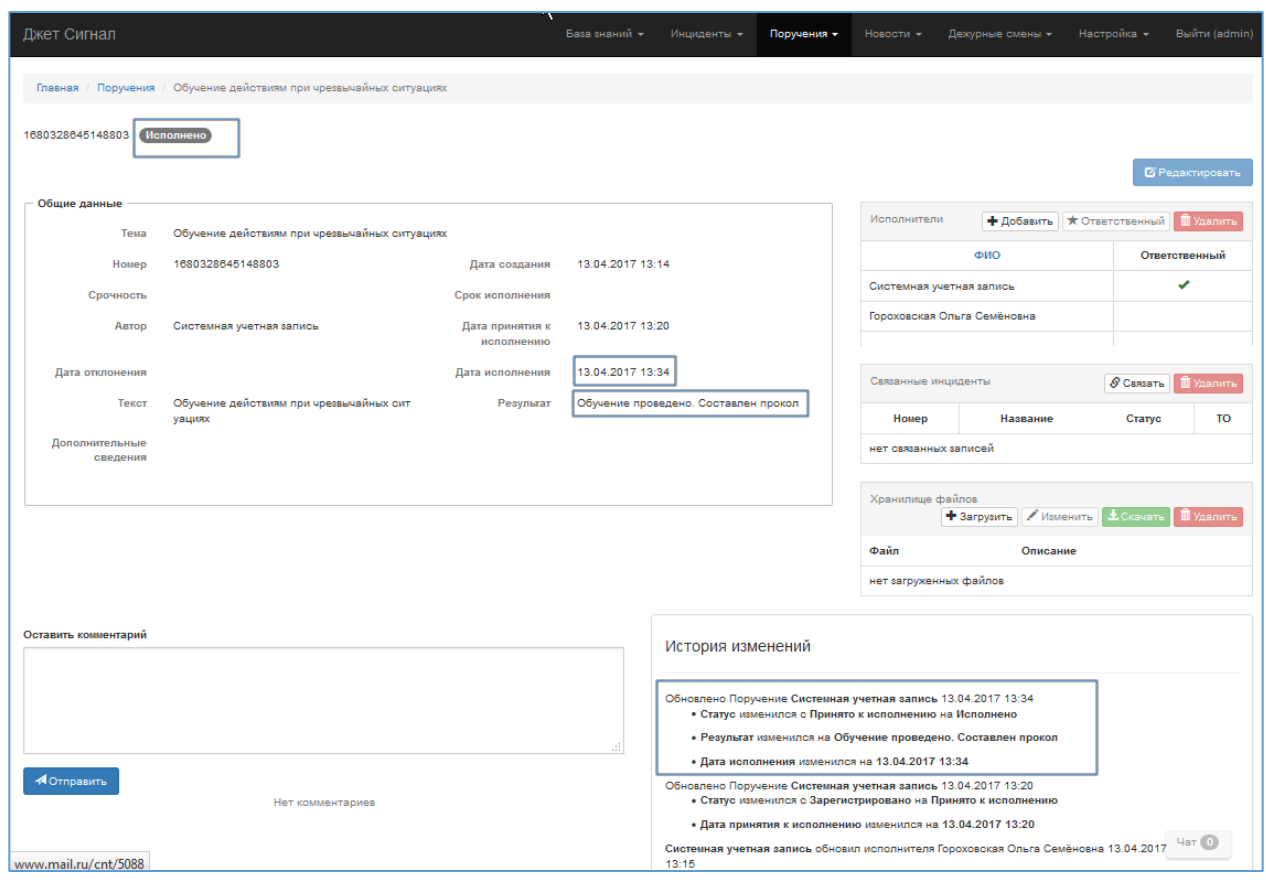

**Рис. 127 – Карточка поручения после ввода информации об исполнении**

<span id="page-92-0"></span>

|             | Главная / Поручения                                       |                         |                     |                     |                  |                  |                                   |                                   |    |
|-------------|-----------------------------------------------------------|-------------------------|---------------------|---------------------|------------------|------------------|-----------------------------------|-----------------------------------|----|
| Фильтр      |                                                           |                         |                     |                     |                  |                  |                                   |                                   |    |
|             |                                                           |                         |                     |                     |                  |                  |                                   |                                   |    |
| С Обновить  | + Создать<br>அ∬ Копировать                                | • Просмотр              | <b>M</b> Удалить    |                     |                  |                  |                                   |                                   |    |
| Homep $102$ | Тема                                                      | Статус                  | Контроль            | Дата создания       | Срок исполнения  | Дата исполнения  | Отвественный                      | Автор                             | TO |
| 90          | Подготовить демонстрационные<br>материалы для обучения    | Зарегистрировано        | Просрочено          | 18.12.2016<br>16:07 | 18.12.2016 00:00 | 18.12.2016 16:22 | Гороховская<br>Опыга<br>Семеновна | Гороховская<br>Ольга<br>Семеновна | 1  |
| 85          | Подготовить демонстрационные<br>материалы для обучения    | Отклонено               |                     | 01.03.2017<br>13:11 | 15.03.2017 14:50 |                  | Гороховская<br>Опыга<br>Семеновна | Гороховская<br>Опыга<br>Семеновна | 1  |
| 83          | Инциденты информационной<br>безопасности                  | Исполнено               | Выполнено в<br>срок | 27.02.2017<br>15:26 | 12.04.2017 13:50 | 28.02.2017 15:58 | Гороховская<br>Ольга<br>Семеновна | Гороховская<br>Ольга<br>Семеновна |    |
| 80          | Провести обучение<br>пользователей системы Джет<br>Сигнал | Исполнено               | Выполнено в<br>CDOK | 17.02.2017<br>16:25 |                  | 02.03.2017 13:59 | Гороховская<br>Ольга<br>Семеновна | Гороховская<br>Ольга<br>Семеновна |    |
| 78          | Провести обучение<br>пользователей системы Джет<br>Сигнал | Исполнено               | Выполнено в<br>CDOK | 17.02.2017<br>16:04 | 12.04.2017 15:15 | 17.02.2017 16:23 | Гороховская<br>Ольга<br>Семеновна | Гороховская<br>Ольга<br>Семеновна |    |
| 49          | Поручение для пользователей                               | Принято к<br>исполнению | Не выполнено        | 08.02.2017<br>12:19 | 22.02.2017 13:05 |                  | Гороховская<br>Ольга<br>Семеновна | Зазукин<br>Андрей<br>Иванович     |    |

<span id="page-92-1"></span>**Рис. 128 – Статусы контроля исполнения поручений**

## *2.6.1.3 Копирование поручений*

Возможны ситуации, когда требуется создать новое поручение, которое в незначительной степени отличается от ранее созданного поручения. Для этих целей предусмотрена функция копирования.

Чтобы скопировать поручение, требуется:

1) Выбрать строку поручения в списке и нажать кнопку **Копировать** ([Рис.](#page-93-0) 129).

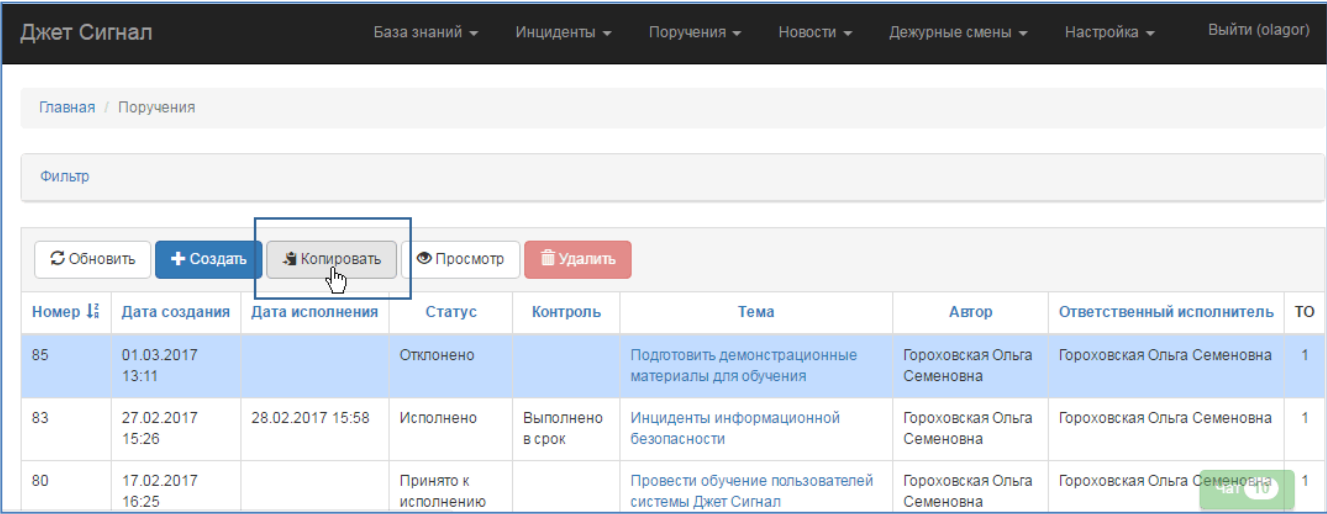

<span id="page-93-0"></span>**Рис. 129 – Переход к режиму копирования выбранного поручения**

2) Подтвердить копирование в появившемся запросе [\(Рис.](#page-93-1) 130).

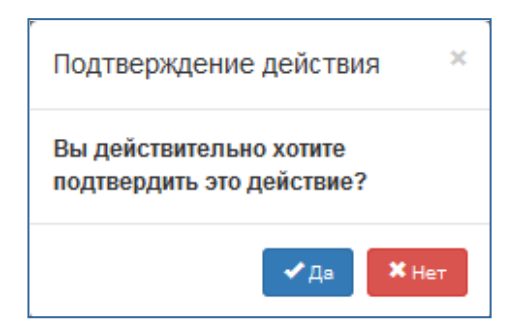

## <span id="page-93-1"></span>**Рис. 130 – Запрос на подтверждение копирования**

После этого [\(Рис.](#page-94-1) 131):

- − В списке поручений появится новая запись.
- − Скопированному поручению будет присвоен статус **Зарегистрировано**.
- − Информация карточки скопированного поручения будет полностью повторять информацию исходного поручения, взятого за основу.
- − В **Историю изменений** будет включена следующая информация:
	- − дата и время создания нового поручения;
	- назначение ответственного исполнителя (из исходного поручения).

| Джет Сигнал            |                     | База знаний -    | Инциденты -                | Поручения -         | Новости -                                                    | Дежурные смены -                  | Настройка -                 | Выйти (olagor) |           |
|------------------------|---------------------|------------------|----------------------------|---------------------|--------------------------------------------------------------|-----------------------------------|-----------------------------|----------------|-----------|
|                        | Главная / Поручения |                  |                            |                     |                                                              |                                   |                             |                |           |
| Фильтр                 |                     |                  |                            |                     |                                                              |                                   |                             |                |           |
| С Обновить             | $+$ Создать         | Я Копировать     | • Просмотр                 | <b>m</b> Удалить    |                                                              |                                   |                             |                |           |
| Homep $\downarrow^z_n$ | Дата создания       | Дата исполнения  | Статус                     | Контроль            | Тема                                                         | <b>ABTOD</b>                      | Ответственный исполнитель   |                | <b>TO</b> |
| 90                     | 02.03.2017<br>11:42 |                  | Зарегистрировано<br>$4\mu$ |                     | Подготовить<br>демонстрационные<br>материалы для<br>обучения | Гороховская<br>Ольга<br>Семеновна | Гороховская Ольга Семеновна |                |           |
| 85                     | 01.03.2017<br>13:11 |                  | Отклонено                  |                     | Подготовить<br>демонстрационные<br>материалы для<br>обучения | Гороховская<br>Ольга<br>Семеновна | Гороховская Ольга Семеновна |                | 1         |
| 83                     | 27.02.2017<br>15:26 | 28.02.2017 15:58 | Исполнено                  | Выполнено<br>в срок | Инциденты<br>информационной<br>безопасности                  | Гороховская<br>Ольга<br>Семеновна | Гороховская Ольга Семеновна | Чат (10        |           |

<span id="page-94-1"></span>**Рис. 131 – Скопированное поручение в списке поручений**

- 3) Изменить информацию скопированной карточки в режиме редактирования (см. раздел  $2.6.1.1$ ).
- 4) Сохранить изменения.

# *2.6.1.4 Просмотр информации поручений*

<span id="page-94-0"></span>Открыть окно карточки поручения, чтобы просмотреть его информацию, можно двумя способами:

1) В списке поручений щёлкнуть по ссылке в поле **Тема** ([Рис.](#page-94-2) 132).

| Джет Сигнал          |                                                        | База знаний - | Инциденты -         | Поручения -         | Новости -        | Дежурные смены - | Настройка -                       | Выйти (olagor)                      |                |
|----------------------|--------------------------------------------------------|---------------|---------------------|---------------------|------------------|------------------|-----------------------------------|-------------------------------------|----------------|
| С Обновить           | + Создать<br>Я Копировать                              | ● Просмотр    | <b>THE УДАЛИТЬ</b>  |                     |                  |                  |                                   |                                     |                |
| Homep $\downarrow^2$ | Тема                                                   | Статус        | Контроль            | Дата создания       | Срок исполнения  | Дата исполнения  | Отвественный                      | Автор                               | T <sub>O</sub> |
| 85                   | Подготовить демонстрационные<br>материалы для обучения | Отклонено     |                     | 01.03.2017<br>13:11 | 15.03.2017 14:50 |                  | Гороховская<br>Ольга<br>Семеновна | Гороховская<br>Ольга<br>Семеновна   |                |
| 83                   | Инциденты информационной<br>безопасности               | Исполнено     | Выполнено в<br>срок | 27.02.2017<br>15:26 | 12.04.2017 13:50 | 28.02.2017 15:58 | Гороховская<br>Ольга<br>Семеновна | Гороховская<br>Ольга<br>Семеновна   |                |
| 80                   | Провести обучение пользователей<br>системы Джет Сигнал | Исполнено     | Выполнено в<br>срок | 17.02.2017<br>16:25 |                  | 02.03.2017 13:59 | Гороховская<br>Ольга<br>Computers | Гороховская<br>Ольга<br>Corroundual |                |

<span id="page-94-2"></span>**Рис. 132 – Переход к карточке поручения по ссылке в поле Тема**

2) Выбрать строку поручения и нажать кнопку **Просмотр** ([Рис.](#page-95-1) 133).

Кнопка становится доступной только после выбора строки.

| Джет Сигнал                     |                                                        | База знаний •       | Инциденты -                | Поручения -         | Новости -        | Дежурные смены - | Настройка -                       | Выйти (olagor)                    |    |
|---------------------------------|--------------------------------------------------------|---------------------|----------------------------|---------------------|------------------|------------------|-----------------------------------|-----------------------------------|----|
| С Обновить                      | + Создать<br>Я Копировать                              | • Просмотр<br>ليراك | <b>m</b> Удалить           |                     |                  |                  |                                   |                                   |    |
| Номер $\downarrow$ <sup>2</sup> | Тема                                                   | Статус              | Контроль                   | Дата создания       | Срок исполнения  | Дата исполнения  | <b>Отвественный</b>               | Автор                             | TO |
| 85                              | Подготовить демонстрационные<br>материалы для обучения | Отклонено           |                            | 01.03.2017<br>13:11 | 15.03.2017 14:50 |                  | Гороховская<br>Ольга<br>Семеновна | Гороховская<br>Ольга<br>Семеновна |    |
| 83                              | Инциденты информационной<br>безопасности               | Исполнено           | Выполнено в<br><b>CDOK</b> | 27.02.2017<br>15:26 | 12.04.2017 13:50 | 28.02.2017 15:58 | Гороховская<br>Ольга<br>Семеновна | Гороховская<br>Ольга<br>Семеновна |    |
| 80                              | Провести обучение пользователей<br>системы Джет Сигнал | Исполнено           | Выполнено в<br><b>CDOK</b> | 17.02.2017<br>16:25 |                  | 02.03.2017 13:59 | Гороховская<br>Ольга<br>Семеновна | Гороховская<br>Ольга<br>Семеновна |    |
| 78                              | Провести обучение пользователей<br>системы Джет Сигнал | Исполнено           | Выполнено в<br><b>CDOK</b> | 17.02.2017<br>16:04 | 12.04.2017 15:15 | 17.02.2017 16:23 | Гороховская<br>Ольга<br>Семеновна | Гороховская<br>Ольга<br>Семеновна |    |

<span id="page-95-1"></span>**Рис. 133 – Переход к карточке поручения с помощью кнопки Просмотр**

# *2.6.1.5 Удаление поручений*

<span id="page-95-0"></span>Удалить можно только поручения со статусом **Зарегистрировано**. Функция удаления доступна автору поручения.

Чтобы удалить поручение, требуется:

1) Выбрать поручение в списке и нажать кнопку **Удалить** ([Рис.](#page-95-2) 134).

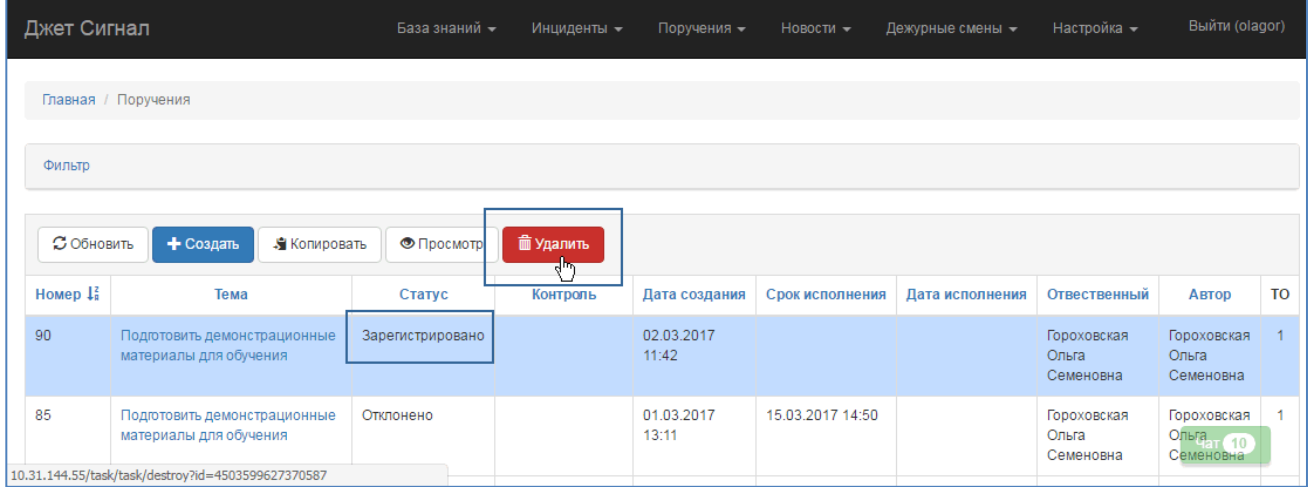

## <span id="page-95-2"></span>**Рис. 134 – Переход к режиму удаления поручения**

2) Подтвердить удаление в появившемся запросе [\(Рис.](#page-96-0) 135).

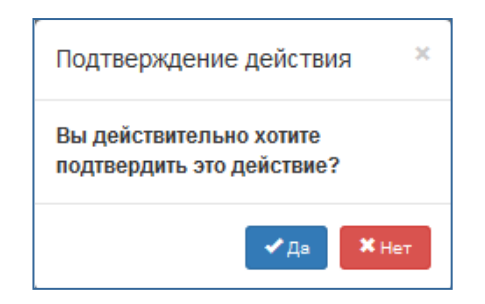

#### <span id="page-96-0"></span>**Рис. 135 – Запрос на подтверждение удаления**

Поручение будет исключено из списка.

## **2.6.2 Исходящие документы**

В подсистеме реализованы следующие возможности:

- − управление карточками исходящих документов, включая: [создание новой карточки](#page-97-0), [редактирование](#page-98-0), [отправк](#page-107-0)у и [удаление](#page-108-0);
- − просмотр созданных карточек.

Список ранее созданных исходящих документов появится на экране после выбора пункта меню **Поручения** – **Исходящие документы** ([Рис.](#page-96-1) 136).

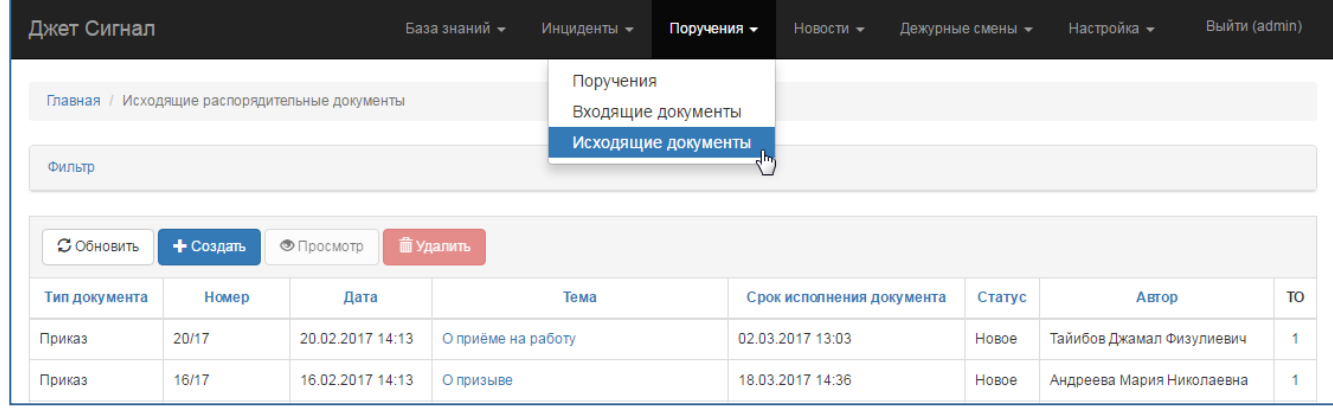

**Рис. 136 – Переход к списку исходящих документов**

<span id="page-96-1"></span>Чтобы найти документ, нужно указать его автора или/и статус в блоке полей **Фильтр** (см. раздел [2.2.3\)](#page-15-0) и нажать кнопку **Найти** ([Рис.](#page-96-2) 137).

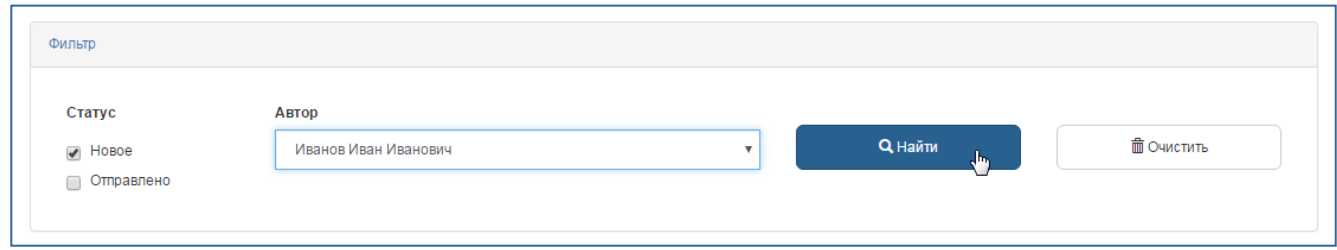

#### <span id="page-96-2"></span>**Рис. 137 – Поиск исходящего документа**

На экране появится список документов, удовлетворяющих условиям поиска.

Если заданным параметрам не соответствует ни один исходящий документ, на экране появится надпись: **Ничего не найдено** ([Рис.](#page-97-1) 138).

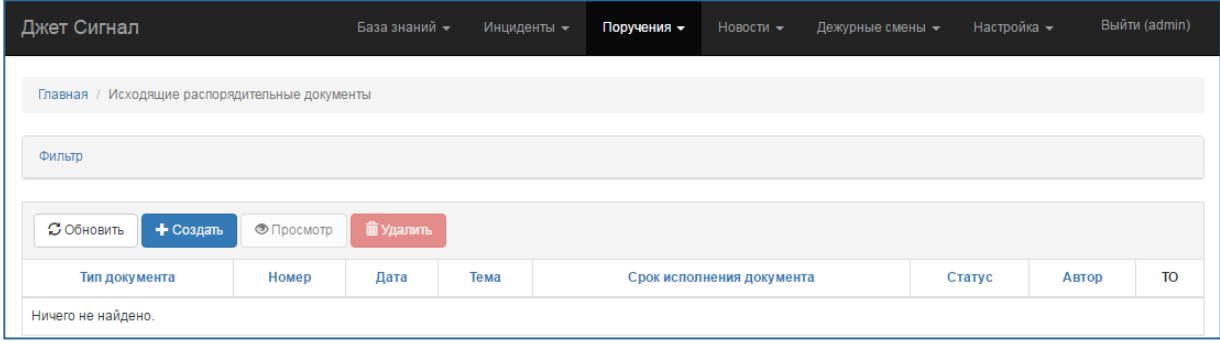

<span id="page-97-1"></span>**Рис. 138 – Результат неудачного поиска исходящего документа**

# <span id="page-97-0"></span>*2.6.2.1 Создание карточки документа*

Для создания карточки исходящего документа требуется:

- 1) Выбрать пункт меню **Поручения – Исходящие документы**.
- 2) В появившемся окне списка исходящих документов нажать кнопку **Создать**.
- 3) Заполнить поля появившейся формы **Создать распоряжение** ([Рис.](#page-97-2) 139).

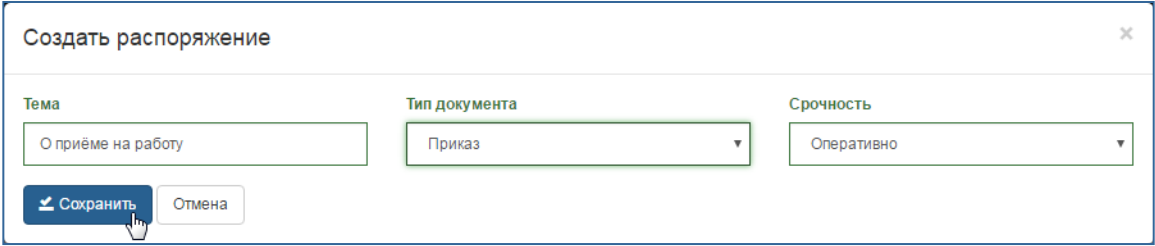

<span id="page-97-2"></span>**Рис. 139 – Форма Создать распоряжение**

Все поля формы являются обязательными для заполнения:

- а) **Тема –** ввести текст вручную.
- б) **Тип документа –** выбрать в списке одно из следующих значений:
- − **Постановление;**
- − **Приказ;**
- − **Указ;**
- − **Решение;**
- − **Распоряжение.**
- в) **Срочность –** выбрать значение в списке.

В зависимости от значения поля **Срочность** Система вычисляет дату поля **Срок исполнения документа** (см. раздел [2.6.2.2](#page-98-0)). Начальной датой является дата создания карточки исходящего документа. Каждому значению поля **Срочность** соответствует разное количество дней:

- − **Обыкновенная** 30 дней;
- − **Оперативно** 10 дней;
- − **Срочно** 3 дня;
- − **Весьма срочно** 1 день.
- 4) Нажать кнопку **Сохранить**.

После этого:

- − Созданная карточка документа откроется в режиме редактирования (см. раздел [2.6.2.2\)](#page-98-0).
- − Система присвоит карточке статус **Новое** ([Рис.](#page-99-0) 142).
- − В **Историю изменений** будет добавлена запись о новом документе [\(Рис.](#page-98-1) 140).

История изменений Добавлен Документ Тайибов Джамал Физулиевич 21.02.2017 11:10

#### <span id="page-98-1"></span>**Рис. 140 – Состояние Журнала изменений при создании исходящего документа**

## <span id="page-98-0"></span>*2.6.2.2 Режим редактирования карточки документа*

Чтобы отредактировать существующую карточку исходящего документа, требуется:

- 1) Выбрать пункт меню **Поручения – Исходящие документы**.
- 2) В появившемся списке исходящих документов перейти по ссылке документа или выделить нужную строку и нажать кнопку **Просмотр** ([Рис.](#page-99-1) 141).

Карточка документа откроется в режиме просмотра (см. раздел [2.6.2.3\)](#page-104-0).

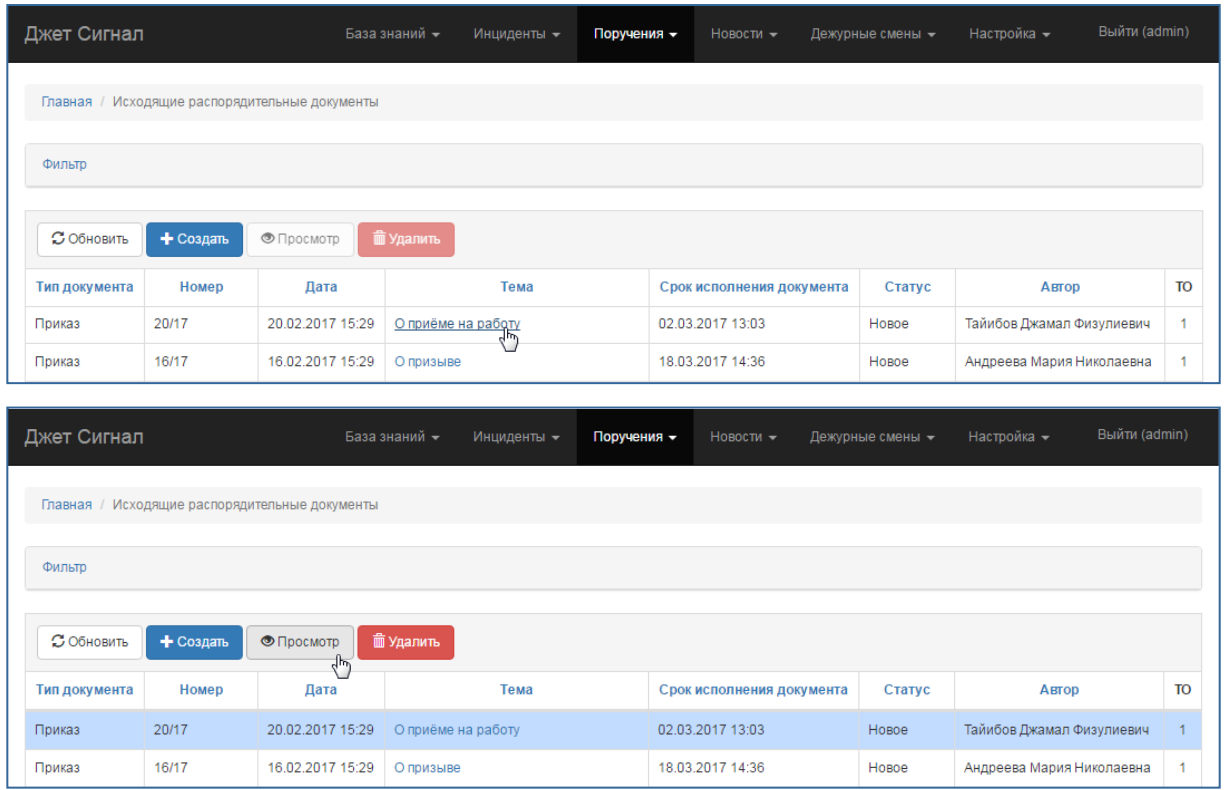

<span id="page-99-1"></span>**Рис. 141 – Переход в режим просмотра исходящего документа**

3) Нажать кнопку **Редактировать** ([Рис.](#page-99-0) 142).

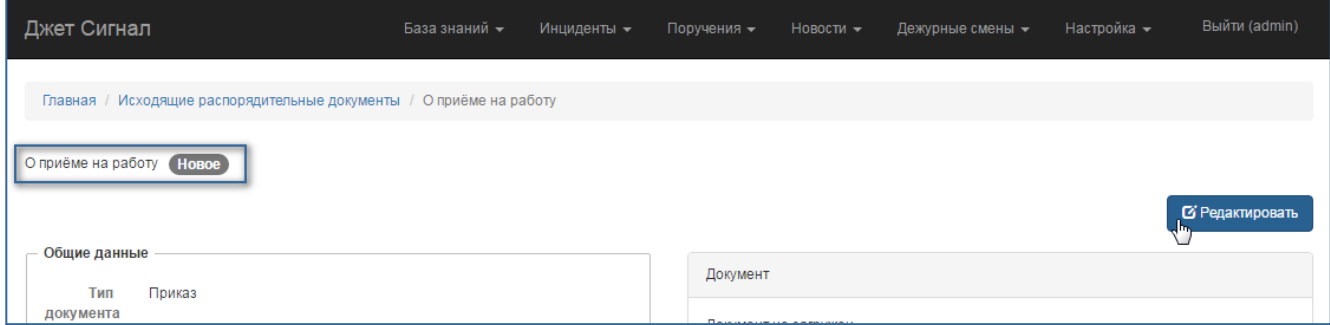

<span id="page-99-0"></span>**Рис. 142 – Переход к режиму редактирования исходящего документа**

Карточка документа откроется в режиме редактирования [\(Рис.](#page-100-0) 143).

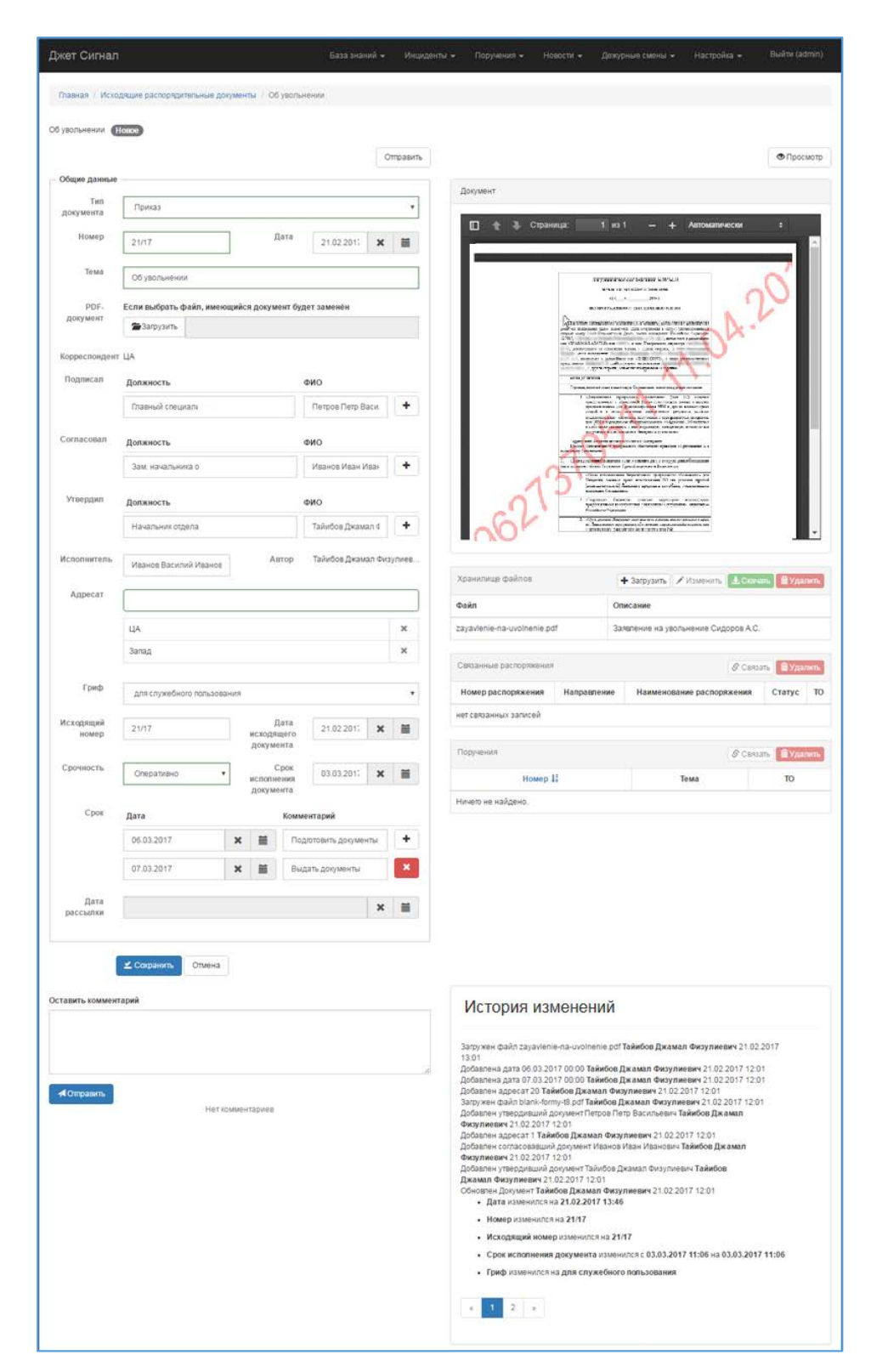

**Рис. 143 – Режим редактирования. Пример карточки исходящего документа**

<span id="page-100-0"></span>4) В блоке полей **Общие данные** указать информацию об исходящем распорядительном документе [\(Рис.](#page-101-0) 144):

а) **Тип документа**, **Тема** и **Срочность** – обязательные поля (заполнение описано в разделе [2.6.2.1\)](#page-97-0).

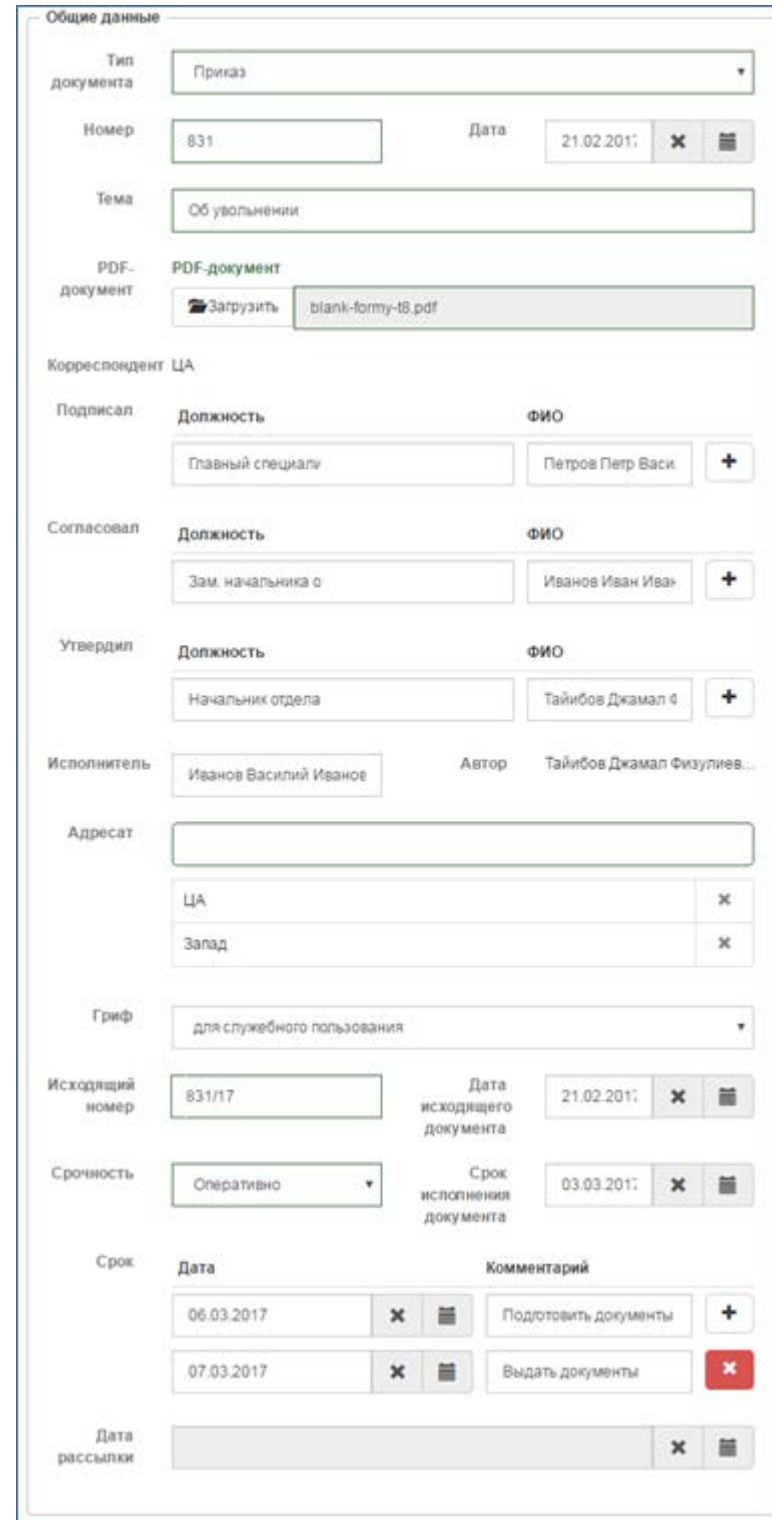

**Рис. 144 – Блок полей Общие данные**

<span id="page-101-0"></span>б) **Номер** – номер документа. Например: для документа «Приказ № 831» в поле **Номер** ввести значение **831**.

в) **Дата** – дата создания документа в формате дд.мм.гггг. Ввести вручную или с помощью **раскрывающегося** календаря (см. раздел [2.2.2.3.3\)](#page-15-1).

г) **PDF-документ** – **поле** предназначено для загрузки файла в формате PDF (см. раздел [2.2.4.3\)](#page-21-0).

Прикрепить к карточке можно только один файл. При попытке загрузить другой файл он заместит первоначально загруженный документ [\(Рис.](#page-102-0) 145). После загрузки в поле **PDF-документ** появится название файла.

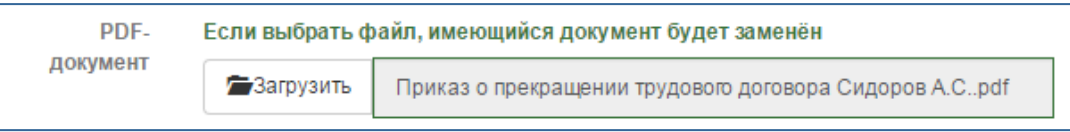

## **Рис. 145 – Поле PDF-документ**

<span id="page-102-0"></span>Пользователи, которые просматривают или редактируют карточку документа, не могут на локальном диске своего компьютера сохранить файл, который загружен другими пользователями. Этот файл будет им доступен только в режиме просмотра.

Прикреплённый документ появится в окне просмотра, в правой части экрана (см. раздел [2.6.2.3](#page-104-0)) после сохранения всех изменений.

Если документ не загружен, в окне просмотра отображается надпись: **Документ не загружен**.

д) **Корреспондент** и **Автор** – заполняются автоматически при создании исходящего документа и недоступны для редактирования. Полю **Автор** соответствуют ФИО пользователя, создавшего документ, а полю **Корреспондент** – территориальное объединение (ТО), откуда документ **поступил**.

Поля **Должность** и **ФИО** в группах **Подписал**, **Согласовал** и **Утвердил** заполняются вручную. Добавление и удаление дополнительных записей в эти группы описано в разделе [2.2.4.2.](#page-21-1) Добавить можно неограниченное количество записей.

е) **Исполнитель** – ввести **ФИО** исполнителя документа вручную.

ж) **Адресат** – **указать** ТО, куда направлен документ, выбрав значение в раскрывающемся списке (см. раздел [2.2.2.3.2\)](#page-12-0).

з) **Гриф** – уровень **секретности** исходящего документа.

Для выбора доступны следующие значения:

- − **Не выбрано;**
- − **Доступно;**
- − **Для служебного пользования;**
- − **Совершенно секретно.**
- и) **Исходящий номер регистрационный** номер исходящего документа.

к) **Дата исходящего документа** – **дата** регистрации документа (см. раздел [2.2.2.3.3\)](#page-15-1).

л) **Срок исполнения документа** – **использовать** значение, вычисленное при создании документа, или ввести другую дату (см. раздел [2.6.2.1\)](#page-97-0).

м) **Группа** полей **Срок** – ввести дополнительные сроки в поле **Дата** и комментарии к ним в поле **Комментарий**. Можно добавить/удалить записи группы полей **Срок** [\(2.2.4.2](#page-21-1)). Количество записей этой группы не ограничено.

н) **Дата рассылки** – поле **недоступно** в режиме редактирования.

5) Прикрепить при необходимости файл в блоке **Хранилище файлов**.

В табличный список включены файлы, прикрепленные к исходящему документу и доступные для сохранения на локальном диске компьютера пользователя. Прикрепление файлов проводится в соответствии с положениями раздела [2.2.4.3.1](#page-22-0). Если список прикрепленных файлов пуст, выводится надпись: **Ничего не найдено**.

6) Добавить или удалить связанные распорядительные документы или поручения (см. раздел [2.2.4\)](#page-18-0). Блок **Связанные распоряжения** содержит список связанных с исходящим документом входящих и исходящих распорядительных документов, а блок **Поручения** – список связанных поручений.

Создание связи возможно только в режиме просмотра исходящего документа (см. раздел [2.6.2.3](#page-104-0)). Если список связанных распорядительных документов или поручений пуст, то выводится надпись: **Ничего не найдено**.

7) Добавить при необходимости комментарий к карточке документа и нажать кнопку **Отправить.**

Комментарий переместится вниз, а поле **Оставить комментарий** очистится ([Рис. 146](#page-103-0)).

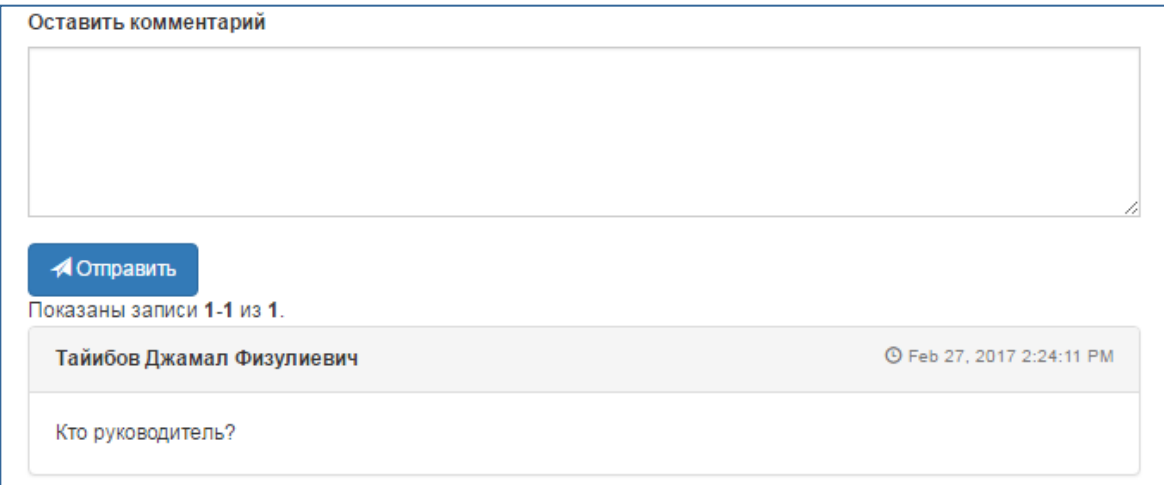

# <span id="page-103-0"></span>**Рис. 146 – Комментарий к карточке документа**

8) Нажать кнопку **Сохранить**.

После этого:

- − Исходящий документ откроется в режиме просмотра.
- − в **Историю изменений** будут добавлены записи об изменениях ([Рис.](#page-104-1) 147).

# История изменений Добавлена дата 07.03.2017 00:00 Тайибов Джамал Физулиевич 21.02.2017 12:01 Добавлен адресат 1 Тайибов Джамал Физулиевич 21.02.2017 12:01 Добавлена дата 06.03.2017 00:00 Тайибов Джамал Физулиевич 21.02.2017 12:01 Добавлен Документ Тайибов Джамал Физулиевич 21.02.2017 11:10

## <span id="page-104-1"></span>**Рис. 147 – Новая запись в Истории изменений**

## <span id="page-104-0"></span>*2.6.2.3 Режим просмотра карточки документа*

Чтобы посмотреть ранее созданный исходящий документ, требуется:

- 1) Выбрать пункт меню **Поручения – Исходящие документы**.
- 2) В появившемся списке исходящих документов перейти по ссылке документа или выделить нужную строку и нажать кнопку **Просмотр** ([Рис.](#page-99-1) 141).

Карточка документа откроется в режиме просмотра [\(Рис.](#page-105-0) 148):

а) В блоке полей **Общие данные** будет указана информация об исходящем распорядительном документе, введённая ранее в режиме редактирования.

б) В поле **Адресат** представлены: табличный список, содержащий информацию о пользователях ТО, посмотревших исходящий документ; даты первого и последнего прочтения; количество прочтений.

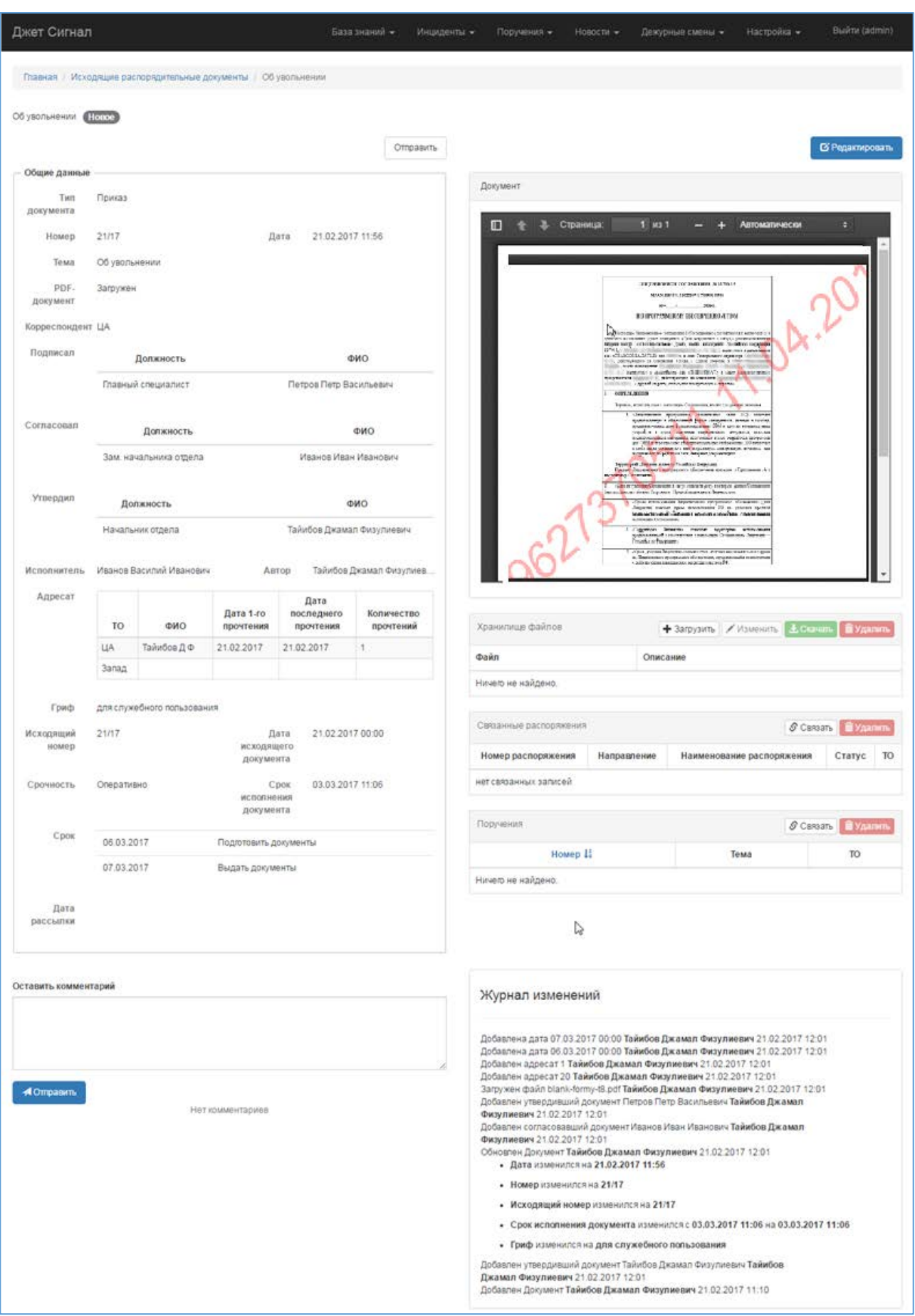

<span id="page-105-0"></span>**Рис. 148 – Режим просмотра. Пример карточки исходящего документа**

в) В окне просмотра в правой части экрана отображается прикреплённый ранее PDF-файл (см. раздел [2.6.2.2](#page-98-0)). Его можно просмотреть, выбрать страницы для просмотра, изменить масштаб или провести поиск слов, но нельзя сохранить на локальном диске компьютера.

Если прикреплённый PDF-документ зашифрован паролем, то в окне просмотра выводится запрос на ввод пароля [\(Рис.](#page-106-0) 149). Если пароль неверен, то появится сообщение: **Неверный пароль. Пожалуйста, попробуйте снова**.

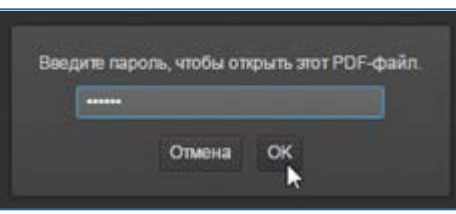

**Рис. 149 – Ввод пароля в окне просмотра документа**

<span id="page-106-0"></span>Поверх каждой страницы PDF-файла расположена информация об идентификаторе пользователя, просматривающего документ, дата и время просмотра [\(Рис.](#page-106-1) 150).

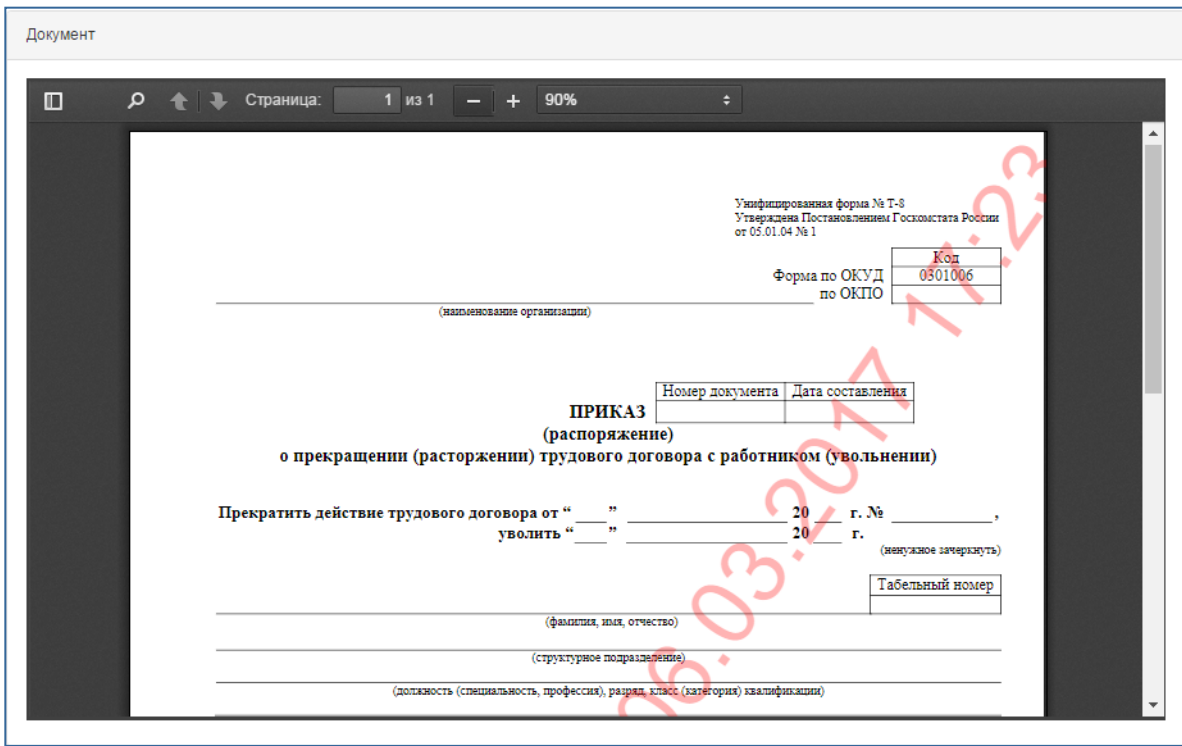

**Рис. 150 – Окно просмотра исходящего документа. Пример документа**

<span id="page-106-1"></span>Если ни один файл не прикреплён к карточке, выводится надпись: **Документ не загружен.**

3) Связать при необходимости карточку исходящего документа с другими распорядительными документами или поручениями (см. раздел [2.2.4.1\)](#page-19-0).

После установления связи в **Историю изменений** будут добавлены записи об изменениях.

- 4) Добавить при необходимости комментарий к карточке документа.
- 5) Нажать кнопку **Отправить**.

Комментарий переместится вниз, а поле **Оставить комментарий** очистится ([Рис.](#page-103-0) 146).

#### *2.6.2.4 Отправка карточки документа*

<span id="page-107-0"></span>Чтобы отправить карточку исходящего документа в территориальное объединение, требуется:

- 1) Выбрать пункт меню **Поручения – Исходящие документы**.
- 2) В появившемся списке исходящих документов перейти по ссылке документа или выделить нужную строку и нажать кнопку **Просмотр** ([Рис.](#page-99-1) 141).

Карточка документа откроется в режиме просмотра (см. раздел [2.6.2.3\)](#page-104-0).

3) Нажать кнопку **Отправить** ([Рис.](#page-107-1) 151).

Кнопка **Отправить** отсутствует, если к карточке документа не прикреплён PDF-файл.

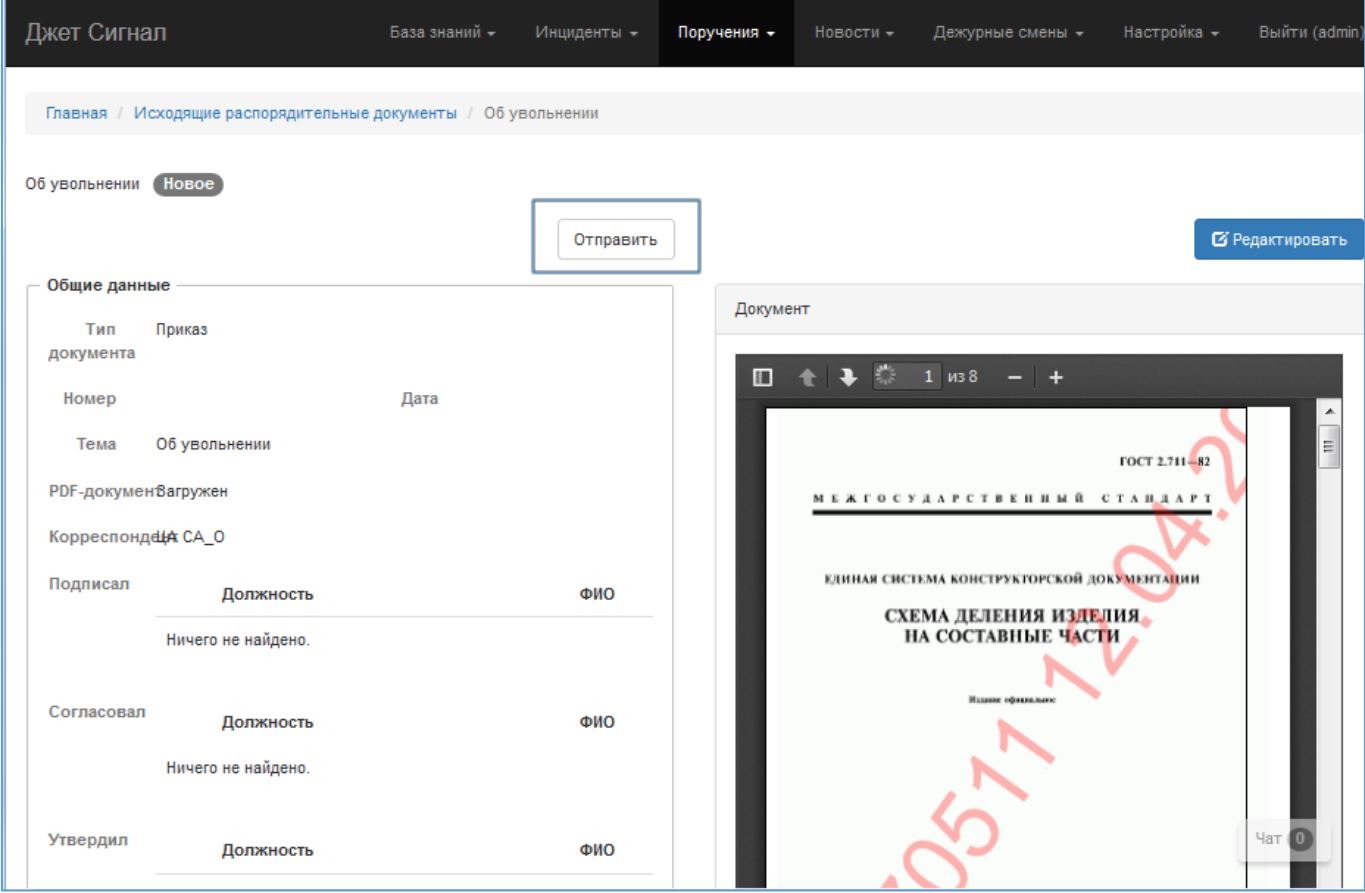

#### <span id="page-107-1"></span>**Рис. 151 – Кнопка перехода к режиму отправки**

- 4) Проверить или указать ТО в поле **Адресат** (обязательное поле).
- 5) Нажать кнопку **Сменить статус**.
После этого:

- − Карточка документа откроется в режиме просмотра (см. раздел [2.6.2.3\)](#page-104-0).
- − Статус документа поменяется на **Отправлено**.
- − В **Историю изменений** будет добавлена запись о смене статуса.
- − Режим редактирования станет недоступным.
- − В поле **Дата рассылки** появятся дата и время отправки документа.
- − Документ появится в списке входящих документов ТО, которым он был направлен.

## *2.6.2.5 Удаление карточки документа*

Удалить можно только документ в статусе **Новое**. Для этого требуется:

- 1) Выбрать пункт меню **Поручения Исходящие документы.**
- 2) В появившемся списке исходящих документов выделить нужную строку и нажать кнопку **Удалить** ([Рис. 152](#page-108-0)).

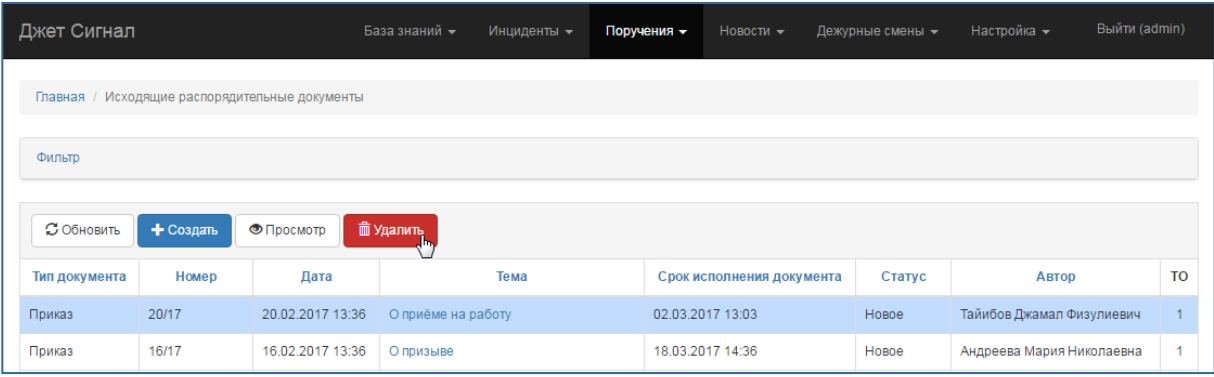

## <span id="page-108-0"></span>**Рис. 152 – Переход к режиму удаления исходящего документа**

3) Подтвердить удаление в появившемся запросе, нажав кнопку **Да** ([Рис.](#page-108-1) 153).

Карточка документа будет удалена из табличного списка исходящих документов.

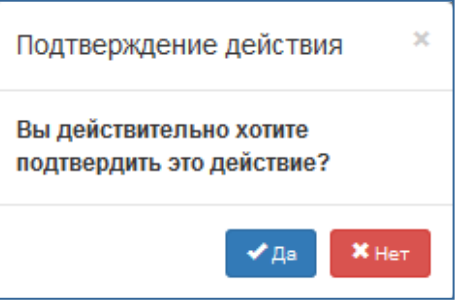

## <span id="page-108-1"></span>**Рис. 153 – Запрос на подтверждение удаления**

## **2.6.3 Входящие документы**

В подсистеме реализована возможность просмотра входящих документов.

Режим просмотра входящего документа такой же, как и режим просмотра исходящего документа (см. [2.6.2.3\)](#page-104-0)

## *2.7 Новостная лента*

В подсистеме реализованы следующие возможности:

управление новостями, включая: [создание новой записи](#page-109-0); [редактирование](#page-113-0), [удаление](#page-114-0), [публикация новостей](#page-111-0); [включение новостей в список избранных](#page-115-0);

− [просмотр созданных новостей](#page-117-0).

Список созданных новостей появляется на экране после корректной регистрации оператора в Системе и при выборе пунктов меню **Новости** ([Рис.](#page-109-1) 154).

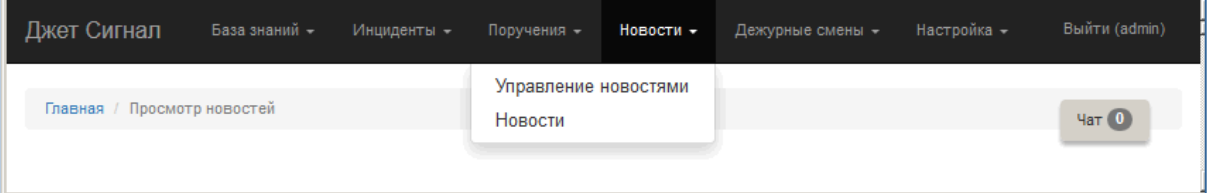

## <span id="page-109-1"></span>**Рис. 154 – Меню Новости**

#### <span id="page-109-0"></span>**2.7.1 Создание новой записи новости**

Чтобы создать новую запись новости, потребуется:

1) Выбрать пункт меню **Новости – Управление новостями** ([Рис.](#page-109-1) 154).

На экране появится форма **Создание новостей** ([Рис.](#page-110-0) 155).

- 2) Нажать кнопку **Создать**.
- 3) Заполнить поля появившейся формы **Создать новость** ([Рис.](#page-110-1) 156). Поле **Заголовок** является обязательным для заполнения.

Текст можно ввести двумя способами:

- − как обычный текст;
- − как текст с элементами языка разметки. Описание облегчённого языка разметки Markdown приведено в разделе [2.2.4.3.](#page-21-0)
- 4) Нажать кнопку **Сохранить**.

Окно создания новости закроется, а в списке новостей появится новая строка. По умолчанию Система присвоит новости статус **Черновик (**[Рис.](#page-111-1) 157**)**. Её название будет оформлено как ссылка.

Новость станет доступной всем без исключения пользователям после публикации (см. раздел [2.7.2\)](#page-111-0).

|                                     | Дата с<br><b>no</b>                                                                     |                  |                  |                              |
|-------------------------------------|-----------------------------------------------------------------------------------------|------------------|------------------|------------------------------|
| Черновик<br>$\overline{\mathbf{v}}$ | $\pmb{\times}$<br>萹                                                                     | $\mathbf x$      | <b>Q</b> Найти   | <b>ПОЧИСТИТЬ</b>             |
| 7 Опубликовано                      | Текст                                                                                   |                  | <b>TO</b>        |                              |
|                                     |                                                                                         |                  | 1<br>20          |                              |
| <b>3 Обновить</b>                   | + Создать<br><b>• Просмотр</b><br>◆ Опубликовать<br>В Редактировать                     | П Удалить        |                  |                              |
| Статус                              | Название                                                                                | Опубликована     | Добавлена ↓      | Автор                        |
| Опубликовано                        | новость после новый айди                                                                | 06.04.2017 15:17 | 06.04.2017 15:12 | Гыбина Алиса<br>Анатольевна  |
| Опубликовано                        | Уязвимость в Facebook позволяет узнавать адреса<br>электронной почты пользователей      | 27.12.2016 12:52 | 27.12.2016 12:52 | Андреева Мария<br>Николаевна |
| Опубликовано                        | Директор ЦРУ выступил против кибернападений в отношении<br>PO                           | 27.12.2016 12:51 | 27.12.2016 12:51 | Андреева Мария<br>Николаевна |
| Опубликовано                        | Российские банки собираются ввести идентификацию<br>пользователей по отпечаткам пальцев | 27.12.2016 12:51 | 27.12.2016 12:51 | Андреева Мария<br>Николаевна |
| Опубликовано                        | Власти США считают, что Сноуден связан со спецслужбами<br>PO                            | 27.12.2016 12:46 | 27.12.2016 12:46 | Андреева Мария<br>Николаевна |
| Опубликовано                        | Литва обвиняет РФ в кибершпионаже                                                       | 27.12.2016 12:45 | 27.12.2016 12:45 | Андреева Мария<br>Николаевна |
| Опубликовано                        | Разработчики мессенджера Signal нашли способ обходить<br>правительственные блокировки!  | 27.12.2016 12:39 | 27.12.2016 12:39 | Андреева Мария<br>Николаевна |
| Опубликовано                        | Обнаружена новая вымогательская программа-блокировщик<br>под названием DeriaLock        | 27.12.2016 12:37 | 27.12.2016 12:37 | Андреева Мария<br>Николаевна |
| Опубликовано                        | Роскомнадзор начал массовую блокировку анонимайзеров                                    | 27.12.2016 12:36 | 27.12.2016 12:36 | Андреева Мария<br>Николаевна |

<span id="page-110-0"></span>**Рис. 155 – Переход к режиму создания новостей**

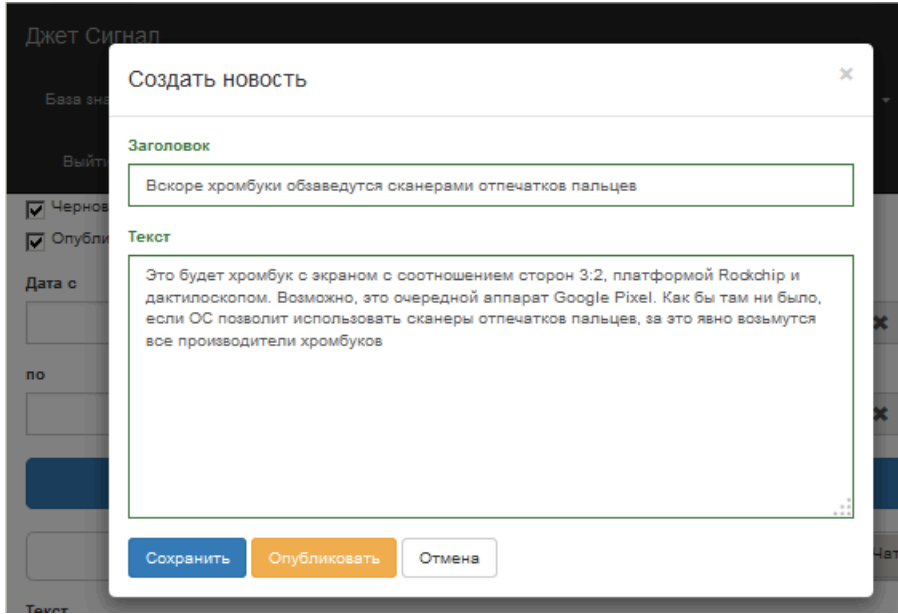

<span id="page-110-1"></span>**Рис. 156 – Заполненные поля формы Создать новость**

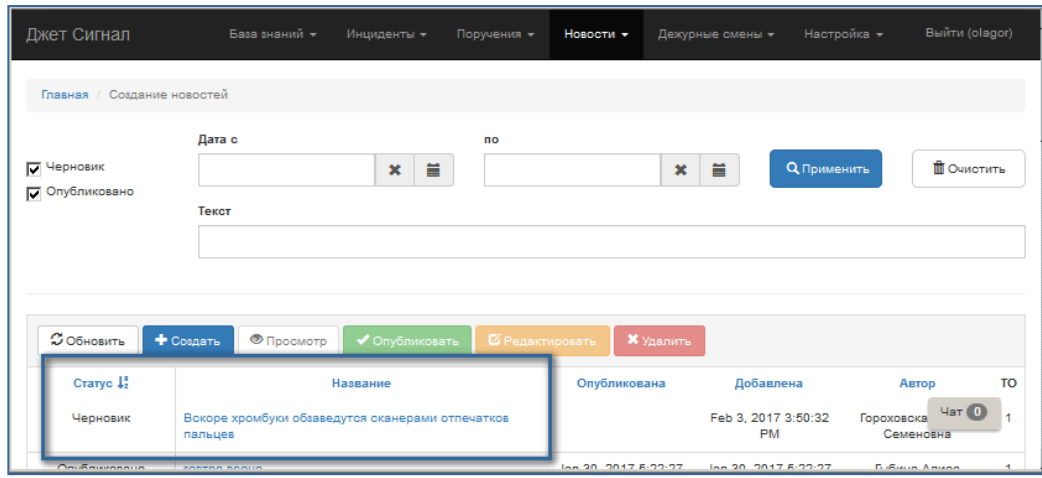

<span id="page-111-1"></span>**Рис. 157 – Добавленная запись новости**

# <span id="page-111-0"></span>**2.7.2 Публикация новости**

Опубликовать новость можно:

- − сразу после её создания в окне **Создать новость** ([Рис.](#page-110-1) 156);
- − по прошествии времени когда возникнет такая необходимость.

Чтобы опубликовать новость, требуется:

1) Для вновь создаваемой записи – в окне **Создать новость** нажать кнопку **Опубликовать** ([Рис.](#page-111-2) 158).

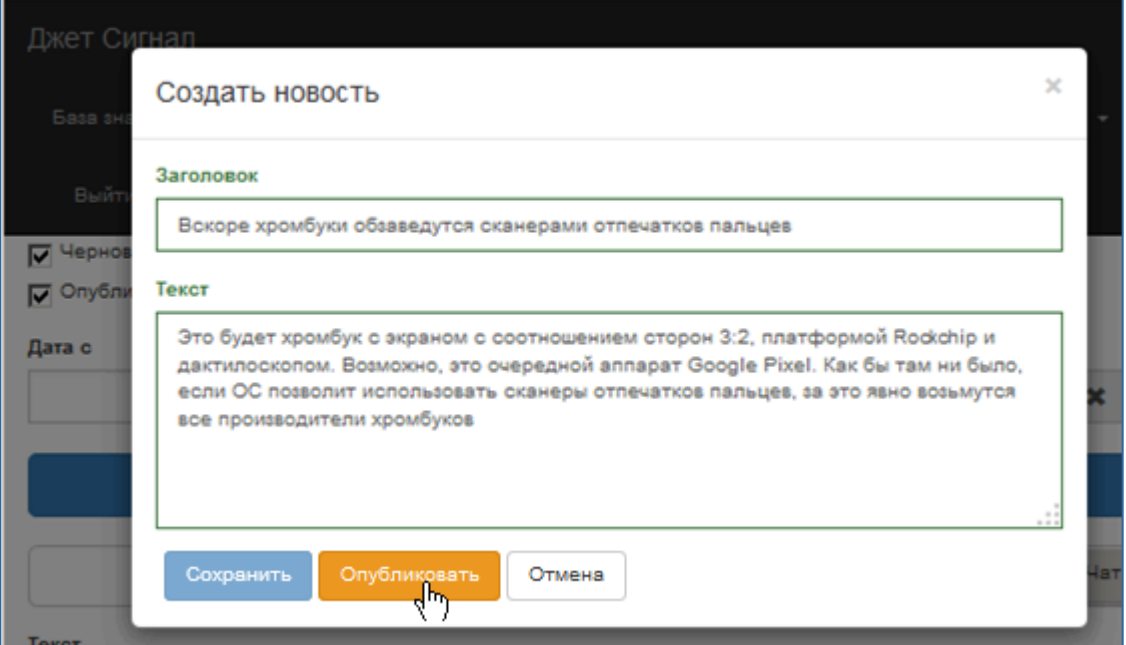

<span id="page-111-2"></span>**Рис. 158 – Публикация новой записи новости**

Система включит новость в табличный список и присвоит ей статус **Опубликовано**.

- 2) Для ранее созданной записи:
- − в окне списка новостей выбрать новость со статусом **Черновик** и нажать кнопку **Опубликовать** ([Рис.](#page-112-0) 159)

или

− выбрать новость в табличном списке, нажать кнопку **Редактировать**, в появившемся окне **Редактирование новости** нажать кнопку **Опубликовать (**[Рис.](#page-112-1) 160**)**.

Система поменяет статус **Черновик** на **Опубликовано**.

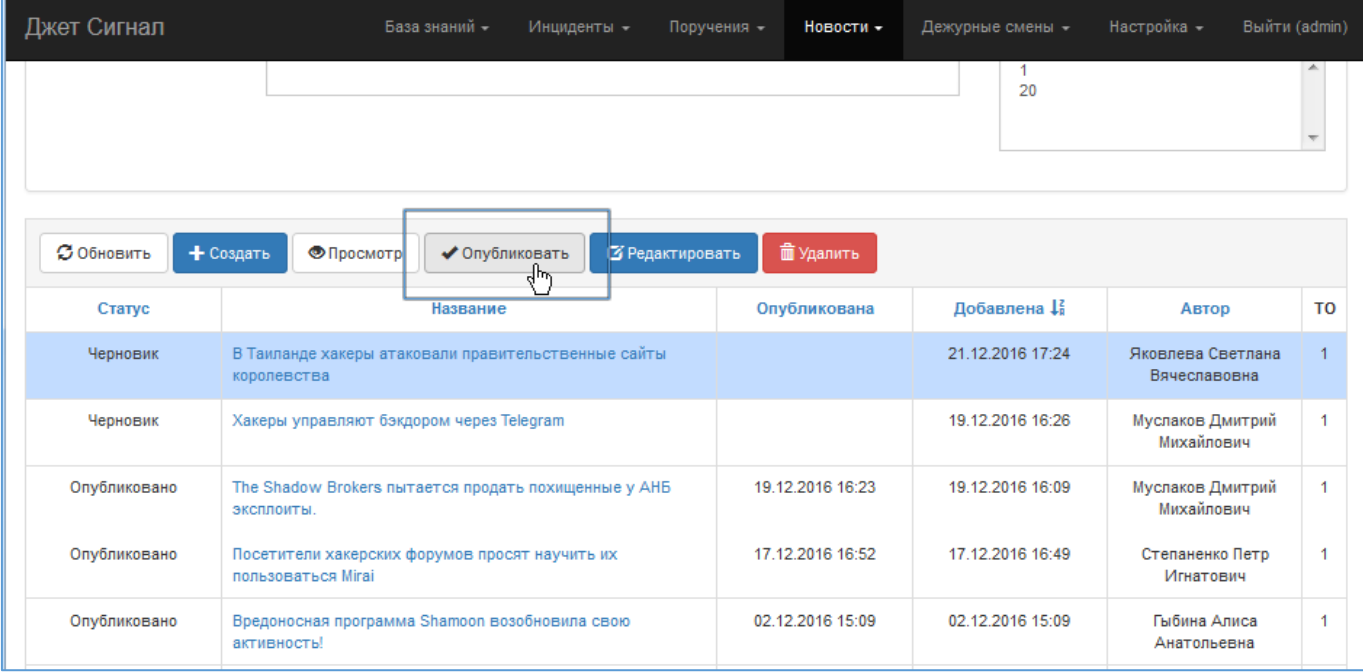

<span id="page-112-0"></span>**Рис. 159 – Переход к режиму публикации черновика новости**

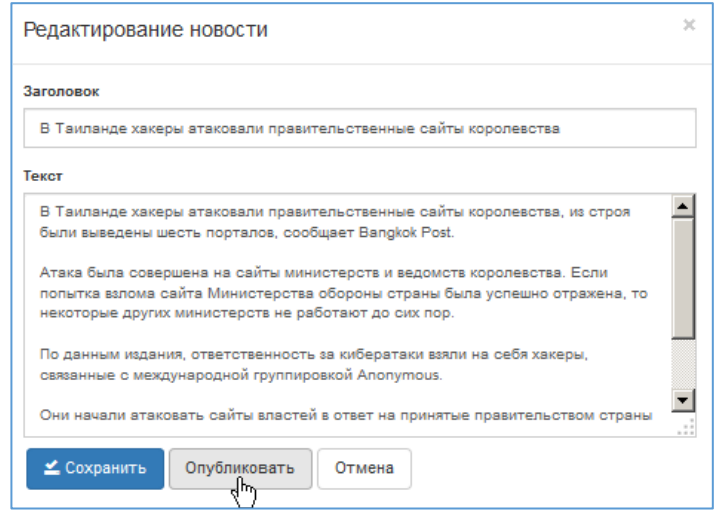

<span id="page-112-1"></span>**Рис. 160 – Публикация новости из окна редактирования**

# <span id="page-113-0"></span>**2.7.3 Редактирование новости**

В режиме редактирования оператор может изменить текст, название и статус новости.

Чтобы отредактировать новость, требуется:

- 1) Выбрать пункт меню **Новости – Управление новостями**.
- 2) В появившемся списке новостей перейти по ссылке новости или выделить её строку и нажать кнопку **Редактировать** ([Рис.](#page-113-1) 161).

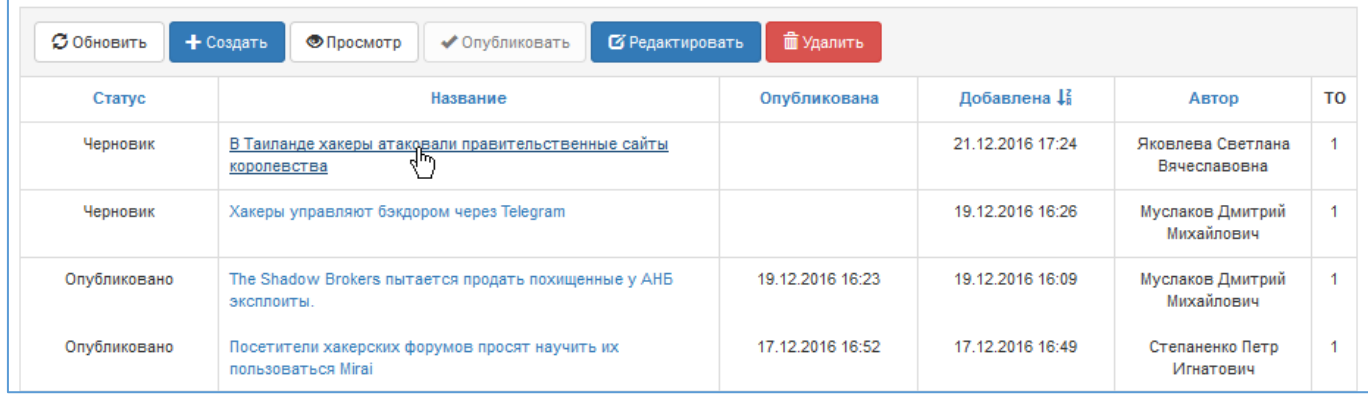

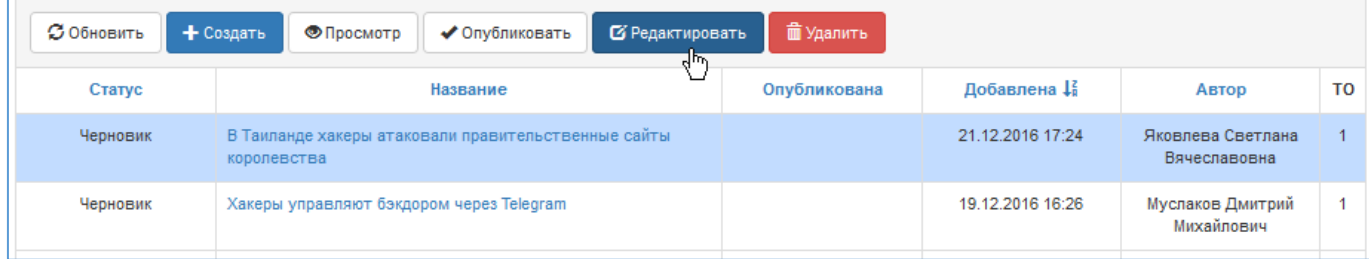

## <span id="page-113-1"></span>**Рис. 161 – Два способа перехода к режиму редактирования новости**

На экране появится окно **Редактирование новости** ([Рис.](#page-113-2) 162).

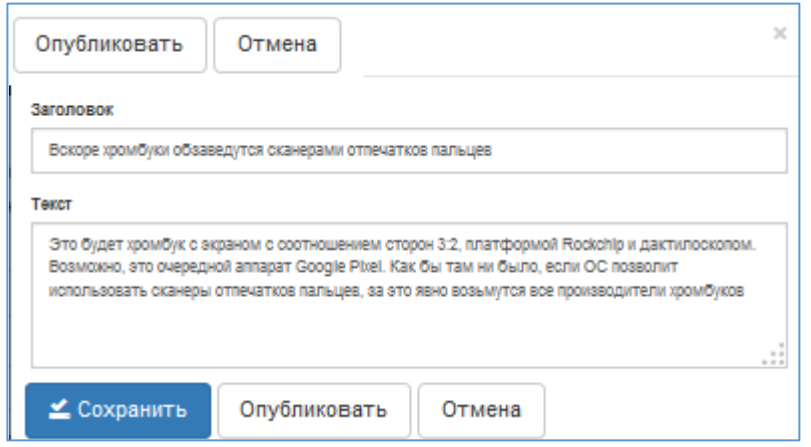

<span id="page-113-2"></span>**Рис. 162 – Окно редактирования неопубликованной новости**

Если для редактирования выбрана опубликованная новость, окно примет другой вид [\(Рис.](#page-114-1) 

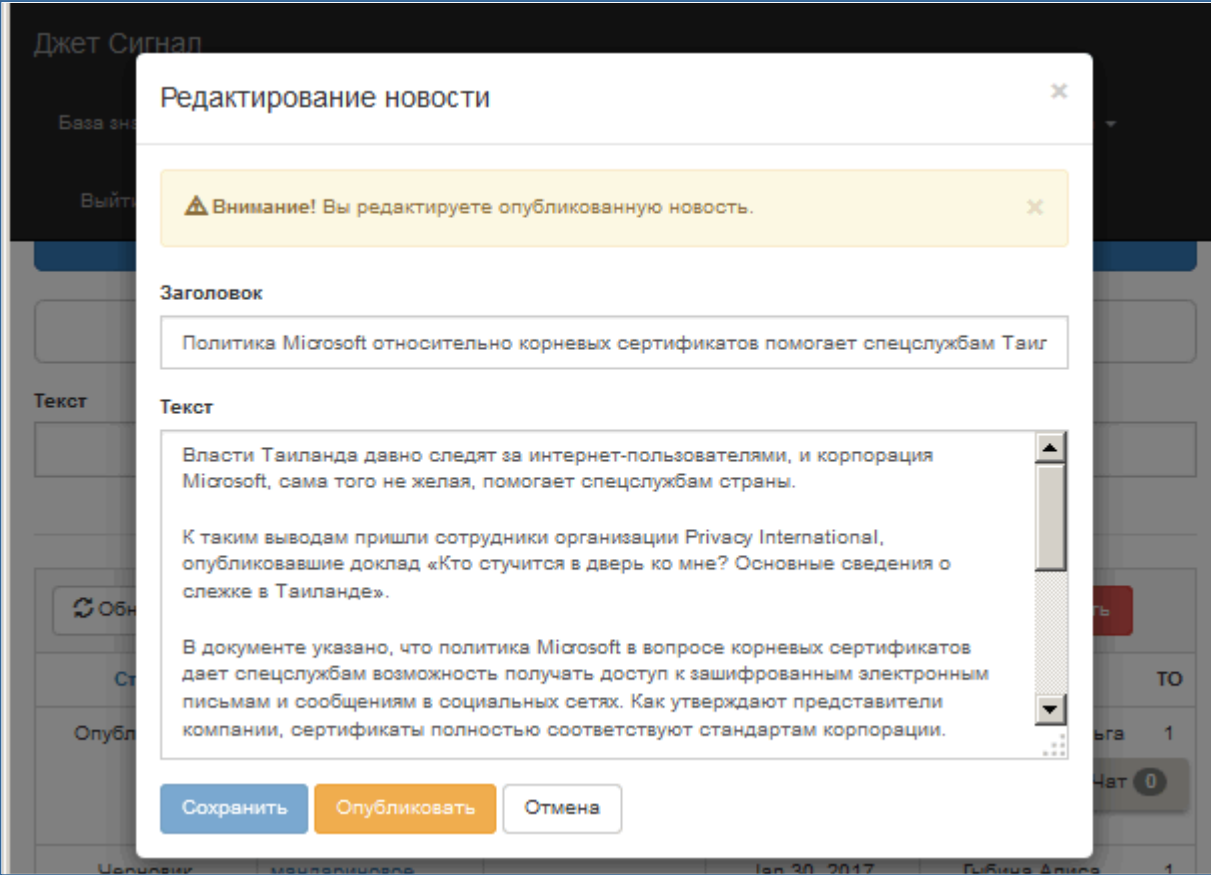

## <span id="page-114-1"></span>**Рис. 163 – Окно редактирования опубликованной новости**

- 3) Внести изменения и нажать кнопку:
- − **Отмена**, если нужно отказаться от изменений;
- − **Сохранить**, если нужно сохранить новость в виде черновика;
- − **Опубликовать**, если нужно сохранить изменения и опубликовать новость.

### <span id="page-114-0"></span>**2.7.4 Удаление новости**

Чтобы удалить новость, требуется:

- 1) Выбрать пункт меню **Новости – Управление новостями**.
- 2) В появившемся списке новостей выбрать строку новости и нажать кнопку **Удалить** ([Рис.](#page-113-1) 161).

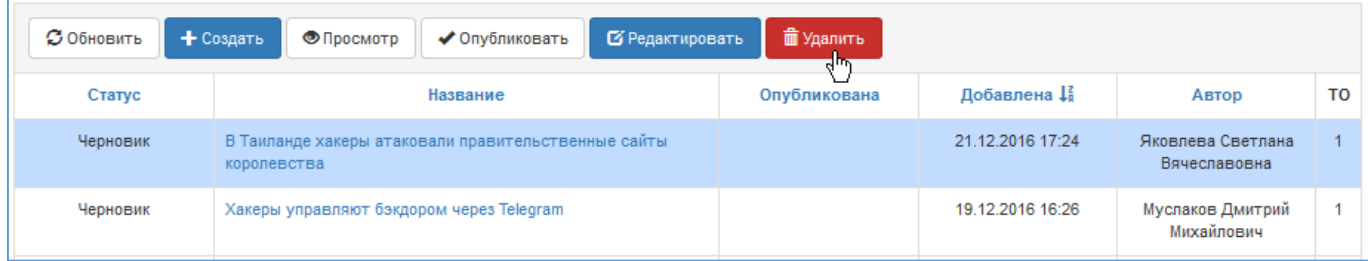

### **Рис. 164 – Переход к режиму удаления новости**

 $\overline{\mathbf{x}}$ Подтверждение действия Вы действительно хотите подтвердить это действие?  $\sqrt{A}$ а  $\mathbf{x}_{\text{Her}}$ 

<span id="page-115-1"></span>**Рис. 165 – Запрос на подтверждение удаления**

## **2.7.5 Включение новостей в список избранных**

<span id="page-115-0"></span>Оператор может по своему усмотрению включить новость в свой список избранных. Это можно сделать двумя способами:

− в табличном списке новостей щёлкнуть на звёздочке чёрного цвета [\(Рис.](#page-115-2) 166). Система поменяет её цвет на жёлтый [\(Рис.](#page-116-0) 167)

или

− перейти по ссылке в названии новости и в открывшемся экране **Просмотр новостей** нажать кнопку **В избранное** ([Рис.](#page-116-1) 168).

| Джет Сигнал                   | База знаний -     | Инциденты -                                                                                       | Поручения - | Новости - | Дежурные смены -               | Настройка -        |                                      | Выйти (olagor)    |         |
|-------------------------------|-------------------|---------------------------------------------------------------------------------------------------|-------------|-----------|--------------------------------|--------------------|--------------------------------------|-------------------|---------|
| Главная / Просмотр новостей   |                   |                                                                                                   |             |           |                                |                    |                                      |                   |         |
| <b>C</b> Новые и<br>избранные | Дата с            | $\pmb{\times}$                                                                                    | no<br>冨     |           | 盖<br>$\boldsymbol{\mathsf{x}}$ | <b>Q</b> Применить |                                      | <b>ПО</b> ЧИСТИТЬ |         |
| $\bigcap$ Boe                 | Текст             |                                                                                                   |             |           |                                |                    |                                      |                   |         |
| $\sigma$ Обновить             | <b>• Просмотр</b> |                                                                                                   |             |           |                                |                    |                                      |                   |         |
| Избранное                     |                   | Название<br>В прошлом году в результате утечек 4,2 миллиарда учетных записей стали общедоступными |             |           |                                |                    | Опубликована<br>Jan 27, 2017 5:07:33 |                   | TO<br>1 |
| ∯∱                            |                   |                                                                                                   |             |           |                                | <b>PM</b>          |                                      |                   |         |
| $\star$                       |                   | Microsoft ведет работу над облачной версией Windows 10                                            |             |           |                                |                    | Jan 27, 2017 5:04:33<br><b>PM</b>    |                   |         |

<span id="page-115-2"></span>**Рис. 166 – Выбор новости для включения в список избранных**

3) Подтвердить удаление в появившемся запросе, нажав кнопку **Да** ([Рис.](#page-115-1) 165).

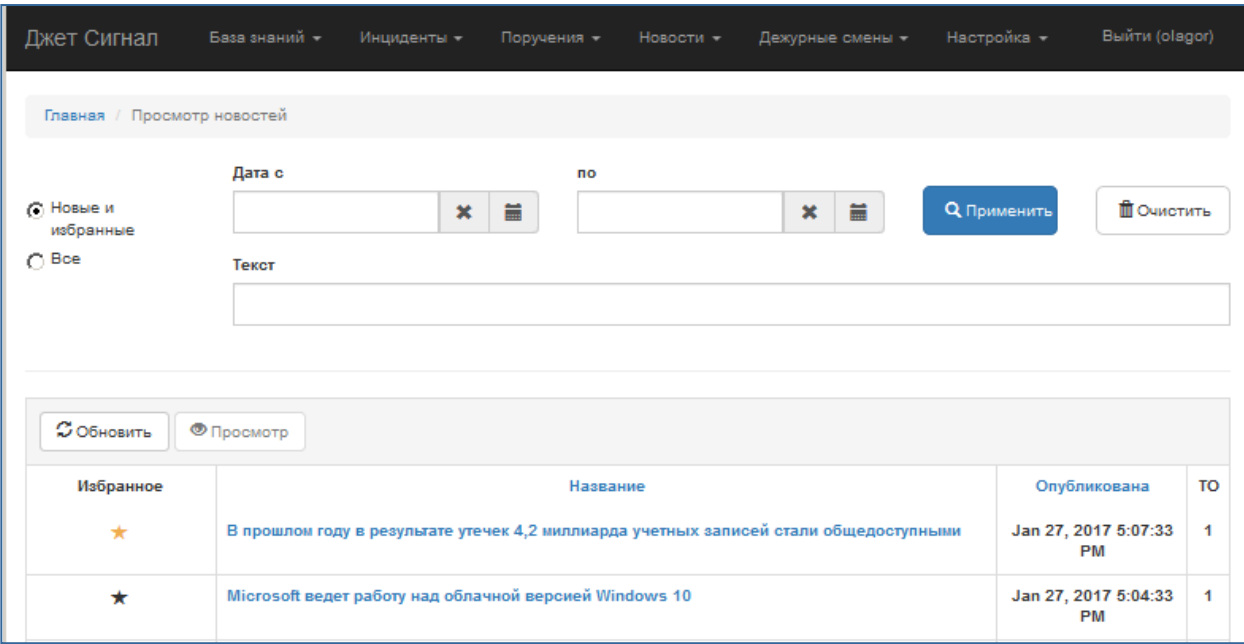

<span id="page-116-1"></span><span id="page-116-0"></span>**Рис. 167 – Новость, включённая в список избранных**

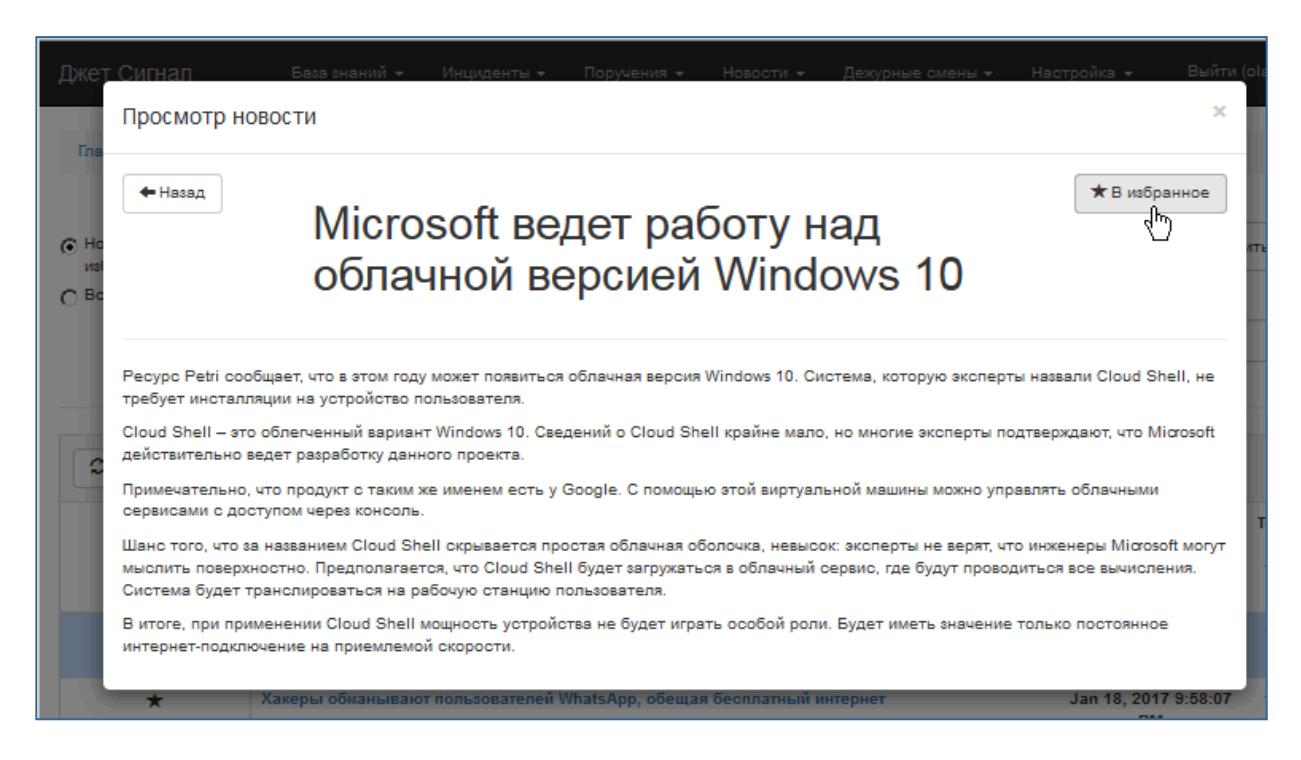

**Рис. 168 – Окно просмотра новости. Включение новости в список избранных**

### **2.7.6 Просмотр новостей**

<span id="page-117-0"></span>При первом входе в Систему оператор увидит все новости, начиная с даты регистрации его учётной записи ([Рис.](#page-117-1) 170), которые сохранены в базе данных другими операторами.

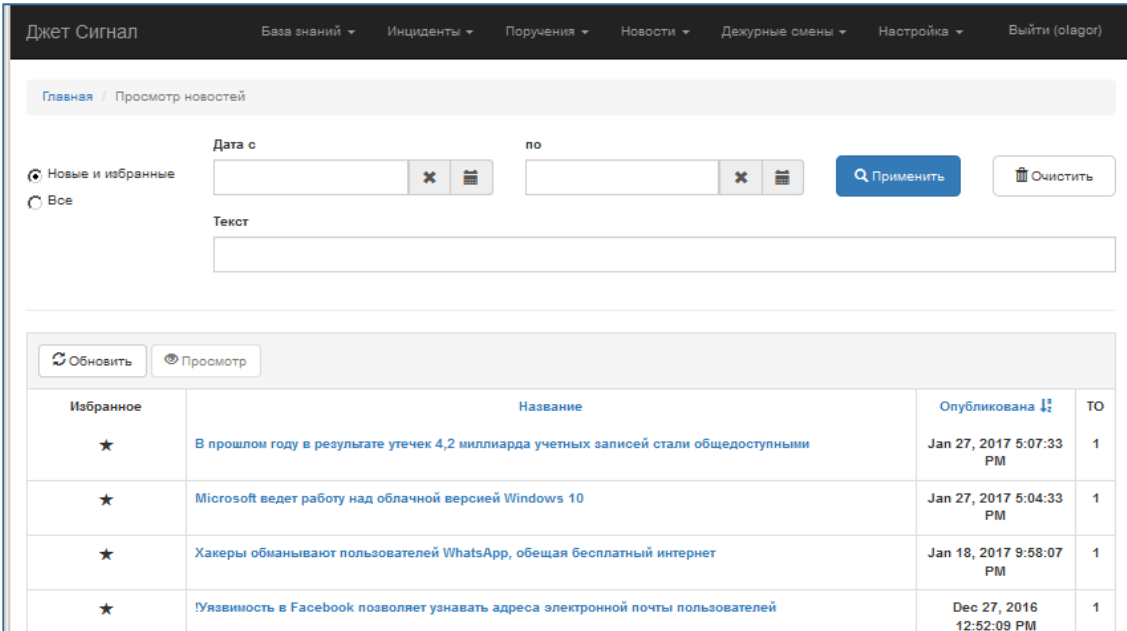

## **Рис. 169 – Список новостей. Первоначальный экран**

По умолчанию экран открывается в режиме отображения новых и избранных новостей. Создание новых записей описано в разделе [2.7.1](#page-109-0), включение новости в статус избранных – в разделе [2.7.5.](#page-115-0)

Звездочка черного цвета в табличной строке означает, что новость не входит в список избранных новостей оператора.

Чтобы посмотреть полный текст новости, требуется:

1) Выбрать пункт меню **Новости – Управление новостями** или **Новости – Новости**  ([Рис.](#page-117-1) 170).

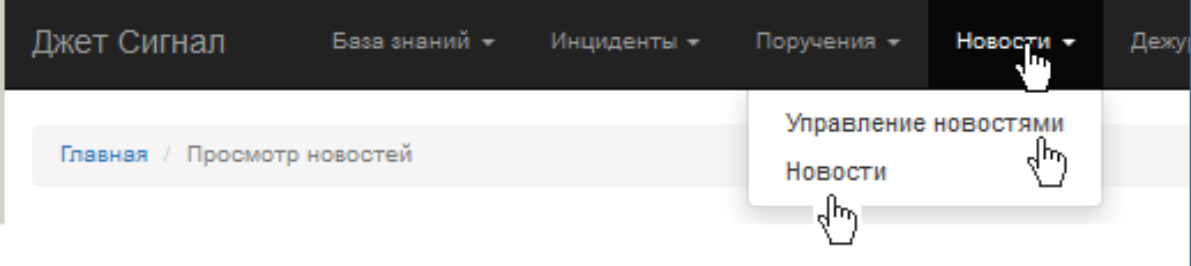

#### <span id="page-117-1"></span>**Рис. 170 – Меню перехода к режиму просмотра новостей**

2) Перейти по ссылке в названии новости.

Откроется экран просмотра [\(Рис.](#page-118-0) 171).

3) Закрыть окно просмотра или нажать кнопку **Назад**, чтобы вернуться к списку новостей.

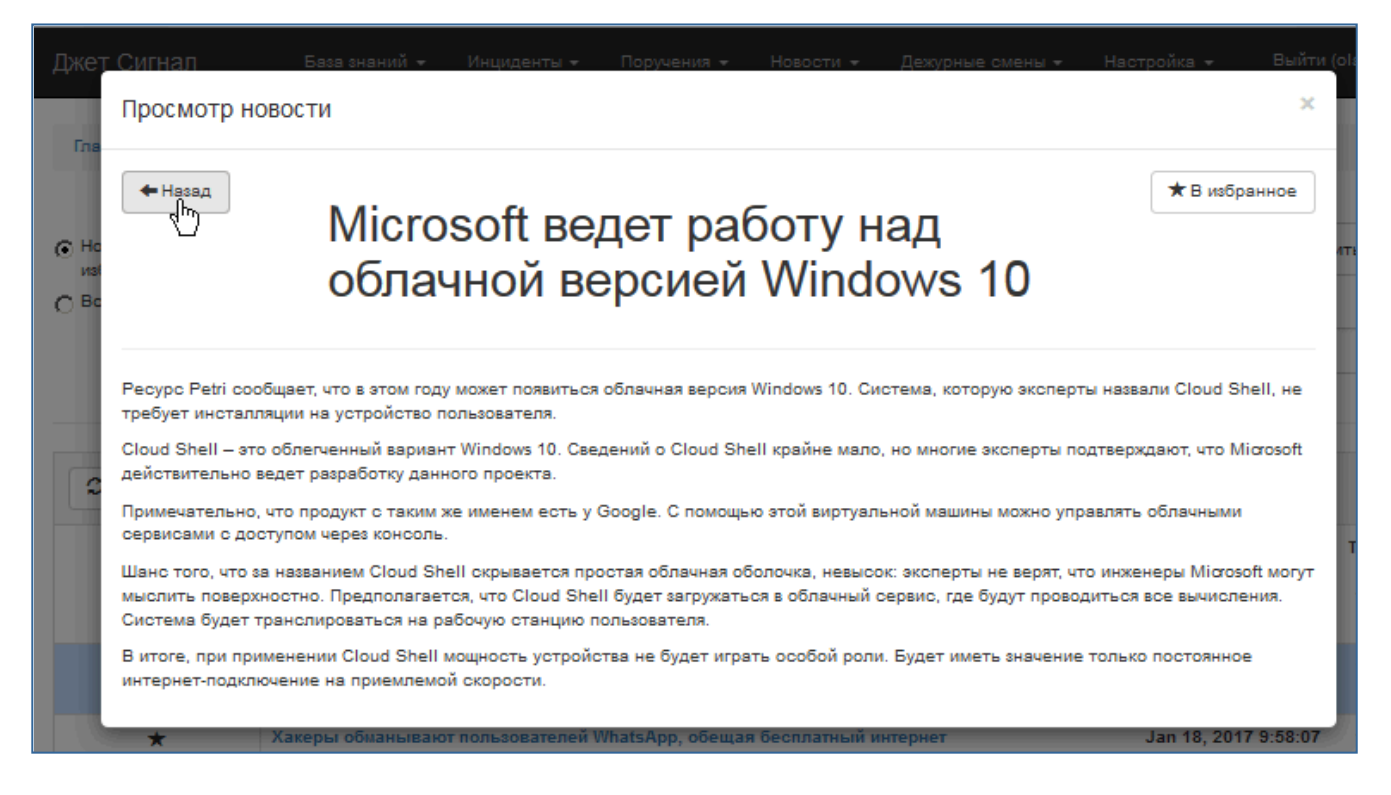

**Рис. 171 – Возврат к списку новостей**

# <span id="page-118-0"></span>*2.8 База знаний*

База знаний (БЗ) – это сборник статей различной тематики. В Системе реализованы следующие возможности работы с БЗ:

- переход по ссылкам между статьями;
- поиск статей по фрагментам текста;
- создание, редактирование, удаление статей.

Домашняя страница появляется на экране при выборе пункта меню **База знаний** – **Домашняя страница** ([Рис.](#page-119-0) 172). Ее нельзя удалить, как другие статьи, но можно редактировать. Домашнюю страницу можно использовать для создания списка разделов/статей БЗ.

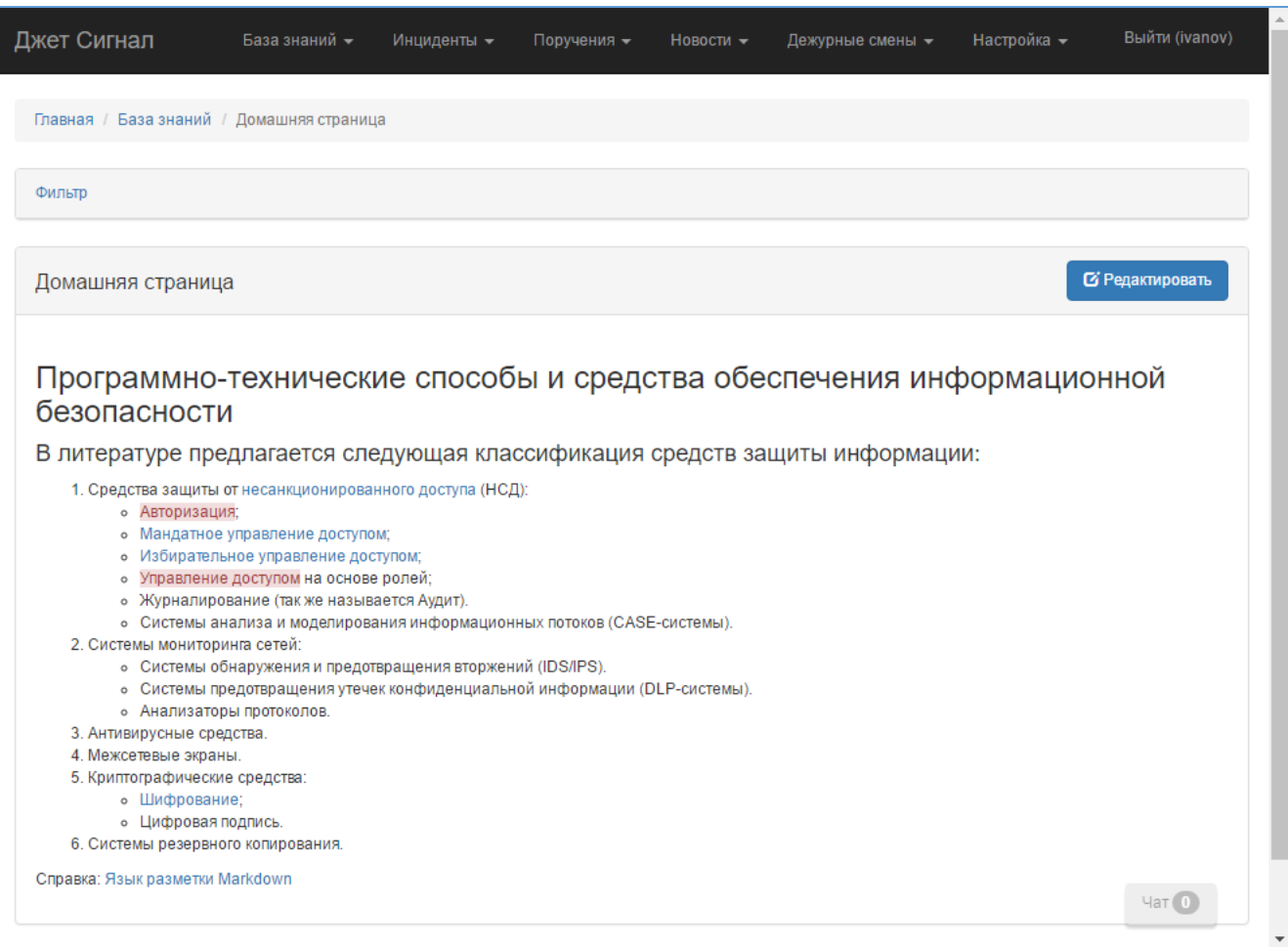

<span id="page-119-0"></span>**Рис. 172 – Домашняя страница Базы знаний. Пример**

# **2.8.1 Структура страниц**

Страница статьи БЗ ([Рис.](#page-120-0) 173) состоит из:

- − области поиска (1),
- − строки с названием статьи (2),
- − области кнопок (3),
- − области текста статьи (4).

Название статьи уникально в БЗ и определяет её тему. Название определяет оператор, создающий статью.

В области 3 расположены кнопки:

- − **Редактировать**;
- − **Удалить**.

В зависимости от предоставленного оператору доступа на экране появляются обе кнопки, одна из кнопок или ни одна из них.

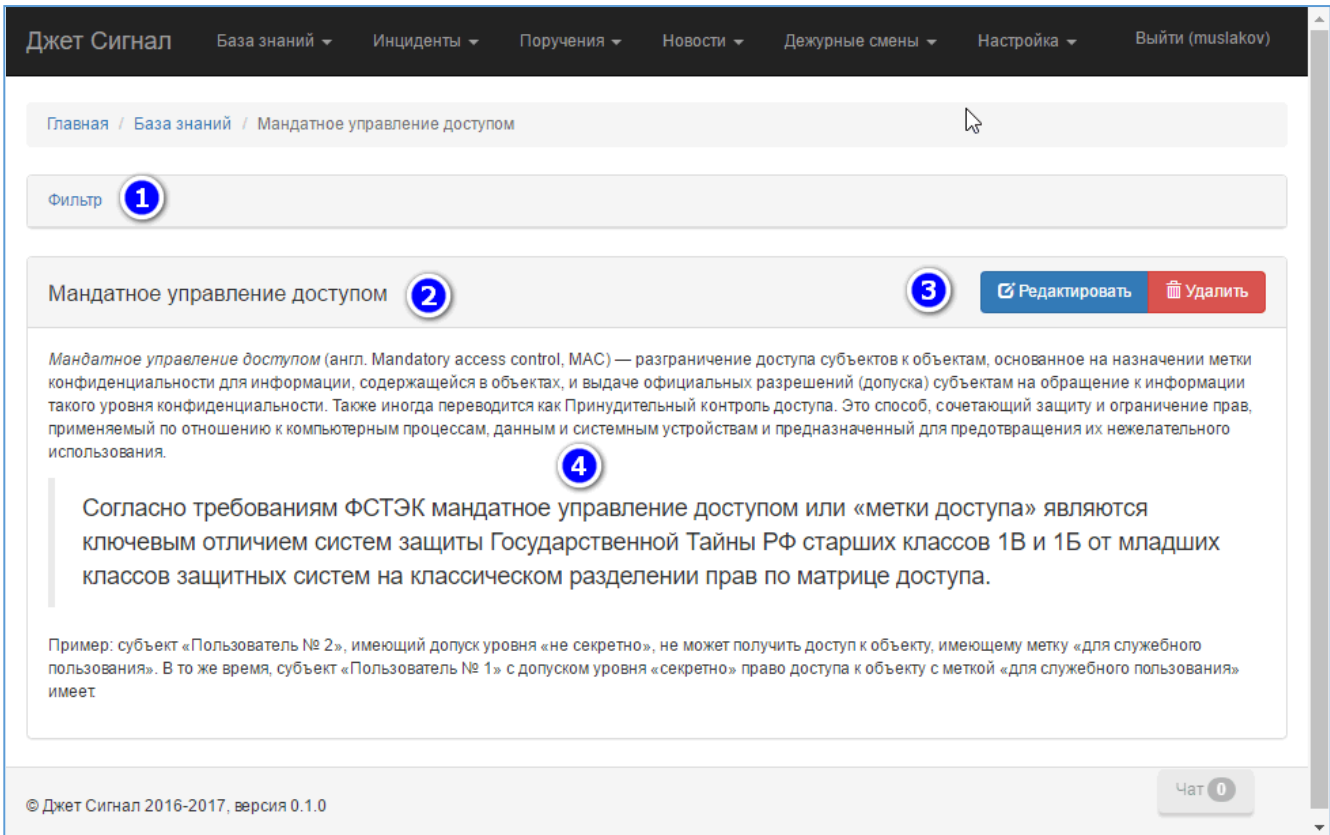

# <span id="page-120-0"></span>**Рис. 173 – Общий вид страницы Базы знаний**

## <span id="page-120-2"></span>**2.8.2 Навигация по статьям**

Возможны следующие действия для перехода на нужную статью:

- − переход по ссылкам (см. раздел [2.8.2.1\)](#page-120-1);
- − поиск статьи по фрагменту текста (см. раздел [2.8.2.2\)](#page-121-0).

Эти действия можно выполнять в любой последовательности на любой странице БЗ.

## *2.8.2.1 Переход по ссылкам*

<span id="page-120-1"></span>Текст статьи (область 4 на [Рис.](#page-120-0) 173) может содержать ссылки на другие статьи. Ссылка представляет собой фрагмент текста, выделенный синим цветом, например, несанкционированного доступа

При наведении курсора мыши на ссылку текст становится подчеркнутым, а курсор принимает форму «ладошки» [\(Рис.](#page-121-1) 174).

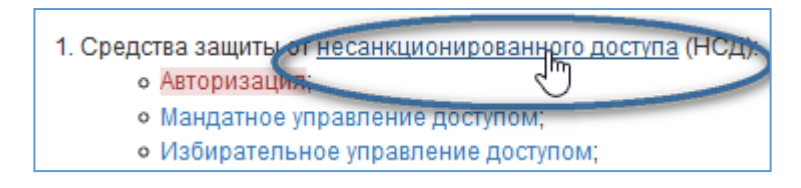

<span id="page-121-1"></span>**Рис. 174 – Ссылка на статью**

При выборе ссылки происходит переход на соответствующую статью [\(Рис.](#page-121-2) 175).

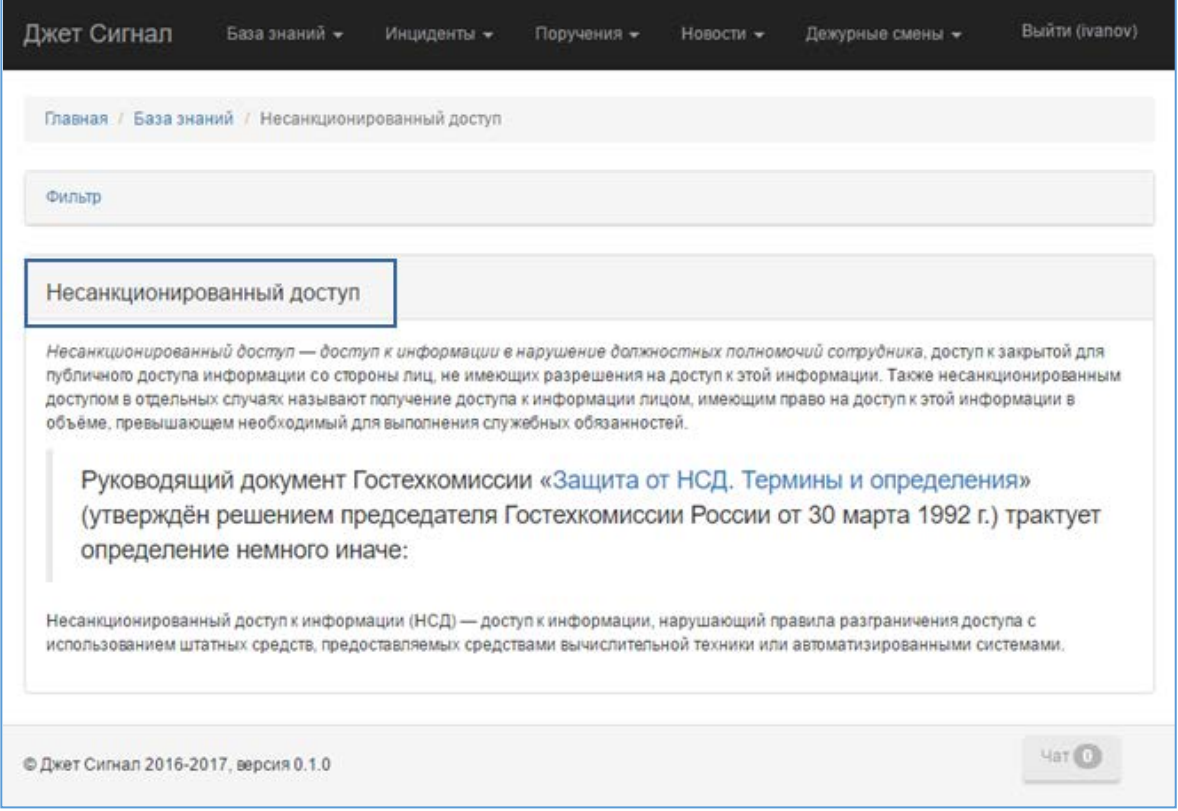

**Рис. 175 – Статья Базы знаний**

<span id="page-121-2"></span>Текст ссылки на статью [\(Рис.](#page-121-1) 174) и название статьи [\(Рис.](#page-121-2) 175) могут отличаться, но их смысл должен совпадать. Это совпадение должны обеспечивать операторы, которые имеют доступ к созданию статей в БЗ. Создание, редактирование статей и их связывание с помощью ссылок описано в разделе [2.8.3.](#page-123-0)

Для возврата к предыдущей статье используется кнопка браузера (находится слева от адресной строки браузера):

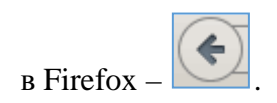

*2.8.2.2 Поиск статей*

<span id="page-121-0"></span>Для поиска статей в БЗ необходимо:

- 1) Открыть одну из следующих форм:
- − Любую статью БЗ в режиме просмотра (см. раздел. [2.8.2.1,](#page-120-1) [Рис.](#page-121-2) 175);
- − Список статей (см. раздел [2.8.4\)](#page-129-0).

В обоих случаях дальнейшие действия совпадают.

<span id="page-122-1"></span>2) Нажать на ссылку **Фильтр**.

На экране появятся поля для ввода реквизитов поиска [\(Рис.](#page-122-0) 176).

3) Ввести фрагмент текста в поле **Текст** и нажать кнопку **Найти**.

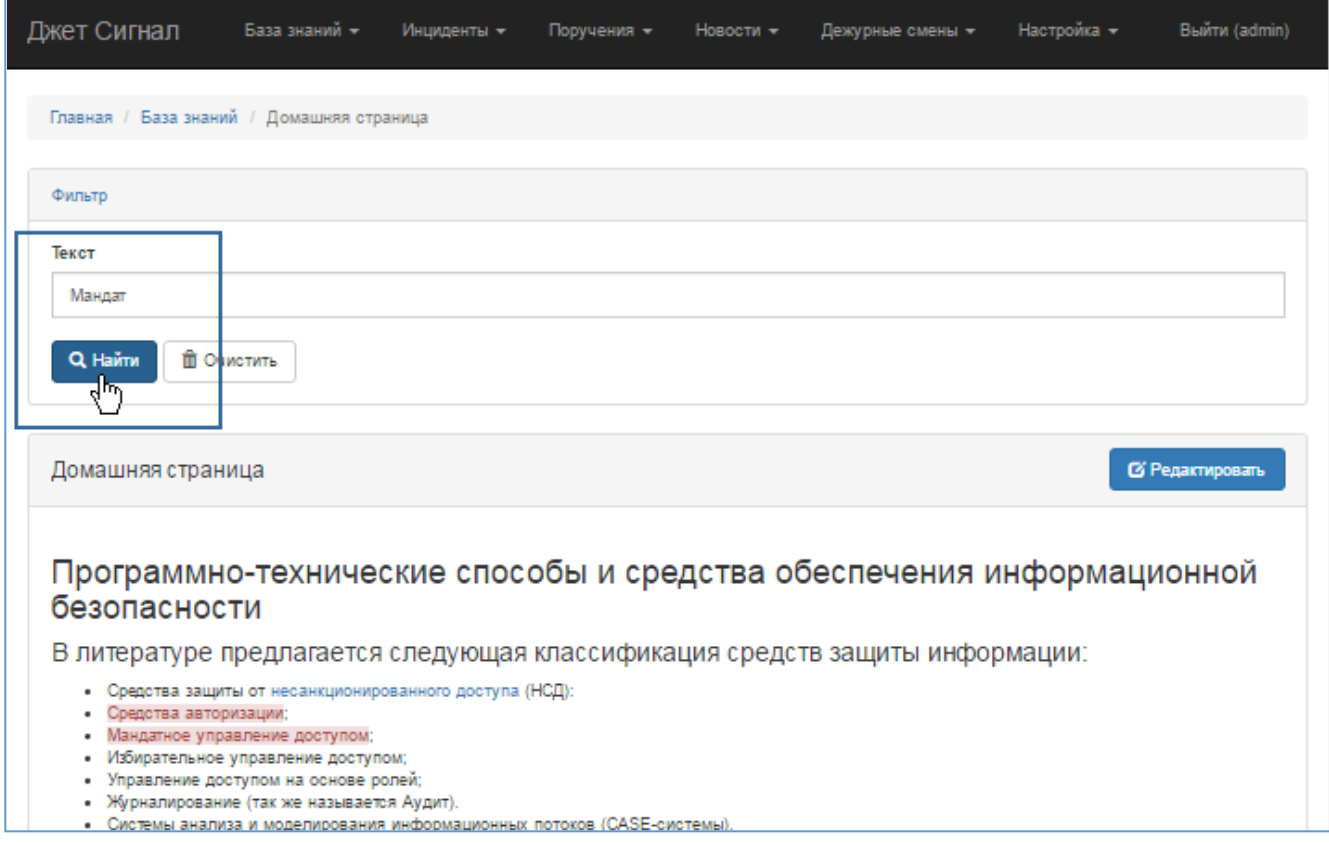

### <span id="page-122-0"></span>**Рис. 176 – Заполненное поле поискового реквизита**

Система отобразит результаты поиска в виде списка [\(Рис.](#page-123-1) 177). В список будут включены статьи, в названиях или в содержимом которых встречается поисковый реквизит.

4) По ссылке в поле **Название** ([Рис.](#page-123-1) 177) открыть нужную статью или повторить поиск с п. [2\)](#page-122-1) с другим текстом.

Система откроет статью Базы знаний.

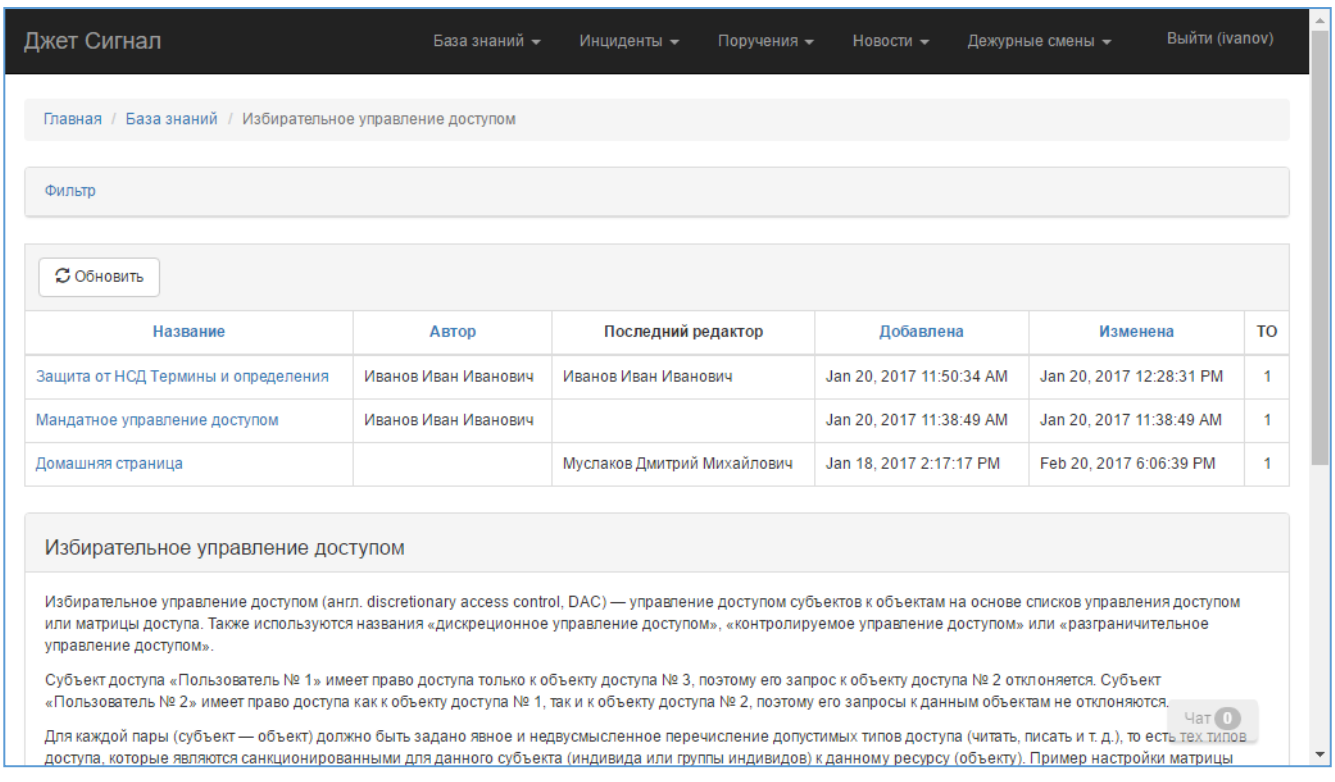

<span id="page-123-1"></span>**Рис. 177 – Результаты поиска по Базе знаний**

## *2.8.2.3 Ссылка на планируемую статью*

<span id="page-123-2"></span>В статье или на Домашней странице могут быть ссылки на статьи, которые запланированы, но еще не созданы. Такие ссылки выделяются в тексте статьи красным шрифтом на розовом фоне (например: Авторизация; ) и называются «красными ссылками».

Если оператор имеет права доступа к созданию статей, то по щелчку на красной ссылке ([Рис.](#page-121-2) 175) откроется страница, на которой можно создать соответствующую статью. Если оператор не имеет прав доступа к созданию статей, переход по ссылке не происходит.

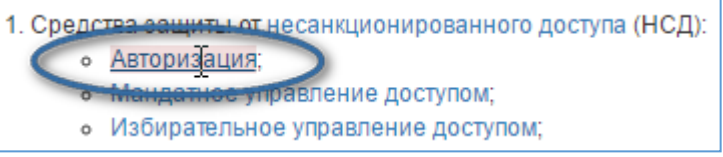

## **Рис. 178 – Ссылка на запланированную статью**

Действия, доступные оператору, имеющему доступ к созданию статей, описаны в разделе [2.8.3.3](#page-127-0) (Способ 2).

## **2.8.3 Изменение статей Базы знаний**

<span id="page-123-0"></span>Для изменения статей Базы знаний оператор должен иметь доступ к следующим операциям:

- − [Редактирование](#page-124-0),
- − [Создание](#page-127-0),
- [Удаление](#page-128-0).

# <span id="page-124-0"></span>*2.8.3.1 Редактирование статьи*

Чтобы отредактировать текст статьи, требуется:

1) Перейти на страницу статьи (см. раздел [2.8.2\)](#page-120-2).

Система откроет статью в режиме просмотра [\(Рис.](#page-124-1) 179).

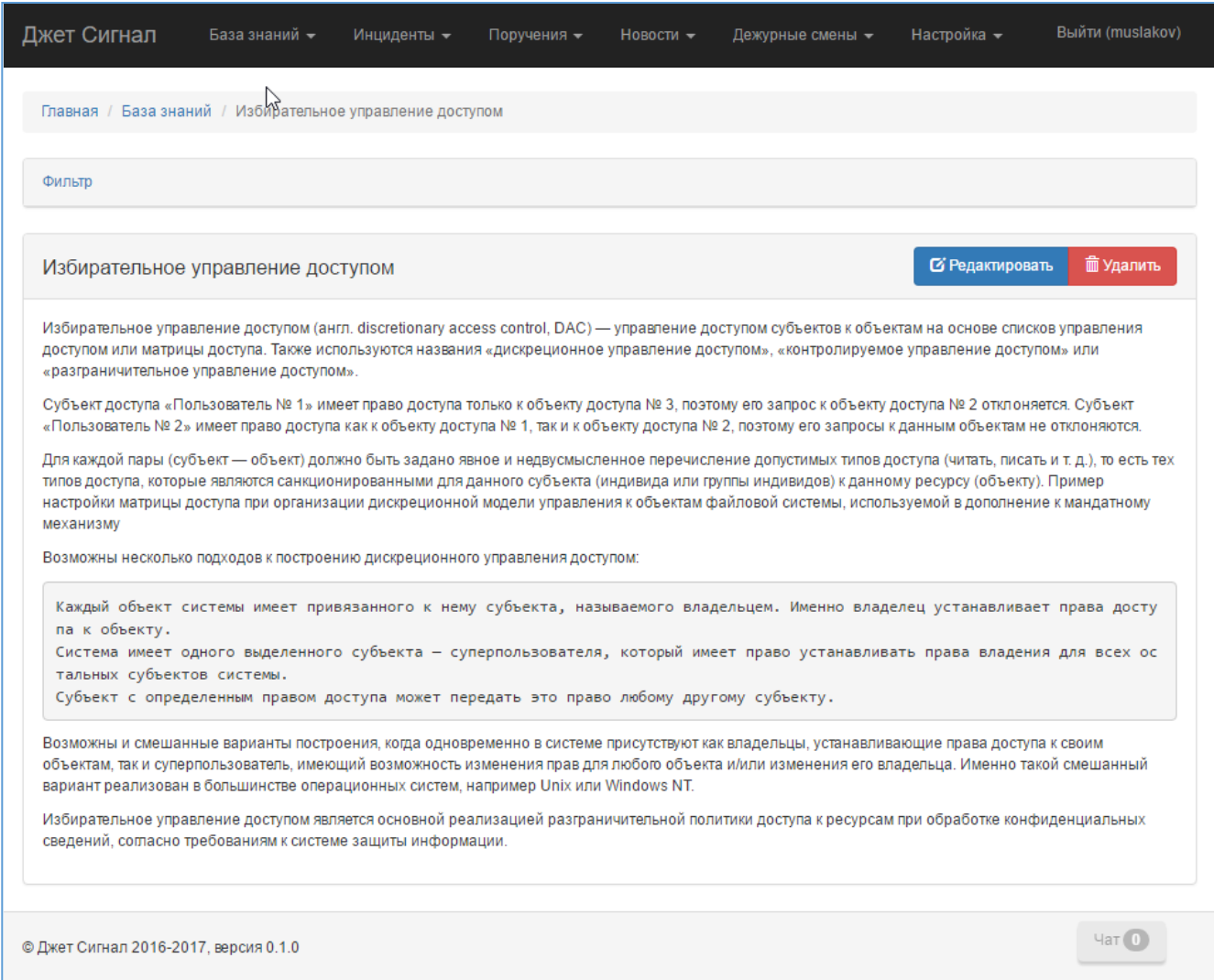

# <span id="page-124-1"></span>**Рис. 179 – Статья БЗ в режиме просмотра. Пример**

2) Нажать кнопку **Редактировать**.

Система откроет страницу в режиме редактирования [\(Рис.](#page-125-0) 180).

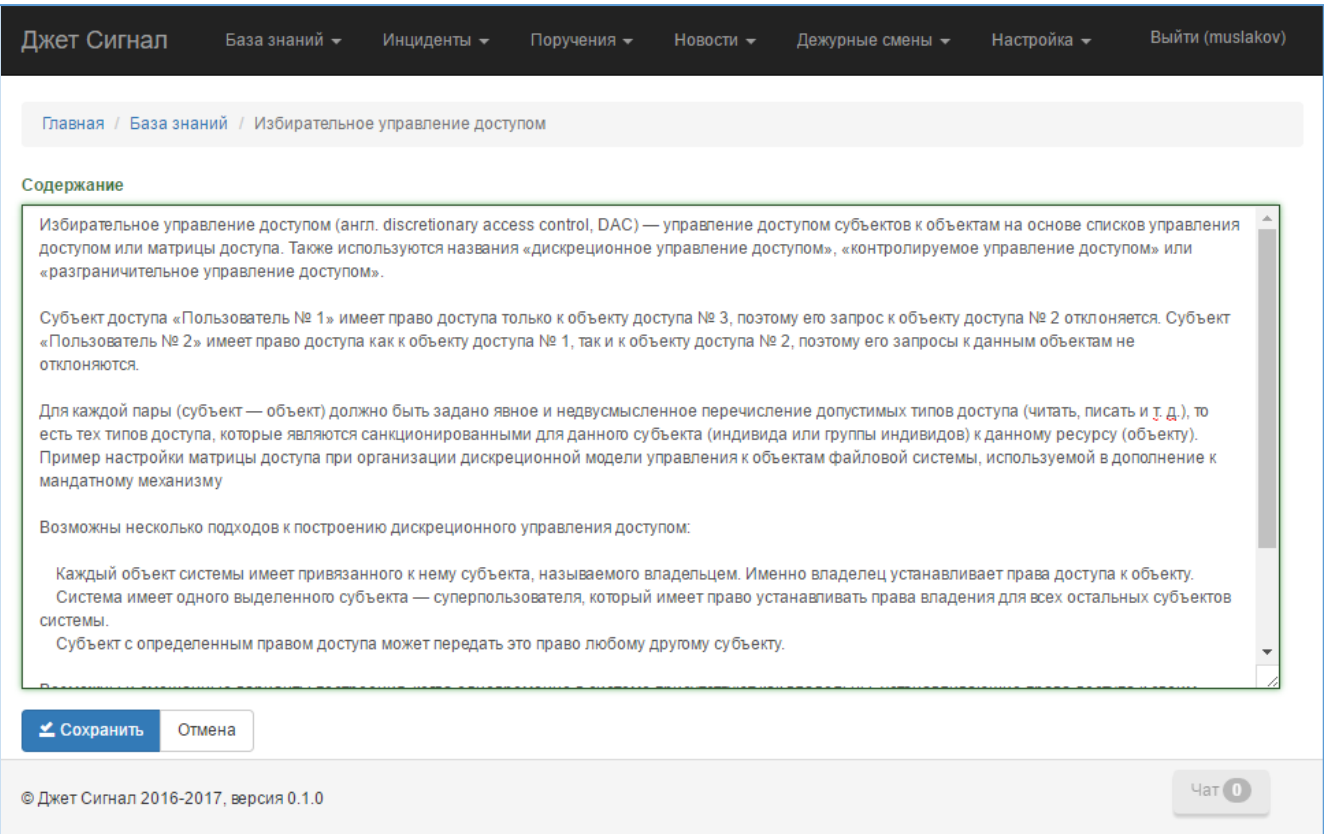

# <span id="page-125-0"></span>**Рис. 180 – Статья БЗ в режиме редактирования**

- 3) Отредактировать текст в поле **Содержание.** Использовать для этого язык разметки Markdown (см. раздел [2.2.8\)](#page-29-0).
- 4) Нажать кнопку **Сохранить**. Для отмены изменений нажать кнопку **Отмена**.

Система сохранит изменения и откроет страницу в режиме просмотра.

При редактировании изменить название статьи нельзя.

## <span id="page-125-1"></span>*2.8.3.2 Создание ссылки на статью*

В тексте статьи можно создать ссылки на другие статьи. Для этого требуется:

- 1) Открыть статью в режиме редактирования (см. раздел [2.8.3.1\)](#page-124-0).
- 2) Фрагмент текста в поле **Содержание** заключить в квадратные скобки: [ ];
- 3) За квадратными скобками написать адрес статьи, заключив его в круглые скобки: ( ). Между квадратными и круглыми скобками не должно быть ни одного символа. Адрес статьи должен быть оформлен в соответствии с правилами, описанными ниже.
- 4) Сохранить статью.

Название статьи и адрес статьи совпадают друг с другом с одним отличием – пробелы в названии и адресе заменяются символом « ». И наоборот, зная адрес статьи, можно получить название статьи, заменив символы «\_» пробелом.

В названии статьи можно использовать следующие символы:

- − буквы латинского алфавита в верхнем и нижнем регистрах;
- − буквы русского алфавита в верхнем и нижнем регистрах;
- − цифры;
- − круглые скобки: ( ).

Адрес может быть адресом как существующей, так и еще не созданной статьи. В первом случае Система отображает ссылку как «синюю», по которой возможен переход на статью, во втором – как «красную» (см. раздел. [2.8.2.3\)](#page-123-2).

Пример создания ссылки на статью приведен на [Рис.](#page-126-0) 181.

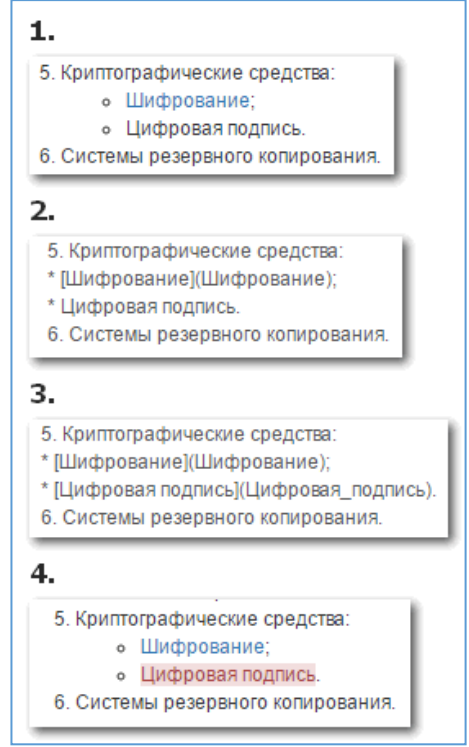

**Рис. 181 – Пример создания ссылки на статью БЗ**

<span id="page-126-0"></span>На рисунке изображен фрагмент статьи до создания ссылки в режиме просмотра (цифра 1) и редактирования (цифра 2).

Под цифрой 3 приведен фрагмент статьи в режиме редактирования с созданной ссылкой для фрагмента текста **Цифровая подпись** на статью с адресом **Цифровая\_подпись**. В соответствии с правилами формирования адреса эта статья имеет название **Цифровая подпись**.

Под цифрой 4 изображен фрагмент статьи в режиме просмотра после сохранения изменений. Так как ссылка отобразилась как «красная», это обозначает, что статья с названием **Цифровая подпись** отсутствует в БЗ.

## <span id="page-127-0"></span>*2.8.3.3 Создание статьи*

Перейти к форме создания новой статьи можно двумя способами.

**Способ 1**.

а) В поле Фильтра указать в поисковой строке полное название статьи, которое она будет иметь после создания (см. раздел [2.8.2.2](#page-121-0)). Например, ввести: Инциденты информационной безопасности.

В результатах поиска появится строка с названием статьи. Если статьи в БЗ нет, то её название будет оформлена как «красная» ссылка [\(Рис.](#page-127-1) 182).

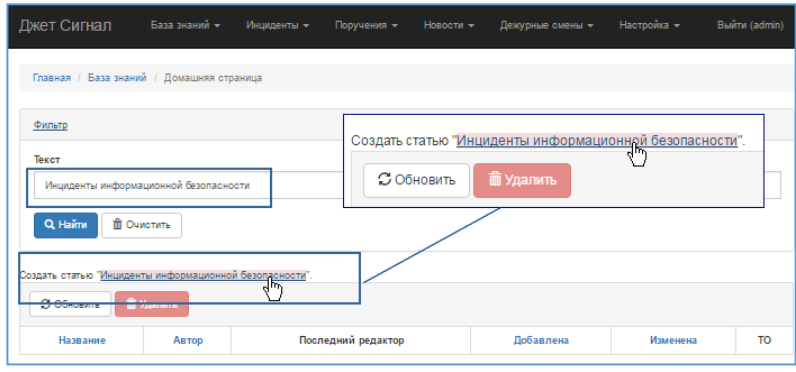

## **Рис. 182 – Создание новой статьи. Способ 1**

<span id="page-127-1"></span>Если такая статья уже существует в БЗ, её название будет оформлена как «синяя» ссылка ([Рис.](#page-127-2) 183), по которой можно перейти в окно редактирования статьи (см. раздел [2.8.3.1\)](#page-124-0).

| Джет Сигнал<br>База знаний -              | Инциденты -          | Поручения -<br>Новости -                 | Дежурные смены -            | Настройка -<br><b>Выйти (admin)</b> |     |
|-------------------------------------------|----------------------|------------------------------------------|-----------------------------|-------------------------------------|-----|
| Главная / База знаний / Домашняя страница |                      |                                          |                             |                                     |     |
|                                           |                      |                                          |                             |                                     |     |
| Фильтр                                    |                      |                                          |                             |                                     |     |
| Текст                                     |                      | Есть статья "Несанкционированный доступ" | لربهك                       |                                     |     |
| Несанкционированный доступ                |                      | С Обновить<br><b>ш</b> Удалить           |                             |                                     |     |
| П Очистить<br>Q Hairrw                    |                      |                                          |                             |                                     |     |
|                                           |                      |                                          |                             |                                     |     |
| Есть статья "Несанкционированный доступ"  |                      |                                          |                             |                                     |     |
| C OSHORWTH<br>П Удалить                   |                      |                                          |                             |                                     |     |
| Название                                  | Автор                | Последний редактор                       | <b>Добавлена</b>            | Изменена                            | TO. |
| Защита от НСД Термины и<br>определения    | Иванов Иван Иванович | Иванов Иван Иванович                     | Jan 20, 2017 11:50:34<br>AM | Jan 20, 2017 12:28:31<br><b>PM</b>  | 1   |
|                                           |                      |                                          |                             |                                     |     |

<span id="page-127-2"></span>**Рис. 183 – «Синяя» ссылка на существующую статью**

б) Щёлкнуть на «красной» ссылке, чтобы перейти в окно создания новой статьи.

## **Способ 2.**

Этот способ позволяет быстро перейти к форме создания статьи – достаточно щёлкнуть на «красной» ссылке в существующей статье (см. раздел [2.8.2](#page-120-2) и фрагмент статьи под цифрой 4 на [Рис.](#page-126-0) 181).

При переходе по ссылке открывается форма для создания статьи [\(Рис. 184\)](#page-128-1), в которой:

- − Поля **Название** и **Адрес** заполнены автоматически и недоступны для редактирования.
- − Поле **Название** содержит название статьи.

Если использовался Способ 1, то названием статьи является поисковый запрос, если Способ 2 – название статьи формируется из адреса «красной» ссылки заменой символов «\_» пробелом.

− Поле **Адрес** – адрес статьи, который необходимо использовать для создании ссылки на данную статью из других статей.

При использовании Способа 1, адрес создается автоматически из названия статьи (см. раздел [2.8.3.2](#page-125-1)). При использовании Способа 2 – адрес берётся из ссылки.

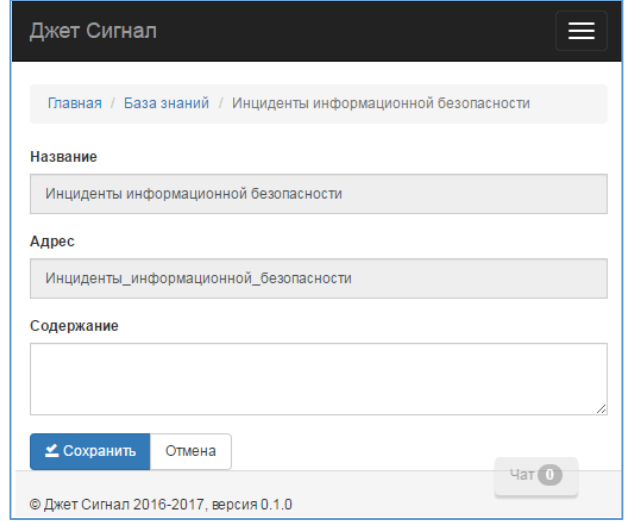

### <span id="page-128-1"></span>**Рис. 184 – Форма для создания статьи в Базе знаний**

Текст статьи нужно ввести в поле **Содержание,** затем нажать кнопку **Сохранить**.

В тексте статьи можно использовать язык разметки текста Markdown (см. раздел [2.2.8\)](#page-29-0).

#### <span id="page-128-0"></span>*2.8.3.4 Удаление статьи*

Для удаления статьи требуется:

1) Перейти по ссылке на статью (см. раздел [2.8.2\)](#page-120-2).

Откроется окно статьи в режиме просмотра.

2) Нажать кнопку **Удалить**.

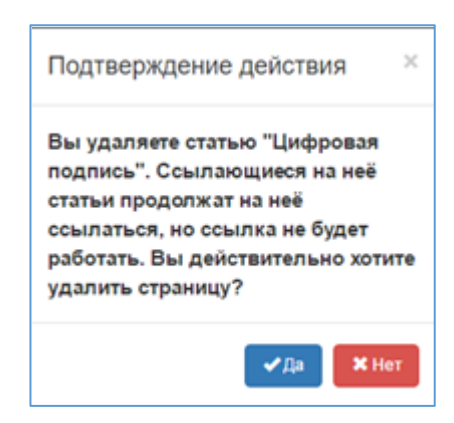

Откроется окно **Подтверждение действия** ([Рис.](#page-129-1) 185).

## <span id="page-129-1"></span>**Рис. 185 – Окно Подтверждение действия**

3) Нажать кнопку **Да** для подтверждения удаления.

После этого:

- − Система удалит статью.
- − Ссылки на удаленную статью в других статьях сохранятся, но они станут «красными» при просмотре.

## <span id="page-129-0"></span>**2.8.4 Список статей**

Чтобы посмотреть список статей, требуется:

1) Выбрать пункт меню **База знаний – Список статей**.

На экране появится список статей Базы знаний [\(Рис.](#page-130-0) 186).

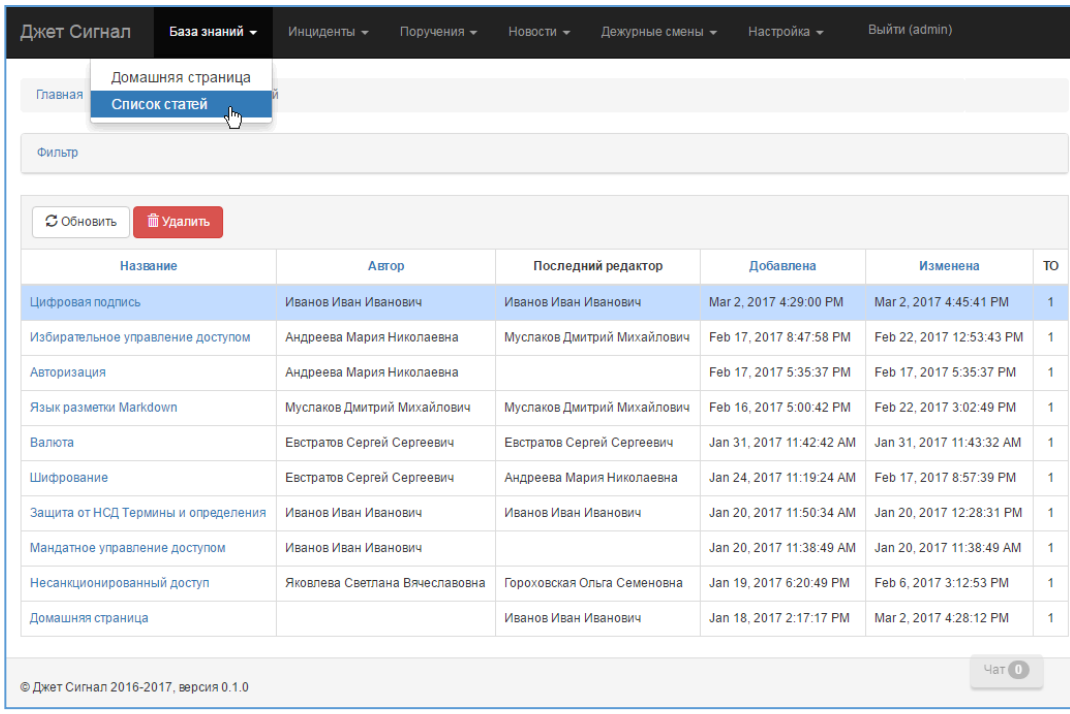

# <span id="page-130-0"></span>**Рис. 186 – Переход к режиму просмотра списка статей БЗ. Меню Список статей**

Поля списка статей перечислены в [Табл.](#page-130-1) 8.

<span id="page-130-1"></span>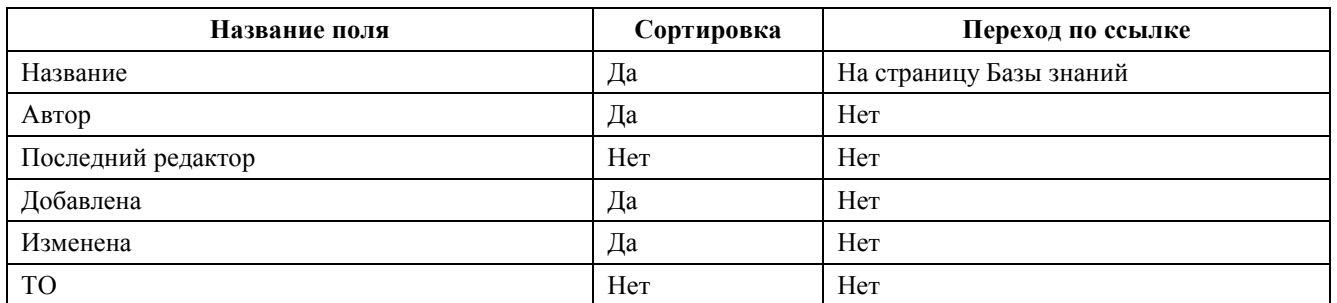

#### **Табл. 8 – Поля списка статей Базы знаний**

В окне списка статей можно:

- 1) Открыть статью в режиме просмотра по ссылке в поле **Название**.
- 2) Удалить статью по кнопке **Удалить** (см. раздел [2.8.3.4\)](#page-128-0).
- 3) Запустить поиск статей по ссылке **Фильтр** (см. раздел [2.8.2.2\)](#page-121-0).

# *2.9 Обмен мгновенными сообщениями*

В подсистеме реализованы следующие возможности общения пользователей в Интернете:

- − [обмен сообщениями с отдельными пользователями](#page-132-0);
- − [создание групп пользователей](#page-134-0);
- − [обмен сообщениями в группе пользователей](#page-135-0).

Для перехода в режим работы с чатом предусмотрена кнопка, которая выводится во всех формах [\(Рис.](#page-131-0) 187).

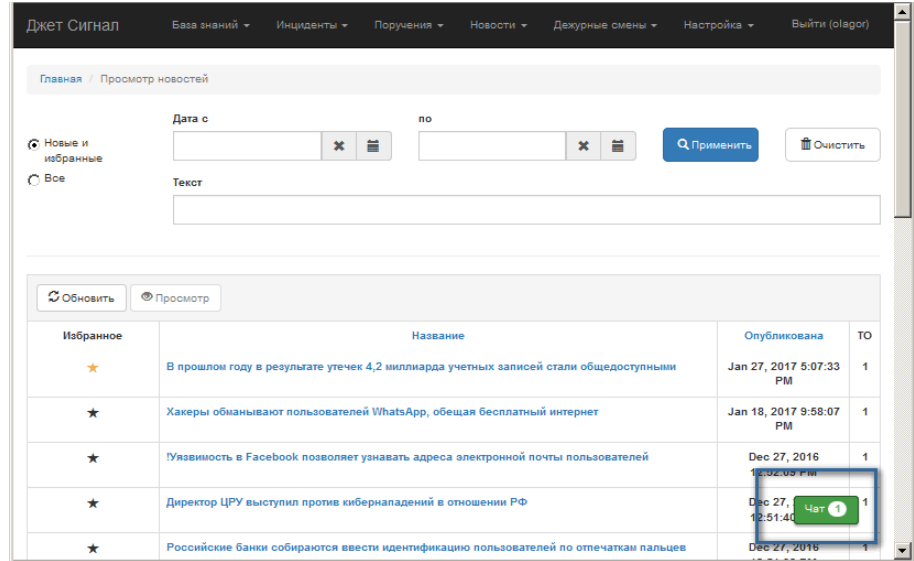

<span id="page-131-0"></span>**Рис. 187 – Кнопка чата**

Кнопка меняет свой цвет в зависимости от того, имеются новые сообщения или нет:

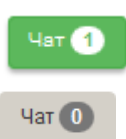

Пришло одно новое сообщение

Новых сообщений нет

При нажатии на кнопку в правом нижнем углу появляется окно чата [\(Рис.](#page-132-1) 188). В левой части окна отображается список всех пользователей Системы, в правой – поле для ввода сообщения.

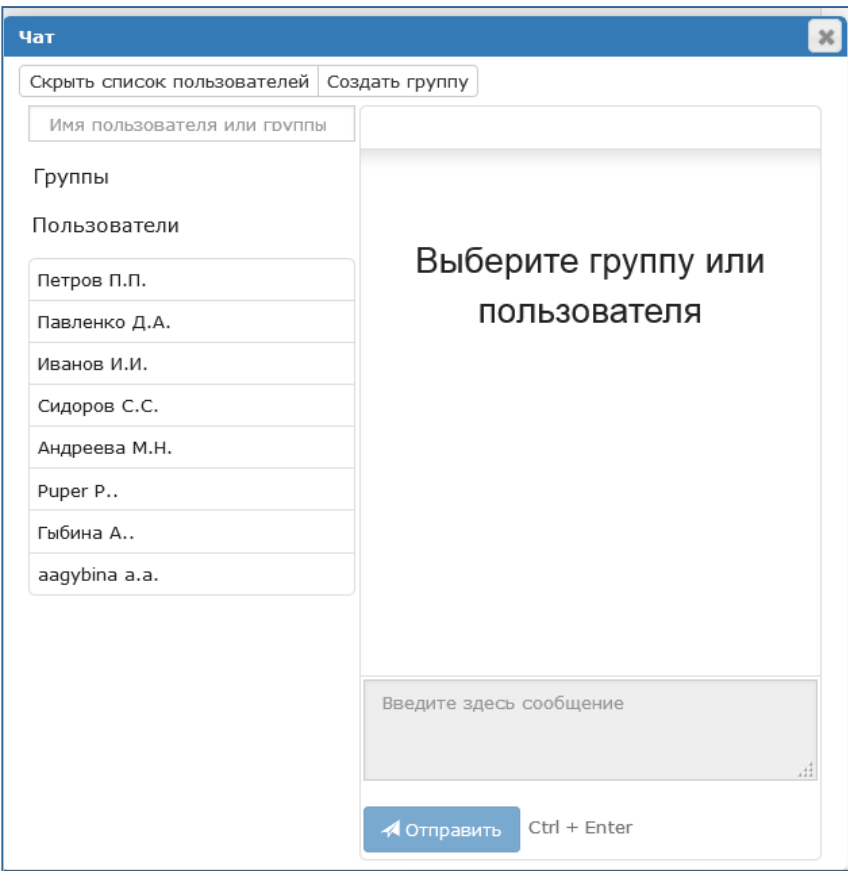

<span id="page-132-1"></span>**Рис. 188 – Окно чата. Пример**

# <span id="page-132-0"></span>**2.9.1 Работа с сообщениями**

# <span id="page-132-3"></span>*2.9.1.1 Просмотр поступивших сообщений и ввод ответов на них*

Чтобы посмотреть поступившие сообщения и ответить на них, требуется:

1) Нажать кнопку чата [\(Рис.](#page-131-0) 187).

В появившемся окне [\(Рис.](#page-132-1) 188) возле ФИО адресанта появится кнопка с числом отправленных им сообщений ([Рис.](#page-132-2) 189).

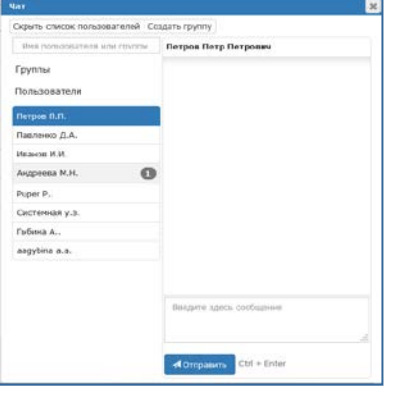

<span id="page-132-2"></span>**Рис. 189 – Индикация поступивших сообщений. Пример**

2) Щёлкнуть на строке этого пользователя.

После этого [\(Рис.](#page-133-0) 190):

- − в левой части окна строка с ФИО будет подсвечена синим цветом;
- − в правой части окна появится переписка с выбранным пользователем. На сером фоне будут отображены отправленные сообщения оператора, на белом – ответы пользователя;
- − станет доступным для ввода поле текста.

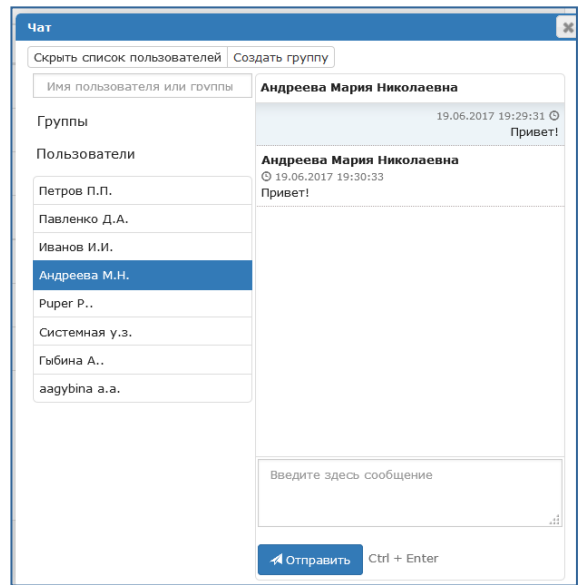

### <span id="page-133-0"></span>**Рис. 190 – Переход к режиму ввода ответа**

3) Ввести текст в правой части окна и нажать кнопку **Отправить** ([Рис.](#page-133-1) 191).

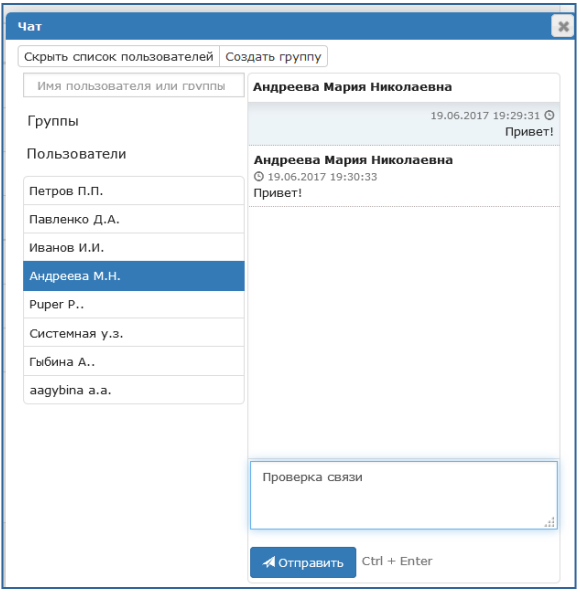

<span id="page-133-1"></span>**Рис. 191 – Переход к режиму отправки ответа**

После этого [\(Рис.](#page-134-1) 192):

- сообщение отобразится как отправленное и будет смещено к правому краю;
- кнопка чата поменяет цвет и станет серой;
- − количество новых сообщений станет нулевым (отображается на серой кнопке чата).

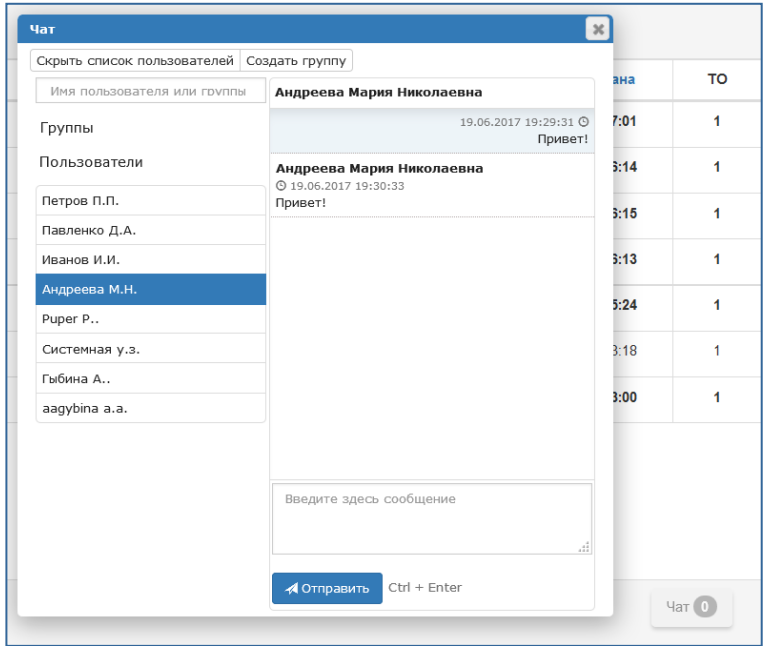

## **Рис. 192 – Чат после отправки ответа**

<span id="page-134-1"></span>Кроме того, для каждого отправленного/полученного сообщения в разговоре указывается время отправки/получения. Дата сообщений указывается в переписке один раз перед первым сообщением этой даты.

### *2.9.1.2 Создание нового сообщения одному пользователю*

<span id="page-134-0"></span>Действия при создании нового сообщения аналогичны действиям при вводе ответа на поступившее сообщение (см. раздел [2.9.1.1\)](#page-132-3).

#### **2.9.2 Работа с группами пользователей**

### *2.9.2.1 Создание групп пользователей*

<span id="page-134-2"></span>Любой оператор может создавать группы, на которые распространяются следующие правила:

- 1) Оператору, создавшему группу, автоматически присваиваются права администратора.
- 2) Только члены группы видят группу в своем списке контактов и могут отправлять в неё сообщения.
- 3) Удалить группу может только её администратор.

Чтобы создать группу, требуется:

- 1) Нажать кнопку чата.
- 2) В появившемся окне нажать кнопку **Создать группу**.

На экране появится поле для ввода названия.

3) Ввести название группы и нажать кнопку **Добавить**.

После этого:

- − новая группа появится в списке контактов под заголовком **Группы**;
- появится кнопка **Ф** для включения пользователей в группу;
- − станет доступным поле для ввода сообщения.
- 4) Включить пользователей в группу. Для этого:
- а) Выбрать строку с названием группы в левой части окна чата.
- б) Нажать кнопку  $\boxed{\bullet}$

Правая часть окна изменится

в) Установить курсор в поле **Пользователи**.

Появится список пользователей Системы.

г) Если нужно включить в группу всех пользователей, установить флажок **Выбрать все**. Появится табличный список:

д) Если нужно включить в группу ограниченное количество пользователей, последовательно щёлкнуть на строках пользователей.

е) Нажать кнопку в строке пользователя, если он ошибочно был включён в новую группу.

ж) Нажать кнопку Сохранить.

#### <span id="page-135-0"></span>*2.9.2.2 Изменение состава существующей группы*

Включить пользователей в группу и исключить из неё можно:

− при создании группы;

− в любое время, когда возникает необходимость.

Чтобы изменить состав существующей группы, требуется:

- 1) Выбрать группу в левой части окна чата.
- 2) Нажать кнопку с шестерёнкой.

На экране появится список пользователей, включённых в группу.

3) Повторить действия по включению/исключению пользователей, описанные для создания новой группы (см. раздел [2.9.2.1\)](#page-134-2).

### *2.9.2.3 Удаление существующей группы*

Чтобы удалить группу из чата, требуется:

- 1) Выбрать группу в левой части окна чата.
- 2) Нажать кнопку с шестерёнкой.

Появится список группы и кнопки управления списком.

3) Нажать кнопку **Удалить**.

Группа будет исключена из списка контактов (поле **Группы)**.

## *2.9.2.4 Обмен сообщениями в группе пользователей*

Чтобы разослать сообщение членам группы, требуется:

- 1) Выбрать группу в левой части окна чата.
- 2) Ввести сообщение в правой части окна.
- 3) Нажать кнопку **Отправить**.

Новое сообщение вместе с датой и временем его создания отобразится в окне.

# *2.10 Настройка Системы*

### **2.10.1 Работа со справочниками**

В Системе реализована функция ведения справочной информации со следующими возможностями:

- − [создание записи справочника](#page-138-0);
- − [редактирование записи справочника](#page-139-0);
- − [удаление записи справочника](#page-140-0).

## <span id="page-137-2"></span>*2.10.1.1 Открытие справочника*

Чтобы открыть справочник, потребуется:

1) Выбрать пункт меню **Настройка – Справочники** ([Рис.](#page-137-0) 193).

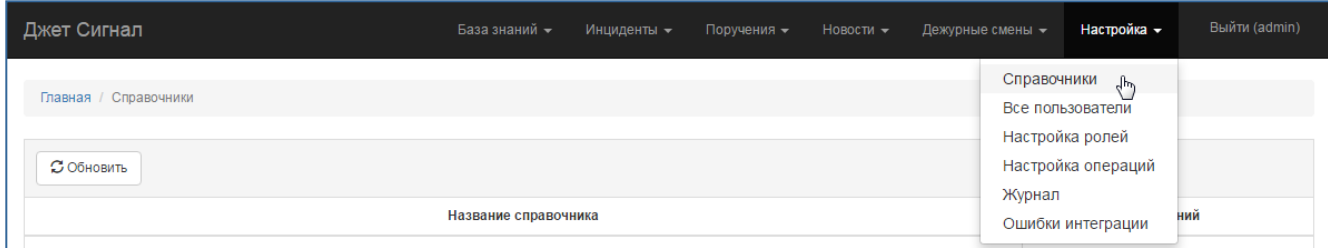

### <span id="page-137-0"></span>**Рис. 193 – Переход к режиму просмотра списка справочников**

Откроется список справочников со следующими полями ([Рис.](#page-137-1) 194):

- − **Название справочника** название справочника, реализованное в виде ссылки;
- − **Значений** количество записей в справочнике.

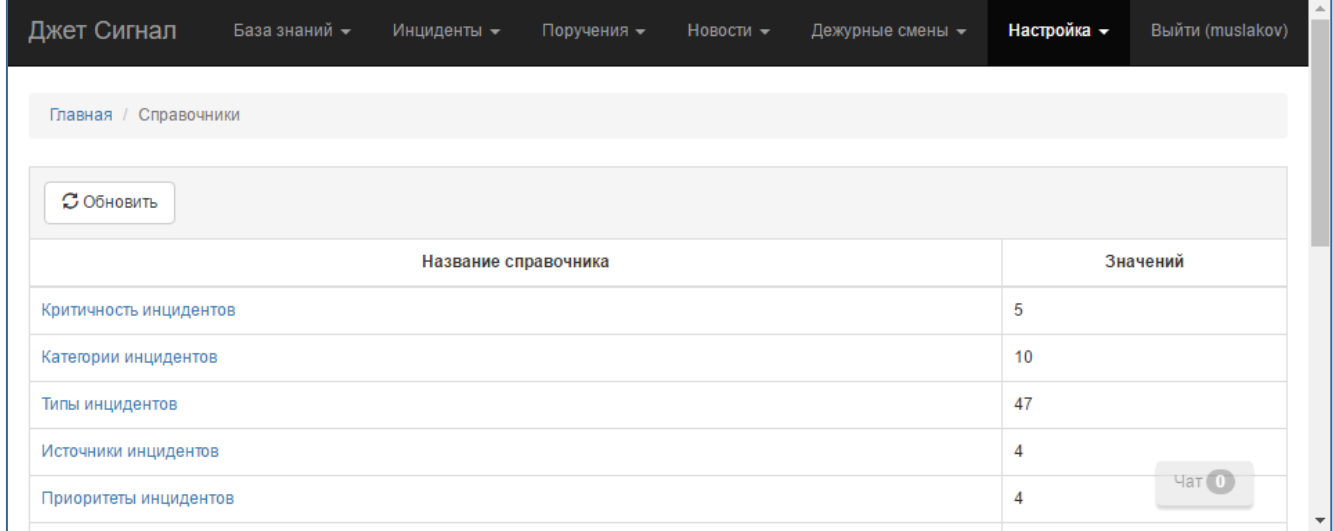

### <span id="page-137-1"></span>**Рис. 194 – Список справочников**

2) Перейти по ссылке в названии справочника.

Откроется форма со списком записей справочника. Набор полей справочника состоит из основных полей, одинаковых для всех справочников и дополнительных полей.

К основным полям справочников относятся:

- − **Название** название записи справочника;
- − **Автор** оператор, создавший запись справочник;
- − **Последнее изменение** оператор, изменивший запись справочника последним;
- − **Дата создания**  дата и время создания записи справочника;
- − **Дата обновления** дата и время последнего изменения записи справочника;
- − **ТО** территориальное объединение, в котором создана запись справочника.

Набор дополнительных полей справочника, когда существует, зависит справочника.

#### <span id="page-138-0"></span>*2.10.1.2 Создание записи справочника*

Чтобы создать новую запись, требуется:

1) Открыть справочник (см. раздел [2.10.1.1](#page-137-2)) и нажать кнопку **Создать** ([Рис.](#page-138-1) 195).

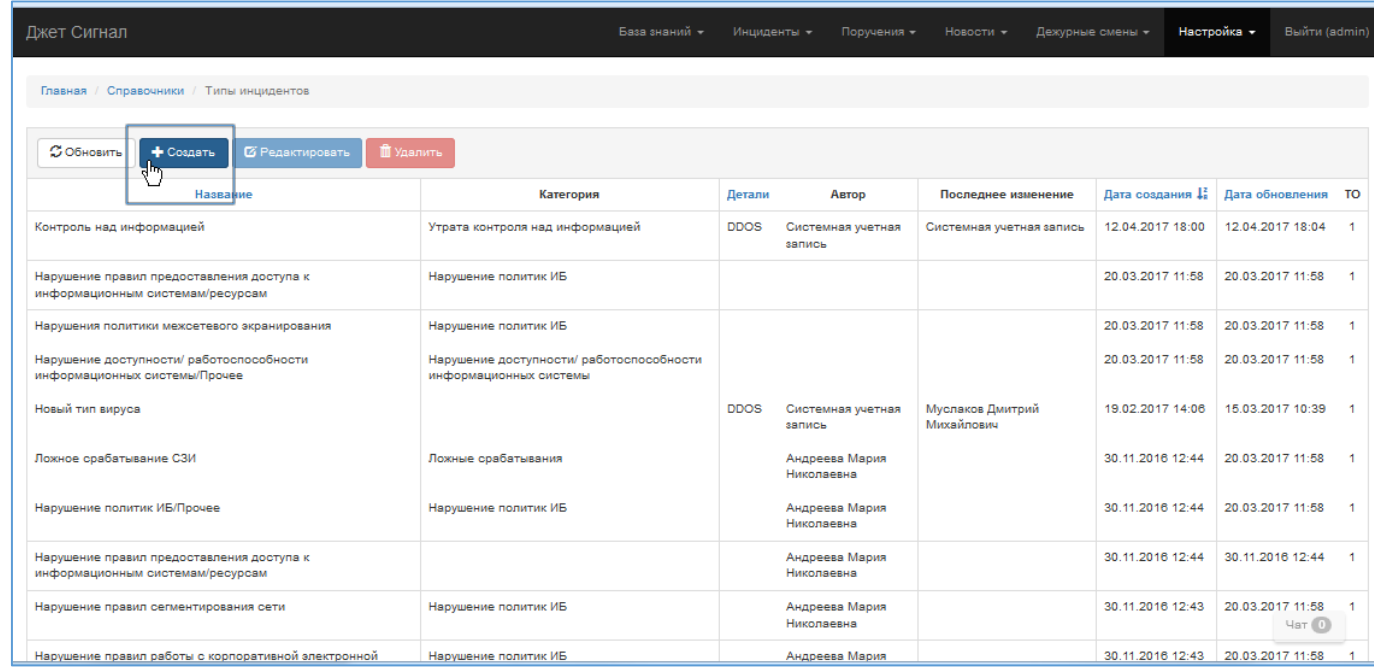

#### <span id="page-138-1"></span>**Рис. 195 – Переход к созданию записи справочника**

2) В появившейся форме **Добавление новой записи** ([Рис.](#page-138-2) 196) заполнить поле **Название**

и дополнительные поля справочника, если они имеются.

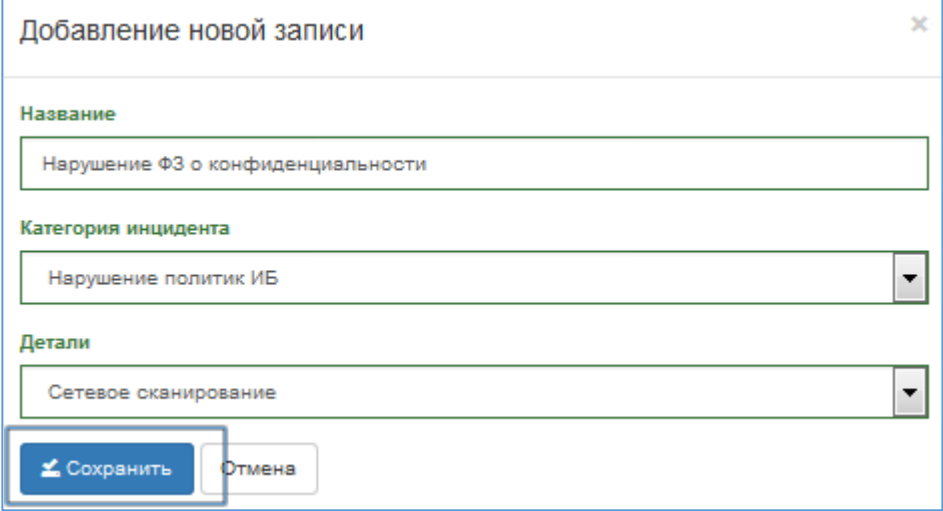

<span id="page-138-2"></span>**Рис. 196 – Справочник Типы инцидентов. Пример заполненной формы Добавление новой записи**

3) Нажать кнопку **Сохранить**.

После этого:

- − В табличном списке появится новая запись.
- − В столбце **Автор** появится ФИО пользователя, создавшего запись.
- − В столбцах **Дата создания** и **Дата обновления** появятся дата и время создания записи в формате ДД.ММ.ГГГГ ЧЧ:ММ.

### <span id="page-139-0"></span>*2.10.1.3 Редактирование записи справочника*

Чтобы отредактировать запись в справочнике, потребуется:

1) Открыть справочник (см. раздел [2.10.1.1](#page-137-2)), выделить нужную строку в списке и нажать кнопку **Редактировать** ([Рис.](#page-139-1) 197).

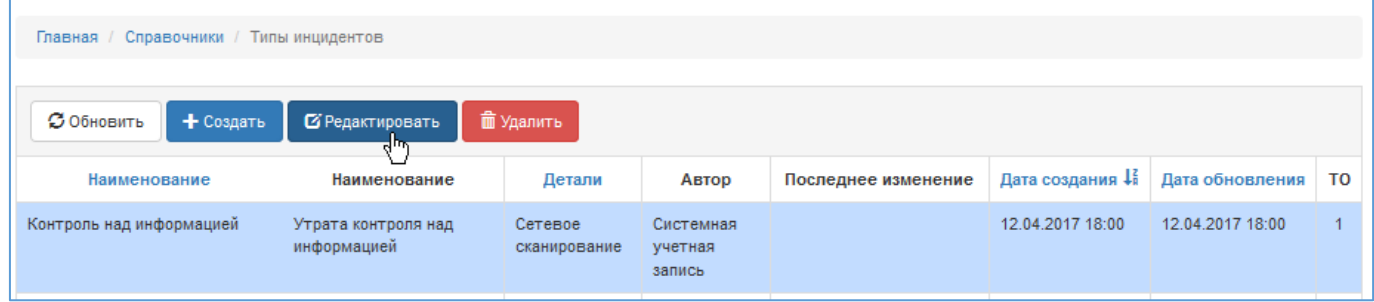

## <span id="page-139-1"></span>**Рис. 197 – Переход к форме Редактирование записи**

2) Внести изменения в открывшейся форме **Редактирование записи** ([Рис.](#page-139-2) 198).

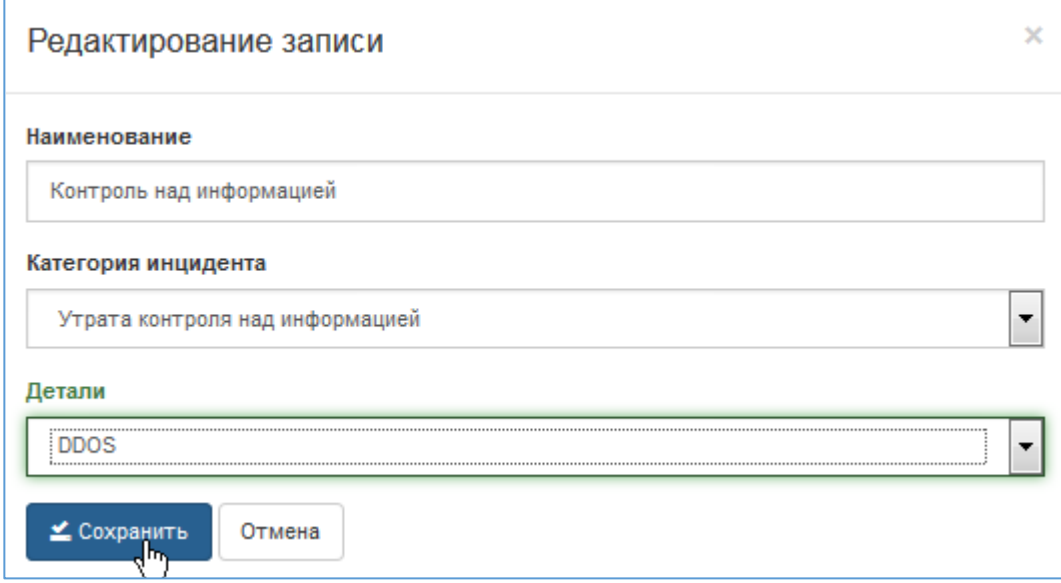

<span id="page-139-2"></span>**Рис. 198 – Форма Редактирование записи**

3) Нажать кнопку **Сохранить**.

После этого:

- − Внесенные изменения отобразятся в табличном списке справочника.
- − В столбце **Последнее изменение** появится ФИО оператора, внёсшего изменения.
- − В столбце **Дата обновления** дата и время заменятся текущими значениями.

## <span id="page-140-0"></span>*2.10.1.4 Удаление записи из справочника*

Чтобы удалить запись, потребуется:

1) Открыть справочник (см. раздел [2.10.1.1](#page-137-2)), выделить запись в списке и нажать кнопку **Удалить** ([Рис.](#page-140-1) 199).

| Джет Сигнал                                                                                                    |                                 | База знаний -<br>Инциденты - | Поручения -                 | Новости -                | Дежурные смены -                               | Настройка -      | <b>Выйти (admin)</b> |  |
|----------------------------------------------------------------------------------------------------|---------------------------------|------------------------------|-----------------------------|--------------------------|------------------------------------------------|------------------|----------------------|--|
| Главная / Справочники / Типы инцидентов                                                                                                    |                                 |                              |                             |                          |                                                |                  |                      |  |
| С Обновить<br><b>В</b> Редактировать<br>• Создать                                                                                               | <b>П</b> Удалить<br>त्राक       |                              |                             |                          |                                                |                  |                      |  |
| Название                                                                                                    | Категория                       | Детали                       | Asrop                       | Последнее изменение      | Дата создания $\frac{1}{4}$ Дата обновления ТО |                  |                      |  |
| Нарушение ФЗ о конфиденциальности                                                                                                    | Нарушение политик ИБ            | Сетевое<br>сканирование      | Системная учетная<br>запись |                          | 13.04.2017 14:07                               | 13.04.2017 14:07 |                      |  |
| Контроль над информацией                                                                                                    | Утрата контроля над информацией | <b>DDOS</b>                  | Системная учетная<br>запись | Системная учетная запись | 12.04.2017 18:00                               | 12.04.2017 18:04 |                      |  |
| Нарушение доступности/ работоспособности<br>Нарушение доступности/ работоспособности<br>информационных системы/Прочее<br>информационных системы |                                 |                              |                             |                          | 20.03.2017 11:58                               | 20.03.2017 11:58 |                      |  |

<span id="page-140-1"></span>**Рис. 199 – Переход к режиму удаления записи справочника**

2) Подтвердить удаление в появившемся запросе – нажать кнопку **Да** ([Рис.](#page-140-2) 200).

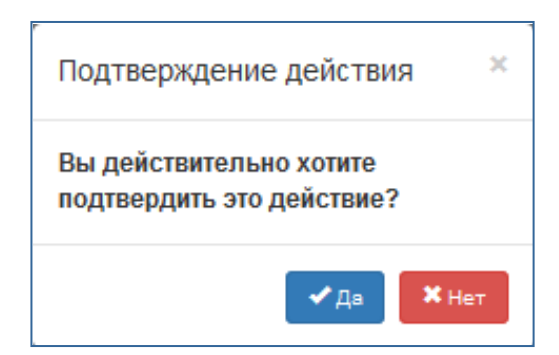

**Рис. 200 – Запрос на подтверждение удаления**

# <span id="page-140-2"></span>*2.10.1.5 Справочники*

## **2.10.1.5.1 Критичность инцидентов**

Значения справочника определяют степень критичности инцидента.

Дополнительные поля справочника:

− **Сценарий обработки** – системный справочник, значения которого определяют, будет ли инцидент с выбранной критичностью проходить статус **Аудит** в течение жизненного цикла (см. раздел [2.5.2.1\)](#page-62-0).

### **2.10.1.5.2 Категории инцидентов**

<span id="page-141-1"></span><span id="page-141-0"></span>Значения справочника используются в справочнике **Типы инцидентов** для объединения типов инцидентов в **Категории** (см. раздел [2.10.1.5.3\)](#page-141-0).

### **2.10.1.5.3 Типы инцидентов**

Справочник для поля **Тип инцидента** (см. раздел [2.5.1.2\)](#page-43-0).

Дополнительные поля справочника:

− **Категория** – значение категории из справочника **Категории инцидентов** (см. раздел [2.10.1.5.2](#page-141-1)), к которой относится тип инцидента;

− **Детали** – значение из системного справочника, определяющее список полей блока Детали инцидента (см. раздел [2.5.1.3\)](#page-45-0).

#### **2.10.1.5.4 Источники инцидентов**

Справочник для поля **Источник** инцидента.

## **2.10.1.5.5 Приоритеты инцидентов**

Справочник для поля **Приоритет** в карточке инцидента.

## **2.10.1.5.6 Угрозы**

Справочник для поля **Угроза** в карточке инцидента.

Дополнительные поля справочника:

− **Описание** – описание угрозы.

## **2.10.1.5.7 Подразделения**

Справочник подразделений.

## **2.10.1.5.8 Должности**

Справочник должностей.

### **2.10.1.5.9 Типы распорядительных документов**

Справочник для поля **Тип документа** в карточке исходящего распорядительного документа (см. раздел [2.6.2.1\)](#page-97-0).

## **2.10.1.5.10 Срочность распорядительных документов**

Справочник для поля **Срочность** исходящего распорядительного документа.

Дополнительные поля справочника:

− **Срок действия (суток)** – число суток, используемое для автоматического вычисления даты в поле **Срок исполнения документа** исходящего распорядительного документа.

### **2.10.1.5.11 Интегрируемые системы**

Справочник внешних систем, с которыми интегрирована Система. Используется в справочнике **Перекодировка значений** (см. раздел [2.10.1.5.13\)](#page-142-0).

### **2.10.1.5.12 Перекодировка значений**

<span id="page-142-0"></span>Справочник, в котором установлено какие значения справочников внешних систем соответствуют значениям в справочников Системы. В связи со спецификой справочника, в нем отсутствует поле **Название** из группы основных полей справочника (см раздел [2.10.1.1\)](#page-137-2).

Дополнительные поля:

− **Интегрируемая система** – внешняя система, при загрузке данных из которой выполняется перекодировка;

- − **Справочник** название справочника Системы, значения которого перекодируются;
- − **Внешнее значение** значение в загружаемых данных;
- − **Внутреннее значение** значение в справочнике Системы.

## **2.10.1.5.13 Признаки ролей**

Справочник используется при указании специальных признаков ролей (см. раздел [2.10.3\)](#page-149-0). Дополнительные поля справочника:

− **Короткое название** – может использоваться вместо поля **Название**;

− **Особенность** – системный справочник, который определяет функциональность Системы, которая будет доступна роли с этим признаком.

## **2.10.1.5.14 Грифы секретности**

Справочник для поля **Гриф** исходящего распорядительного документа (см. раздел [2.6.2.2\)](#page-98-0).

## **2.10.1.5.15 Группы операций**

Справочник для поля **Группа операции** в описании операций (см. раздел [2.10.4\)](#page-152-0).

Дополнительные поля справочника:

− **Описание** – описание группы операций.

## **2.10.2 Подсистема управления учётными записями пользователей**

В подсистеме реализованы следующие возможности:

- − управление учётными записями пользователей, включая: создание новой записи; редактирование, удаление;
- − [просмотр созданных учётных записей](#page-146-0).

Список ранее созданных учётных записей появится на экране после выбора пункта меню **Настройка** – **Все пользователи** ([Рис.](#page-143-0) 201).

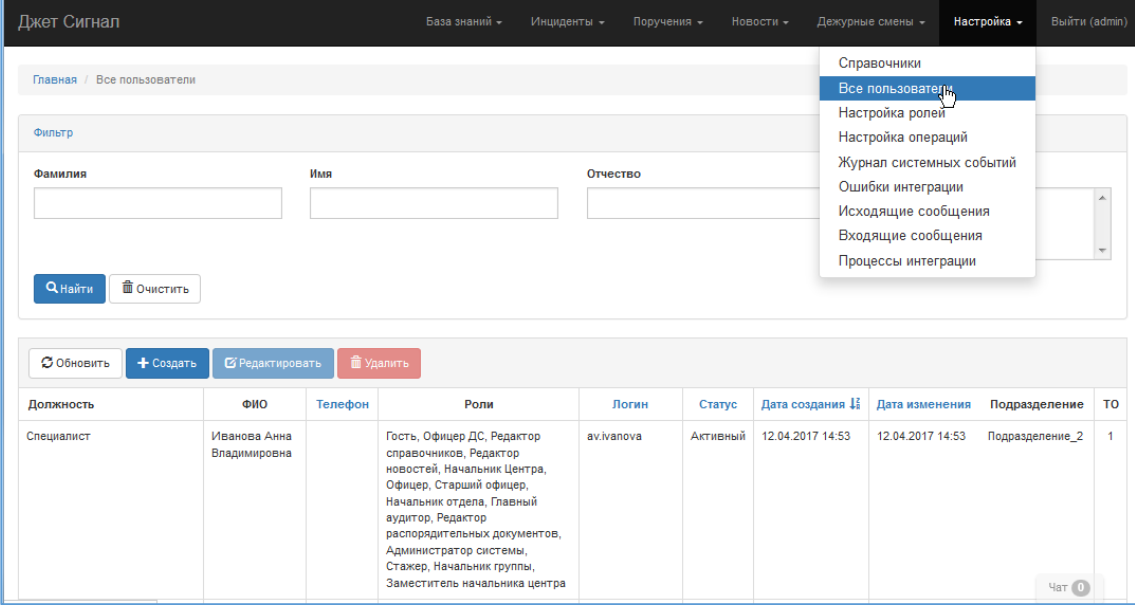

<span id="page-143-0"></span>**Рис. 201– Список учётных записей пользователей. Фрагмент**

# *2.10.2.1 Создание новой учётной записи пользователя*

Процесс создание новой учетной записи приведен в документе «Руководство системного программиста», в разделе 3.1.12.

## *2.10.2.2 Редактирование учётной записи пользователя*

В режиме редактирования оператор может изменить любую информацию учётной записи. Чтобы отредактировать учётную запись, требуется:

- 1) Выбрать пункт меню **Настройка Все пользователи.**
- 2) В появившемся окне списка учётных записей пользователей выделить нужную строку и нажать кнопку **Редактировать** ([Рис.](#page-144-0) 202).
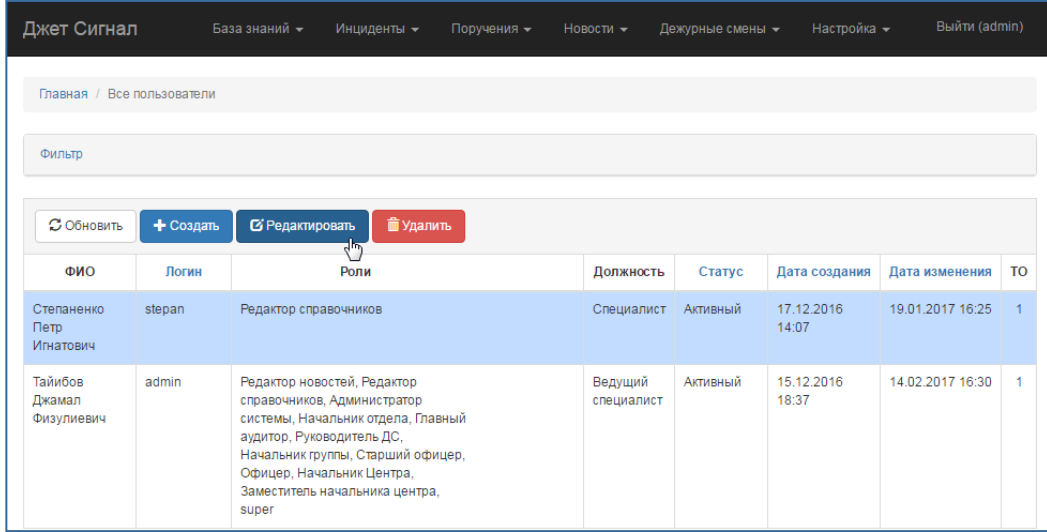

# **Рис. 202 – Переход к режиму редактирования учётной записи пользователя**

На экране появится окно **Редактирование пользователя** ([Рис.](#page-145-0) 203).

- 3) Внести изменения в поля формы, включая поля группы **Роли.**
- 4) Нажать кнопку **Сохранить**.

После этого:

- − Внесённые изменения отобразятся в табличном списке учётных записей.
- − В столбце **Дата изменения** появятся значения, соответствующие моменту сохранения изменений.

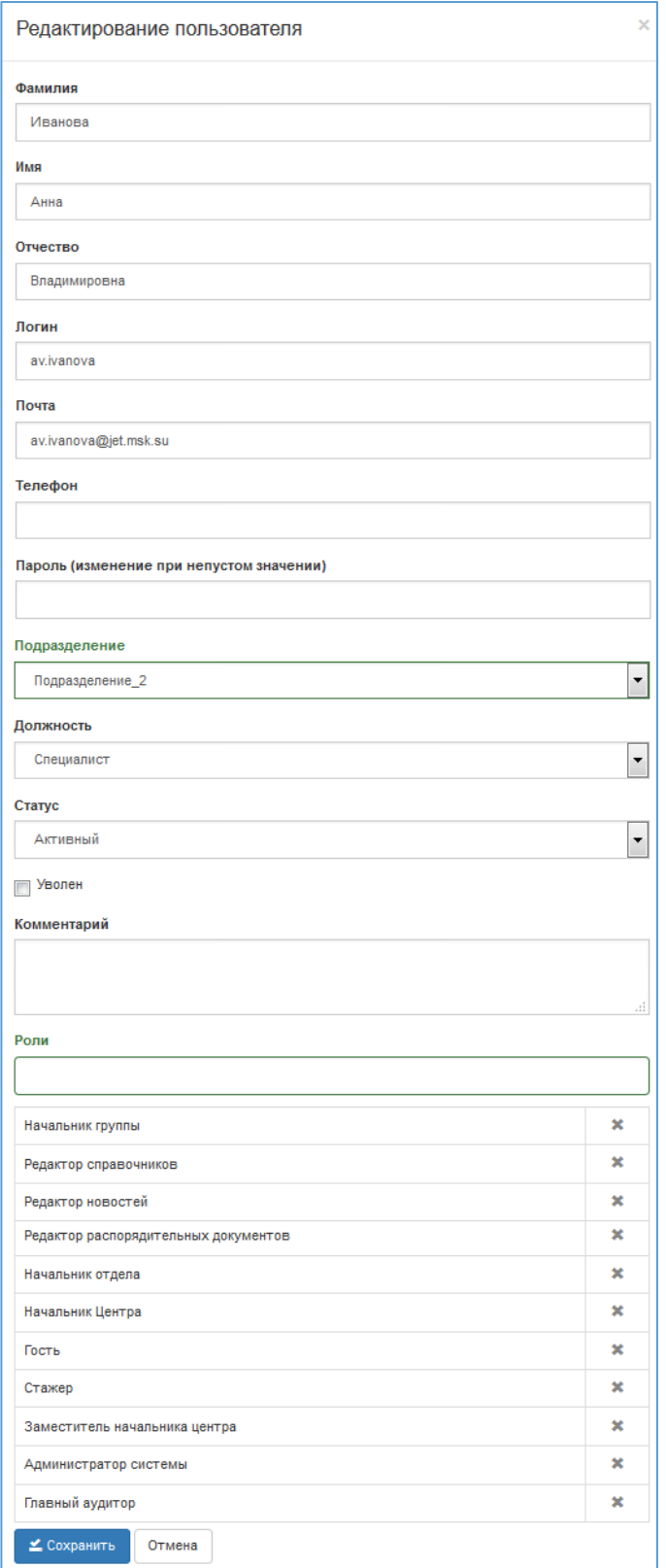

# <span id="page-145-0"></span>**Рис. 203 – Окно редактирования учётной записи пользователя**

# *2.10.2.3 Удаление учётной записи пользователя*

Чтобы удалить учётную запись пользователя, требуется:

- 1) Выбрать пункт **Настройка Все пользователи**.
- 2) В появившемся окне списка учётных записей пользователей выделить нужную строку и нажать кнопку **Удалить** ([Рис.](#page-146-0) 204).

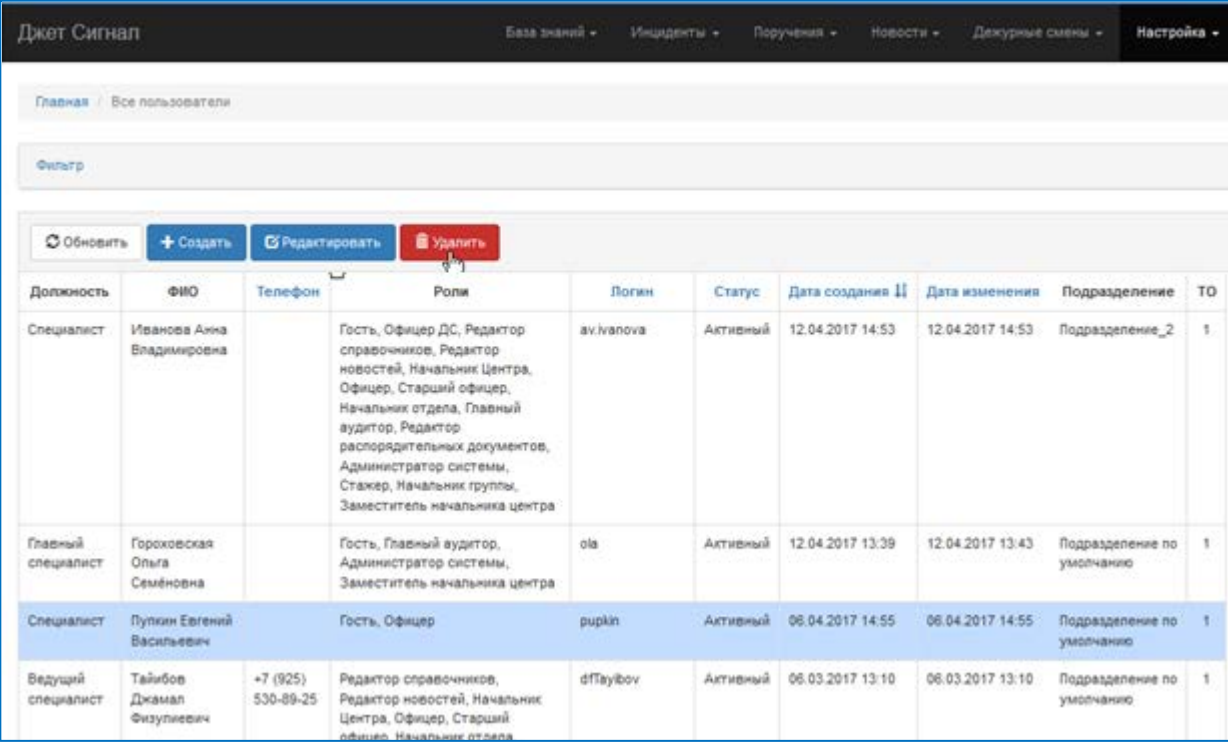

### <span id="page-146-0"></span>**Рис. 204 – Переход к режиму удаления учётной записи пользователя**

3) Подтвердить удаление в окне запроса – нажать кнопку **Да** ([Рис.](#page-146-1) 205).

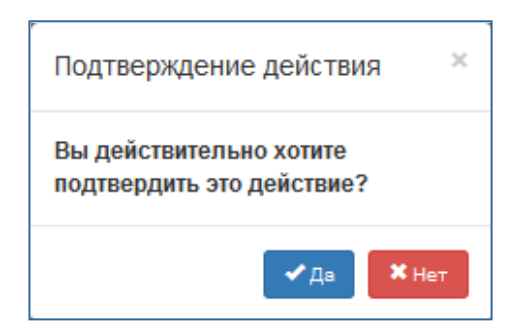

### <span id="page-146-1"></span>**Рис. 205 – Запрос на подтверждение удаления**

Учётная запись будет удалена из списка.

### *2.10.2.4 Просмотр учётных записей пользователей*

Чтобы посмотреть список существующих учётных записей пользователей и информацию какой-либо записи, требуется:

1) Выбрать пункт меню **Настройка** – **Все пользователи**.

На экране появится список ([Рис.](#page-147-0) 206).

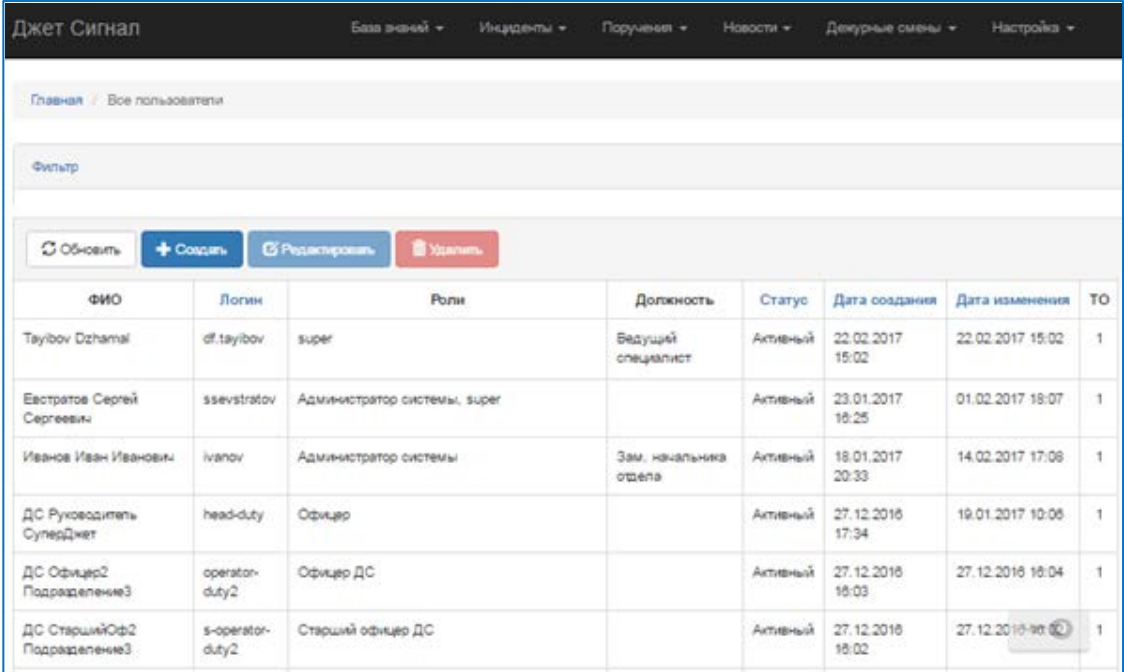

### <span id="page-147-0"></span>**Рис. 206 – Список учётных записей пользователей**

- 2) Найти учётную запись конкретного пользователя:
- − Пролистать список

или

- − Заполнить поля фильтра (см. раздел [2.2.3\)](#page-15-0).
- − Нажать кнопку **Найти** ([Рис.](#page-148-0) 207).

На экране появятся результаты поиска [\(Рис.](#page-148-1) 208).

Если заданным параметрам не соответствует ни одна учётная запись, на экране появится надпись: **Ничего не найдено**. ([Рис.](#page-148-2) 209).

3) Выделить строку и нажать кнопку **Редактировать**, чтобы открыть карточку пользователя и посмотреть его данные (см. раздел [2.10.2.2\)](#page-143-0).

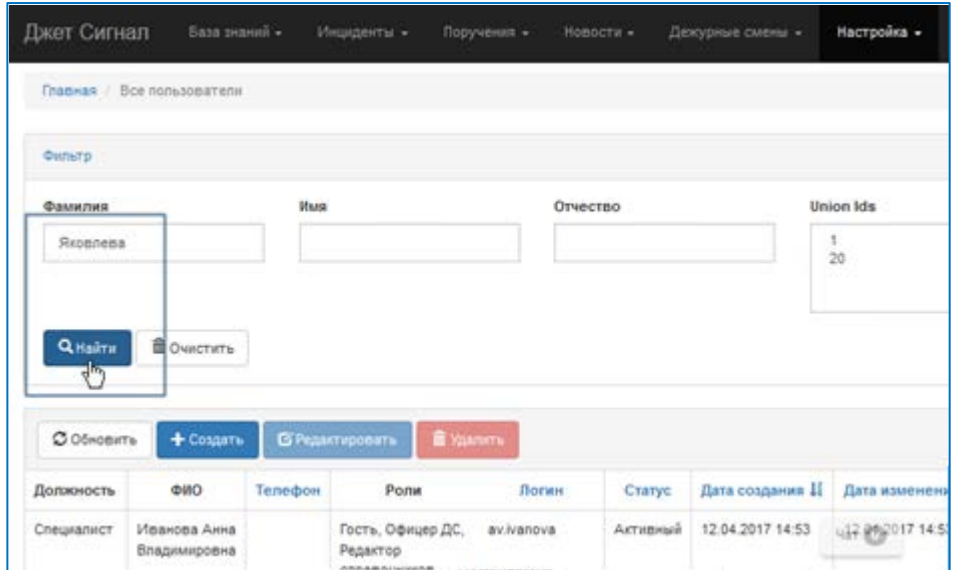

<span id="page-148-0"></span>**Рис. 207 – Запуск поиска учётной записи пользователя**

| Джет Сигнал           |                                      | База знаний +          |                                   | Инциденты +        | Поручения - | Новости -        | Дежурные смены - | Настройка -                   |    |
|-----------------------|--------------------------------------|------------------------|-----------------------------------|--------------------|-------------|------------------|------------------|-------------------------------|----|
| Главная               | Bce nonsooparenw                     |                        |                                   |                    |             |                  |                  |                               |    |
| <b>OutlaTD</b>        |                                      |                        |                                   |                    |             |                  |                  |                               |    |
| С Обновить            | + Создать                            | В Редактировать        |                                   | <b>B</b> Yashirris |             |                  |                  |                               |    |
| Должность             | OHO                                  | Телефон                | Ponie                             | Логин              | Craryc      | Дата создания Ц  | Дата изменения   | Подразделение                 | TO |
| Ведущий<br>специалист | Яковлева<br>Светлана<br>Вячеславовна | $+7(903)$<br>111-22-33 | Начальних<br>отдела<br>P. S. Mark | sveta              | Активный    | 19.12.2016.10:46 | 02.03.2017 10:29 | Подразделение по<br>умолчанию | 1  |

<span id="page-148-1"></span>**Рис. 208 – Результат поиска учётной записи**

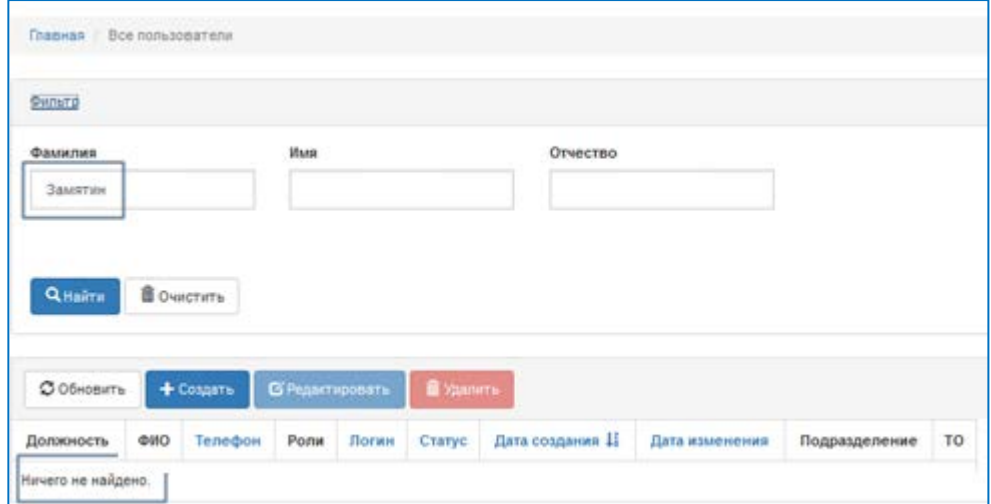

<span id="page-148-2"></span>**Рис. 209 – Результат поиска учётной записи. Критериям поиска не соответствует ни одна запись**

### **2.10.3 Настройка ролей**

В Системе реализована функция ведения ролей со следующими возможностями:

- − [создание роли](#page-149-0);
- − [редактирование информации о роли](#page-150-0).

Список ранее созданных ролей появляется на экране при выборе пункта меню **Настройка** – **Настройка ролей** ([Рис.](#page-149-1) 210).

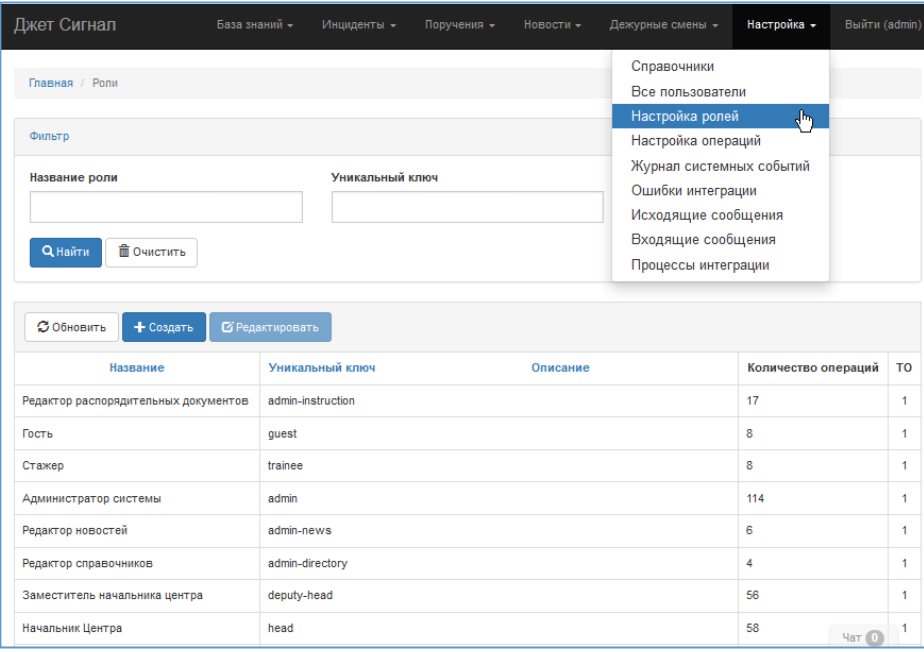

## <span id="page-149-1"></span>**Рис. 210 – Список ролей**

## <span id="page-149-0"></span>*2.10.3.1 Создание роли*

Чтобы создать новую роль, требуется:

- 1) Выбрать пункт меню **Настройка – Настройка ролей**.
- 2) Нажать кнопку **Создать** ([Рис.](#page-150-1) 211).
- 3) Заполнить поля появившейся формы **Добавление роли** ([Рис.](#page-150-2) 212):
- а) **Уникальный ключ** ввести латиницей идентификатор роли в системе.

б) **Операции** – выбрать операции, доступные для этой роли. Настройка списка операций описана в разделе [2.10.4.](#page-152-0)

- в) **Признаки** выбрать операции дежурной смены, доступные для этой роли.
- 4) Нажать кнопку **Сохранить**.

В табличном списке появится новая роль.

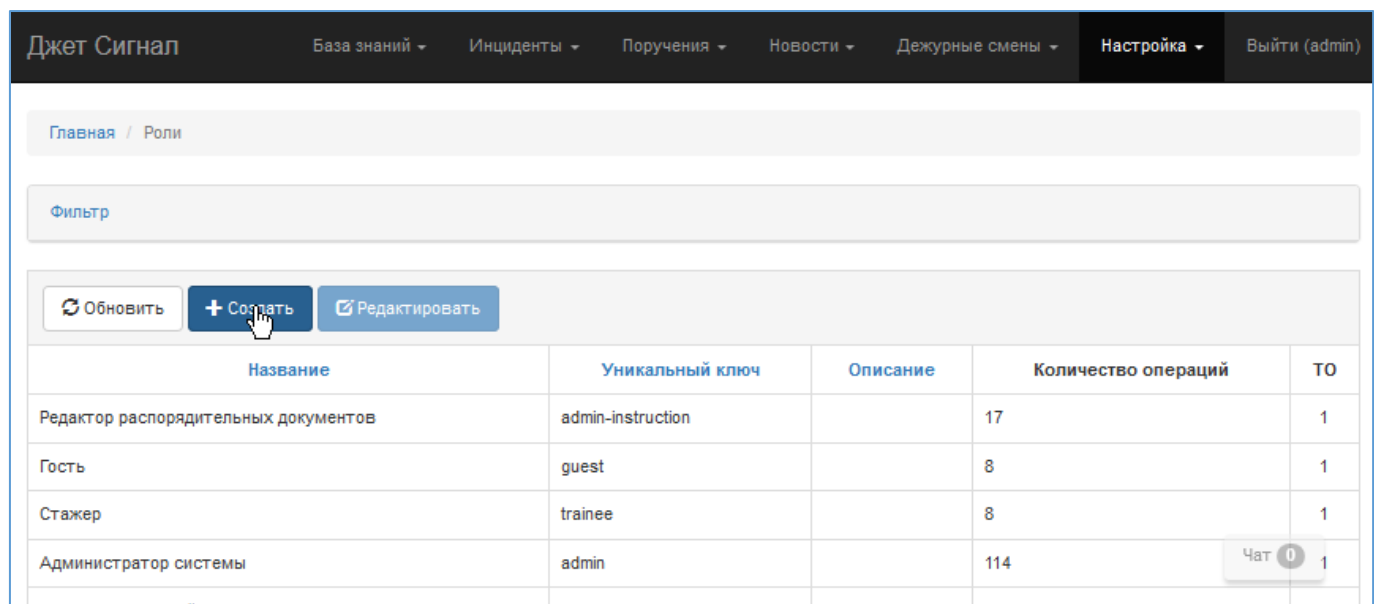

<span id="page-150-1"></span>**Рис. 211 – Переход к созданию роли**

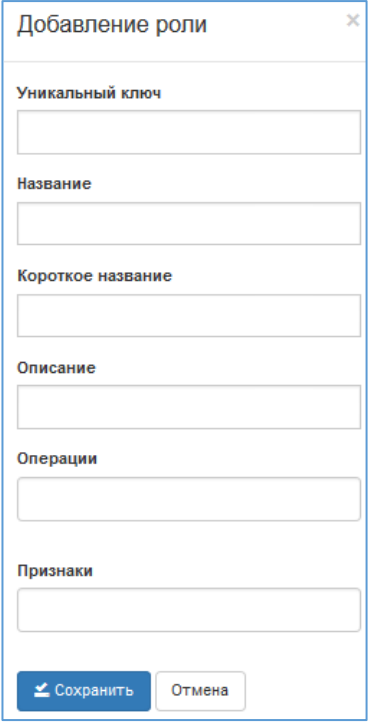

<span id="page-150-2"></span>**Рис. 212 – Форма Добавление роли**

# <span id="page-150-0"></span>*2.10.3.2 Редактирование роли*

Чтобы отредактировать роли, требуется:

- 1) Выбрать пункт меню **Настройка – Настройка ролей**.
- 2) Выделить нужную строку в списке и нажать кнопку **Редактировать** ([Рис.](#page-151-0) 213).
- 3) Внести изменения в поля открывшейся формы [\(Рис.](#page-151-1) 214).

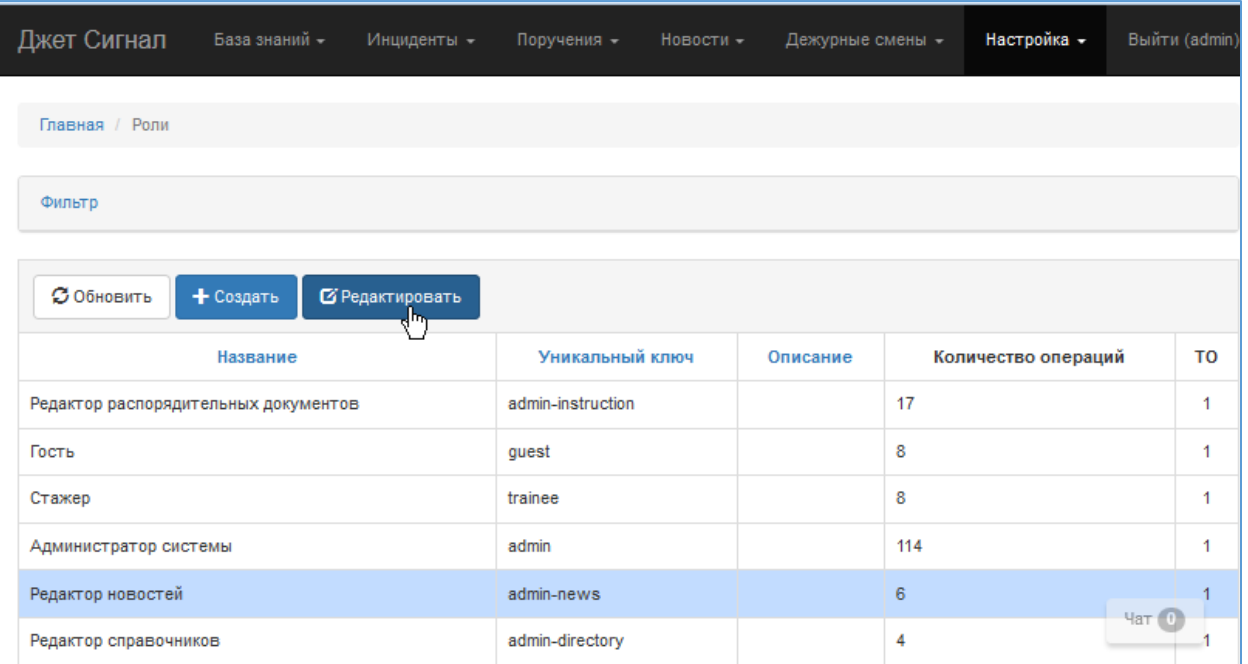

# <span id="page-151-0"></span>**Рис. 213 – Переход к форме Редактирование роли**

<span id="page-151-1"></span>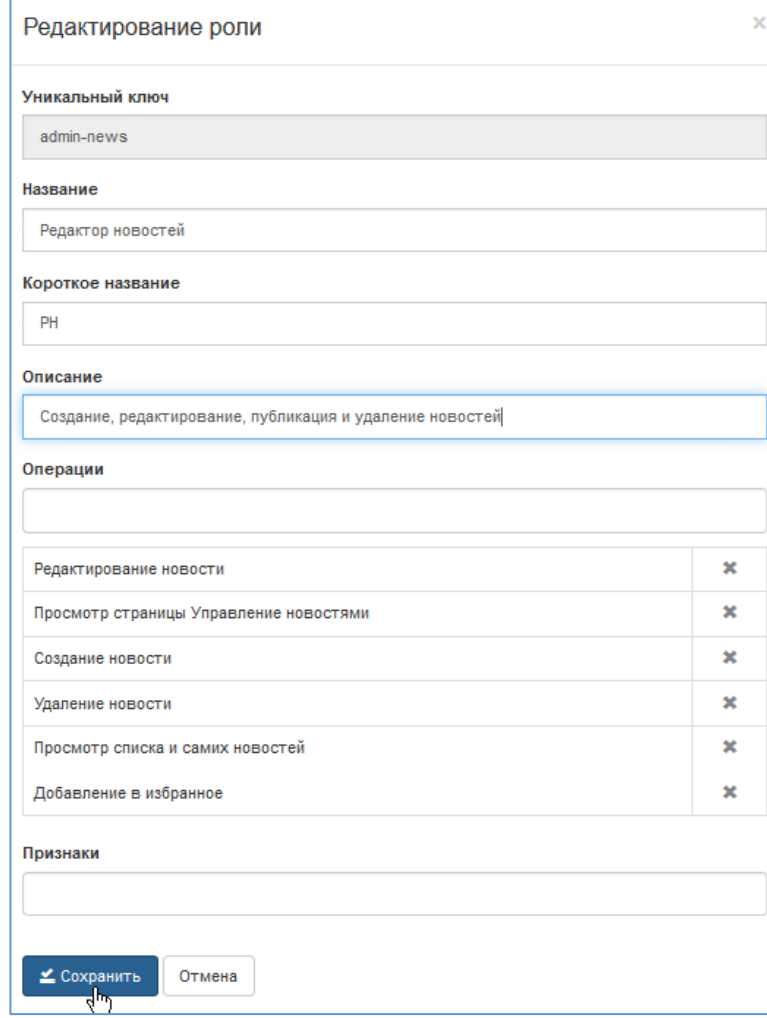

4) Нажать кнопку **Сохранить**.

Внесенные изменения отобразятся в табличном списке ролей ([Рис.](#page-152-1) 215).

| Джет Сигнал<br>База знаний -            | Инциденты -       | Поручения -<br>Новости -<br>Дежурные смены -                | Настройка -<br>Выйти (admin) |    |
|-----------------------------------------|-------------------|-------------------------------------------------------------|------------------------------|----|
| Главная / Роли                          |                   |                                                             |                              |    |
| Фильтр                                  |                   |                                                             |                              |    |
| <b>3 Обновить</b><br>+ Создать          | В Редактировать   |                                                             |                              |    |
| Название                                | Уникальный ключ   | Описание                                                    | Количество операций          | TO |
| Редактор распорядительных<br>документов | admin-instruction |                                                             | 17                           | 1  |
| Гость                                   | quest             |                                                             | 8                            |    |
| Стажер                                  | trainee           |                                                             | 8                            |    |
| Администратор системы                   | admin             |                                                             | 114                          |    |
| Редактор новостей                       | admin-news        | Создание, редактирование, публикация и удаление<br>новостей | 6                            | 4  |
| Редактор справочников                   | admin-directory   |                                                             | 4aT(0)<br>4                  |    |

<span id="page-152-1"></span>**Рис. 215 – Отображение изменений роли в табличном списке**

### **2.10.4 Настройка операций**

<span id="page-152-0"></span>Система поставляется с набором возможных операций, с помощью которых формируются роли пользователей. Оператор может только изменить группы операций и их описания.

Список существующих операций [\(Рис.](#page-153-0) 216) появляется на экране при выборе пункта меню **Настройка** – **Настройка операций** ([Рис.](#page-153-1) 217).

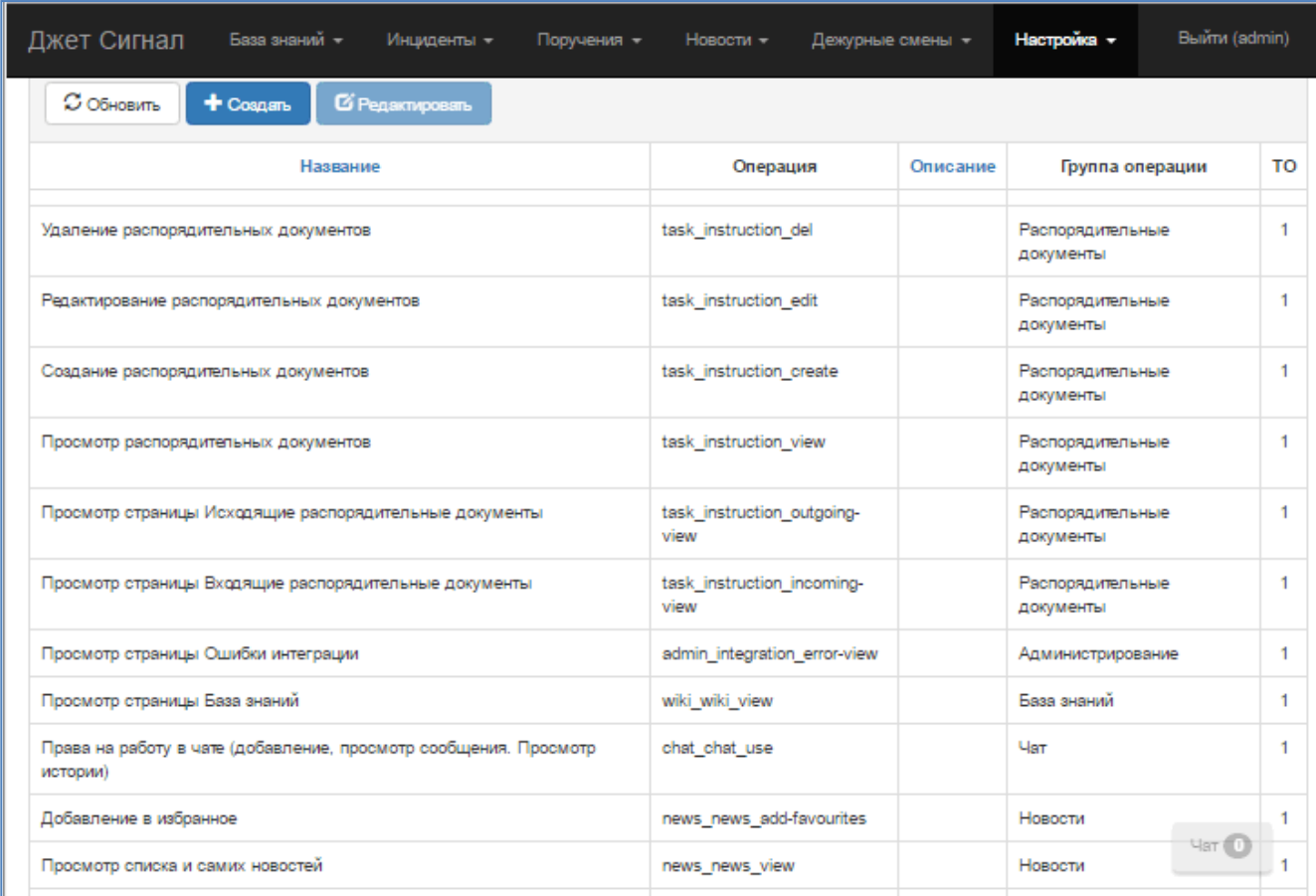

# **Рис. 216 – Список операций. Фрагмент**

<span id="page-153-0"></span>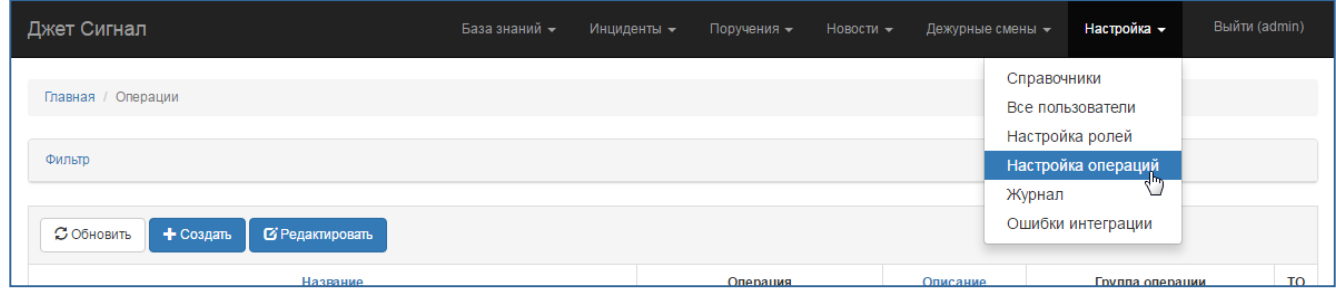

# **Рис. 217 – Переход к списку операций**

<span id="page-153-1"></span>Чтобы найти какую-либо запись операции, нужно ввести её название в блоке полей **Фильтр** (см. раздел [2.2.3\)](#page-15-0) и нажать кнопку **Найти** ([Рис.](#page-154-0) 232).

На экране появится список записей, удовлетворяющих условиям поиска.

Если заданным параметрам не подходит ни одна операция, на экране появится надпись: **Ничего не найдено.**

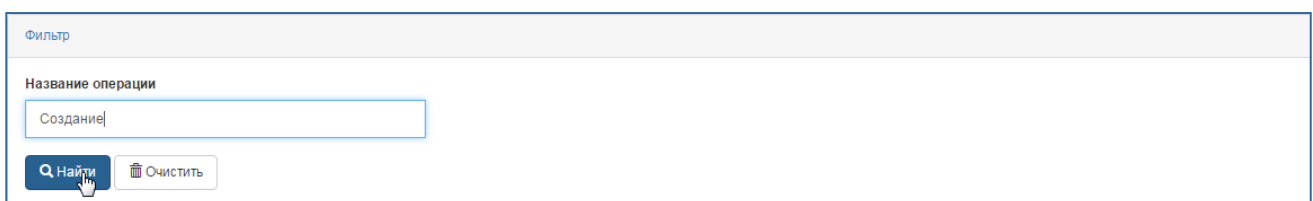

<span id="page-154-0"></span>**Рис. 218 – Запуск поиска операции**

### *2.10.4.1 Редактирование операции*

Чтобы отредактировать запись операции, требуется:

- 1) Выбрать пункт меню **Настройка – Настройка операций**.
- 2) Выделить нужную строку в списке и нажать кнопку **Редактировать** ([Рис.](#page-154-1) 219).

| Джет Сигнал                                              | База знаний - | Инциденты -<br>Поручения -<br>$H$ ОВОСТИ $\star$ | Дежурные смены - | Настройка -     | Выйти (admin) |
|----------------------------------------------------------|---------------|--------------------------------------------------|------------------|-----------------|---------------|
| Главная / Операции                                       |               |                                                  |                  |                 |               |
| Фильтр                                                   |               |                                                  |                  |                 |               |
| <b><i>С</i></b> Обновить<br>+ Создать<br>В Редактировать |               |                                                  |                  |                 |               |
| Название                                                 |               | Операция                                         | Описание         | Группа операции | <b>TO</b>     |
| Администрирование групп чата                             |               | chat group admin author                          | Доступно автору  | Чат             |               |

<span id="page-154-1"></span>**Рис. 219 – Переход к форме Редактирование операции**

3) Внести изменения в открывшейся форме **Редактирование операции** ([Рис.](#page-154-2) 220).

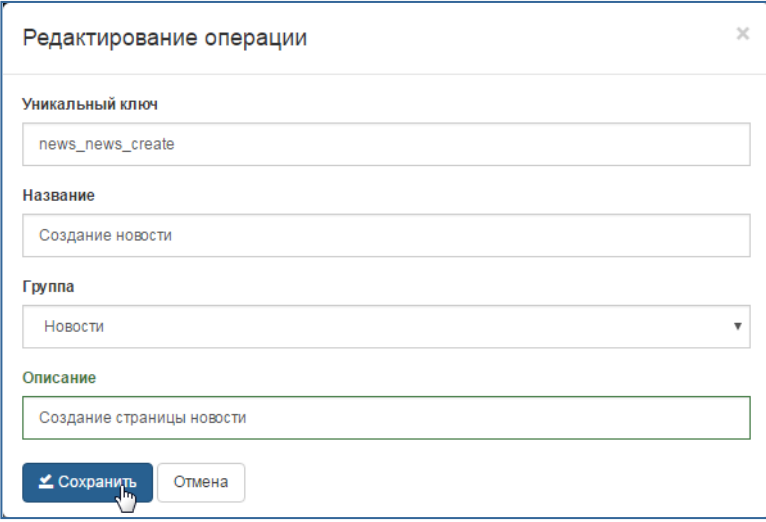

<span id="page-154-2"></span>**Рис. 220 – Форма Редактирование операции**

4) Нажать кнопку **Сохранить**.

Внесенные изменения отобразятся в табличном списке операций.

# **3 Сообщение оператору**

Сообщения оператору бывают двух видов:

- − Сообщения, связанные с проверкой данных, введенных пользователем;
- − Сообщения, связанные с работой Системы.

Сообщения, связанные с проверкой и обработкой введенных данных, информируют пользователя о невозможности или последствиях выполнения тех или иных действий. Эти сообщения описаны в разделе [2](#page-6-0) (например, см. раздел [2.1\)](#page-6-1).

Сообщения о событиях, возникающих при работе Системы, отражаются в следующих записях:

- − Журнал системных событий события, связанные с доступом в Систему.
- − Ошибки интеграции ошибки, возникающие в процессе интеграции.
- − Исходящие сообщения исходящие интеграционные сообщения Системы.
- − Входящие сообщения входящие интеграционные сообщения Системы.
- − Процессы интеграции информация о процессах интеграции и их статусе.

# *3.1 Журнал системных событий*

Журнал системных событий открывается при выборе пункта меню **Настройка – Журнал системных событий** ([Рис.](#page-155-0) 221).

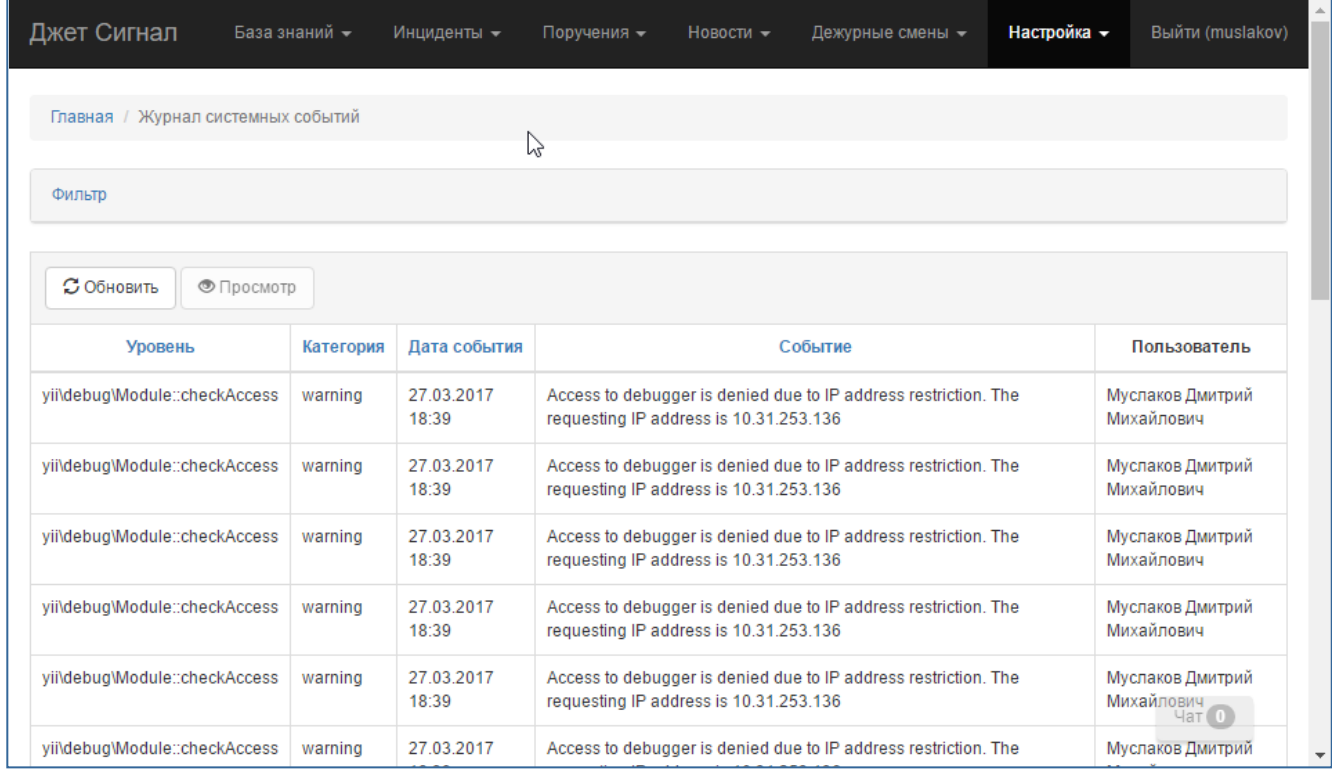

#### <span id="page-155-0"></span>**Рис. 221 – Журнал системных событий**

Описание полей списка записей и возможность сортировки приведены в [Табл.](#page-157-0) 9.

Для поиска нужных записей можно использовать фильтр (см. раздел [2.2.3](#page-15-0) и [Рис.](#page-156-0) 222). Для поля **Пользователь** можно выбрать одно или несколько значений.

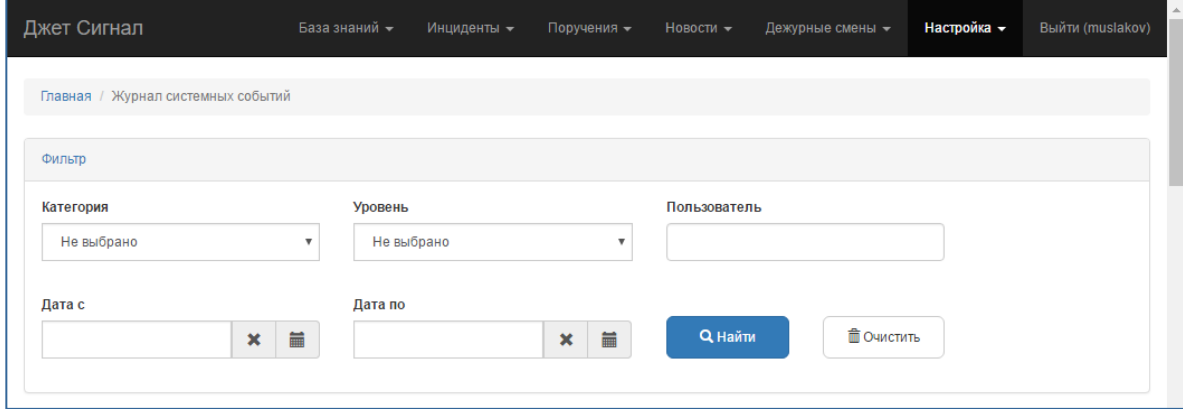

<span id="page-156-0"></span>**Рис. 222 – Фильтр Журнала системных событий**

## **3.1.1 Просмотр записи журнала**

Для просмотра записи журнала потребуется:

1) Выбрать запись журнала в списке.

Запись будет подсвечена синим цветом.

2) Нажать кнопку **Просмотр**.

Откроется форма просмотра записи [\(Рис.](#page-156-1) 223).

Описание полей формы приведено в [Табл.](#page-157-0) 9.

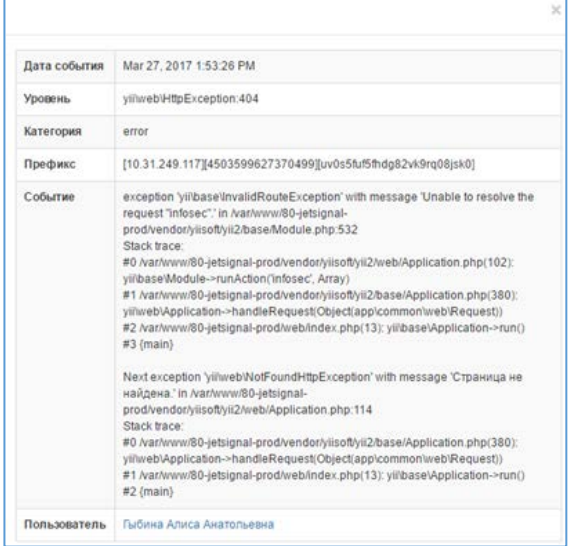

<span id="page-156-1"></span>**Рис. 223 – Форма просмотра записи Журнала системных событий**

<span id="page-157-0"></span>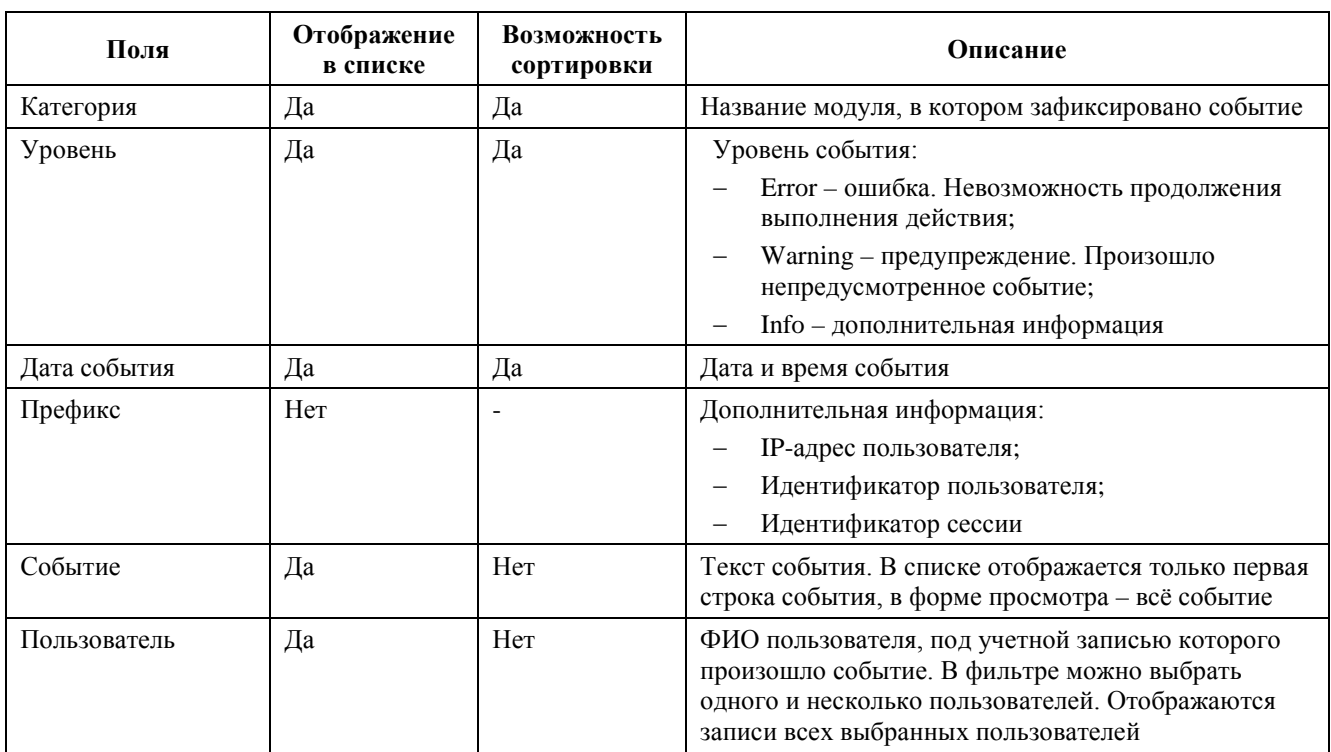

# **Табл. 9 - Поля журнала системных событий**

# *3.2 Ошибки интеграции*

Список ошибок интеграции открывается при выборе пункта меню **Настройка** – **Ошибки интеграции** ([Рис.](#page-157-1) 224).

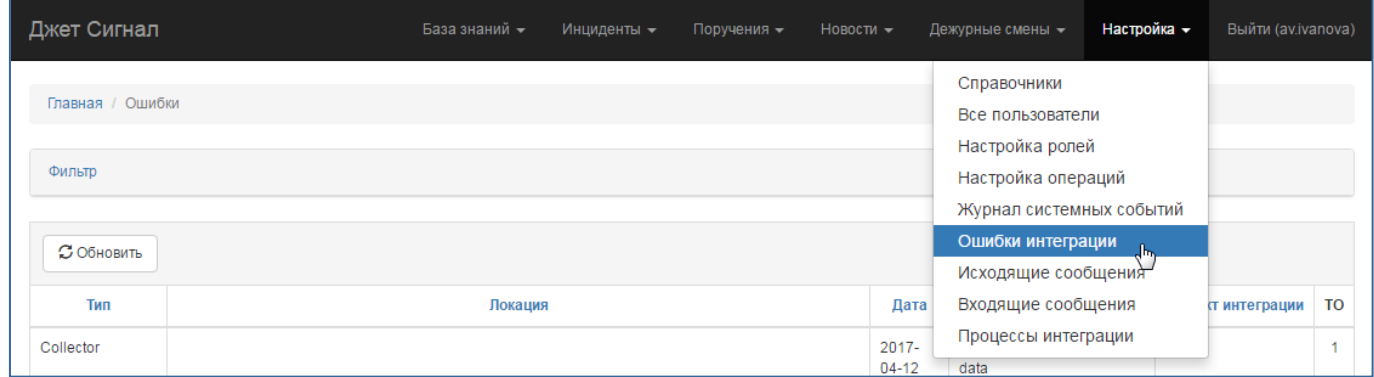

# <span id="page-157-1"></span>**Рис. 224 – Переход к списку ошибок интеграции**

Информация доступна только в режиме просмотра ([Рис.](#page-158-0) 225).

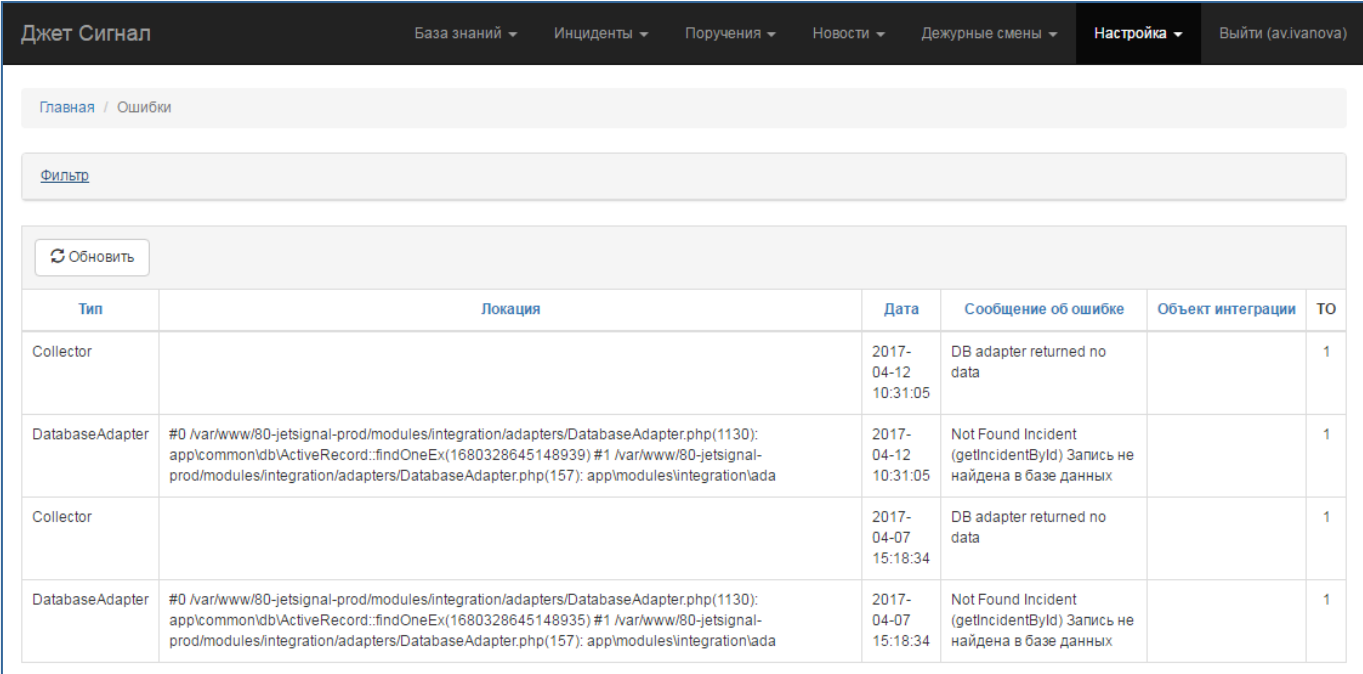

## <span id="page-158-0"></span>**Рис. 225 – Список ошибок интеграции**

# *3.3 Исходящие сообщения*

Список исходящих интеграционных сообщений открывается при выборе пункта меню **Настройка** – **Исходящие сообщения** ([Рис.](#page-158-1) 226).

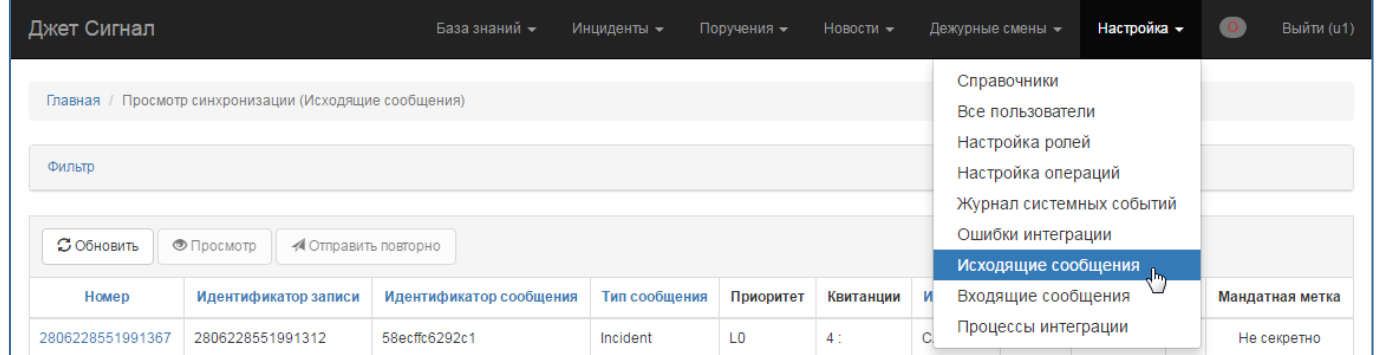

# <span id="page-158-1"></span>**Рис. 226 – Переход к списку исходящих сообщений**

Информация доступна только в режиме просмотра ([Рис.](#page-159-0) 227).

| Джет Сигнал      |                                                        | База знаний -           | Инциденты -   | Поручения -    | Новости - | Дежурные смены - |             | Настройка - |                | Выйти (u1)<br>$\circ$ |  |
|------------------|--------------------------------------------------------|-------------------------|---------------|----------------|-----------|------------------|-------------|-------------|----------------|-----------------------|--|
|                  | Главная / Просмотр синхронизации (Исходящие сообщения) |                         |               |                |           |                  |             |             |                |                       |  |
| Фильтр           |                                                        |                         |               |                |           |                  |             |             |                |                       |  |
| С Обновить       |                                                        |                         |               |                |           |                  |             |             |                |                       |  |
|                  | • Просмотр<br>√ Отправить повторно                     |                         |               |                |           |                  |             |             |                |                       |  |
| Homep            | Идентификатор записи                                   | Идентификатор сообщения | Тип сообщения | Приоритет      | Квитанции | <b>Источник</b>  | Статус      | Адресаты    | <b>TO</b>      | Мандатная метка       |  |
| 2806228551991367 | 2806228551991312                                       | 58ecffc6292c1           | Incident      | L <sub>0</sub> | 4:        | CA_1G            | <b>SENT</b> | <b>TEST</b> | $\overline{2}$ | Не секретно           |  |
| 2806228551991366 | 2806228551991315<br>58ecffb5cb8d2                      |                         | Incident      | L <sub>0</sub> | 4:        | CA_1G            | <b>SENT</b> | <b>TEST</b> | $\overline{2}$ | Не секретно           |  |
| 2806228551991365 | 2806228551991311                                       | 58ecff9b4b61b           | File          | L <sub>0</sub> | 3: 0      | CA_1G            | <b>SENT</b> | TO1_1G      | $\overline{2}$ | Не секретно           |  |
| 2806228551991364 | 2806228551991311                                       | 58ecff7a30fbd           | File          | L <sub>0</sub> | 3: 0      | CA_1G            | <b>SENT</b> | TO1_1G      | $\overline{2}$ | Не секретно           |  |

<span id="page-159-0"></span>**Рис. 227 – Список исходящих сообщений**

### **3.3.1 Просмотр квитанции исходящего сообщения**

Чтобы посмотреть квитанцию исходящего сообщения, требуется:

- 1) Выбрать пункт меню **Настройки – Исходящие сообщения**.
- 2) В появившемся списке перейти по ссылке в номере сообщения или выделить его строку и нажать кнопку **Просмотр** ([Рис.](#page-159-1) 228).

| Джет Сигнал<br>База знаний -                           |                                                        |                         | Инциденты -   | Поручения -    | Новости - |                 | Дежурные смены - | Настройка - |                | $\circ$<br>Выйти (u1) |  |
|--------------------------------------------------------|--------------------------------------------------------|-------------------------|---------------|----------------|-----------|-----------------|------------------|-------------|----------------|-----------------------|--|
| Главная / Просмотр синхронизации (Исходящие сообщения) |                                                        |                         |               |                |           |                 |                  |             |                |                       |  |
| Фильтр                                                 |                                                        |                         |               |                |           |                 |                  |             |                |                       |  |
| <b>С Обновить</b>                                      | • Просмотр<br>√ Отправить повторно                     |                         |               |                |           |                 |                  |             |                |                       |  |
| Homep                                                  | Идентификатор записи                                   | Идентификатор сообщения | Тип сообщения | Приоритет      | Квитанции | <b>Источник</b> | Статус           | Адресаты    | <b>TO</b>      | Мандатная метка       |  |
| 2806228551991387                                       | 2806228551991324                                       | 58ef692be451a           | Incident      | L <sub>0</sub> |           | CA_1G           | <b>RECEIVED</b>  | <b>TEST</b> | $\overline{2}$ | Не секретно           |  |
| 2806228551991386                                       | 2806228551991323                                       | 58ef66ada1134           | Incident      | L <sub>0</sub> |           | CA_1G           | <b>RECEIVED</b>  | <b>TEST</b> | $\overline{2}$ | Не секретно           |  |
| 2806228551991385                                       | 2806228551991322                                       | 58ef664c3dd62           | Incident      | L <sub>0</sub> |           | CA_1G           | <b>RECEIVED</b>  | <b>TEST</b> | $\overline{2}$ | Не секретно           |  |
| Джет Сигнал                                            |                                                        | База знаний -           | Инциденты -   | Поручения -    | Новости - |                 | Дежурные смены - | Настройка - |                | Выйти (u1)<br>0       |  |
|                                                        | Главная / Просмотр синхронизации (Исходящие сообщения) |                         |               |                |           |                 |                  |             |                |                       |  |
|                                                        |                                                        |                         |               |                |           |                 |                  |             |                |                       |  |
| Фильтр                                                 |                                                        |                         |               |                |           |                 |                  |             |                |                       |  |
|                                                        |                                                        |                         |               |                |           |                 |                  |             |                |                       |  |
| С Обновить                                             | ● Просмотр<br>◆ Отправить повторно                     |                         |               |                |           |                 |                  |             |                |                       |  |
| Номер                                                  | Идентификатор записи                                   | Идентификатор сообщения | Тип сообщения | Приоритет      | Квитанции | <b>Источник</b> | Статус           | Адресаты    | <b>TO</b>      | Мандатная метка       |  |
| 2806228551991387                                       |                                                        |                         |               |                |           |                 |                  |             |                |                       |  |
|                                                        | 2806228551991324                                       | 58ef692be451a           | Incident      | L <sub>0</sub> |           | CA_1G           | <b>RECEIVED</b>  | <b>TEST</b> | $\overline{2}$ | Не секретно           |  |
| 2806228551991386                                       | 2806228551991323                                       | 58ef66ada1134           | Incident      | L <sub>0</sub> |           | CA_1G           | <b>RECEIVED</b>  | <b>TEST</b> | $\overline{2}$ | Не секретно           |  |

<span id="page-159-1"></span>**Рис. 228 – Переход к квитанции исходящего документа** 

Откроется форма Квитанция [\(Рис.](#page-160-0) 229). Все поля этой формы заполнены автоматически и недоступны для изменения.

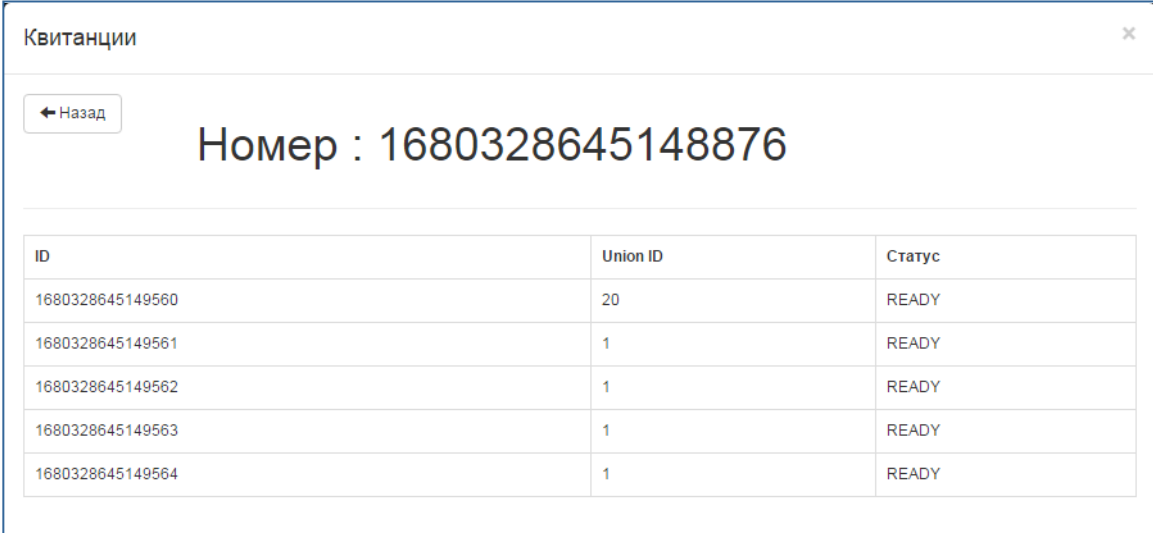

#### <span id="page-160-0"></span>**Рис. 229 – Исходящие сообщения. Пример формы Квитанция**

### **3.3.2 Повторная отправка исходящего сообщения**

Исходящее сообщение можно отправлять несколько раз.

Для этого требуется:

- 1) Выбрать пункт меню **Настройки – Исходящие сообщения**.
- 2) В появившемся списке выделить нужную строку и нажать кнопку **Отправить повторно** ([Рис.](#page-160-1) 230).

| Джет Сигнал              |                                                        | База знаний -           | Инциденты -   | Поручения -     | Новости - |                 | Дежурные смены - | Настройка - |                | Выйти (u1)<br>$\circ$ |  |
|--------------------------|--------------------------------------------------------|-------------------------|---------------|-----------------|-----------|-----------------|------------------|-------------|----------------|-----------------------|--|
|                          | Главная / Просмотр синхронизации (Исходящие сообщения) |                         |               |                 |           |                 |                  |             |                |                       |  |
| Фильтр                   |                                                        |                         |               |                 |           |                 |                  |             |                |                       |  |
| <b><i>С</i></b> Обновить | <b>• Просмотр</b><br>◆ Отправить повторно              |                         |               |                 |           |                 |                  |             |                |                       |  |
| Номер                    | Идентификатор записи                                   | Идентификатор сообщения | Тип сообщения | Приоритет       | Квитанции | <b>Источник</b> | Статус           | Адресаты    | <b>TO</b>      | Мандатная метка       |  |
| 2806228551991387         | 2806228551991324                                       | 58ef692be451a           | Incident      | L <sub>0</sub>  |           | CA_1G           | RECEIVED         | <b>TEST</b> | $\overline{2}$ | Не секретно           |  |
| 2806228551991386         | 2806228551991323                                       | 58ef66ada1134           | Incident      | L <sub>0</sub>  |           | CA_1G           | <b>RECEIVED</b>  | <b>TEST</b> | $\overline{2}$ | Не секретно           |  |
| 2806228551991385         | 2806228551991322                                       | 58ef664c3dd62           | Incident      | $\overline{10}$ |           | CA 1G           | <b>RECEIVED</b>  | <b>TEST</b> |                | Не секретно           |  |

<span id="page-160-1"></span>**Рис. 230 – Повторная отправка исходящего сообщения**

3) Подтвердить отправку в появившемся запросе [\(Рис.](#page-161-0) 231).

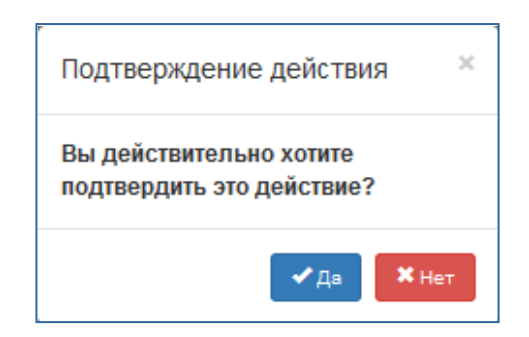

**Рис. 231 – Запрос на подтверждение повторной отправки**

# <span id="page-161-0"></span>*3.4 Входящие сообщения*

Список исходящих интеграционных сообщений появляется при выборе пункта меню **Настройка** – **Входящие сообщения** ([Рис.](#page-161-1) 232).

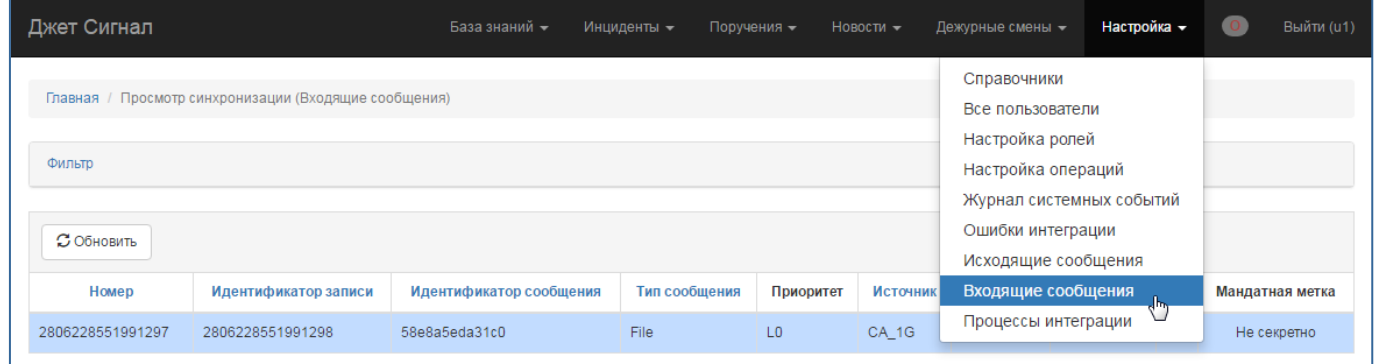

### <span id="page-161-1"></span>**Рис. 232 – Переход к списку входящих сообщений**

Информация доступна только в режиме просмотра ([Рис.](#page-161-2) 233).

| Джет Сигнал                                           |                      | База знаний -           | Инциденты -<br>Поручения - |                | Новости -       | Дежурные смены - | Настройка -     |                |  | Выйти (u1)      |
|-------------------------------------------------------|----------------------|-------------------------|----------------------------|----------------|-----------------|------------------|-----------------|----------------|--|-----------------|
| Главная / Просмотр синхронизации (Входящие сообщения) |                      |                         |                            |                |                 |                  |                 |                |  |                 |
| Фильтр                                                |                      |                         |                            |                |                 |                  |                 |                |  |                 |
| <b>3 Обновить</b>                                     |                      |                         |                            |                |                 |                  |                 |                |  |                 |
| Homep                                                 | Идентификатор записи | Идентификатор сообщения | Тип сообщения              | Приоритет      | <b>Источник</b> | Адресаты         | Статус          | <b>TO</b>      |  | Мандатная метка |
| 2806228551991297                                      | 2806228551991298     | 58e8a5eda31c0           | File                       | L <sub>0</sub> | CA_1G           | <b>TEST</b>      | <b>COMPLETE</b> | $\overline{2}$ |  | Не секретно     |

<span id="page-161-2"></span>**Рис. 233 – Список входящих сообщений**

162

# *3.5 Процессы интеграции*

Список процессов интеграции появляется при выборе пункта меню **Настройка** – **Процессы интеграции** ([Рис.](#page-162-0) 234).

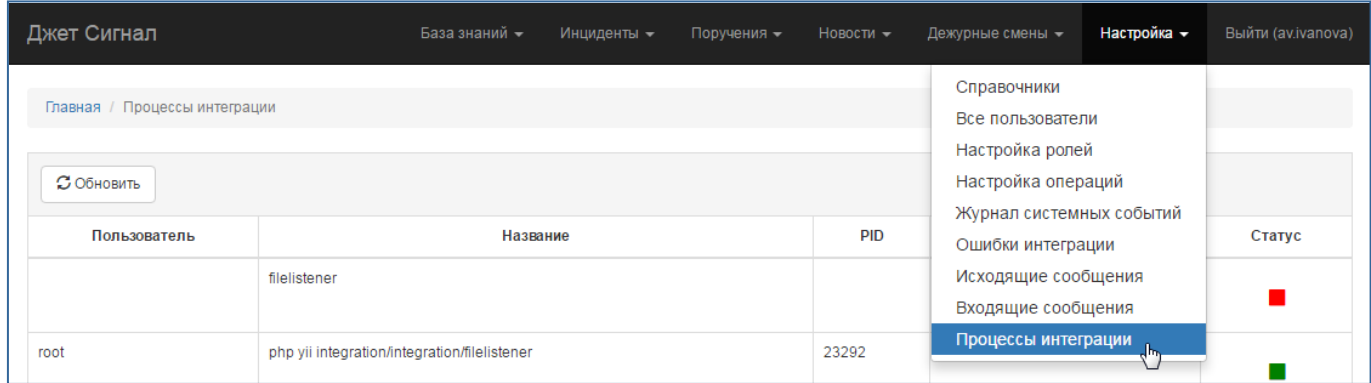

<span id="page-162-0"></span>**Рис. 234 – Переход к списку процессов интеграции**

Информация доступна только в режиме просмотра ([Рис.](#page-162-1) 235).

| Джет Сигнал                   |                                              | База знаний - | Инциденты - | Поручения - | Новости -  | Дежурные смены - | Настройка – | Выйти (av.ivanova) |
|-------------------------------|----------------------------------------------|---------------|-------------|-------------|------------|------------------|-------------|--------------------|
| Главная / Процессы интеграции |                                              |               |             |             |            |                  |             |                    |
| <b><i>С</i></b> Обновить      |                                              |               |             |             |            |                  |             |                    |
| Пользователь                  |                                              | Название      |             |             | <b>PID</b> | Мандатная метка  | Статус      |                    |
|                               | filelistener                                 |               |             |             |            |                  |             |                    |
| root                          | php yii integration/integration/filelistener |               |             |             | 23292      | Array            |             |                    |
|                               | omoillistoner                                |               |             |             |            |                  |             |                    |

<span id="page-162-1"></span>**Рис. 235 – Список процессов интеграции**

# **Приложение А Матрица доступа к функциям и операциям**

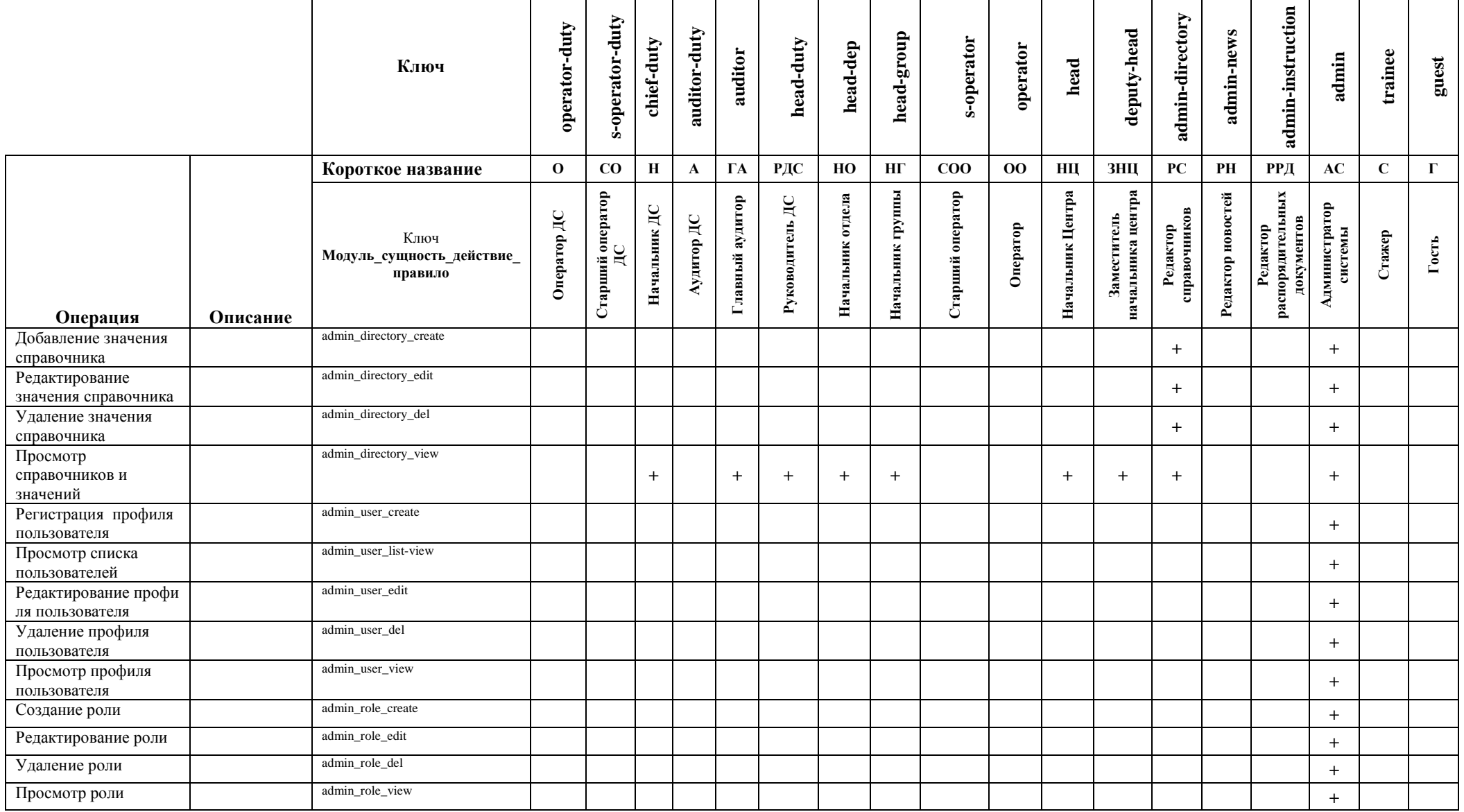

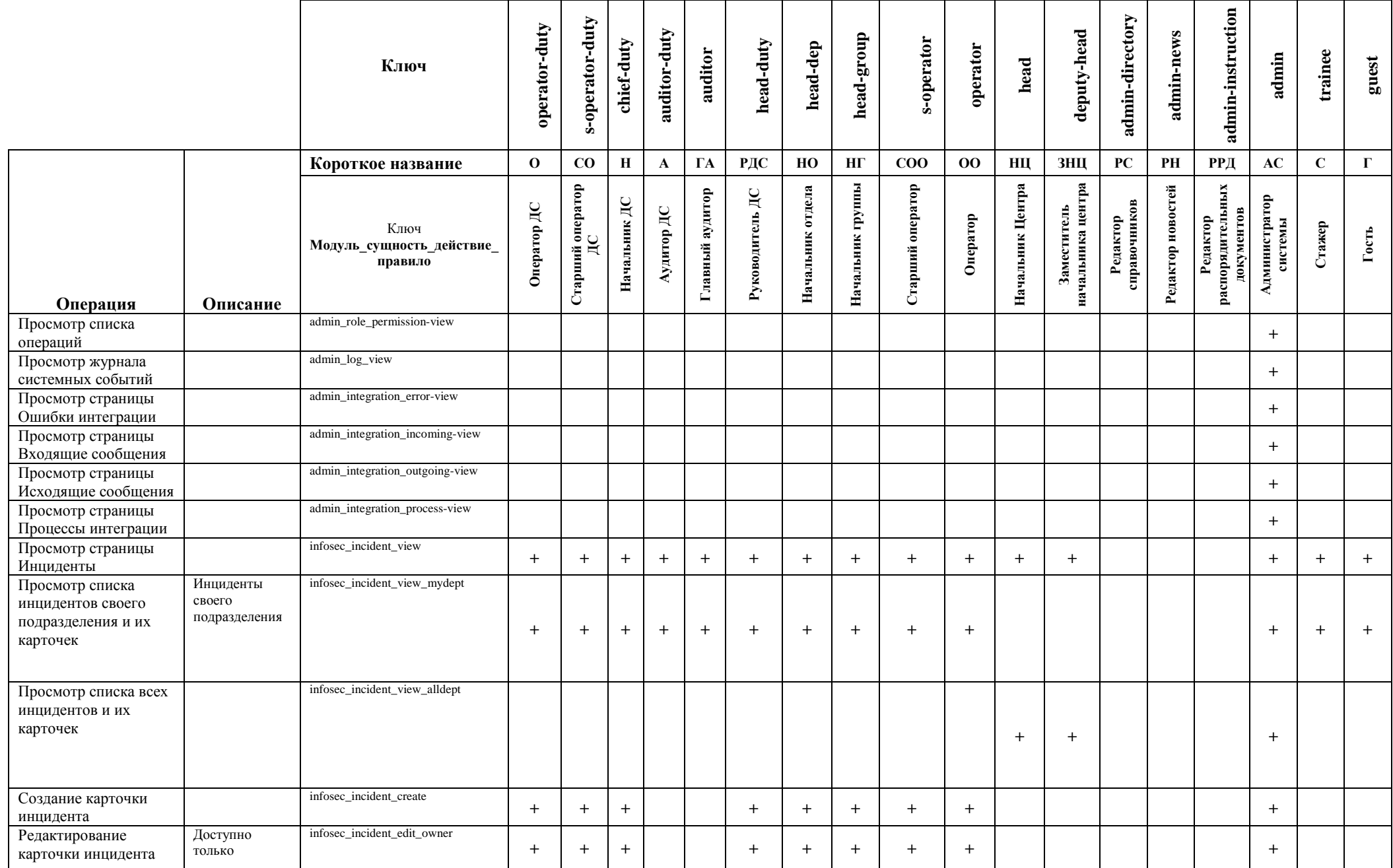

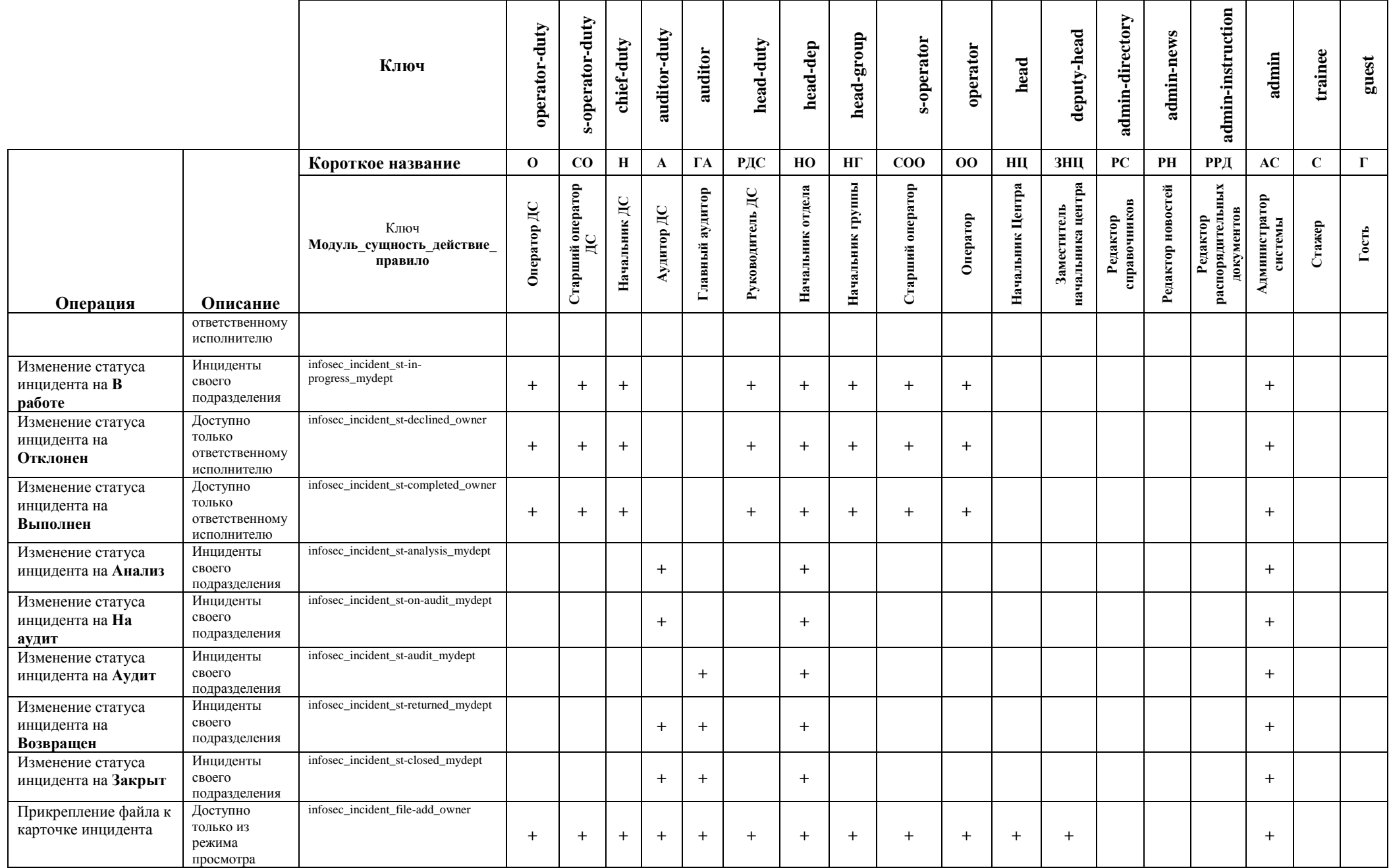

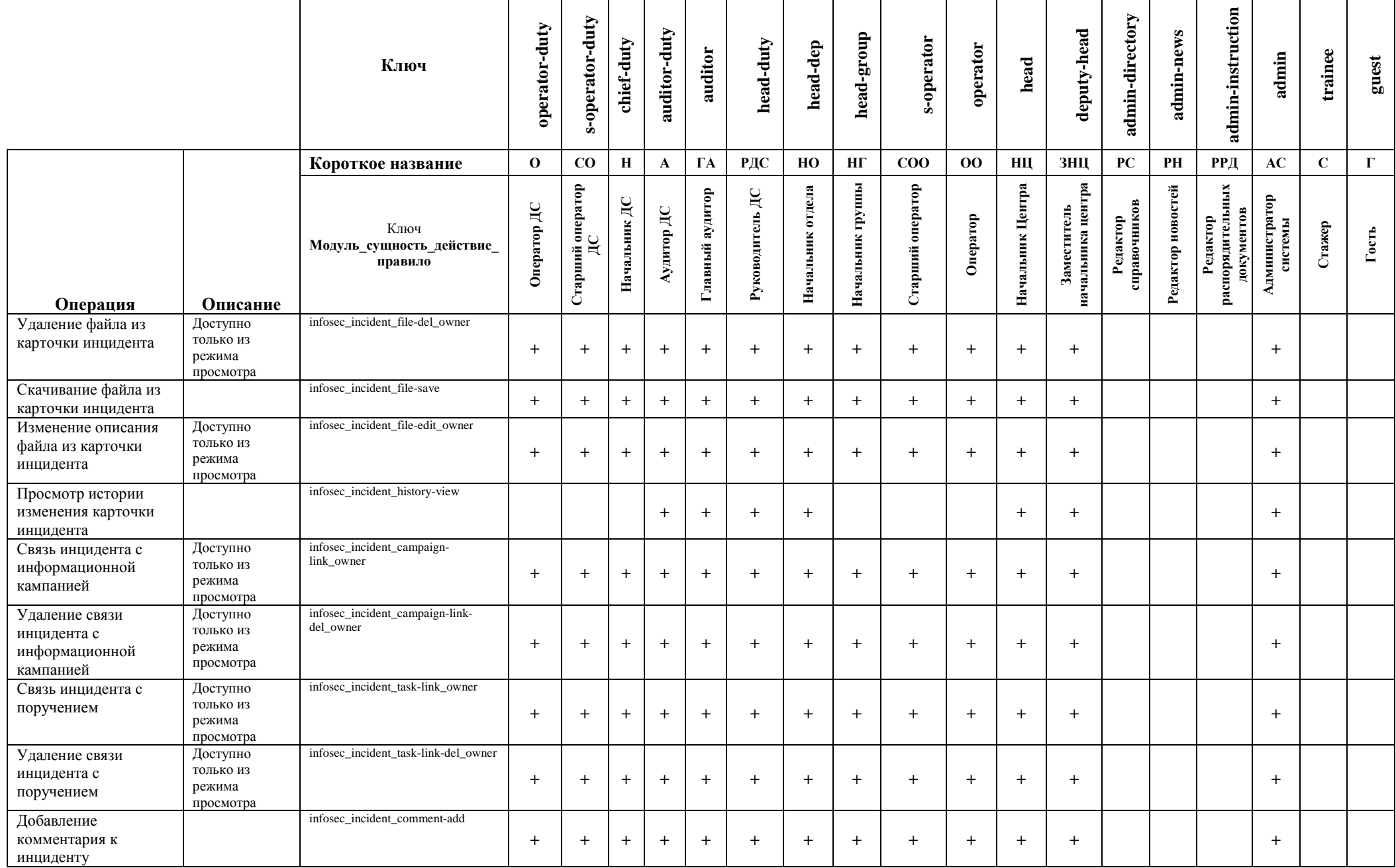

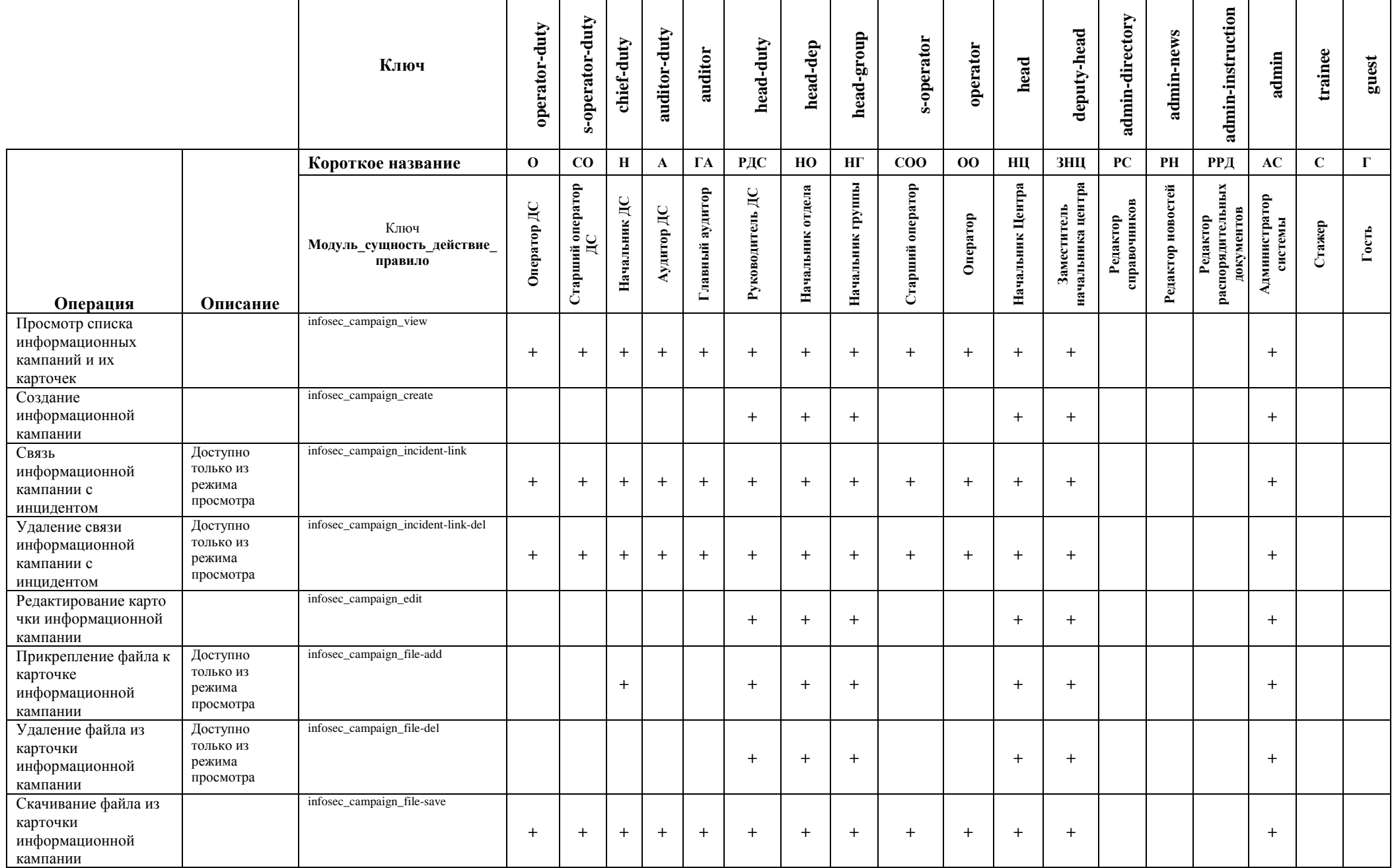

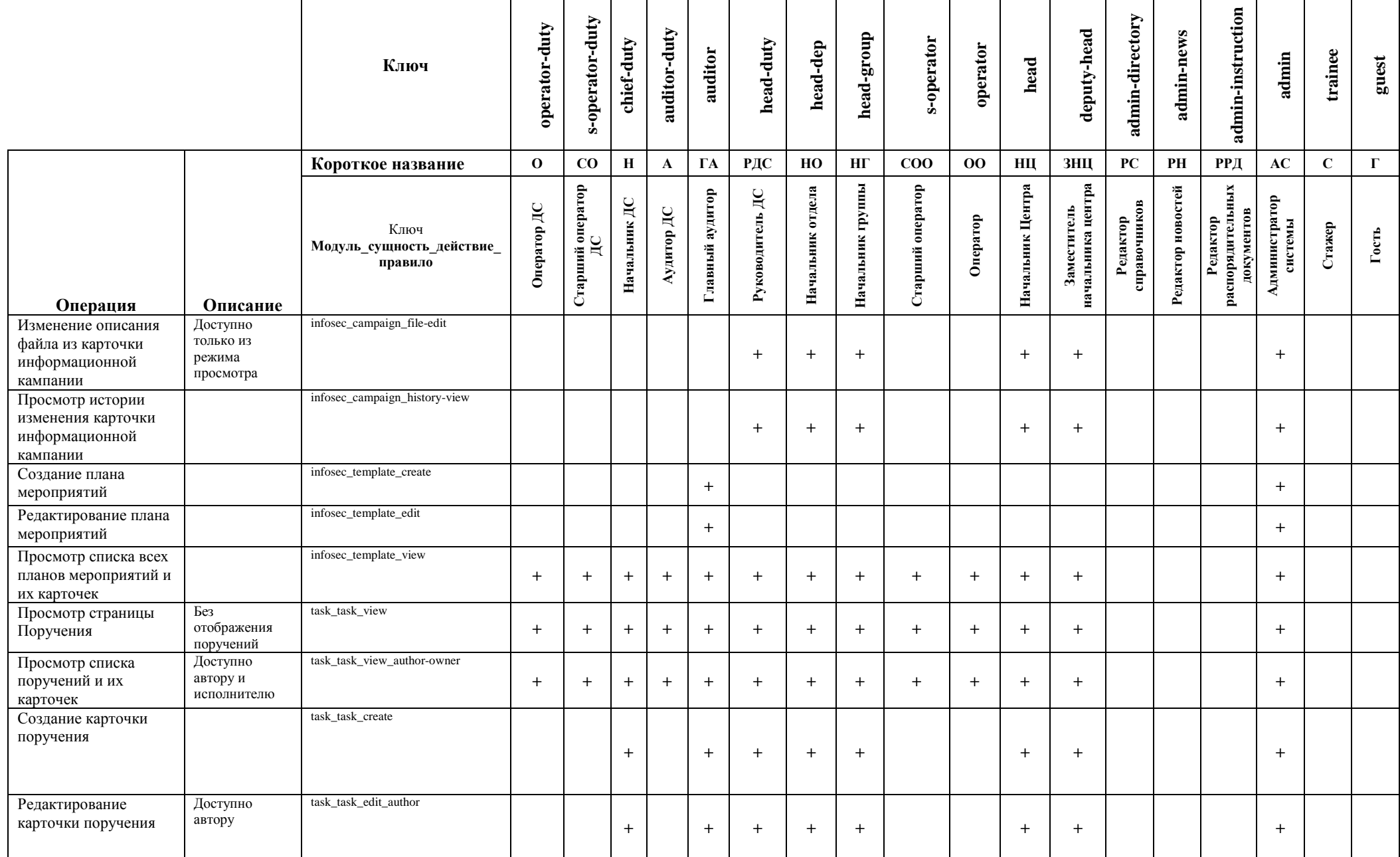

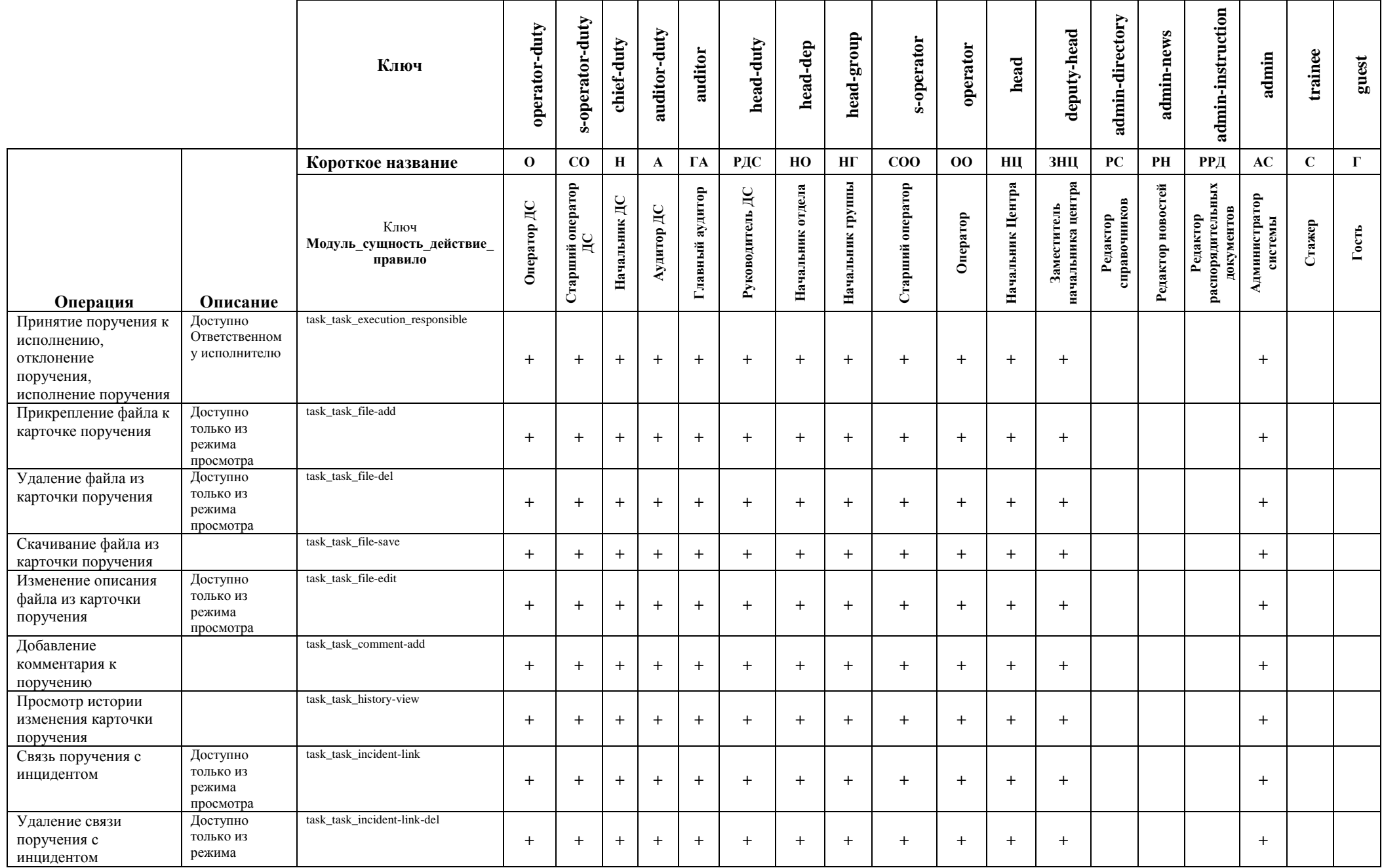

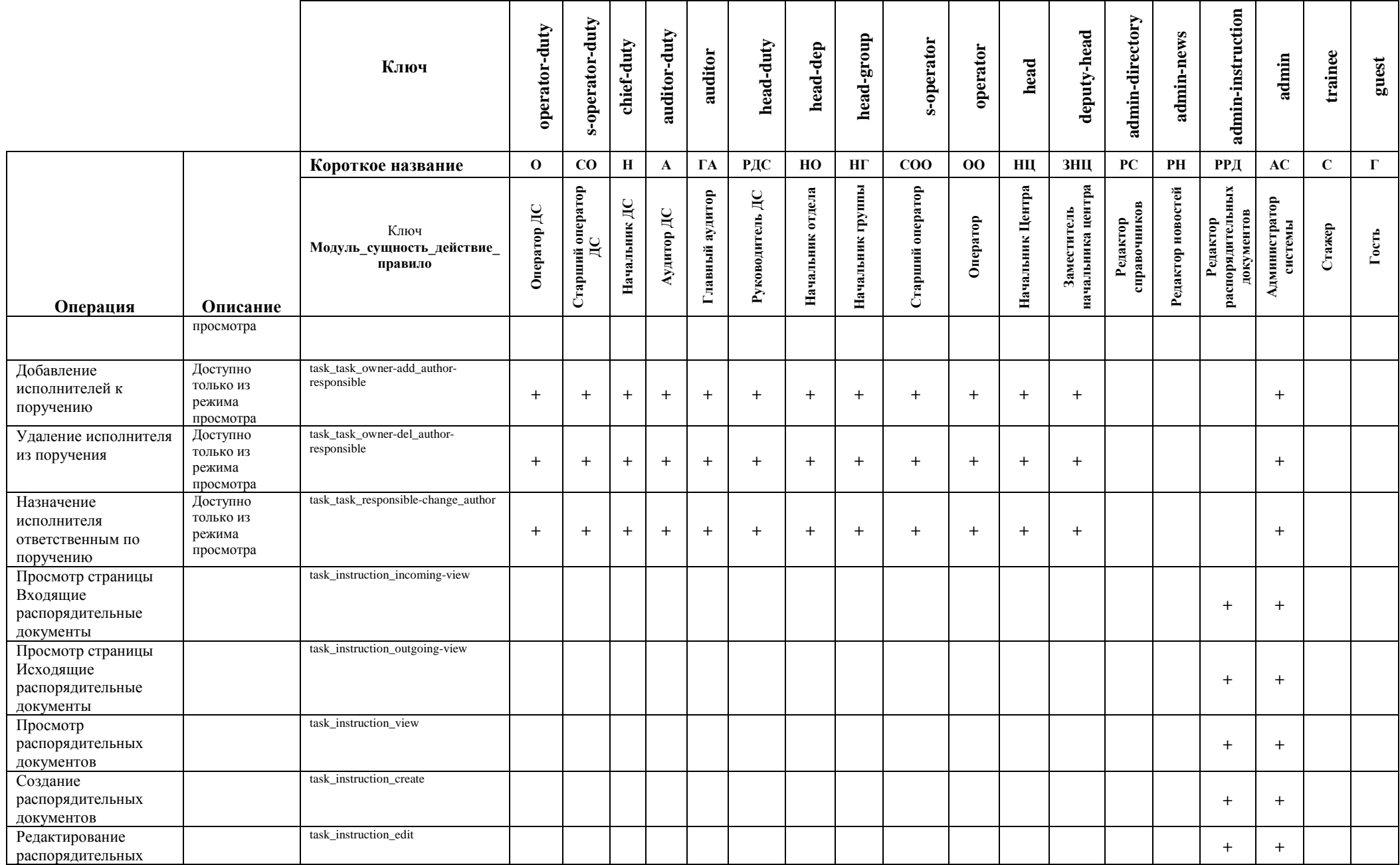

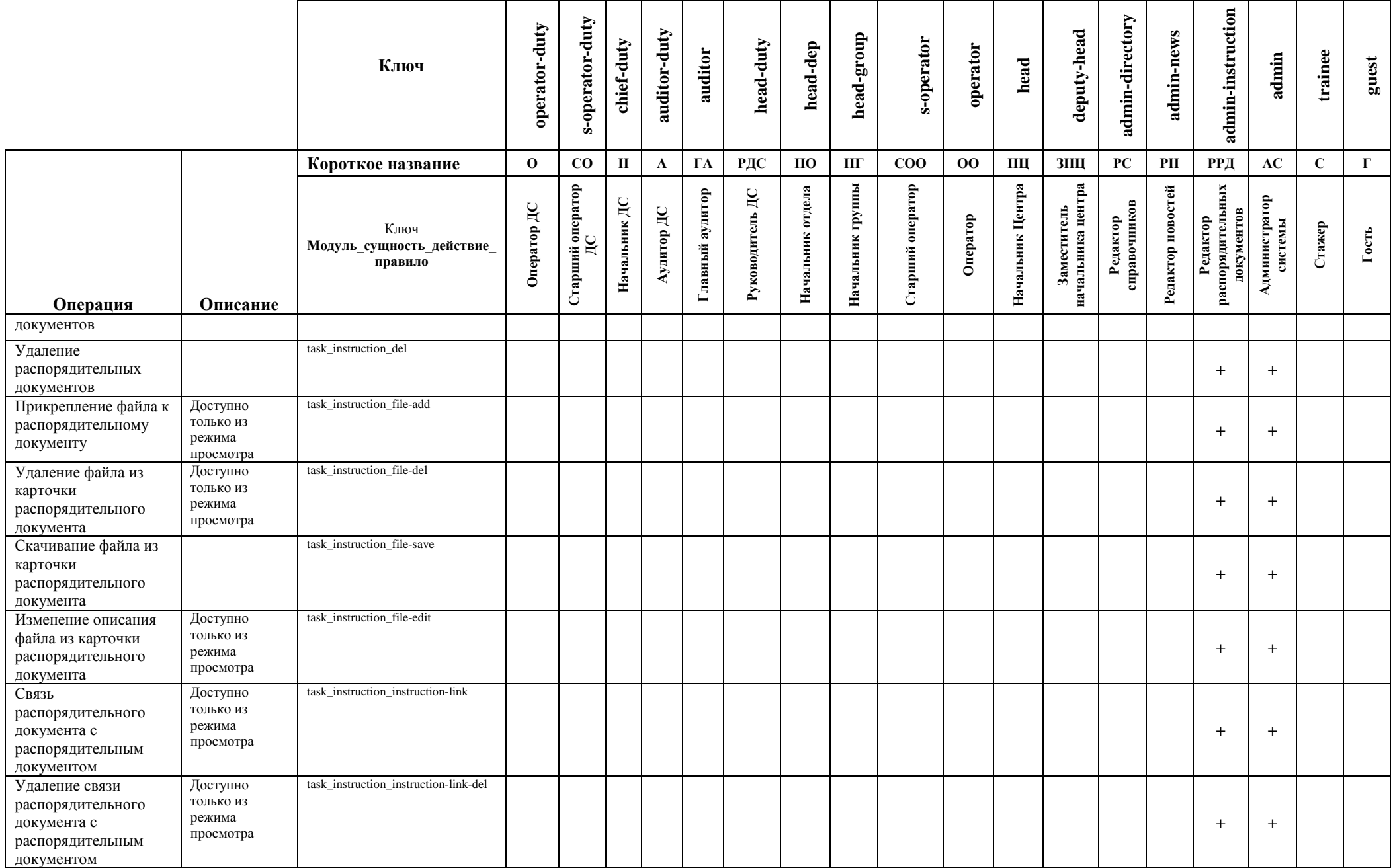

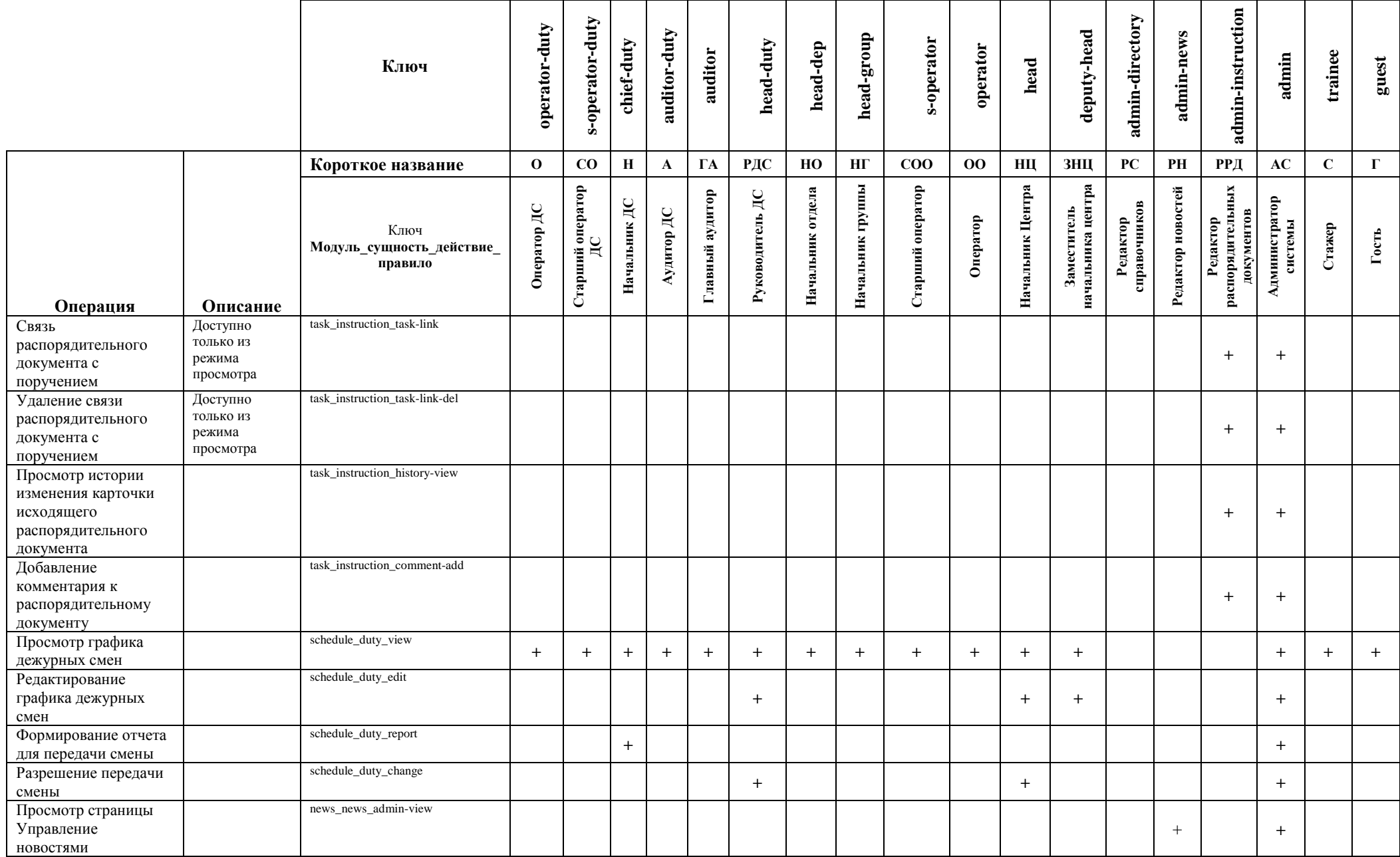

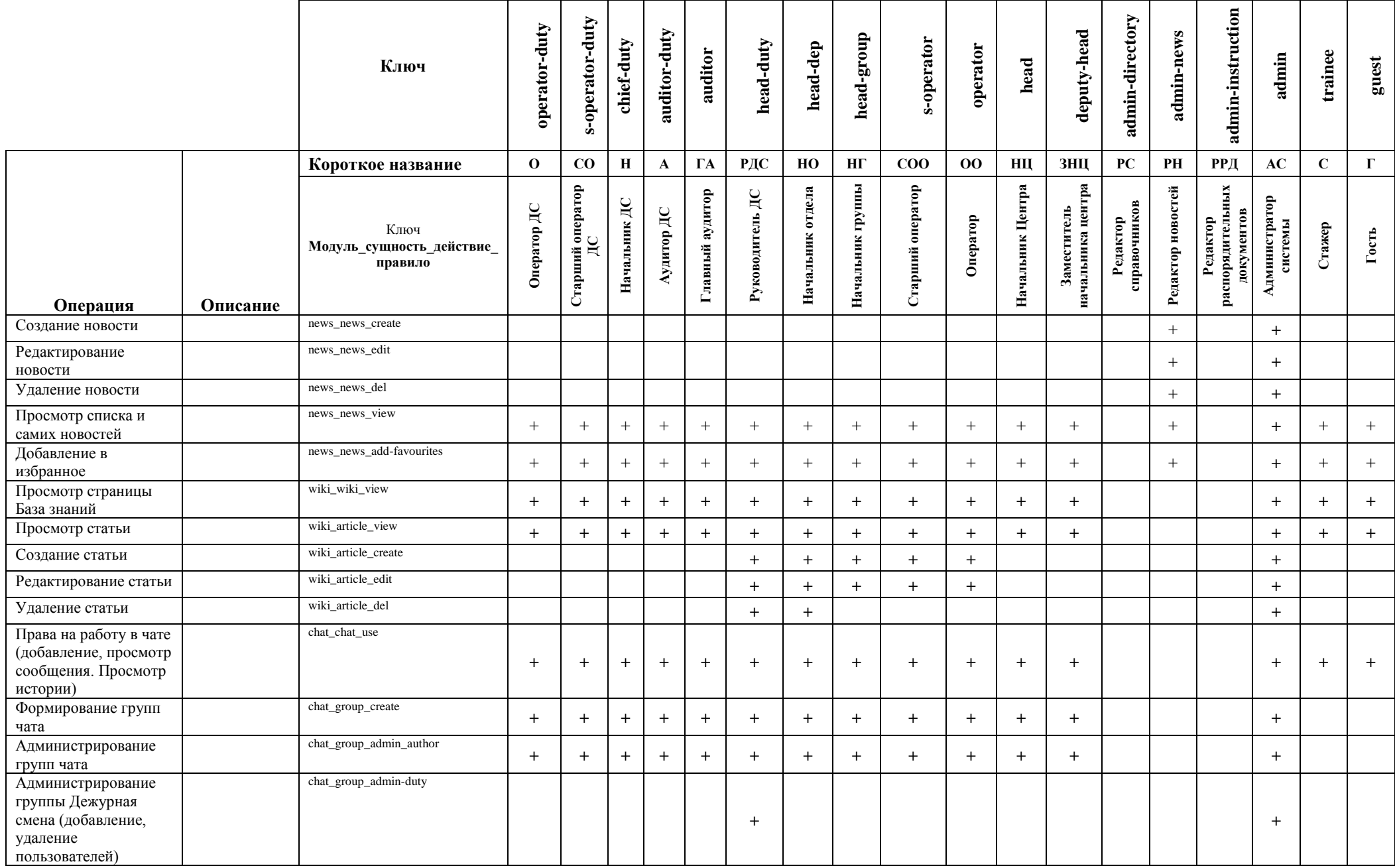

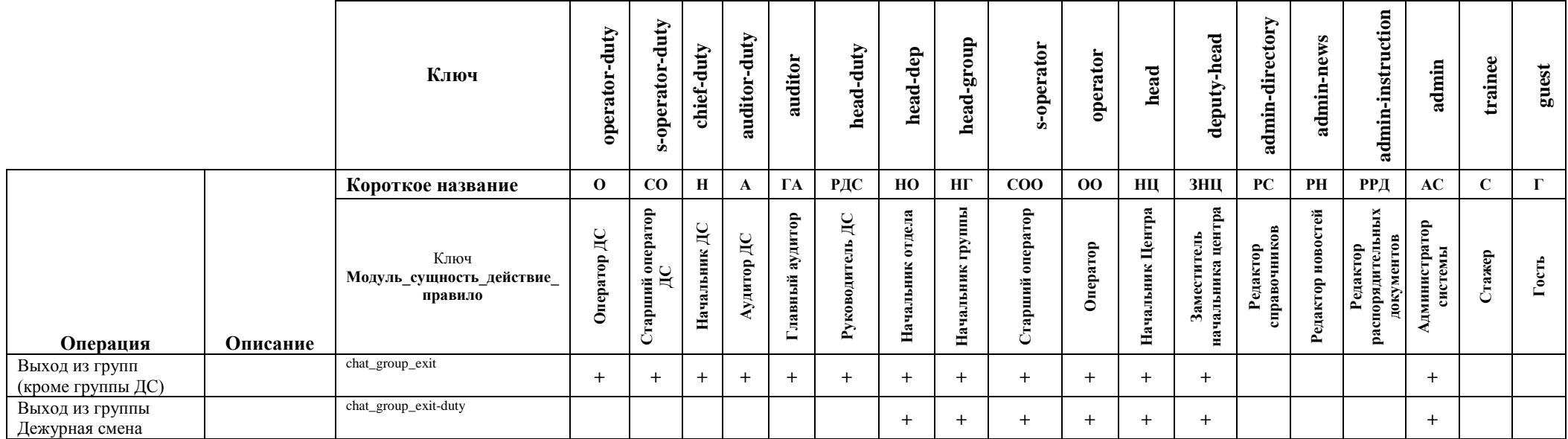